**คู่มือการปฏิบัติงาน การจดทะเบียนพาณิชย์ (สำหรับเจ้าหน้าที่)**

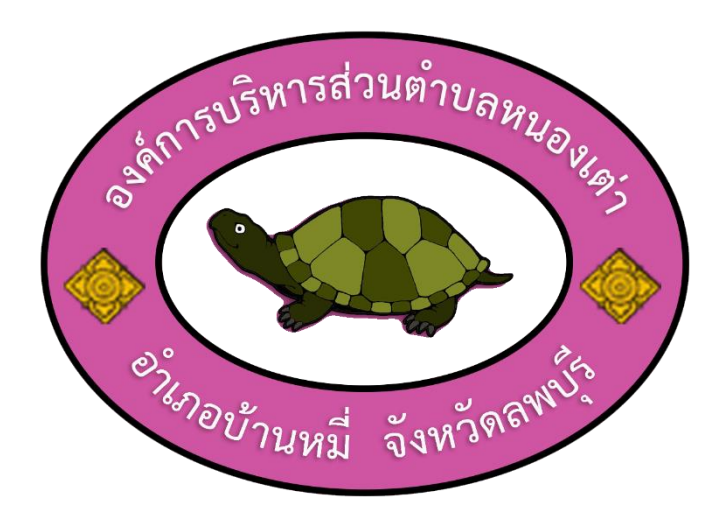

**งานยุทธศาสตร์และงบประมาณ สำนักปลัด องค์กรบริหารส่วนตำบลหนองเต่า อำเภอบ้านหมี่ จังหวัดลพบุรี**

# **วิธีการ ขั้นตอน และระยะเวลาการปฏิบัติงาน การจดทะเบียนพาณิชย์**

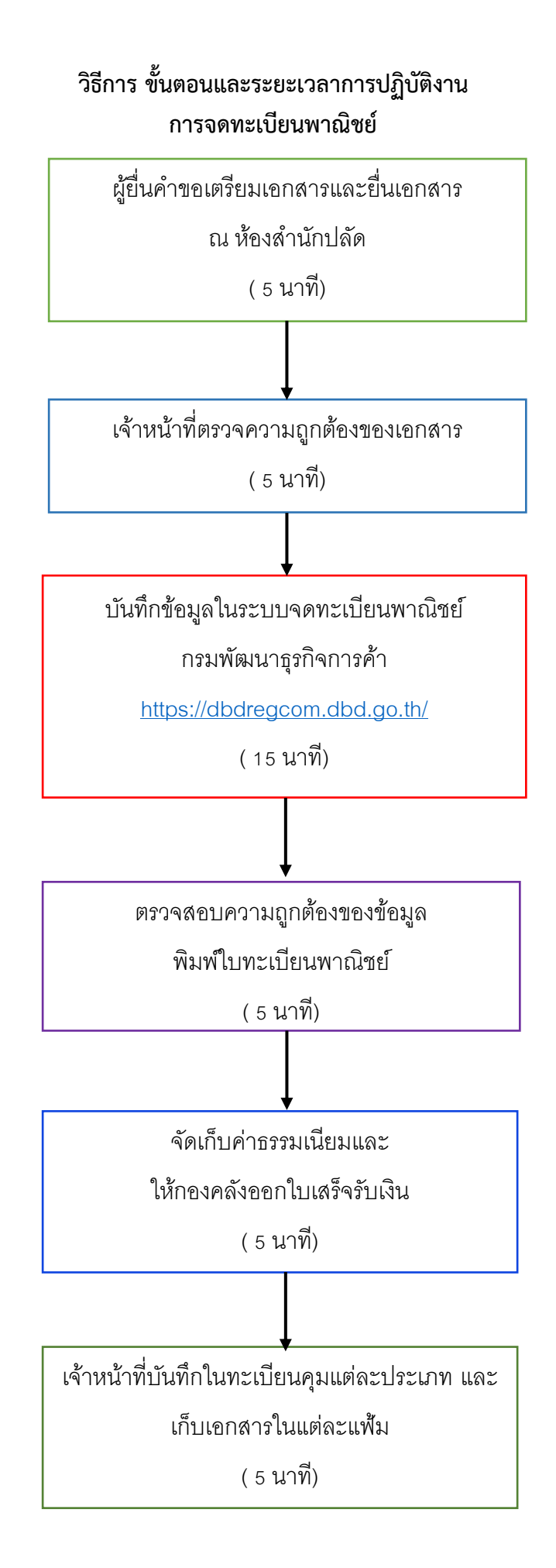

# **เอกสารที่ใช้ประกอบด้วย**

- 1. บัตรประจำตัวประชาชนของผู้ขอประกอบกิจการ
- 2. สำเนาทะเบียนบ้านของผู้ขอประกอบกิจการ
- 3. หนังสือยินยอมให้ใช้สถานที่

(กรณีชื่อในทะเบียนบ้านไม่ตรงกับที่ตั้งของสถานประกอบกิจการ)

**กฎหมายและเอกสารอื่นที่เกี่ยวข้อง**

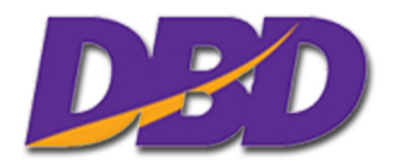

# ์<br>พะเบียนพาณิชย์ พ.ศ. ๒๔๙๙

### **สารบัญ**

- <span id="page-6-0"></span>๑. [พระราชบัญญัติทะเบียนพาณิชย์ พ.ศ. ๒๔๙๙](#page-7-0) (รวมล่าสุด)
- [๒. พระราชกฤษฎีกาก าหนดกิจการเป็นพาณิชยกิจ พ.ศ. ๒๕๔๖](#page-14-0)
- ๓. กฎกระทรวง ฉบับที่ ๓ (พ.ศ. ๒๕๔๐) [ออกตามความในพระราชบัญญัติทะเบียนพาณิชย์](#page-16-0) พ.ศ. ๒๔๙๙
- ๔. ประกาศส านักนายกรัฐมนตรี [เรื่อง แต่งตั้งคณะกรรมการพิจารณาการถอนใบทะเบียนพาณิชย์ของผู้ประกอบพาณิช](#page-21-0)ยกิจ
- ๕. ประกาศกระทรวงพาณิชย์ [เรื่อง ให้ผู้ประกอบพาณิชยกิจต้องจดทะเบียนพาณิชย์ \(ฉบับที่ ๑๑\) พ.ศ. ๒๕๕๓](#page-23-0)
- ้ ๖. ประกาศกระทรวงพาณิชย์ เรื่อง การตั้งสำนักงานทะเบียนพาณิชย์แต่งตั้งพนักงานเจ้าหน้าที่และนายทะเบียน พาณิชย์ (ฉบับที่ ๑๐) พ.ศ. ๒๕๕๓
- *๗*. ประกาศกระทรวงพาณิชย์ เรื่อง การตั้งสำนักงานทะเบียนพาณิชย์ [แต่งตั้งพนักงานเจ้าหน้าที่และนายทะเบียน](#page-27-0) พาณิชย์ (ฉบับที่ ๙) พ.ศ. ๒๕๕๒
- ๘. ประกาศกระทรวงพาณิชย์ [เรื่อง แต่งตั้งพนักงานเจ้าหน้าที่และนายทะเบียนพาณิชย์ \(ฉบับที่ ๘\) พ.ศ. ๒๕๕๒](#page-29-0)
- ๙. ประกาศกระทรวงพาณิชย์ ฉบับที่ ๙๓ (พ.ศ. ๒๕๒๐) เรื่อง กำหนดพาณิชยกิจที่ไม่อยู่ภายใต้บังคับแห่งพระราชบัญญัติ ทะเบียนพาณิชย์ พ.ศ. ๒๔๙๙
- ๑๐. ประกาศกระทรวงพาณิชย์ ฉบับที่ ๘๓ (พ.ศ. ๒๕๑๕) เรื่องกำหนดพาณิชยกิจที่ไม่อยู่ภายใต้บังคับของกฎหมายว่าด้วย ทะเบียนพาณิชย์

### **[กลับหน้าสารบัญ](#page-6-0)**

# พระราชบัญญัติ ทะเบียนพาณิชย์

### พ.ศ. ๒๔๙๙

ภูมิพลอดุลยเดช ป.ร. ให้ไว้ ณ วันที่ ๒๕ มกราคม พ.ศ. ๒๔๙๙ เป็นปีที่ ๑๑ ในรัชกาลปัจจุบัน

<span id="page-7-0"></span>พระบาทสมเด็จพระปรมินทรมหาภูมิพลอดุลยเดช มีพระบรมราชโองการโปรดเกล้าฯ ให้ประกาศว่า โดยที่เป็นการสมควรปรับปรุงกฎหมายว่าด้วยทะเบียนพาณิชย์

จึงทรงพระกรุณาโปรดเกล้าฯ ให้ตราพระราชบัญญัติขึ้นไว้ โดยคำแนะนำและยินยอมของสภา ผู้แทนราษฎร ดังต่อไปนี้

มาตรา ๑ พระราชบัญญัตินี้เรียกว่า "พระราชบัญญัติทะเบียนพาณิชย์ พ.ศ. ๒๔๙๙"

มาตรา ๒ พระราชบัญญัตินี้ให้ใช้บังคับตั้งแต่วันถัดจากวันประกาศในราชกิจจานุเบกษาเป็นต้นไป มาตรา ๓ ให้ยกเลิก

(๑) พระราชบัญญัติทะเบียนพาณิชย์ พุทธศักราช ๒๔๗๙

(๒) พระราชบัญญัติทะเบียนพาณิชย์ (ฉบับที่ ๒) พ.ศ. ๒๔๙๐

(๓) บรรดาบทกฎหมาย กฎ และข้อบังคับอื่น ๆ ในส่วนที่มีบัญญัติไว้แล้วในพระราชบัญญัตินี้ หรือซึ่ง ขัดหรือแย้งกับบทแห่งพระราชบัญญัตินี้

้มาตรา ๔ ให้รัฐมนตรีว่าการกระทรวงเศรษฐการรักษาการตามพระราชบัญญัตินี้ และให้มีอำนาจแต่งตั้ง พนักงานเจ้าหน้าที่กับออกกฎกระทรวงกำหนดอัตราค่าธรรมเนียมไม่เกินอัตราท้ายพระราชบัญญัตินี้ และกำหนด กิจการอื่น ๆ เพื่อปฏิบัติการให้เป็นไปตามพระราชบัญญัตินี้

[[ดูประกาศกระทรวงพาณิชย์เรื่อง แต่งตั้งพนักงานเจ้าหน้าที่และนายทะเบียนพาณิชย์ \(ฉบับที่ ๘\) พ.ศ. ๒๕๕๒](#page-29-0)] ี้ เดประกาศกระทรวงพาณิชย์ เรื่อง การตั้งสำนักงานทะเบียนพาณิชย์ แต่งตั้งพนักงานเจ้าหน้าที่และ

นายทะเบียนพาณิชย์ (ฉบับที่ ๙) พ.ศ. ๒๕๕๒]

[ดูประกาศกระทรวงพาณิชย์ เรื่อง การตั้งสำนักงานทะเบียนพาณิชย์แต่งตั้งพนักงานเจ้าหน้าที่และนาย ทะเบียนพาณิชย์ (ฉบับที่ ๑๐) พ.ศ. ๒๕๕๓]

กฎกระทรวงนั้น เมื่อได้ประกาศในราชกิจจานุเบกษาแล้วให้ใช้บังคับได้

 $[$ ดูกฎกระทรวง ฉบับที่ ๓ (พ.ศ. ๒๕๔๐) ออกตามความในพระราชบัญญัติทะเบียนพาณิชย์ พ.ศ. ๒๔๙๙]

หมวด ๑ บททั่วไป

มาตรา ๕ ในพระราชบัญญัตินี้

(๑) "รัฐมนตรี" หมายความว่า รัฐมนตรีผู้รักษาการตามพระราชบัญญัตินี้

(๒) "นายทะเบียนพาณิชย์" หมายความว่า พนักงานเจ้าหน้าที่ซึ่งรัฐมนตรีได้แต่งตั้งให้เป็นผู้มีหน้าที่รับ จดทะเบียนตามพระราชบัญญัตินี้

(๓) "พนักงานเจ้าหน้าที่" หมายความว่า บุคคลซึ่งรัฐมนตรีได้แต่งตั้งให้เป็นผู้ปฏิบัติการตาม พระราชบัญญัตินี้

(๔) "ผู้ประกอบพาณิชยกิจ" หมายความว่า บุคคลธรรมดาหรือนิติบุคคลซึ่งประกอบพาณิชยกิจเป็น ้อาชีพปกติ และให้หมายความรวมทั้งผู้เป็นหุ้นส่วนที่ไม่จำกัดความรับผิด กรรมการ หรือผู้จัดการด้วย

(๕) "สำนักงาน" หมายความว่า สถานที่ซึ่งใช้ประกอบพาณิชยกิจเป็นปกติ

[ดูประกาศกระทรวงพาณิชย์ เรื่อง การตั้งสำนักงานทะเบียนพาณิชย์ แต่งตั้งพนักงานเจ้าหน้าที่และ นายทะเบียนพาณิชย์ (ฉบับที่ ๙) พ.ศ. ๒๕๕๒]

[ดูประกาศกระทรวงพาณิชย์ เรื่อง การตั้งสำนักงานทะเบียนพาณิชย์แต่งตั้งพนักงานเจ้าหน้าที่และนาย ทะเบียนพาณิชย์ (ฉบับที่ ๑๐) พ.ศ. ๒๕๕๓]

มาตรา ๖ ให้ถือกิจการดังต่อไปนี้เป็นพาณิชยกิจตามความหมายแห่งพระราชบัญญัตินี้

- (๑) การซื้อ การขาย การขายทอดตลาด การแลกเปลี่ยน
- (๒) การให้เช่า การให้เช่าซื้อ
- (๓) การเป็นนายหน้าหรือตัวแทนค้าต่าง

(๔) การขนส่ง

(๕) การหัตถกรรม การอุตสาหกรรม

(๖) การรับจ้างทำของ

(๗) การให้กู้ยืมเงิน การรับจำนำ การรับจำนอง

(๘) การคลังสินค้า

(๙) การรับแลกเปลี่ยนหรือซื้อขายเงินตราต่างประเทศ การซื้อ หรือขายตั๋วเงิน การธนาคาร การ เครดิตฟองซิเอร์ การโพยก๊วน

(๑๐) การรับประกันภัย

(๑๑) กิจการอื่นซึ่งกำหนดโดยพระราชกฤษฎีกา

[ดูพระราชกฤษฎีกากำหนดกิจการเป็นพาณิชยกิจ พ.ศ. ๒๕๔๖]

มาตรา ๗ พระราชบัญญัตินี้มิให้ใช้บังคับแก่

(๑) การค้าเร่ การค้าแผงลอย

- (๒) พาณิชยกิจเพื่อการบำรุงศาสนาหรือเพื่อการกุศล
- (๓) พาณิชยกิจของนิติบุคคลซึ่งได้มีพระราชบัญญัติหรือพระราชกฤษฎีกาจัดตั้งขึ้น
- (๔) พาณิชยกิจของกระทรวง ทบวง กรม
- (๕) พาณิชยกิจของมูลนิธิ สมาคม สหกรณ์

(๖) พาณิชยกิจซึ่งรัฐมนตรีได้ประกาศในราชกิจจานุเบกษา

[ดูประกาศกระทรวงพาณิชย์ ฉบับที่ ๘๓ (พ.ศ. ๒๕๑๕) เรื่องกำหนดพาณิชยกิจที่ไม่อยู่ภายใต้บังคับ ของกฎหมายว่าด้วยทะเบียนพาณิชย์]

[ดูประกาศกระทรวงพาณิชย์ฉบับที่ ๙๓ (พ.ศ. ๒๕๒๐) เรื่อง ก าหนดพาณิชยกิจที่ไม่อยู่ภายใต้บังคับ [แห่งพระราชบัญญัติทะเบียนพาณิชย์ พ.ศ. ๒๔๙๙](#page-31-0)]

[[ดูประกาศกระทรวงพาณิชย์เรื่อง ให้ผู้ประกอบพาณิชยกิจต้องจดทะเบียนพาณิชย์ \(ฉบับที่ ๑๑\) พ.ศ. ๒๕๕๓](#page-23-0)]

### หมวด ๒ การจดทะเบียนพาณิชย์

ิ มาตรา ๘ ให้รัฐมนตรีมีอำนาจกำหนดเป็นครั้งคราวโดยประกาศในราชกิจจานุเบกษาว่า พาณิชยกิจ ใดตามที่ระบุไว้ในมาตรา ๖ ในท้องที่ใด ผู้ประกอบพาณิชยกิจจะต้องจดทะเบียนพาณิชย์

มาตรา ๙® ให้กรมพัฒนาธุรกิจการค้า กระทรวงพาณิชย์ เป็นสำนักงานกลางทะเบียนพาณิชย์มีหน้าที่ ก ากับดูแลการรับจดทะเบียนพาณิชย์ตามพระราชบัญญัตินี้

ให้กรุงเทพมหานคร เมืองพัทยา และองค์การบริหารส่วนจังหวัดเป็นสำนักงานทะเบียนพาณิชย์ เพื่อรับ จดทะเบียนพาณิชย์ในท้องที่ของตน

ให้รัฐมนตรีมีอำนาจกำหนดให้องค์กรปกครองส่วนท้องถิ่นอื่นที่มีความพร้อมเป็นสำนักงานทะเบียน พาณิชย์เพื่อรับจดทะเบียนพาณิชย์ในท้องที่ของตนได้ โดยประกาศในราชกิจจานุเบกษา ในการนี้ให้องค์การบริหาร ส่วนจังหวัดยังคงมีอำนาจรับจดทะเบียนพาณิชย์เฉพาะในท้องที่นอกเขตขององค์กรปกครองส่วนท้องถิ่นที่รัฐมนตรี ประกาศกำหนด

เพื่อประโยชน์ในการรวบรวมสถิติและทราบหลักฐานของผู้ประกอบพาณิชยกิจบางประเภท ให้รัฐมนตรี มีอำนาจกำหนดให้กรมพัฒนาธุรกิจการค้าเป็นสำนักงานทะเบียนพาณิชย์ เพื่อรับจดทะเบียนพาณิชยกิจตามประเภท ที่รัฐมนตรีประกาศกำหนดได้ โดยประกาศในราชกิจจานุเบกษา

[ดูประกาศกระทรวงพาณิชย์ เรื่อง การตั้งสำนักงานทะเบียนพาณิชย์ แต่งตั้งพนักงานเจ้าหน้าที่และ นายทะเบียนพาณิชย์ (ฉบับที่ ๙) พ.ศ. ๒๕๕๒]

[ดูประกาศกระทรวงพาณิชย์ เรื่อง การตั้งสำนักงานทะเบียนพาณิชย์แต่งตั้งพนักงานเจ้าหน้าที่และนาย ทะเบียนพาณิชย์ (ฉบับที่ ๑๐) พ.ศ. ๒๕๕๓]

ิ มาตรา ๑๐ การจดทะเบียนนั้น ผู้ประกอบพาณิชยกิจตั้งสำนักงานแห่งใหญ่อยู่ในท้องที่ใด ให้จดทะเบียน ณ ส านักงานทะเบียนพาณิชย์ในท้องที่นั้น

ถ้าสำนักงานแห่งใหญ่ตั้งอยู่ในต่างประเทศ และมาประกอบพาณิชยกิจในประเทศไทย สำนักงานสาขา ใหญ่ตั้งอยู่ในท้องที่ใด ให้จดทะเบียน ณ สำนักงานทะเบียนพาณิชย์ในท้องที่นั้น

๑ มาตรา ๙ แก้ไขเพิ่มเติมโดยพระราชบัญญัติทะเบียนพาณิชย์ (ฉบับที่ ๒) พ.ศ. ๒๕๔๙

ในกรณีที่รัฐมนตรีประกาศกำหนดให้กรมพัฒนาธุรกิจการค้ารับจดทะเบียนพาณิชยกิจประเภทใด ให้ ผู้ประกอบพาณิชยกิจประเภทดังกล่าวจดทะเบียน ณ สำนักงานทะเบียนพาณิชย์ กรมพัฒนาธุรกิจการค้า ในท้องที่ที่ ี สำนักงานแห่งใหญ่หรือสำนักงานสาขาใหญ่ตั้งอยู่ แล้วแต่กรณี<sup>๒</sup>

มาตรา ๑๑ ให้ผู้ประกอบพาณิชยกิจยื่นคำขอจดทะเบียนพาณิชย์ ณ สำนักงานทะเบียนพาณิชย์แห่ง ท้องที่ตามแบบที่กำหนดในกฎกระทรวง ภายในสามสิบวันนับแต่วันที่รัฐมนตรีได้ประกาศตามมาตรา ๘

[ดูกฎกระทรวง ฉบับที่ ๓ (พ.ศ. ๒๕๔๐) [ออกตามความในพระราชบัญญัติทะเบียนพาณิชย์](#page-16-0) พ.ศ.

ผู้ประกอบพาณิชยกิจผู้ใดประกอบพาณิชยกิจภายหลังวันที่รัฐมนตรีได้ประกาศตามมาตรา ๘ ให้ยื่น ค าขอจดทะเบียนพาณิชย์ภายในสามสิบวันนับแต่วันที่เริ่มประกอบพาณิชยกิจนั้น

กำหนดเวลาที่กล่าวในมาตรานี้ ถ้ารัฐมนตรีเห็นเป็นการสมควรก็ให้มีอำนาจประกาศขยายเวลาต่อไปอีกได้

มาตรา ๑๒ การจดทะเบียนพาณิชย์นั้น ให้มีรายการ ดังต่อไปนี้

(๑) ชื่อ อายุ เชื้อชาติ สัญชาติ และตำบลที่อยู่ของผู้ประกอบพาณิชยกิจ

(๒) ชื่อที่ใช้ในการประกอบพาณิชยกิจ

(๓) ชนิดแห่งพาณิชยกิจ

 $bccc$ 

(๔) จำนวนเงินทุนซึ่งนำมาใช้ในการประกอบพาณิชยกิจเป็นประจำ

(๕) ที่ตั้งสำนักงานแห่งใหญ่ สาขา โรงเก็บสินค้า และตัวแทนค้าต่าง

(๖) ชื่อ อายุ เชื้อชาติ สัญชาติ ตำบลที่อยู่ และจำนวนทุนลงหุ้นของผู้เป็นหุ้นส่วนในห้างหุ้นส่วน และ จ านวนเงินทุนของห้างหุ้นส่วน

(๗) จำนวนเงินทุน จำนวนหุ้น และมูลค่าหุ้นของบริษัทจำกัด จำนวน และมูลค่าหุ้นที่บุคคลแต่ละ สัญชาติถืออยู่

(๘) วันที่เริ่มต้นประกอบพาณิชยกิจในประเทศไทย

(๙) วันขอจดทะเบียนพาณิชย์

(๑๐) ชื่อที่ใช้ในการประกอบพาณิชยกิจ ชื่อ สัญชาติ และตำบลที่อยู่ของผู้โอนพาณิชยกิจให้ วันที่ และ เหตุที่ได้รับโอน

มาตรา ๑๓ การเปลี่ยนแปลงรายการใด ๆ ตามที่ระบุไว้ในมาตรา ๑๒ ก็ดี การเลิกประกอบพาณิชยกิจ โดยเหตุใด ๆ ก็ดี ให้ยื่นคำขอจดทะเบียน ณ สำนักงานทะเบียนพาณิชย์แห่งท้องที่ตามแบบที่กำหนดในกฎกระทรวง ภายในสามสิบวันนับแต่วันเปลี่ยนแปลงหรือเลิก

[ดูกฎกระทรวง ฉบับที่ ๓ (พ.ศ. ๒๕๔๐) ออกตามความในพระราชบัญญัติทะเบียนพาณิชย์ พ.ศ.  $bccc$ 

๒ มาตรา ๑๐ วรรคสาม เพิ่มโดยพระราชบัญญัติทะเบียนพาณิชย์ (ฉบับที่ ๒) พ.ศ. ๒๕๔๙

ิ มาตรา ๑๔ เมื่อนายทะเบียนพาณิชย์ได้รับคำขอจดทะเบียน และเห็นว่าคำขอนั้นถูกต้องตามพระราชบัญญัติ กฎกระทรวง และประกาศซึ่งออกตามพระราชบัญญัตินี้แล้ว ก็ให้รับจดทะเบียนไว้และให้ออกใบทะเบียนพาณิชย์ ให้แก่ผู้ขอ

ถ้าใบทะเบียนพาณิชย์สูญหาย ให้ผู้ประกอบพาณิชยกิจยื่นคำขอรับใบแทนใบทะเบียนพาณิชย์ภายใน สามสิบวันนับแต่วันที่สูญหาย

ให้ผู้ประกอบพาณิชยกิจแสดงใบทะเบียนพาณิชย์ หรือใบแทนใบทะเบียนพาณิชย์ไว้ ณ สำนักงานในที่ เปิดเผยซึ่งอาจเห็นได้ง่าย

มาตรา ๑๕ เมื่อได้จดทะเบียนพาณิชย์แล้ว ให้ผู้ประกอบพาณิชยกิจจัดให้มีป้ายชื่อที่ใช้ในการประกอบ พาณิชยกิจไว้ที่หน้าสำนักงานแห่งใหญ่และสำนักงานสาขาโดยเปิดเผย ภายในสามสิบวันนับแต่วันที่ได้จดทะเบียน

ป้ายชื่อนี้ให้เขียนเป็นอักษรไทย อ่านได้ง่ายและชัดเจน และจะมีอักษรต่างประเทศด้วยก็ได้ ทั้งนี้ ไม่ว่า จะกระทำบนแผ่นไม้ แผ่นโลหะ แผ่นกระจก กำแพง หรือผนัง

ู้ชื่อในป้ายก็ดี ในเอกสารใด ๆ ก็ดี ต้องใช้ให้ตรงกับชื่อที่จดทะเบียนไว้ และถ้าเป็นสำนักงานสาขา ต้อง มีคำว่า "สาขา" ไว้ด้วย

่ มาตรา ๑๖ ให้มีกรรมการขึ้นคณะหนึ่ง มีจำนวนไม่น้อยกว่าห้าคนแต่ไม่เกินเจ็ดคน ซึ่งคณะรัฐมนตรี ้ แต่งตั้ง มีอำนาจหน้าที่พิจารณาและให้คำแนะนำแก่รัฐมนตรีในการถอนใบทะเบียนพาณิชย์ของผู้ประกอบพาณิชยกิจ ี่ซึ่งกระทำการฉ้อโกงประชาชนปนสินค้าโดยเจตนาทุจริต ปลอมสินค้า หรือกระทำการทุจริตอื่นใดอย่างร้ายแรงใน ึการประกอบพาณิชยกิจ และให้มีอำนาจพิจารณาและให้คำแนะนำในการรับจดทะเบียนพาณิชย์ใหม่ด้วย

[[ดูประกาศส านักนายกรัฐมนตรีเรื่อง แต่งตั้งคณะกรรมการพิจารณาการถอนใบทะเบียนพาณิชย์ของ](#page-21-0) ผู้ประกอบพาณิชยกิจ]

เมื่อรัฐมนตรีได้รับคำแนะนำของคณะกรรมการตามความในวรรคแรก รัฐมนตรีจะถอนใบทะเบียน พาณิชย์ หรือสั่งให้รับจดทะเบียนพาณิชย์ใหม่ก็ได้ แล้วแต่กรณี

ห้ามมิให้ผู้ถูกสั่งถอนใบทะเบียนพาณิชย์ประกอบพาณิชยกิจต่อไป เว้นแต่รัฐมนตรีจะสั่งให้รับจดทะเบียน พาณิชย์ใหม่

มาตรา ๑๗ ให้นายทะเบียนพาณิชย์มีอำนาจออกคำสั่งเรียกผู้ประกอบพาณิชยกิจมาสอบสวนข้อความ ้อันเกี่ยวกับการจดทะเบียน และในระหว่างเวลาทำงานให้นายทะเบียนพาณิชย์ หรือพนักงานเจ้าหน้าที่มีอำนาจเข้า ไปทำการตรวจสอบในสำนักงานของผู้ประกอบพาณิชยกิจ เพื่อให้การเป็นไปตามพระราชบัญญัตินี้ ผู้ประกอบ ี พาณิชยกิจต้องอำนวยความสะดวกแก่นายทะเบียนพาณิชย์และพนักงานเจ้าหน้าที่ตามสมควร

ิ มาตรา ๑๘ ผู้ใดประสงค์จะตรวจดู หรือขอให้พนักงานเจ้าหน้าที่คัดสำเนาและรับรองสำเนาเอกสาร เกี่ยวกับการจดทะเบียนตามพระราชบัญญัตินี้ มีสิทธิที่จะทำได้ในเมื่อเสียค่าธรรมเนียมตามที่กำหนดในกฎกระทรวงแล้ว

หมวด ๓ บทลงโทษ

มาตรา ๑๙ ผู้ประกอบพาณิชยกิจผู้ใด

(๑) ไม่จดทะเบียนตามพระราชบัญญัตินี้

(๒) แสดงรายการเท็จ หรือ

(๓) ไม่มาให้นายทะเบียนพาณิชย์สอบสวน ไม่ยอมให้ถ้อยคำ หรือไม่ยอมให้นายทะเบียนพาณิชย์หรือ พนักงานเจ้าหน้าที่เข้าไปตรวจสอบตามมาตรา ๑๗

มีความผิดต้องระวางโทษปรับไม่เกินสองพันบาท และในกรณีตาม (๑) อันเป็นความผิดต่อเนื่องกัน ให้ปรับอีกวันละไม่เกินหนึ่งร้อยบาท จนกว่าจะได้ปฏิบัติให้เป็นไปตามพระราชบัญญัตินี้

มาตรา ๒๐ ผู้ประกอบพาณิชยกิจผู้ใดละเลยไม่ปฏิบัติตามมาตรา ๑๔ วรรคสอง หรือวรรคสาม หรือ มาตรา ๑๕ มีความผิดต้องระวางโทษปรับไม่เกินสองร้อยบาท และในกรณีอันเป็นความผิดต่อเนื่องกัน ให้ปรับอีกวัน ละไม่เกินยี่สิบบาท จนกว่าจะได้ปฏิบัติให้เป็นไปตามพระราชบัญญัตินี้

มาตรา ๒๑ ผู้ประกอบพาณิชยกิจผู้ใดฝ่าฝืนมาตรา ๑๖ วรรคสาม มีความผิดต้องระวางโทษปรับ ไม่เกินหนึ่งหมื่นบาท หรือจำคุกไม่เกินหนึ่งปี หรือทั้งปรับทั้งจำ

> หมวด ๔ บทเฉพาะกาล

มาตรา ๒๒ การประกอบพาณิชยกิจซึ่งจดทะเบียนไว้ก่อนวันที่พระราชบัญญัตินี้ใช้บังคับ ให้เป็นอัน ใช้ได้ จนกว่ารัฐมนตรีจะได้ประกาศในราชกิจจานุเบกษาให้ยกเลิกการจดทะเบียนนั้น และเมื่อได้ประกาศยกเลิกการ จดทะเบียนพาณิชย์ในท้องที่ใดแล้ว ให้ผู้ประกอบพาณิชยกิจซึ่งถูกยกเลิกการจดทะเบียนพาณิชย์ในท้องที่นั้นยื่น ค าขอจดทะเบียนใหม่ภายในหกสิบวันนับแต่วันประกาศ

กำหนดเวลาดังกล่าวข้างต้นนั้น ถ้ารัฐมนตรีเห็นเป็นการสมควร ก็ให้มีอำนาจประกาศขยายเวลาต่อไปอีกได้

ผู้รับสนองพระบรมราชโองการ จอมพล ป. พิบูลสงคราม นายกรัฐมนตรี

### **อัตราค่าธรรมเนียม**

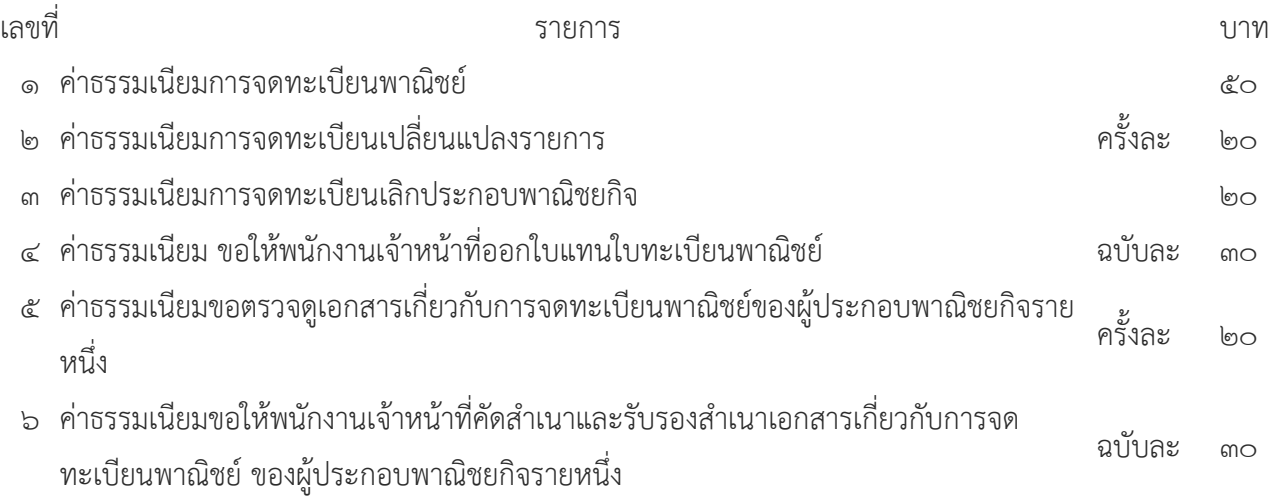

### กลับหน้าสารบัญ

๒๖ สิงหาคม ๒๕๔๖

<span id="page-14-0"></span>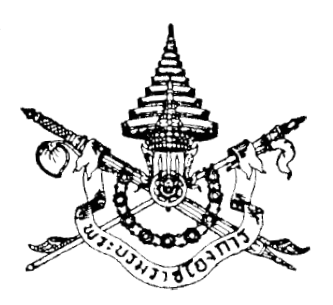

พระราชกฤษฎีกา กำหนดกิจการเป็นพาณิชยกิจ

พ.ศ. ๒๕๔๖

# ภูมิพลอดุลยเดช ป.ร. ให้ไว้ ณ วันที่ ๑๖ สิงหาคม พ.ศ. ๒๕๔๖ เป็นปีที่ ๕๘ ในรัชกาลปัจจุบัน

พระบาทสมเด็จพระปรมินทรมหาภูมิพลอดุลยเดช มีพระบรมราชโองการโปรดเกล้า ฯ ให้ ประกาศว่า

โดยที่เป็นการสมควรกำหนดกิจการให้เป็นพาณิชยกิจตามพระราชบัญญัติทะเบียนพาณิชย์ พ.ศ. ๒๔ธธ

้อาศัยอำนาจตามความในมาตรา ๒๒๑ ของรัฐธรรมนูญแห่งราชอาณาจักรไทย และมาตรา ๖ (๑๑) แห่งพระราชบัญญัติทะเบียนพาณิชย์ พ.ศ. ๒๔ธธ อันเป็นพระราชบัญญัติที่มีบทบัญญัติบางประการเกี่ยวกับ ึการจำกัดสิทธิและเสรีภาพของบุคคล ซึ่งมาตรา ๒៩ ประกอบกับมาตรา ๓๕ มาตรา ๓៩ และมาตรา ๕๐ ของรัฐธรรมนูญแห่งราชอาณาจักรไทย บัญญัติให้กระทำได้โดยอาศัยอำนาจตามบทบัญญัติแห่งกฎหมาย จึงทรงพระกรุณาโปรดเกล้า ฯ ให้ตราพระราชกฤษฎีกาขึ้นไว้ ดังต่อไปนี้

มาตรา ๑ พระราชกฤษฎีกานี้เรียกว่า "พระราชกฤษฎีกากำหนดกิจการเป็นพาณิชยกิจ พ.ศ. ๒๕๔๖" มาตรา ๒ พระราชกฤษฎีกานี้ให้ใช้บังคับตั้งแต่วันถัดจากวันประกาศในราชกิจจานุเบกษา เป็นต้นไป

มาตรา ๓ กำหนดให้กิจการต่อไปนี้เป็นพาณิชยกิจตามความหมายแห่งพระราชบัญญัติทะเบียน พาณิชย์ พ.ศ. ๒๔ธธ

- (๑) การให้บริการเครื่องคอมพิวเตอร์เพื่อใช้อินเตอร์เน็ต
- (๒) การให้บริการฟังเพลงและร้องเพลงโดยคาราโอเกะ
- (๑) การให้บริการเครื่องเล่นเกมส์
- (๔) การให้บริการตู้เพลง

มาตรา ๔ ให้รัฐมนตรีว่าการกระทรวงพาณิชย์รักษาการตามพระราชกฤษฎีกานี้

ผู้รับสนองพระบรมราชโองการ พันตำรวจโท ทักษิณ ชินวัตร นายกรัฐมนตรี

หมายเหตุ :- เหตุผลในการประกาศใช้พระราชกฤษฎีกาฉบับนี้ คือ โดยที่เป็นการสมควรกำหนดให้ผู้ประกอบกิจการ ี การให้บริการเครื่องคอมพิวเตอร์เพื่อใช้อินเตอร์เน็ต การให้บริการฟังเพลงและร้องเพลงโดยคาราโอเกะ การให้บริการ ้เครื่องเล่นเกมส์ และการให้บริการตู้เพลง ต้องจดทะเบียนพาณิชย์เพื่อประโยชน์ในการใช้เป็นหลักฐานการประกอบ ฐรกิจของผู้ประกอบกิจการและเป็นสถิติข้อมูล อันเป็นการส่งเสริมผู้ประกอบกิจการดังกล่าว จึงจำเป็นต้องตรา พระราชกฤษฎีกานี้

<span id="page-16-0"></span>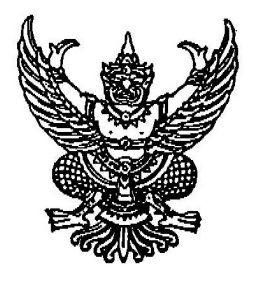

### กฎกระทรวง นบับที่ ๓ (พ.ศ. ๒๕๔๐) ออกตามความในพระราชบัญญัติทะเบียนพาณิชย์ พ.ศ. ๒๔ธิธ

อาศัยอำนาจตามความในมาตรา ๔ มาตรา ๑๑ วรรคหนึ่ง และมาตรา ๑๓ แห่งพระราชบัญญัติ ทะเบียนพาณิชย์ พ.ศ. ๒๔ธธ รัฐมนตรีว่าการกระทรวงพาณิชย์ออกกฎกระทรวงไว้ ดังต่อไปนี้

ข้อ ๑ ให้ยกเลิก

(๑) กฎกระทรวง (พ.ศ. ๒๔ธฺธ) ออกตามความในพระราชบัญญัติทะเบียนพาณิชย์ พ.ศ. ๒๔ธฺธ

(๒) กฎกระทรวง ฉบับที่ ๒ (พ.ศ. ๒๕๑๔) ออกตามความในพระราชบัญญัติทะเบียนพาณิชย์ พ.ศ. ๒๔๕๕

ข้อ ๒ คำขอจดทะเบียนพาณิชย์ คำขอจดทะเบียนเปลี่ยนแปลงรายการหรือคำขอจดทะเบียน เลิกประกอบพาณิชยกิจ ให้เป็นไปตามแบบ ทพ. ท้ายกฎกระทรวงนี้

ข้อ ๓ ค่าธรรมเนียมให้กำหนดตามอัตราท้ายกฎกระทรวงนี้

ข้อ ๔ ให้ใบทะเบียนพาณิชย์ (แบบ ทพ. ๔) ที่ออกให้แก่ผู้ประกอบพาณิชยกิจก่อนวันที่ กฎกระทรวงนี้ใช้บังคับคงใช้ได้ต่อไปจนกว่าผู้ประกอบพาณิชยกิจได้ขอมีใบทะเบียนพาณิชย์ใหม่

ข้อ ๕ บรรดาคำขอจดทะเบียนหรือคำขออื่นที่ได้ยื่นไว้ก่อนวันที่กฎกระทรวงนี้ใช้บังคับ และ ยังอยู่ในระหว่างการพิจารณา ให้ถือว่าคำขอนั้นเป็นคำขอตามกฎกระทรวงนี้โดยอนุโลม

ข้อ ๖ กฎกระทรวงนี้ให้ใช้บังคับเมื่อพันกำหนดเก้าสิบวันนับแต่วันถัดจากวันประกาศใน ราชกิจจานุเบกษาเป็นต้นไป

> ให้ไว้ ณ วันที่ ๑ กันยายน พ.ศ. ๒๕๔๐ ณรงค์ชัย อัครเศรณี รัฐมนตรีว่าการกระทรวงพาณิชย์

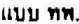

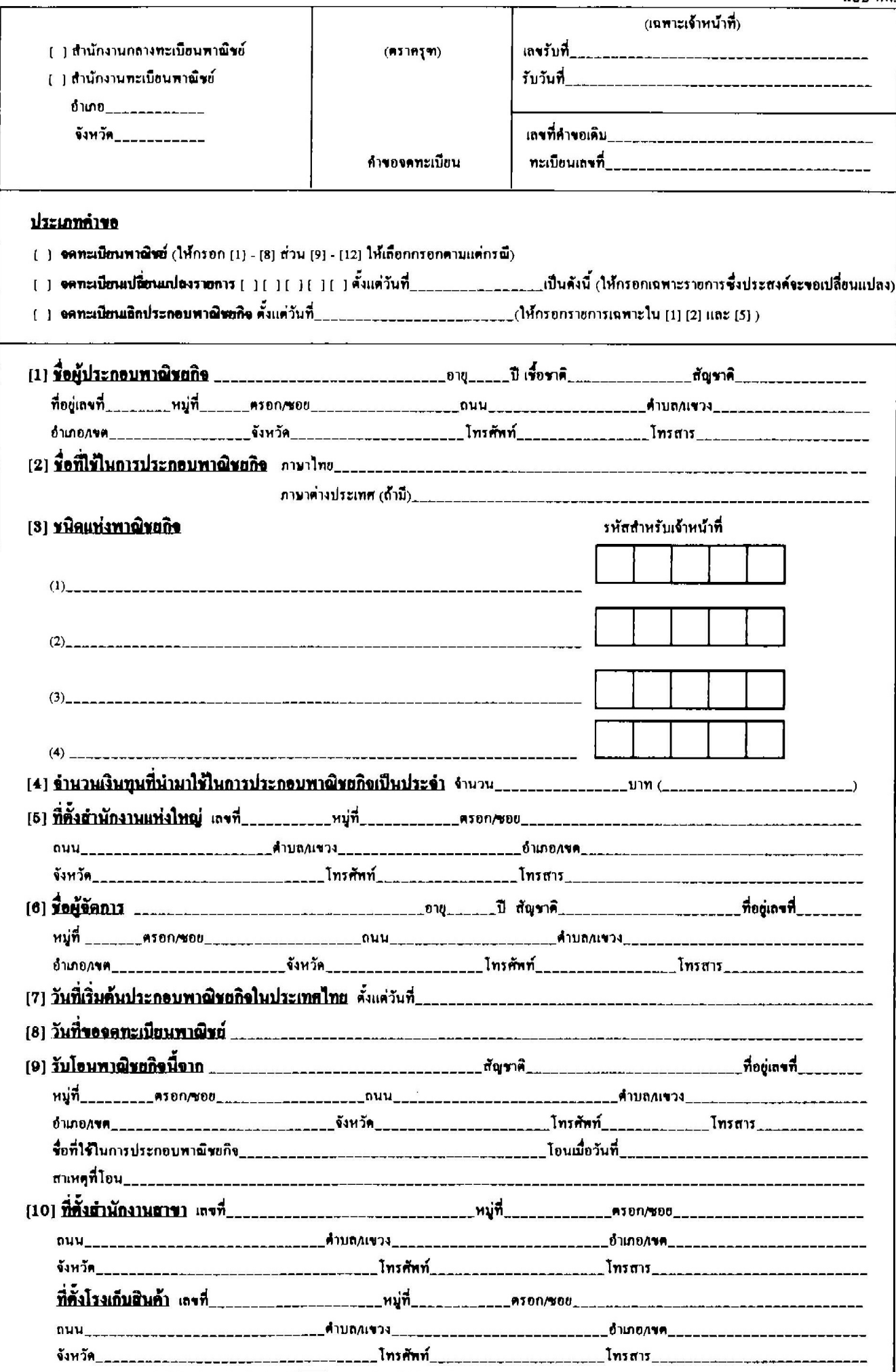

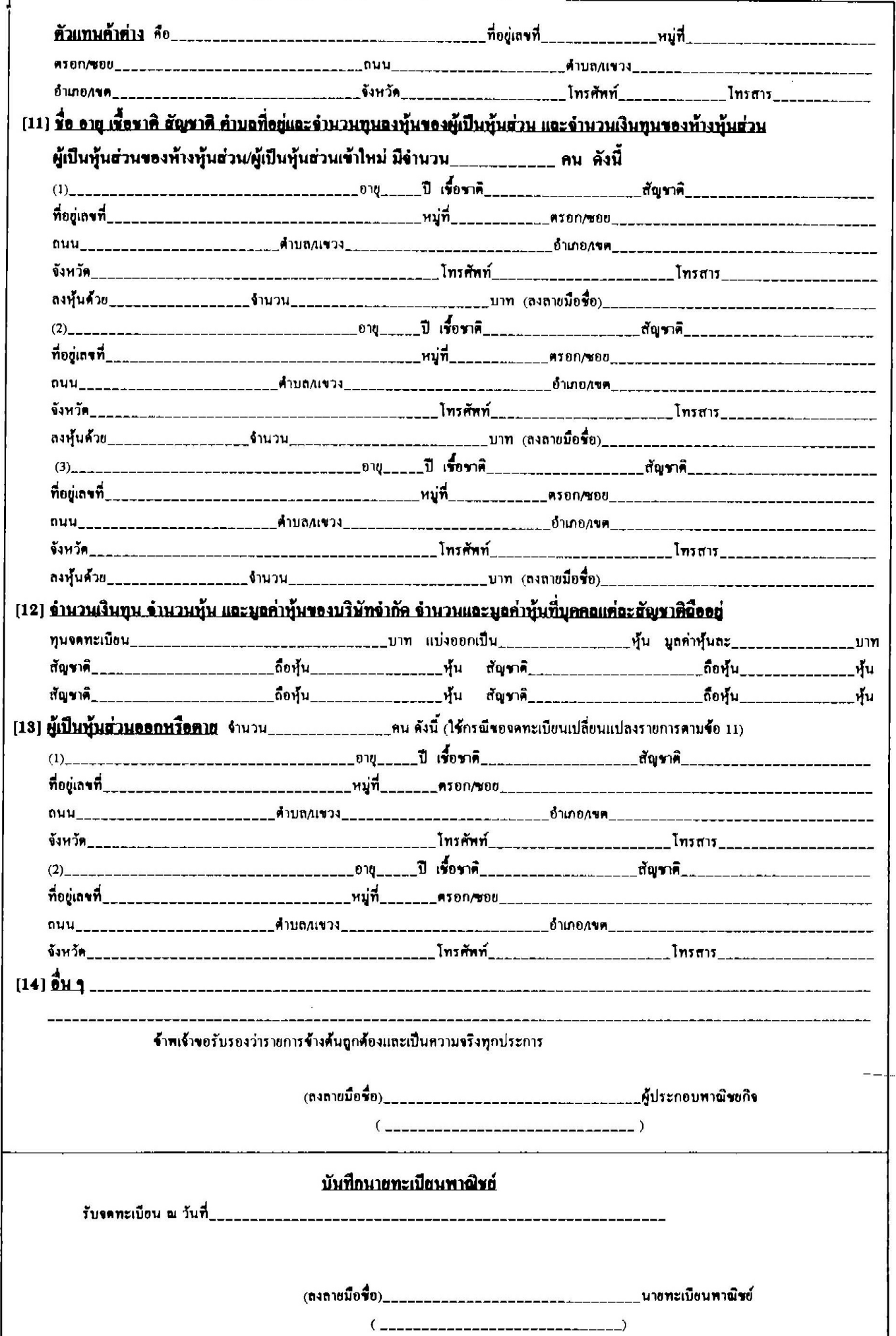

# อัตราค่าธรรมเนียม

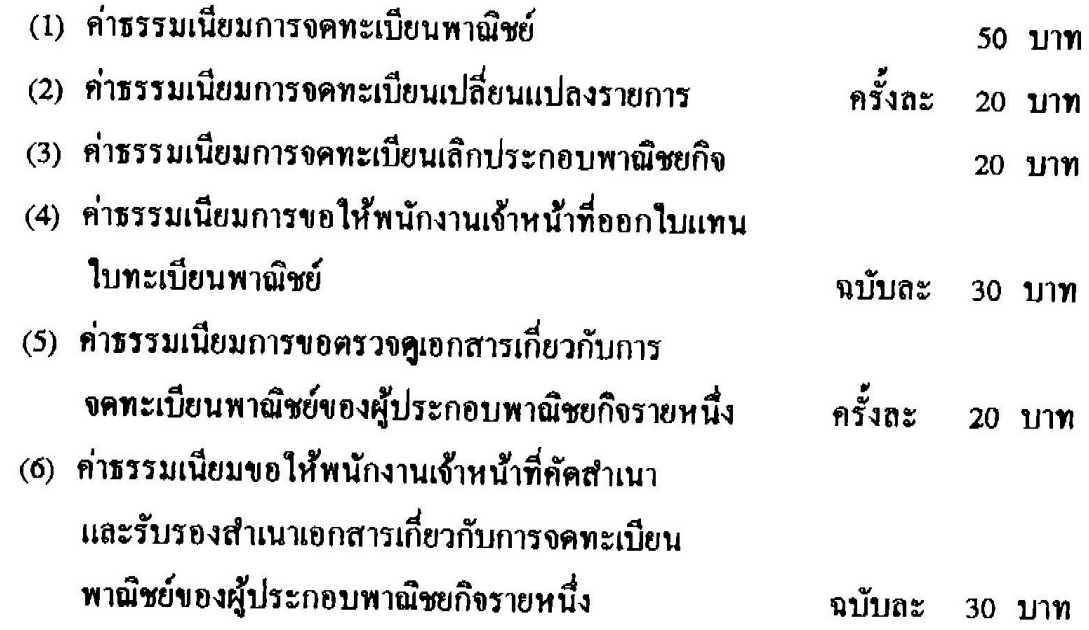

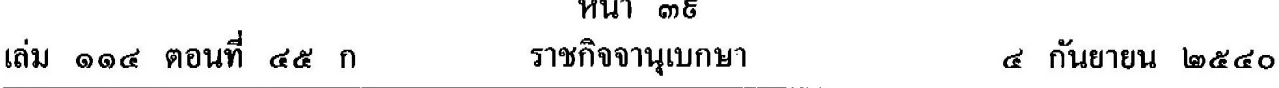

 $\boldsymbol{\nu}$ 

้หมายเหตุ :- เหตุผลในการประกาศใช้กฎกระทรวงฉบับนี้ คือ โดยที่เป็นการสมควรปรับปรุงแบบใบทะเบียนพาณิชย์ และแบบคำขอต่างๆ ตามกฎหมายว่าด้วยทะเบียนพาณิชย์ ให้มีรูปแบบและข้อความที่เหมาะสมสอดคล้องกับระบบงาน ทะเบียนและข้อมูลธุรกิจในปัจจุบัน คลอดจนลดจำนวนเอกสารที่ไม่จำเป็นลงเพื่อให้เกิดความสะดวกแก่ผู้ขอจดทะเบียน และลดภาระของเจ้าหน้าที่ในการตรวจเอกสารและการเก็บรักษาเอกสารคังกล่าว และเนื่องจากมาตรา ๑๑ วรรคหนึ่ง ประกอบกับมาตรา ๑๓ แห่งพระราชบัญญัติทะเบียนพาณิชย์ พ.ศ. ๒๔ธธ บัญญัติให้การขึ้นคำของดทะเบียนพาณิชย์ การยื่นคำขอจดทะเบียนการเปลี่ยนแปลงรายการจดทะเบียนพาณิชย์ และการเลิกประกอบพาณิชยกิจต้องเป็นไปตามแบบ ที่กำหนดในกฎกระทรวง จึงจำเป็นต้องออกกฎกระทรวงนี้

หน้า ๑๒

<span id="page-21-0"></span>เถ่ม ๑๒๐ ตอนที่ ๖๔ ง ราชกิจจานุเบกษา ด๒ สิงหาคม ๒๕๔๖

# ประกาศสำนักนายกรัฐมนตรี

เรื่อง แต่งตั้งคณะกรรมการพิจารณาการถอนใบทะเบียนพาณิชย์ ของผู้ประกอบพาณิชยกิจ

โดยที่สมควรปรับปรุงคณะกรรมการพิจารณาการถอนใบทะเบียนพาณิชย์ของ ผู้ประกอบพาณิชยกิจซึ่งแต่งตั้งตามประกาศสำนักคณะรัฐมนตรี เรื่อง แต่งตั้ง ึ คณะกรรมการพิจารณาการถอนใบทะเบียนพาณิชย์ของผู้ประกอบพาณิชยกิจ ลงวันที่ ๒๘ เมษายน พ.ศ. ๒๔ธธ

อาศัยอำนาจตามความในมาตรา ๑๖ วรรคหนึ่ง แห่งพระราชบัญญัติทะเบียน พาณิชย์ พ.ศ. ๒๔ธธ คณะรัฐมนตรีจึงมีมติ ดังต่อไปนี้

ข้อ ๑ ให้ยกเลิกประกาศสำนักคณะรัฐมนตรี เรื่อง แต่งตั้งคณะกรรมการ ้พิจารณาการถอนใบทะเบียนพาณิชย์ของผู้ประกอบพาณิชยกิจ ลงวันที่ ๒๘ เมษายน  $W.H.$   $\otimes$   $66$ 

ข้อ ๒ ให้แต่งตั้งคณะกรรมการพิจารณาการถอนใบทะเบียนพาณิชย์ของ ผู้ประกอบพาณิชยกิจ ประกอบด้วย

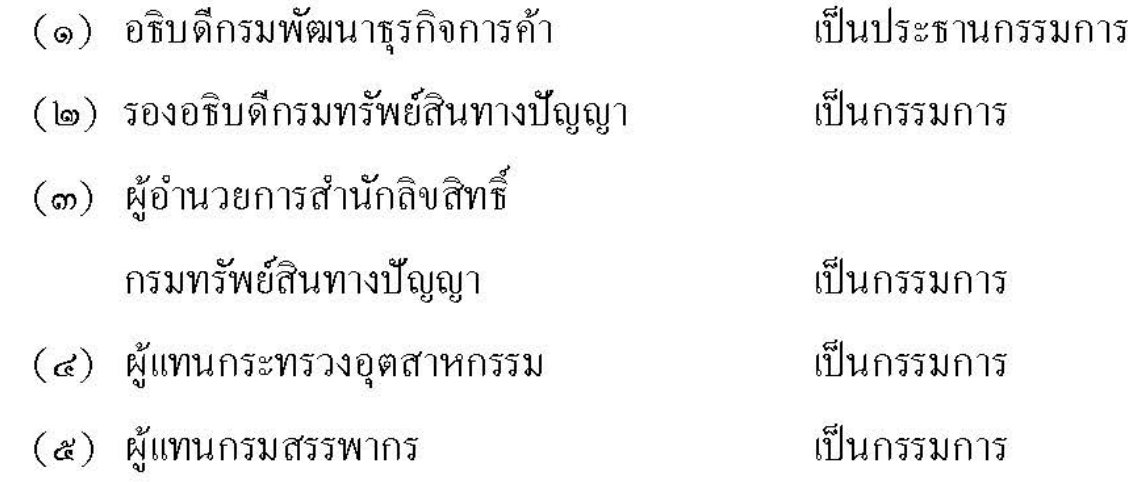

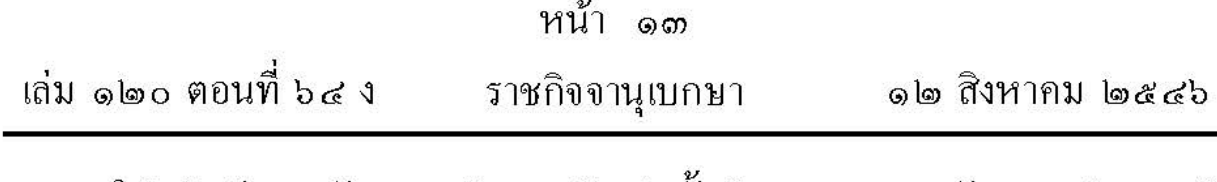

ให้อธิบดีกรมพัฒนาธุรกิจการค้าแต่งตั้งข้าราชการกรมพัฒนาธุรกิจการค้า เป็นเลขานุการและผู้ช่วยเลขานุการ

> ประกาศ ณ วันที่ ๘ กรกฎาคม พ.ศ. ๒๕๔๖ พันตำรวจโท ทักบิณ ชินวัตร นายกรัฐมนตรี

### [กลับหนาสารบัญ](#page-6-0)

<span id="page-23-0"></span>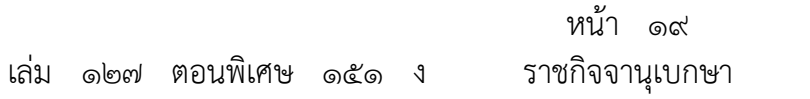

๒๙ ธันวาคม ๒๕๕๓

### ประกาศกระทรวงพาณิชย์

เร อง ให้ผู้ประกอบพาณิชยกิจต้องจดทะเบียนพาณิชย์ (ฉบับท ี่ ๑๑) พ.ศ. ๒๕๕๓

โดยที่เป็นการสมควรปรับปรุงให้การยื่นจดทะเบียนพาณิชย์ของผู้ประกอบพาณิชยกิจสอดคล้องกับ ื่ การถ่ายโอนภารกิจตามพระราชบัญญัติทะเบียนพาณิชย์ พ.ศ. ๒๔๙๙ ให้แก่องค์กรปกครองส่วนท้องถิ่น อาศัยอํานาจตามความในมาตรา ๗ (๖) และมาตรา ๘ แห่งพระราชบัญญัติทะเบียนพาณิชย์ พ.ศ. ๒๔๙๙ อันเป็นพระราชบัญญัติที่มีบทบัญญัติบางประการเกี่ยวกับการจำกัดสิทธิและเสรีภาพของบุคคล ซึ่งมาตรา ๒๙ ึ่ ประกอบมาตรา ๓๓ และมาตรา ๔๓ ของรัฐธรรมนูญแห่งราชอาณาจักรไทยบัญญัติให้กระทําได้ โดยอาศัยอํานาจตามบทบัญญัติแห่งกฎหมาย รัฐมนตรีว่าการกระทรวงพาณิชย์จึงออกประกาศไว้ ดังน ֺ֧֝֟֟֓֝֟֟֘֩*֟* 

ข้อ ๑ ประกาศนี้เรียกว่า "ประกาศกระทรวงพาณิชย์ เรื่อง ให้ผู้ประกอบพาณิชยกิจต้อง จดทะเบียนพาณิชย์ (ฉบับท ี่ ๑๑) พ.ศ. ๒๕๕๓"

ข้อ ๒ ประกาศนี้ให้ใช้บังคับตั้งแต่วันที่ ๑ มกราคม พ.ศ. ๒๕๕๔ เป็นต้นไป ั้

ข้อ ๓ ให้ยกเลิกประกาศกระทรวงพาณิชย์ เรื่อง ให้ผู้ประกอบพาณิชยกิจต้องจดทะเบียน พาณิชย์ (ฉบับท ี่ ๑๐) พ.ศ. ๒๕๕๑

ข้อ ๔ ภายใต้บังคับของข้อ ๕ ให้ผู้ประกอบพาณิชยกิจดังต่อไปน ี้ ยกเว้นผู้ประกอบ พาณิชยกิจท ี่เป็นห้างหุ้นส่วนจดทะเบียน ห้างหุ้นส่วนจํากัด บริษัทจํากัด ตามประมวลกฎหมายแพ่ง และพาณิชย์หรือบริษัทมหาชนจํากัดตามกฎหมายว่าด้วยบริษัทมหาชนจํากัด ทุกท้องที่ทั่วราชอาณาจักร ต้องจดทะเบียนพาณิชย์

(๑) การทำโรงสีข้าว และการทำโรงเลื่อยที่ใช้เครื่องจักร ื่

(๒) การขายสินค้าไม่ว่าอย่างใด ๆ อย่างเดียว หรือหลายอย่างก็ตาม คิดรวมท งส ิ้นในวันหนึ่ง ั้ วันใดขายได้เป็นเงินตั้งแต่ ๒๐ บาทขึ้นไป หรือมีสินค้าดังกล่าวไว้เพื่อขายมีค่ารวมทั้งสิ้นเป็นเงินตั้งแต่ ์<br>๎ ั้ ั้ ๕๐๐ บาทข ึ้นไป

(๓) การเป็นนายหน้าหรือตัวแทนค้าต่าง ซึ่งทำการเกี่ยวกับสินค้าไม่ว่าอย่างใด ๆ อย่างเดียว หรือหลายอย่างก็ตาม และสินค้านั้นมีค่ารวมทั้งสิ้นในวันหนึ่งวันใดเป็นเงินตั้งแต่ ๒๐ บาท ขึ้นไป ์<br>๎ ์<br>๎ ึ่ ์<br>๎

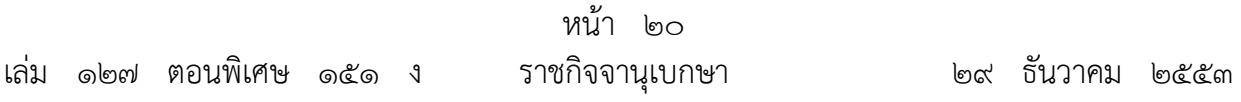

(๔) การประกอบหัตถกรรมหรือการอุตสาหกรรมไม่ว่าอย่างใดๆ อย่างเดียว หรือหลายอย่างก็ตาม และขายสินค้าที่ผลิตได้มีค่ารวมทั้งสิ้นในวันหนึ่งวันใดเป็นเงินตั้งแต่ ๒๐ บาทขึ้นไป หรือในวันหนึ่งวันใด มีสินค้าที่ผลิตได้มีค่ารวมทั้งสิ้นเป็นเงินตั้งแต่ ๕๐๐ บาทขึ้นไป

(๕) การขนส่งทางทะเล การขนส่งโดยเรือกลไฟ หรือเรือยนต์ประจําทาง การขนส่งโดยรถไฟ การขนส่งโดยรถราง การขนส่งโดยรถยนต์ประจําทาง การขายทอดตลาด การรับซื้อขายที่ดิน การให้ กู้ยืมเงิน การรับแลกเปลี่ยนหรือซื้อขายเงินตราต่างประเทศ การซื้อหรือขายตั๋วเงิน การธนาคาร การโพยก๊วน การทําโรงรับจํานํา และการทําโรงแรม

ข้อ ๕ ให้ผู้ประกอบพาณิชยกิจดังต่อไปนี้ ไม่ว่าจะเป็นบุคคลธรรมดาหรือห้างหุ้นส่วนสามัญ ห้างหุ้นส่วนจดทะเบียน ห้างหุ้นส่วนจํากัด บริษัทจํากัด ตามประมวลกฎหมายแพ่งและพาณิชย์ หรือบริษัทมหาชนจํากัดตามกฎหมายว่าด้วยบริษัทมหาชนจํากัด ทุกท้องที่ทั่วราชอาณาจักรต้อง จดทะเบียนพาณิชย์

(๑) การขาย หรือให้เช่า แผ่นซีดี แถบบันทึก วีดิทัศน์ แผ่นวีดิทัศน์ ดีวีดี หรือแผ่น วีดิทัศน์ระบบดิจิทัล เฉพาะที่เกี่ยวกับการบันเทิง

(๒) การขายอัญมณี หรือเครื่องประดับซึ่งประดับด้วยอัญมณี

(๓) การซื้อขายสินค้าหรือบริการ โดยวิธีการใช้สื่ออิเล็กทรอนิกส์ผ่านระบบเครือข่าย อินเทอร์เน็ต

(๔) การบริการอินเทอร์เน็ต

(๕) การให้เช่าพื้นที่ของเครื่องคอมพิวเตอร์แม่ข่าย

(๖) การบริการเป็นตลาดกลางในการซื้อขายสินค้าหรือบริการ โดยวิธีใช้สื่ออิเล็กทรอนิกส์ ผ่านระบบเครือข่ายอินเทอร์เน็ต

(๗) การผลิต รับจ้างผลิต แผ่นซีดี แถบบันทึก วีดิทัศน ์ แผ่นวีดิทัศน์ ดีวีดี หรือแผ่นวีดิทัศน์ ระบบดิจิทัล เฉพาะที่เกี่ยวกับการบันเทิง

(๘) การให้บริการเครื่องคอมพิวเตอร์เพื่อใช้อินเทอร์เน็ต

(๙) การให้บริการฟังเพลง และร้องเพลงโดยคาราโอเกะ

(๑๐) การให้บริการเครื่องเล่มเกมส์

(๑๑) การให้บริการตู้เพลง

(๑๒) โรงงานแปรสภาพ แกะสลัก และการทําหัตถกรรมจากงาช้าง การค้าปลีก การค้าส่งงาช้าง และผลิตภัณฑ์จากงาช้าง

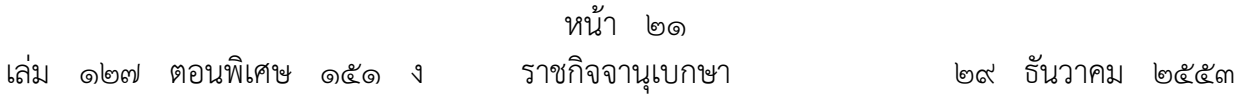

ข้อ ๖ ให้ผู้ประกอบพาณิชยกิจที่ต้องจดทะเบียนพาณิชย์ตามข้อ ๔ และข้อ ๕ ยื่นขอ จดทะเบียนพาณิชย์ ณ สํานักงานทะเบียนพาณิชย์กรุงเทพมหานคร เมืองพัทยา เทศบาล องค์การ บริหารส่วนตําบล ที่สํานักงานแห่งใหญ่ตั้งอยู่ในเขตท้องที่ หรือองค์การบริหารส่วนจังหวัดเฉพาะในท้องที่ ้นอกเขตเทศบาลและองค์การบริหารส่วนตำบล

ถ้าสํานักงานแห่งใหญ่ของผู้ประกอบพาณิชยกิจตั้งอยู่ในต่างประเทศ และมาตั้งสํานักงาน สาขาเพื่อประกอบพาณิชยกิจในประเทศไทย สํานักงานสาขาใหญ่ตั้งอยู่ในเขตท้องที่รับผิดชอบ ของสํานักงานทะเบียนพาณิชย์ใดก็ให้จดทะเบียนพาณิชย์ ณ สํานักงานทะเบียนพาณิชย์ในเขตท้องที่นั้น

ข้อ ๗ ให้บรรดาผู้ประกอบพาณิชยกิจที่ได้จดทะเบียนไว้ก่อนประกาศฉบับนี้ใช้บังคับ ถือเป็นผู้จดทะเบียนพาณิชย์ตามประกาศฉบับนี้แล้ว

> ประกาศ ณ วันที่ ๑๐ พฤศจิกายน พ.ศ. ๒๕๕๓ พรทิวา นาคาศัย รัฐมนตรีว่าการกระทรวงพาณิชย์

### กลั[บหนาสารบัญ](#page-6-0)

<span id="page-26-0"></span>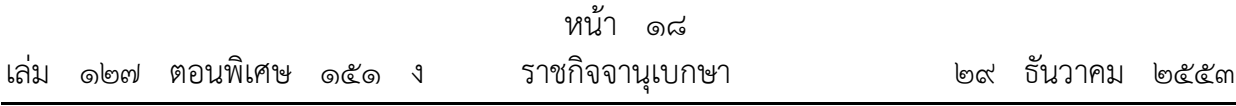

## ประกาศกระทรวงพาณิชย์

เรื่อง การตั้งสำนักงานทะเบียนพาณิชย์ แต่งตั้งพนักงานเจ้าหน้าที่และนายทะเบียนพาณิชย์ ื่ ั้ (ฉบับท ี่ ๑๐) พ.ศ. ๒๕๕๓

อาศัยอํานาจตามความในมาตรา ๔ มาตรา ๕ และมาตรา ๙ แห่งพระราชบัญญัติทะเบียนพาณิชย์ พ.ศ. ๒๔๙๙ ซึ่งแก้ไขเพิ่มเติมโดยพระราชบัญญัติทะเบียนพาณิชย์ (ฉบับที่ ๒) พ.ศ. ๒๕๔๙ อันเป็น พระราชบัญญัติที่มีบทบัญญัติบางประการเกี่ยวกับการจำกัดสิทธิและเสรีภาพของบุคคล ซึ่งมาตรา ๒๙ ประกอบมาตรา ๓๓ และมาตรา ๔๓ ของรัฐธรรมนูญแห่งราชอาณาจักรไทยบัญญัติให้กระทําได้โดย อาศัยอํานาจตามบทบัญญัติแห่งกฎหมาย รัฐมนตรีว่าการกระทรวงพาณิชย์ออกประกาศไว้ ดังต่อไปนี้

ข้อ ๑ ประกาศนี้เรียกว่า "ประกาศกระทรวงพาณิชย์ เรื่อง การตั้งสำนักงานทะเบียนพาณิชย์ ื่ ั้ แต่งตั้งพนักงานเจ้าหน้าที่และนายทะเบียนพาณิชย์ (ฉบับที่ ๑๐) พ.ศ. ๒๕๕๓" ์<br>๎

ข้อ ๒ ประกาศนี้ให้ใช้บังคับตั้งแต่วันที่ ๑ มกราคม พ.ศ. ๒๕๕๔ เป็นต้นไป ั้

ข้อ ๓ ให้องค์กรปกครองส่วนท้องถิ่นที่มีฐานะเป็นเทศบาลและองค์การบริหารส่วนตำบล ิ่ อยู่ก่อนและในวันที่ประกาศนี้มีผลใช้บังคับ เป็นสำนักงานทะเบียนพาณิชย์ มีอำนาจหน้าที่รับจดทะเบียน พาณิชย์ของผู้ประกอบพาณิชยกิจที่มีสำนักงานตั้งอยู่ในเขตท้องที่ของเทศบาล และองค์การบริหาร ั้ ส่วนตําบลนั้น แล้วแต่กรณี

ในกรณีองค์การบริหารส่วนตำบลตามวรรคหนึ่งได้รับการจัดตั้งเป็นเทศบาลให้เทศบาลใหม่ เป็นสํานักงานทะเบียนพาณิชย์ มีอํานาจหน้าที่รับจดทะเบียนพาณิชย์ของผู้ประกอบพาณิชยกิจ ที่มีสำนักงานตั้งอยู่ในเขตท้องที่ของเทศบาลนั้น ั้ ี่

ข้อ ๔ แต่งตั้งพนักงานเจ้าหน้าที่และนายทะเบียนพาณิชย์ ั้

(๑) ให้พนักงานเทศบาลตั้งแต่ระดับ ๓ ขึ้นไปซึ่งนายกเทศมนตรีเทศบาลมอบหมาย ั้ เป็นพนักงานเจ้าหน้าที่และนายทะเบียนพาณิชย์ เพื่อปฏิบัติการตามพระราชบัญญัติทะเบียนพาณิชย์ พ.ศ. ๒๔๙๙ ภายในเขตอำนาจหน้าที่ของเทศบาลนั้น ี่

(๒) ให้พนักงานส่วนตำบลตั้งแต่ระดับ ๓ ขึ้นไปซึ่งนายกองค์การบริหารส่วนตำบลมอบหมาย ֺ<u>֝</u> เป็นพนักงานเจ้าหน้าที่และนายทะเบียนพาณิชย์ เพื่อปฏิบัติการตามพระราชบัญญัติทะเบียนพาณิชย์ พ.ศ. ๒๔๙๙ ภายในเขตอำนาจหน้าที่ขององค์การบริหารส่วนตำบลนั้น ี่

> ประกาศ ณ วันท ี่ ๑๐ พฤศจิกายน พ.ศ. ๒๕๕๓ พรทิวา นาคาศัย รัฐมนตรีว่าการกระทรวงพาณิชย์

# ประกาศกระทรวงพาณิชย

<span id="page-27-0"></span>เรื่อง การตั้งสำนักงานทะเบียนพาณิชย์ ื่ ั้ แต่งตั้งพนักงานเจ้าหน้าที่และนายทะเบียนพาณิชย์ ั้ י<br>ו ׅ֖֖֖֖֖֖֖֧ׅ֪ׅ֚֚֚֚֚֚֚֚֚֚֚֚֚֚֡֬֝֝֝֝֝֝֝**֓** ี่ (ฉบับท ี่ ๙) พ.ศ. ๒๕๕๒

อาศัยอํานาจตามความในมาตรา ๔ มาตรา ๕ และมาตรา ๙ แหงพระราชบัญญัติ ทะเบียนพาณิชย์ พ.ศ. ๒๔៩៩ ซึ่งแก้ไขเพิ่มเติมโดยพระราชบัญญัติทะเบียนพาณิชย์ (ฉบับที่ ๒) พ.ศ. ๒๕๔๙ รัฐมนตรีวาการกระทรวงพาณิชยออกประกาศไว ดังตอไปนี้

ข้อ ๑ ให้ยกเลิก

(๑) ประกาศกระทรวงพาณิชย์ เรื่อง การตั้งสำนักงานทะเบียนพาณิชย์ แต่งตั้งพนักงาน ั้ ั้ เจ้าหน้าที่และนายทะเบียนพาณิชย์ (ฉบับที่ ๖) พ.ศ. ๒๕๔ธ י<br>ו  $\overline{a}$ ี่

(๒) ประกาศกระทรวงพาณิชย์ เรื่อง แต่งตั้งพนักงานเจ้าหน้าที่และนายทะเบียนพาณิชย์ ั้ ֧֖֖֖֖֖֖֧֚֚֚֚֚֚֚֚֚֚֚֚֞֝֬֝֝֝֝֝֝<u>֚</u> ֞֘ (ฉบับท ี่ ๗) พ.ศ. ๒๕๕๑

ข้อ ๒ ให้กรมพัฒนาธุรกิจการค้า เป็นสำนักงานทะเบียนพาณิชย์ มีอำนาจหน้าที่ ֞֘ รับจดทะเบียนพาณิชย์เฉพาะพาณิชยกิจที่รัฐมนตรีประกาศกำหนดให้เป็นอำนาจหน้าที่ของกรมพัฒนา ֞֘ ธุรกิจการคา

ข้อ ๑ แต่งตั้งพนักงานเจ้าหน้าที่ และนายทะเบียนพาณิชย์ ั้ ֧֪֦֖֧֚֚֝֝֟֝֟֝֟֝֟֟֟֝֟֝֝֟֟<br>֧֖֖֖֖֖֖֖֖֖֧ׅ֖֖֖֧ׅ֖֧ׅ֖֧֚֚֚֚֚֚֚֚֚֚֚֚֚֚֚֚֚֚֚֚֚֚֚֚֚֚֚֚֚֚֚֚֚֝֝֝ ֧֪֦֖֧֚֚֝֝֟֝֟֝֟֝֟֟֟֝֟֝֝֟֟<br>֧֖֖֖֖֖֖֖֖֖֧ׅ֖֖֖֧ׅ֖֧ׅ֖֧֚֚֚֚֚֚֚֚֚֚֚֚֚֚֚֚֚֚֚֚֚֚֚֚֚֚֚֚֚֚֚֚֚֝֝֝

(๑) ให้ผู้อำนวยการสำนักทะเบียนธุรกิจ ผู้อำนวยการสำนักบริการข้อมูลธุรกิจ ผู้อำนวยการ ֧֖֖֖֖֖֖֧֚֚֚֚֚֚֚֚֚֚֚֚֞֝֬֝֝֝֝֝֝<u>֚</u> สำนักกฎหมายและคดี ผู้อำนวยการสำนักตรวจสอบธุรกิจ และข้าราชการพลเรือนสามัญประเภททั่วไป ֧֦֧֞֝<u>֚</u> ระดับปฏิบัติงานซึ่งมีอายุราชการไม่น้อยกว่า ๕ ปี และระดับชำนาญงานขึ้นไป ประเภทวิชาการตั้งแต่ ึ่ ั้ ระดับปฏิบัติการขึ้นไป ในสังกัดสำนักทะเบียนธุรกิจ สำนักบริการข้อมูลธุรกิจ สำนักกฎหมายและคดี ֖֚֚֚֚֡֕<br>֧֚֚֝ และสำนักตรวจสอบธุรกิจ กรมพัฒนาธุรกิจการค้า เป็นพนักงานเจ้าหน้าที่และนายทะเบียนพาณิชย์ ֧֦֧֞֝<u>֚</u> ֧֦֧֞֝<u>֚</u> เพื่อปฏิบัติการตามพระราชบัญญัติทะเบียนพาณิชย์ พ.ศ. ๒๔៩៩ ทั่วราชอาณาจักร

(๒) ให้ข้าราชการพลเรือนสามัญประเภททั่วไประดับปฏิบัติงานซึ่งมีอายุราชการไม่น้อยกว่า ๕ ปี และระดับชำนาญงานขึ้นไป ประเภทวิชาการตั้งแต่ระดับปฏิบัติการขึ้นไป ในสังกัดสำนักงาน ั้

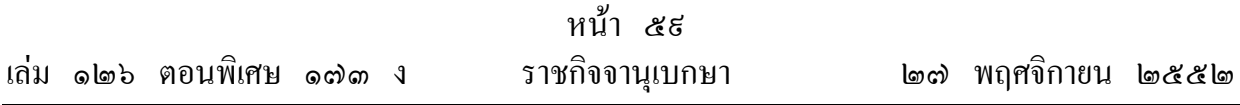

พัฒนาธุรกิจการค้าจังหวัด เป็นพนักงานเจ้าหน้าที่และนายทะเบียนพาณิชย์ เพื่อปฏิบัติการตาม ֖֚֓ ֖֚֓ ֖֚֓ พระราชบัญญัติทะเบียนพาณิชย์ พ.ศ. ๒๔៩៩ ในเขตท้องที่จังหวัดนั้น

(๑) ในกรณีที่ไม่มีข้าราชการพลเรือนสามัญ ตาม (๒) หรือมีแต่ไม่อยู่หรือไม่อาจปฏิบัติ  $\overline{a}$ หน้าที่ได้ ให้ข้าราชการพลเรือนสามัญตามลำดับต่อไปนี้เป็นพนักงานเจ้าหน้าที่และนายทะเบียนพาณิชย์ ֧֧֖֧֖֧֖֖֖֖֖֖֖֝֟֟֟֟֟֟֟֟֟֟֟֟֟֟֟֟֟֟֟֟֟֬֝֬֝֓֝֬֝֬֝֟֩֕֝֬֝֓֝֬֝֓֝֬֝֬֝֓֝֬֝֝֬֝֬֝֝֝֬֝֝֝֝֬֝֝֝<br>֧֪֪֪֪֖֪֪֪֪֪֖֪֪֖֖֝֝֝֝֝֝֝֝֝֝֝֝֝֝<br>֧֖֖֖֖֖֚֚֚֚֝֝֝֝֝֝֝ ֧֧֖֧֖֧֖֖֖֖֖֖֖֝֟֟֟֟֟֟֟֟֟֟֟֟֟֟֟֟֟֟֟֟֟֬֝֬֝֓֝֬֝֬֝֟֩֕֝֬֝֓֝֬֝֓֝֬֝֬֝֓֝֬֝֝֬֝֬֝֝֝֬֝֝֝֝֬֝֝֝<br>֧֪֪֪֪֖֪֪֪֪֪֖֪֪֖֖֝֝֝֝֝֝֝֝֝֝֝֝֝֝<br>֧֖֖֖֖֖֚֚֚֚֝֝֝֝֝֝֝ ֞֘ ֞֘ คือ พาณิชย์จังหวัด หรือผู้รักษาราชการแทนพาณิชย์จังหวัด สำหรับกรณีที่พาณิชย์จังหวัดไม่อยู่หรือ ใม่อาจปฏิบัติหน้าที่ได้ หรือข้าราชการพลเรือนสามัญประเภทวิชาการตั้งแต่ระดับปฏิบัติการขึ้นไป ֓֕֡ ֚֓ ในสังกัดสำนักงานพาณิชย์จังหวัดเรียงตามลำดับอาวุโส สำหรับกรณีที่ไม่มีผู้รักษาราชการแทนพาณิชย์จังหวัด หรือมีแตไมอยูหรือไมอาจปฏิบัติหน าที่ได י<br>ו

(๔) ให้ข้าราชการกรุงเทพมหานครตั้งแต่ระดับ ๑ ขึ้นไปซึ่งผู้ว่าราชการกรุงเทพมหานคร มอบหมาย พนักงานเมืองพัทยาตั้งแตระดับ ๓ ขึ้นไปซึ่งนายกเมืองพัทยามอบหมาย และข าราชการ ֞֘ องคการบริหารสวนจังหวัดตั้งแตระดับ ๓ ขึ้นไปซึ่งนายกองคการบริหารสวนจังหวัดนั้นมอบหมาย เป็นพนักงานเจ้าหน้าที่และนายทะเบียนพาณิชย์ เพื่อปฏิบัติการตามพระราชบัญญัติทะเบียนพาณิชย์  $\overline{a}$  $\overline{a}$ พ.ศ. ๒๔៩៩ ภายในเขตอำนาจหน้าที่ของกรุงเทพมหานคร องค์การบริหารส่วนจังหวัด หรือเมืองพัทยา ֪֦֖֧֡֝֬֝֟֝֬֝֟֝֬֝֟֝֬֝֟֝<u>֚</u> แล วแตกรณี ֧֦֪֚֚֚֝֝֝֟֝<br>֧֖֖֖֖֖֚֚֚֚֚֚֚֚֚֚֚֚֚֚֚֚֚֚֝֝֝֝֝֝<br>֧֚֚֚֝

ทั้งนี้ ตั้งแต่วันประกาศในราชกิจจานุเบกษาเป็นต้นไป

ประกาศ ณ วันที่ ๒๓ กันยายน พ.ศ. ๒๕๕๒ พรทิวา นาคาศัย รัฐมนตรีวาการกระทรวงพาณิชย

### กลับ[หนาสารบัญ](#page-6-0)

<span id="page-29-0"></span>หนา ๒๕ เลม ๑๒๖ ตอนพเศษิ ๕๒ ง ราชกิจจานุเบกษา ๙ เมษายน ๒๕๕๒

ื่

### ประกาศกระทรวงพาณิชย ֺ֝֘ เรื่อง แต่งตั้งพนักงานเจ้าหน้าที่และนายทะเบียนพาณิชย์ ั้ ֧֚֝֝֟֝<br>֧֖֖֖֧ׅ֧֧֦֖֚֚֚֚֚֚֚֚֚֚֚֚֚֚֚֚֚֚֚֚֚֚֚֚֚֚֚֚֚֚֝֝֝֟֓֡֡֡֡֬֝֬֝֬ ֧֖֖֚֚֚֚֝֟֝֬֝֟֝֟֬֝֬֝֝֟<br>֧֖֖֖֖֖֖֖֖֖֧ׅ֖֖֧ׅ֖֧֖֧֪֪֪֪֪֪֪֪֪֪֪֪֪֪֪֪֪֪֪֪֪֪֪֪֪֪֪֪֪֪֪֚֚֚֚֚֚֚֚֚֚֚֚֚֚֚֚֚֚֚֚֚֚֚֚֚֚֚֚֚֚֚֝֝֟֩֞֝ ี่ (ฉบับท ี่ ๘) พ.ศ. ๒๕๕๒

อาศัยอำนาจตามความในมาตรา ๔ แห่งพระราชบัญญัติทะเบียนพาณิชย์ พ.ศ. ๒๔ธฺธ อันเป็นพระราชบัญญัติที่มีบทบัญญัติบางประการเกี่ยวกับการจำกัดสิทธิ และเสรีภาพของบุคคล ซึ่งมาตรา ๒๙ ประกอบมาตรา ๓๓ มาตรา ๔๓ และมาตรา ๔๕ ของรัฐธรรมนูญแหงราชอาณาจักรไทย บัญญัติให้กระทำได้โดยอาศัยอำนาจตามบทบัญญัติแห่งกฎหมาย รัฐมนตรีว่าการกระทรวงพาณิชย์ ้ออกประกาศไว้ ดังต่อไปนี้

ข้อ ๑ ประกาศนี้เรียกว่า "ประกาศกระทรวงพาณิชย์ เรื่อง แต่งตั้งพนักงานเจ้าหน้าที่ ์<br>๎ และนายทะเบียนพาณิชย์ (ฉบับที่ ๘) พ.ศ. ๒๕๕๒"

ข้อ ๒ ประกาศนี้ให้ใช้บังคับตั้งแต่วันที่ ๕ มีนาคม พ.ศ. ๒๕๕๒ เป็นต้นไป ์<br>๎

ข้อ ๑ แต่งตั้งให้ผู้อำนวยการสำนักอนุรักษ์สัตว์ป่า ผู้อำนวยการสำนักป้องกัน ปราบปราม และควบคุมไฟปา และผูอํานวยการกองคุมครองพันธุสัตวปาและพืชปาตามอนุสัญญา กรมอุทยาน แห่งชาติ สัตว์ป่าและพันธุ์พืช เป็นพนักงานเจ้าหน้าที่และนายทะเบียนพาณิชย์ เพื่อปฏิบัติงานในเขต ֧֪֦֖֪֪֦֖֧֝֟֝֟֝֟֝֟֝֟֟֝֟֝֝֬֝֟֝֟֝֬֝֟֝֬֝֝֟֝֝֟֝֟֝֟֝֝֝֟ ֪ׅ֡֝֬֝֟֝֬֝֟֝֬֝֟֝֬֝֝֟֝֬֝֝֟֝֬֝֝֬֝֝֟֝**֟** ทองท กรุงเทพมหานคร ี่

ข้อ ๔ แต่งตั้งให้ผู้อำนวยการสำนักบริหารพื้นที่อนุรักษ์ที่ ๑ ถึง ๑๖ ผู้อำนวยการสำนัก **์**<br>เ บริหารพื้นที่อนุรักษ์ที่ ๑ สาขาสระบุรี ผู้อำนวยการสำนักบริหารพื้นที่อนุรักษ์ที่ ๓ สาขาเพชรบุรี ื้ ผู้อำนวยการสำนักบริหารพื้นที่อนุรักษ์ที่ ๖ สาขาปัตตานี ผู้อำนวยการสำนักบริหารพื้นที่อนุรักษ์ที่ ๑๑ ื้ ี่ ื้ สาขาลำปาง และผู้อำนวยการสำนักบริหารพื้นที่อนุรักษ์ที่ ๑๖ สาขาแม่สะเรียง กรมอุทยานแห่งชาติ สัตว์ป่าและพันธุ์พืช เป็นพนักงานเจ้าหน้าที่และนายทะเบียนพาณิชย์ เพื่อปฏิบัติงานในเขตท้องที่ ֚֓ ที่อยู่ในความรับผิดชอบของสำนักบริหารพื้นที่อนุรักษ์นั้น ื้

ข้อ ๕ แต่งตั้งให้ข้าราชการพลเรือนสามัญตั้งแต่ระดับปฏิบัติงานหรือระดับปฏิบัติการ ั้ ขึ้นไป ในสังกัดสำนักอนุรักษ์สัตว์ป่า สำนักป้องกัน ปราบปราม และควบคุมไฟป่า และกองคุ้มครอง พันธุ์สัตว์ป่าและพืชป่าตามอนุสัญญา กรมอุทยานแห่งชาติ สัตว์ป่าและพันธุ์พืช เป็นพนักงานเจ้าหน้าที่ ֚֚֬֝֝֬֝֝֟֝֬֝֝֬֝֝֝ י<br>י เพ ื่อปฏิบัติงานในเขตท องท กรุงเทพมหานคร ี่

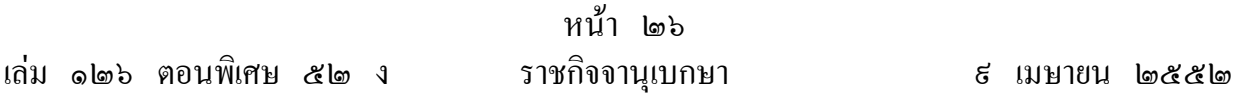

ข้อ ๖ แต่งตั้งให้ข้าราชการพลเรือนสามัญตั้งแต่ระดับปฏิบัติงานหรือระดับปฏิบัติการ  $\overline{a}$ ขึ้นไป ในสังกัดสํานักบริหารพื้นที่อนุรักษที่ ๑ ถึง ๑๖ สํานักบริหารพื้นที่อนุรักษที่ ๑ สาขาสระบุรี สํานักบริหารพื้นที่อนุรักษที่ ๓ สาขาเพชรบุรี สํานักบริหารพื้นที่อนุรักษที่ ๖ สาขาปตตานี สํานัก บริหารพื้นที่อนุรักษที่ ๑๓ สาขาลําปาง และสํานักบริหารพื้นที่อนุรักษที่ ๑๖ สาขาแมสะเรียง กรมอุทยานแห่งชาติ สัตว์ป่าและพันธุ์พืช เป็นพนักงานเจ้าหน้าที่เพื่อปฏิบัติงานในเขตท้องที่ที่อยู่ใน ֞֘֝ ֞֘֝ ความรับผิดชอบของสํานักบริหารพื้นที่อนุรักษนั้น

ข้อ ๗ ให้พนักงานเจ้าหน้าที่และนายทะเบียนพาณิชย์ตามข้อ ๓ ข้อ ๔ ข้อ ๕ และข้อ ๖  $\overline{a}$ ֧֖֖֚֚֚֚֝֟֝֬֝֟֝֟֬֝֬֝֝֟<br>֧֖֖֖֖֖֖֖֖֖֧ׅ֖֖֧ׅ֖֧֖֧֪֪֪֪֪֪֪֪֪֪֪֪֪֪֪֪֪֪֪֪֪֪֪֪֪֪֪֪֪֪֪֚֚֚֚֚֚֚֚֚֚֚֚֚֚֚֚֚֚֚֚֚֚֚֚֚֚֚֚֚֚֚֝֝֟֩֞֝ ֧֖֖֚֚֚֚֝֟֝֬֝֟֝֟֬֝֬֝֝֟<br>֧֖֖֖֖֖֖֖֖֖֧ׅ֖֖֧ׅ֖֧֖֧֪֪֪֪֪֪֪֪֪֪֪֪֪֪֪֪֪֪֪֪֪֪֪֪֪֪֪֪֪֪֪֚֚֚֚֚֚֚֚֚֚֚֚֚֚֚֚֚֚֚֚֚֚֚֚֚֚֚֚֚֚֚֝֝֟֩֞֝ ֚֚֡֕<br>֚֚֚ ֪֦֖֪ׅ֚֚֬֝֝֟֝֬֝֝֟֝֬֝֝֟֝֝֟֝**֟** ֪֦֖֪ׅ֚֚֬֝֝֟֝֬֝֝֟֝֬֝֝֟֝֝֟֝**֟** ֞֘ มีอำนาจหน้าที่ตามมาตรา ๑๗ แห่งพระราชบัญญัติทะเบียนพาณิชย์ พ.ศ. ๒๔៩៩ เฉพาะกรณี  $\overline{a}$ ที่ผู้ประกอบพาณิชยกิจเป็นโรงงานแปรสภาพ แกะสลัก และการทำหัตถกรรมจากงาช้าง การค้าปลีก י<br>י การค้าส่ง งาช้างและผลิตภัณฑ์จากงาช้าง י<br>ו ׅׅ֚֡֬֝֬֝֟֟֬֝֟

> ประกาศ ณ วันที่ ๔ มีนาคม พ.ศ. ๒๕๕๒ พรทิวา นาคาศัย รัฐมนตรีวาการกระทรวงพาณิชย

กลับหน้าสารบัญ

6 ഒ ത ര

# ประกาศกระทรวงพาณิชย์

<span id="page-31-0"></span>นิบับที่ ธ. (พ.ศ. ๒๕๒๐) เรื่อง กำหนดพาณิชยกิจที่ไม่อยู่ภายใต้บังคับแห่งพระราชบัญญัติ ทะเบียนพาณิชย์ พ.ศ. ๒๔ธธ

อาศัยอำนาจตามความในมาตรา ๗ (๖) แห่งพระราชบัญญัติ ทะเบียนพาณิชย์ พ.ศ. ๒๔ธธ รัฐมนตรีว่าการกระทรวงพาณิชย์ออก ้ประกาศไว้ ดังต่อไปนี้

ให้พาณิชยกิจของกลุ่มเกษตรกร ซึ่งได้จดทะเบียนตามประกาศ ของคณะปฏิวัติ ฉบับที่ ๑๔๑ ลงวันที่ ๑ พฤษภาคม ๒๕๑๕ เป็น พาณิชยกิจตามมาตรา ๘ (๖) แห่งพระราชบัญญัติทะเบียนพาณิชย์ W.M. box66

ู ะ ม ะ , , ม ปู<br>ทั้งน ตั้งแต่บัดนี้เป็นต้นไป

ประกาศ ณ วันที่ ๒๘ มีนาคม ๒๕๒๐ สุธิ นาทวรทัต รัฐมนตรีว่าการกระทรวงพาณิชย์

<u>กลับหน้าสารบัญ</u>

ุฉบั้บพิเศษ หน้า ๓

ราชกิจจานุเบกษา ๑๖ พฤศจิกายน ๒๕๑๕

<span id="page-32-0"></span>ี่<br>**เล่ม ๘៩ ตอนที่ ๑๗๒** 

ประกาศกระทรวงพาณิชย์

ิฉบับที่ ๘๓ (พ.ศ. ๒๕๑๕) เรื่อง กำหนดพาณิชยกิจที่ไม่อยู่ภายใต้บังคับของกฎหมาย ว่าด้วยทะเบียนพาณิชย์ <sup>.</sup>

อาศัยอำนาจตามความในมาตรา ๗ (๖) แห่งพระราชบัญญัติ ทะเบียนพาณิชย์ พ.ศ. ๒๔ธธ รัฐมนตรีว่าการกระทรวงพาณิชย์ออก ประกาศไว้ ดังต่อไปนี้

ให้พาณิชยกิจซึ่งผู้ประกอบหาณิชยกิจเป็นบริษัทจำกัด ห้างหุ้นส่วน จำกัด และห้างหุ้นส่วนสามัญจดทะเบียน ที่เป็นนิติบุคคลตามประมวล กฎหมายแพ่งและพาณิชย์ว่าด้วยหุ้นส่วนและบริษัทและได้ยื่นแบบ แสดงรายการเกี่ยวกับการประกอบธุรกิจของห้างหุ้นส่วนบริษัทไว้แล้วต่อ นายทะเบียนหุ้นส่วนบริษัท เป็นพาณิชยกิจตามมาตรา ๗ (๖) ้แห่ง พระราชบัญญัติทะเบี้ยนพาณิชย์ พ.ศ. ๒๔ธธ

> ประกาศ ณ วันที่ ๑๔ พฤศจิกายน ๒๕๑๕ วิจารณ์ นิวาตวงศ์ ปลัดกระทรวงพาณิชย์ ผู้ใช้อำนาจของ รัฐมนตรีว่าการกระทรวงพาณิชย์

**คู่มือการใช้งานระบบจดทะเบียนพาณิชย์ ส าหรับเจ้าหน้าที่ผู้ใช้งาน**

# สารบัญ

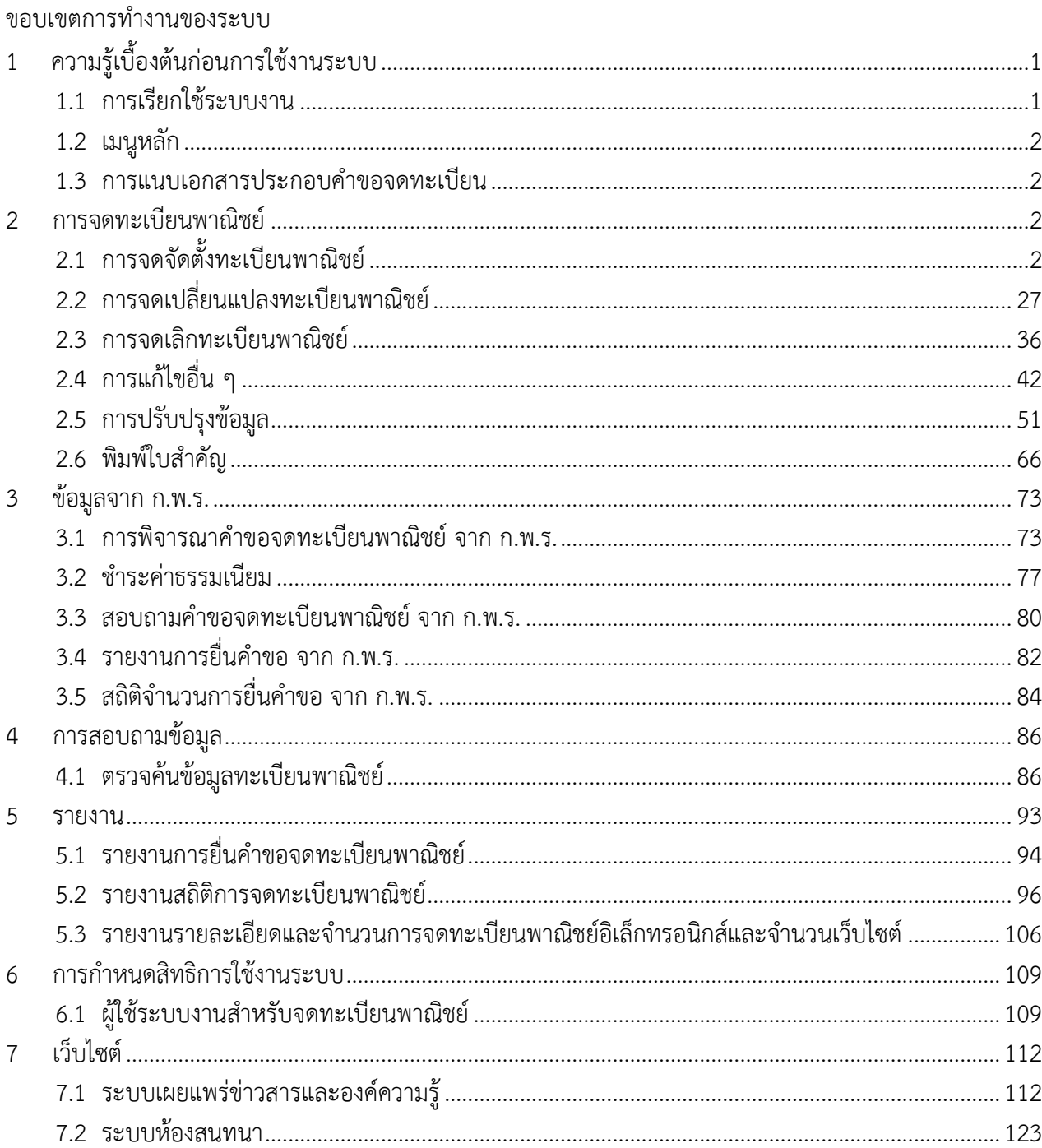

### ิหน้า

### **ขอบเขตการท างานของระบบมีดังนี้**

- 1. ระบบงานเป็นระบบบันทึกข้อมูลการจดทะเบียนพาณิชย์ ผ่านอินเทอร์เน็ต เพื่อให้เจ้าหน้าที่ขององค์กร ี ปกครองส่วนท้องถิ่น สามารถใช้รับจดทะเบียนพาณิชย์ บันทึกรายการคำขอและจัดส่งข้อมูลทะเบียน พาณิชย์ไปยังสำนักงานกลางทะเบียนพาณิชย์ได้โดยง่าย ข้อมูลมีความถูกต้องและเป็นปัจจุบัน สามารถ ิ สร้างเลขคำขอ และเลขทะเบียนพาณิชย์ เพื่อให้เป็นไปตามหลักเกณฑ์และวิธีการตามคำสั่งสำนักงานกลาง ทะเบียนพาณิชย์
- 2. สามารถบริหารจัดการข้อมูลทะเบียนพาณิชย์ เช่น ค้นหา บันทึก แก้ไข ลบ หรือปรับปรุงข้อมูล รวมถึง สามารถออกรายงานต่างๆ ได้
- 3. สามารถให้บริการข้อมูล เพื่อสามารถให้บริการสอบถามข้อมูลการจดทะเบียนพาณิชย์แก่ประชาชนได้
- 4. สามารถพิมพ์ใบสำคัญการจดทะเบียนพาณิชย์ และพิมพ์บาร์โค้ด (QR Code) เพื่อใช้เป็นเครื่องมือในการ ิตรวจสอบ และป้องกันการปลอมแปลงใบสำคัญการจดทะเบียนพาณิชย์
- 5. มีระบบการเผยแพร่ข้อมูลข่าวสาร เพื่อใช้เป็นช่องทางในการเผยแพร่ข้อมูลข่าวสารที่เกี่ยวข้องกับการจด ทะเบียนพาณิชย์ให้กับองค์กรปกครองส่วนท้องถิ่น รวมทั้งเป็นศูนย์รวมในการแลกเปลี่ยนความคิดเห็น และองค์ความรู้ที่เกี่ยวกับการจดทะเบียนพาณิชย์

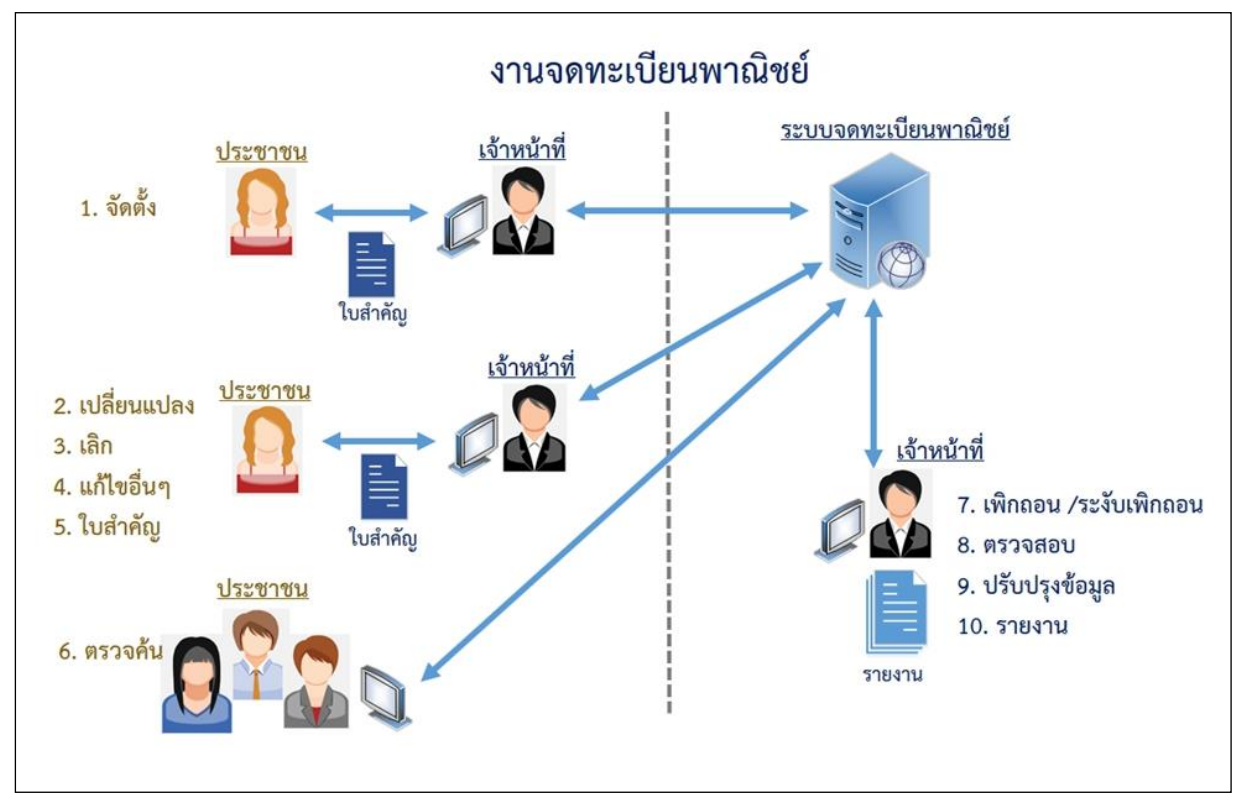

### **แผนภาพแสดงงานจดทะเบียนพาณิชย์**
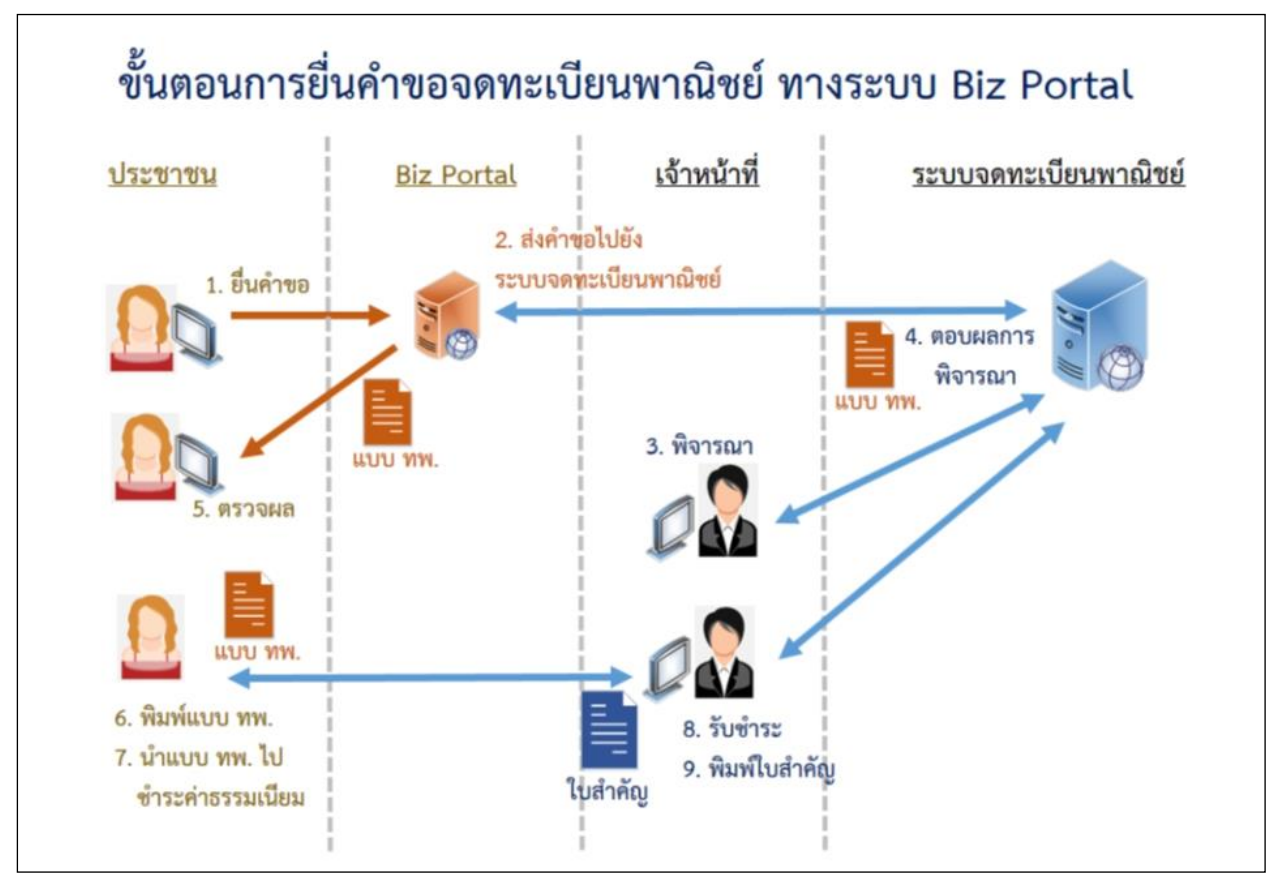

# **1 ความรู้เบื้องต้นก่อนการใช้งานระบบ**

- ใช้ระบบงานด้วย Browser Internet Explorer เวอร์ชัน 10 ขึ้นไป หรือ Google Chrome
- ติดตั้งโปรแกรมส าหรับเปิดเอกสารเช่น Acrobat Reader , Microsoft Excel

### **1.1 การเรียกใช้ระบบงาน**

เปิด Browser ระบุURL ระบบงาน ดังนี้ [https://dbdregcom.dbd.go.th](https://dbdregcom.dbd.go.th/)

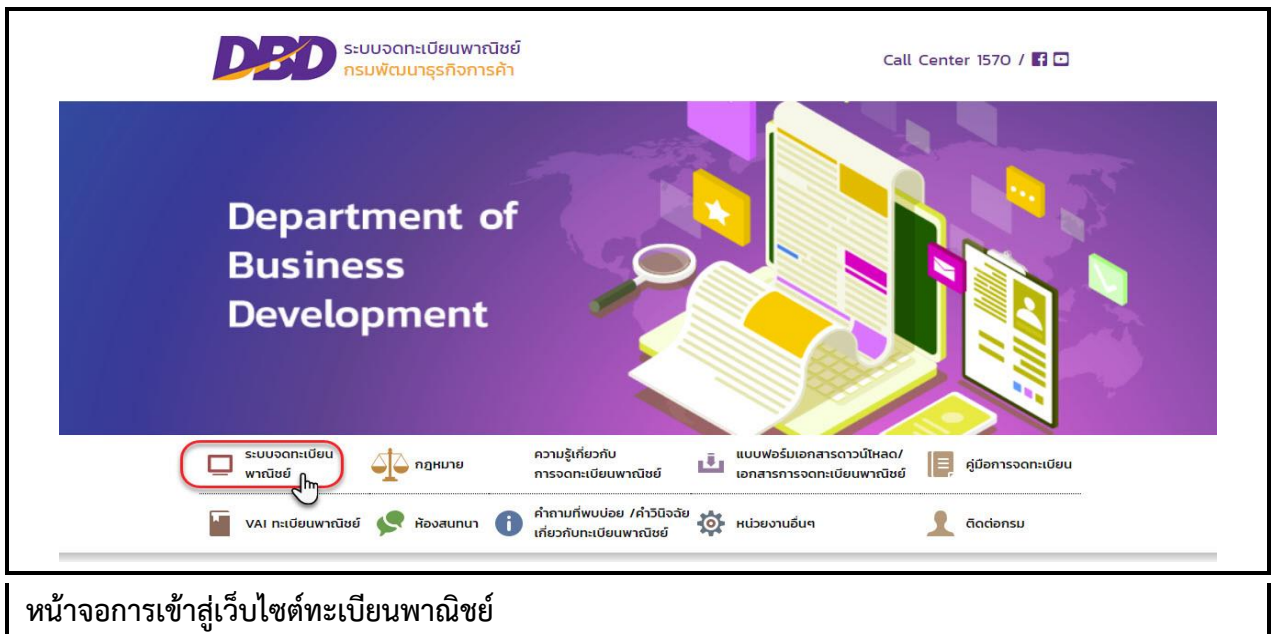

คลิกหัวข้อ "ระบบจดทะเบียนพาณิชย์"

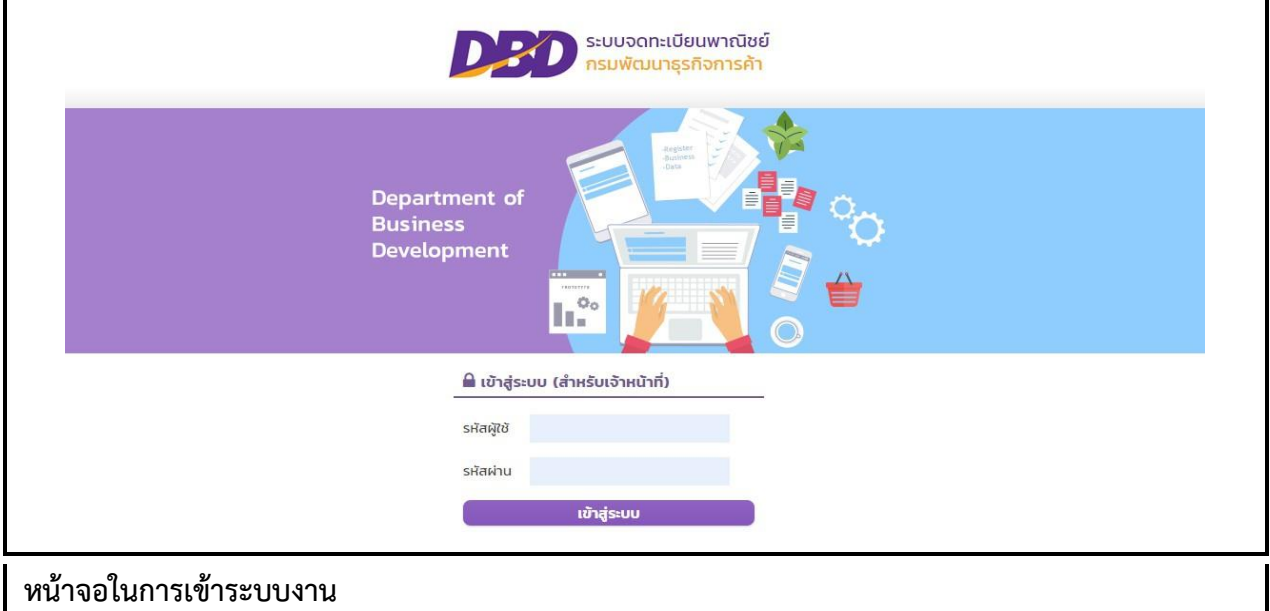

■ นำรหัสผู้ใช้ที่เคยใช้กับระบบเดิม ระบุในช่องรหัสผู้ใช้ และรหัสผ่าน เพื่อเข้าสู่ระบบงาน หากระบบ แจ้งรหัสผู้ใช้และรหัสผ่านไม่ถูกต้อง ให้แจ้งที่โทร 02 547 4446-7 เพื่อรีเซ็ทรหัสก่อน

### **1.2 เมนูหลัก**

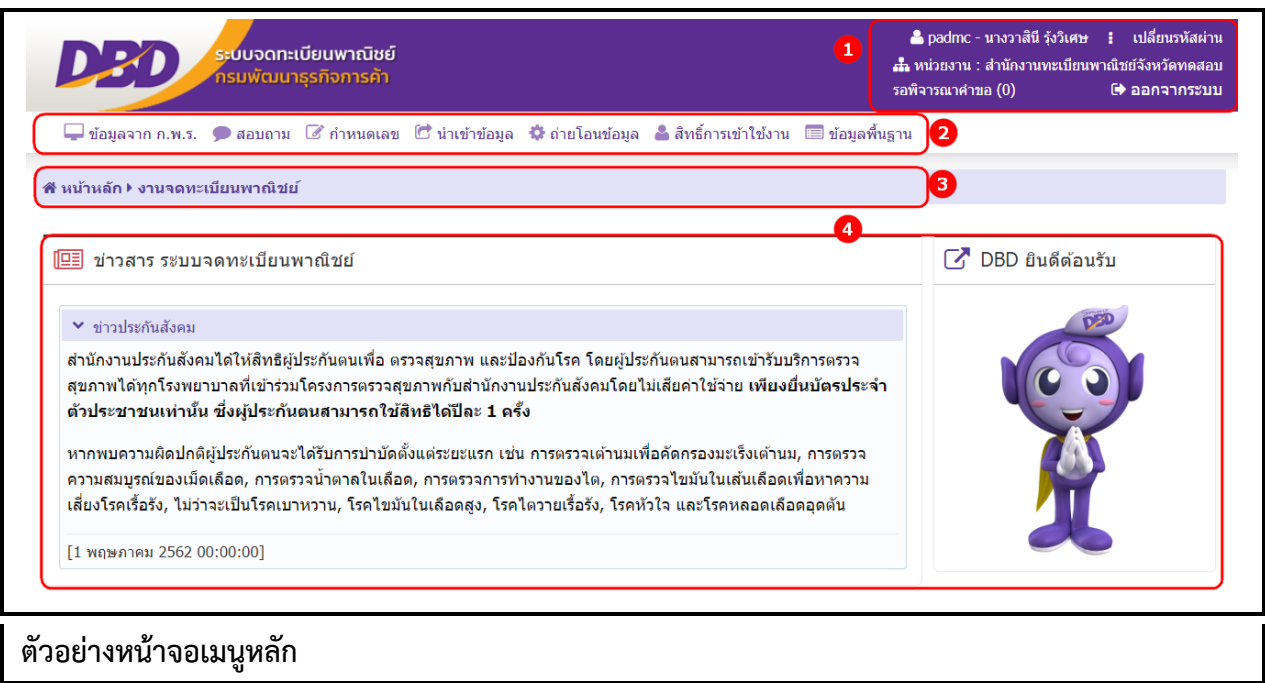

เมื่อเข้าสู่ระบบงานแล้วจะปรากฏหน้าจอหลักของระบบงาน ซึ่งมีส่วนประกอบ ดังนี้ ส่วนที่ 1 แสดงข้อมูลผู้เข้าใช้งาน โดยแสดงรหัสผู้ใช้ , ชื่อ-นามสกุล, หน่วยงานที่สังกัด เปลี่ยนรหัสผ่าน รอพิจารณาคำขอ และออกจากระบบ

- ส่วนที่ 2 เมนูฟังก์ชันการใช้งาน ได้แก่ เมนู ให้ผู้ใช้สามารถเลือกใช้งานได้
- ้ ส่วนที่ 3 เมนูที่ผู้ใช้กำลังเรียกใช้ปัจจุบัน
- ส่วนที่ 4 หน้าจอแสดงผล

## **1.3 การแนบเอกสารประกอบค าขอจดทะเบียน**

การบันทึกรายการคำขอจดทะเบียน ระบบจัดเตรียมให้ผู้ใช้งานสามารถแนบเอกสารประกอบคำขอจด ทะเบียน โดยผู้ใช้งานต้องเป็นผู้จัดเตรียมเอกสารให้อยู่ในรูปอิเล็กทรอนิกส์ให้เรียบร้อย เช่น .pdf, .tiff , .jpg, .png เป็นต้น โดยผู้ใช้งานสามารถเลือกไฟล์เพื่อแนบเอกสารคำขอจดทะเบียน และผู้ใช้งานสามารถดาวน์โหลด เอกสารแนบที่จัดเก็บในระบบเพื่อใช้ในการตรวจสอบประกอบการพิจารณาการจดทะเบียนพาณิชย์ได้

## **2 การจดทะเบียนพาณิชย์**

ระบบจดทะเบียนพาณิชย์ เป็นชุดเมนูระบบจัดเก็บข้อมูลทะเบียนพาณิชย์ได้แก่ จดทะเบียนจัดตั้งทะเบียน พาณิชย์, จดทะเบียนเปลี่ยนแปลง, จดทะเบียนเลิก, การเพิกถอนทะเบียนพาณิชย์, การบันทึกแก้ไขอื่นๆ ที่ไม่ต้อง จดทะเบียนพาณิชย์,การปรับปรุงข้อมูลทะเบียนพาณิชย์ และการระงับเพิกถอนทะเบียนพาณิชย์ ดังนี้

## **2.1 การจดจัดตั้งทะเบียนพาณิชย์**

การจดจัดตั้งทะเบียนพาณิชย์ เป็นเมนูสำหรับบันทึกคำขอจดจัดตั้งทะเบียนพาณิชย์ที่ประชาชนเข้ามาติดต่อ ี่ ยื่นคำขอกับเจ้าหน้าที่โดยตรง เจ้าหน้าที่รับคำขอจากประชาชน ทำการบันทึกคำขอเข้าสู่ระบบ และออกใบสำคัญ

ทะเบียนพาณิชย์ให้กับประชาชน โดยคิดค่าธรรมเนียมการจดทะเบียนพาณิชย์ตามอัตราที่กรมพัฒนาธุรกิจการค้า กำหนด

การทำงานของเมนูจดจัดตั้งทะเบียนพาณิชย์ สามารถบันทึก สอบถาม แก้ไข และลบข้อมูล มีขั้นตอนดังนี้ คลิกเลือกที่เมนู >> บันทึกคำขอ >> จัดตั้งทะเบียนพาณิชย์ เมื่อเข้าสู่หน้าจอ ระบบแสดงหน้าจอบันทึก RCP010100 : การจดทะเบียนจัดตั้งทะเบียนพาณิชย์

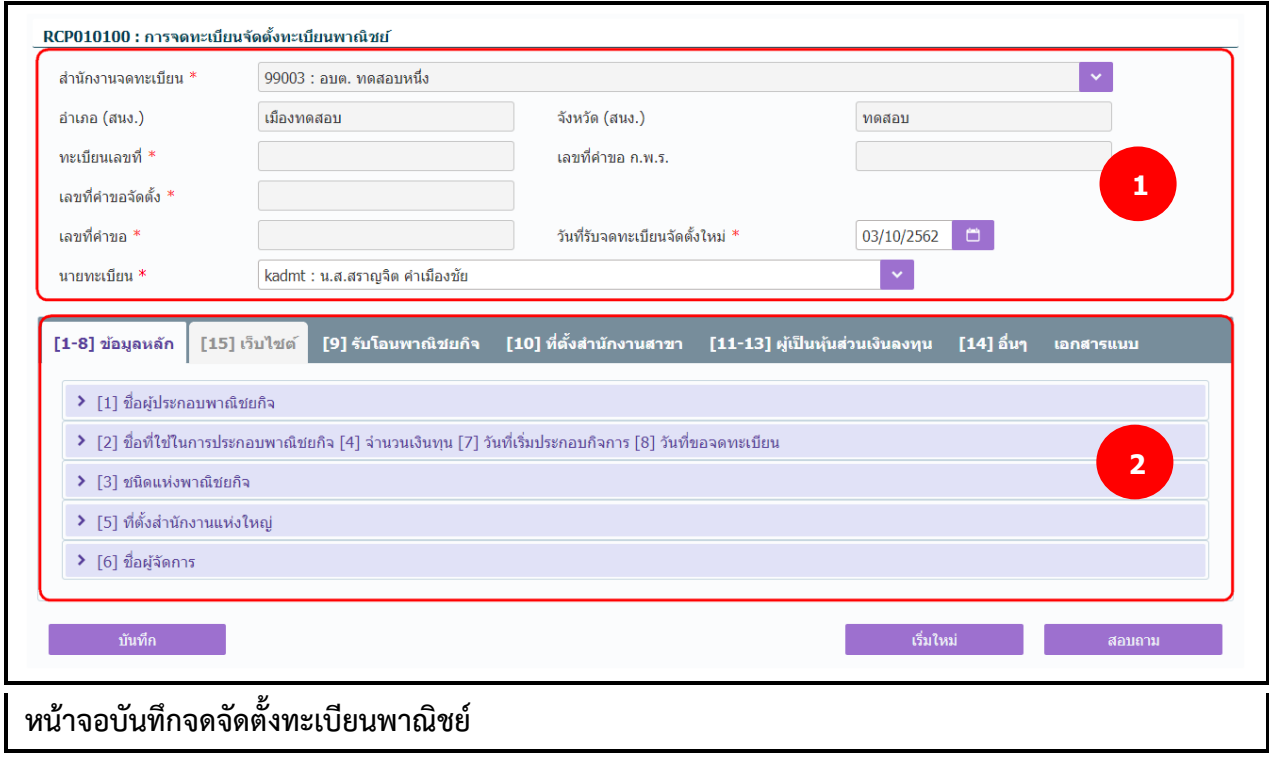

## **การป้อนข้อมูล**

1. ระบบแสดงจอภาพให้ผู้ใช้ป้อนข้อมูลรายละเอียดดังนี้

#### <u>ี่ส่วนที่ 1</u>

- แสดงข้อมูลสำนักงานที่จดทะเบียน อำเภอ และจังหวัดที่จดทะเบียน
- $\bullet$  แสดงทะเบียนเลขที่ เลขที่คำขอจัดตั้ง และเลขที่คำขอ เมื่อมีการป้อนข้อมูลเลขประจำตัวประชาชน, เลขทะเบียนนิติบุคคล หรือเลขที่อ้างอิง ในข้อมูลส่วน ชื่อผู้ประกอบพาณิชยกิจ
- แสดงเลขที่คำขอ ก.พ.ร.(กรณีเป็นข้อมูลใบคำขอจดทะเบียนที่มาจาก ก.พ.ร.)
- ผู้ใช้งานสามารถป้อนข้อมูล วันที่รับจดทะเบียนจัดตั้งใหม่ และนายทะเบียนที่รับจดทะเบียน ส่วนที่ 2
- ส่วนของการป้อนรายละเอียดข้อมูลส าหรับการจดจัดตั้งทะเบียนพาณิชย์

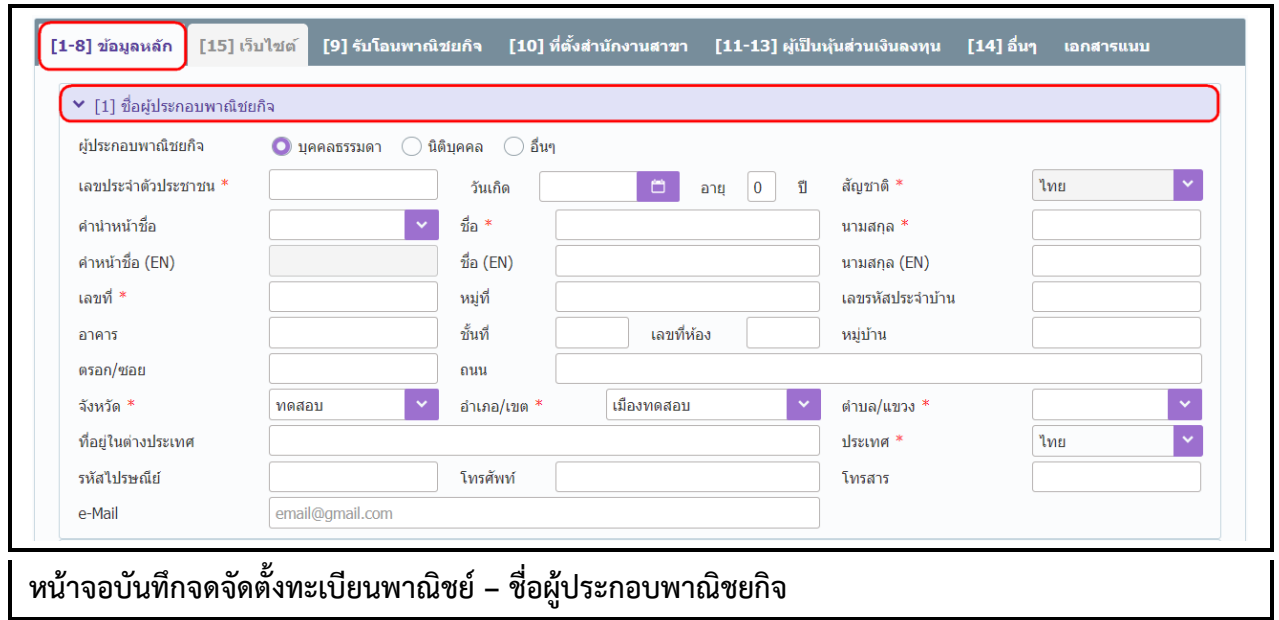

- 2. ผู้ใช้คลิก Tab "ข้อมูลหลัก" ป้อนข้อมูลหลัก ดังนี้
	- ชื่อผู้ประกอบพาณิชยกิจ
		- ระบุเลือกประเภทผู้ประกอบพาณิชกิจ (บุคคลธรรมดา, นิติบุคคล, อื่น)
		- ป้อนข้อมูลเลขประจำตัวประชาชน/เลขทะเบียนนิติบุคคลหรือเลขที่อ้างอิง ตามประเภทผู้ ประกอบพาณิชยกิจที่ระบุเลือก
		- ป้อนข้อมูลรายละเอียดที่อยู่ โทรศัพท์และอีเมล

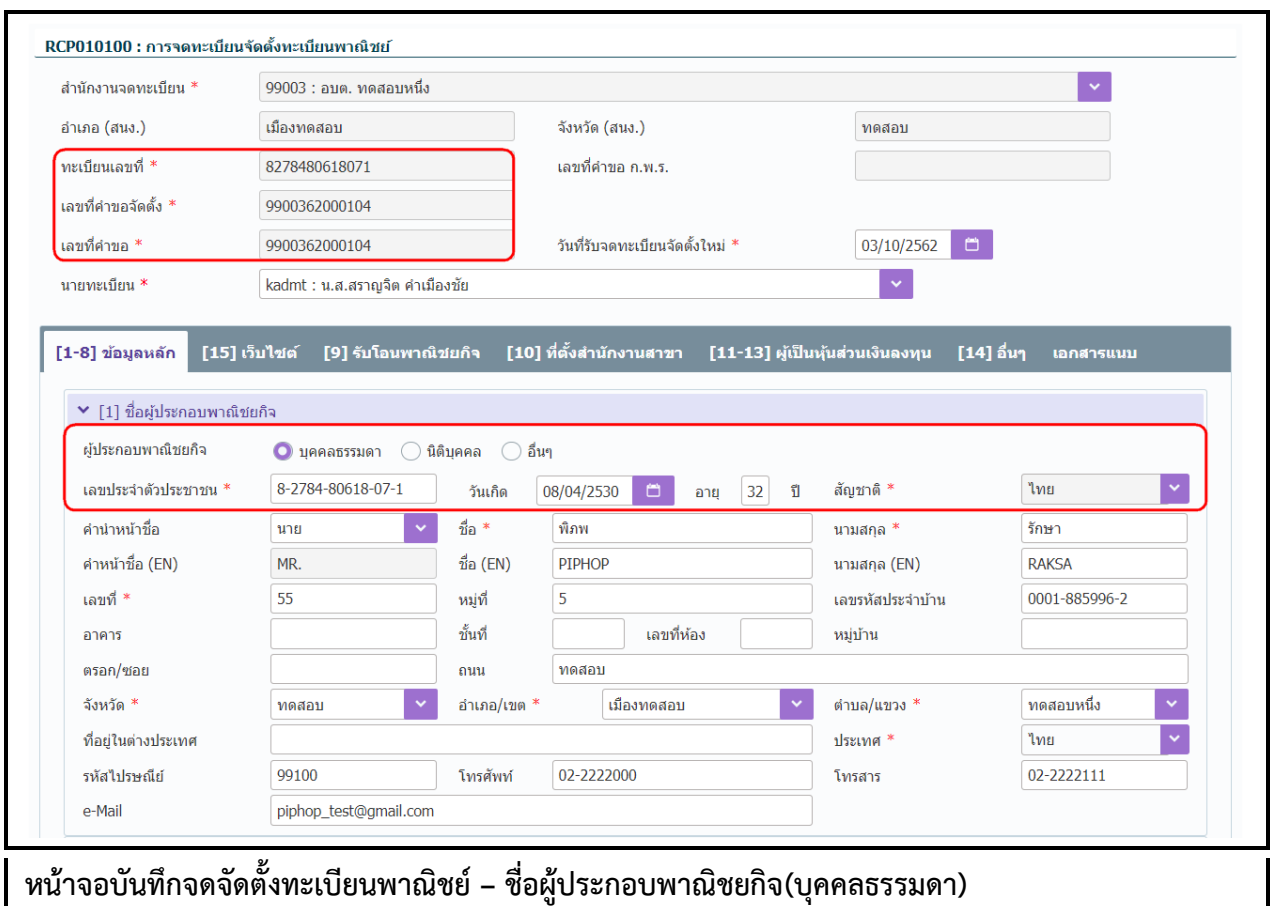

- กรณีประเภทผู้ประกอบพาณิชยกิจเป็น "บุคคลธรรมดา"
	- ป้อนข้อมูลเลขประจำตัวประชาชน 13 หลัก
	- ป้อนข้อมูลวันเกิด ระบบคำนวณอายุถึงวันที่รับจดทะเบียน กรณีไม่ทราบวันเกิด ให้ป้อน ข้อมูลเป็นวันที่ 1 เดือน 1 ของปีเกิด ตัวอย่าง 01/01/2520 เป็นต้น
	- ระบบแสดงค่าพื้นฐานสัญชาติเป็น ไทย ไม่สามารถเปลี่ยนแปลงข้อมูลได้

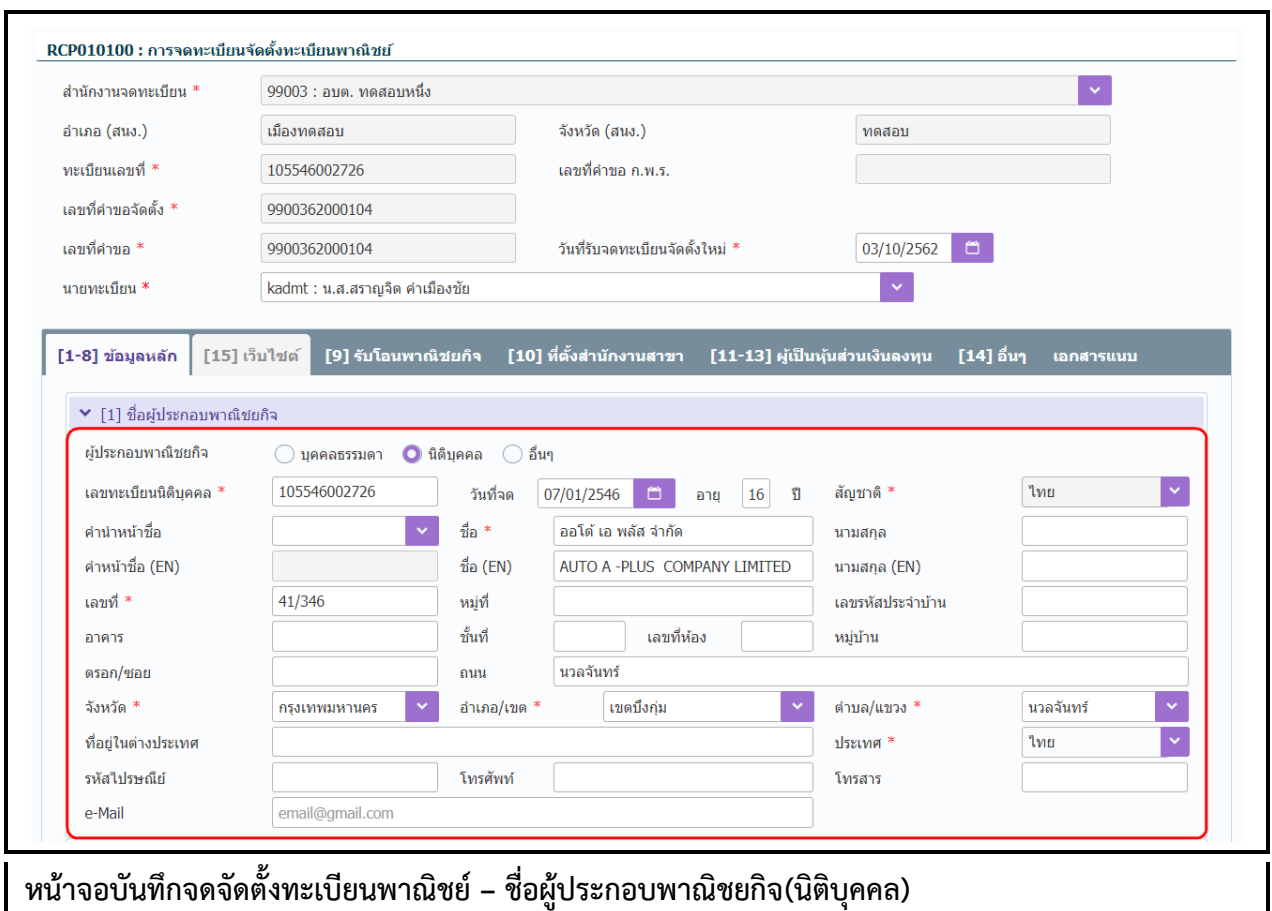

- กรณีประเภทผู้ประกอบพาณิชยกิจเป็น "นิติบุคคล"
	- ป้อนข้อมูลเลขทะเบียนนิติบุคคล ระบบจะแสดงชื่อนิติบุคคล และวันที่จดทะเบียน ซึ่ง เป็นข้อมูลที่อ่านมาจากฐานข้อมูลนิติบุคคลของกรมพัฒนาธุรกิจการค้า

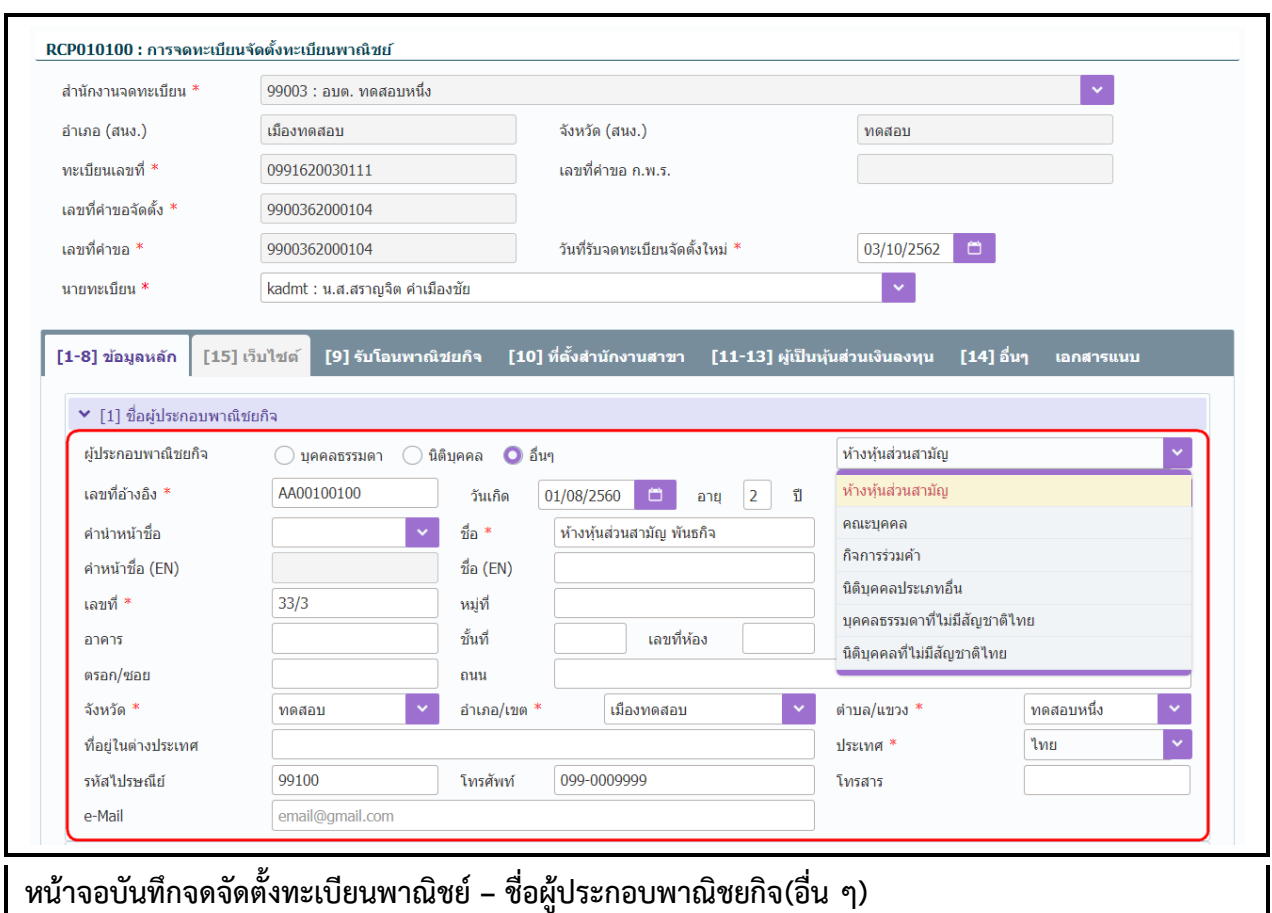

- กรณีประเภทผู้ประกอบพาณิชยกิจเป็น "อื่น ๆ"
	- ระบุเลือกประเภทดังนี้
		- o ห้างหุ้นส่วนสามัญ
		- o คณะบุคคล
		- o กิจการร่วมค้า
		- o นิติบุคคลประเภทอื่น
		- o บุคคลธรรมดาที่ไม่มีสัญชาติไทย
		- o นิติบุคคลที่ไม่มีสัญชาติไทย
	- ป้อนข้อมูลเลขอ้างอิง หรือหากไม่มีให้ป้อนเครื่องหมาย (-) แทน โดยชื่อพาณิชยกิจ อาจจะเป็นชื่อนิติบุคคล และชื่อผู้จัดการต่อท้าย เช่น
		- ห้างหุ้นส่วนสามัญ พันธกิจ โดยนายพัฒนา พัฒนาการค้า ผู้จัดการ หรือ คณะบุคคล ก.พาณิชย์ โดยนายวรจักร อยู่บ้านบาตร ผู้จัดการ หรือ กิจการร่วมค้า ก.พาณิชย์ โดยนายกรม พัฒนาธุรกิจการค้า ผู้จัดการ

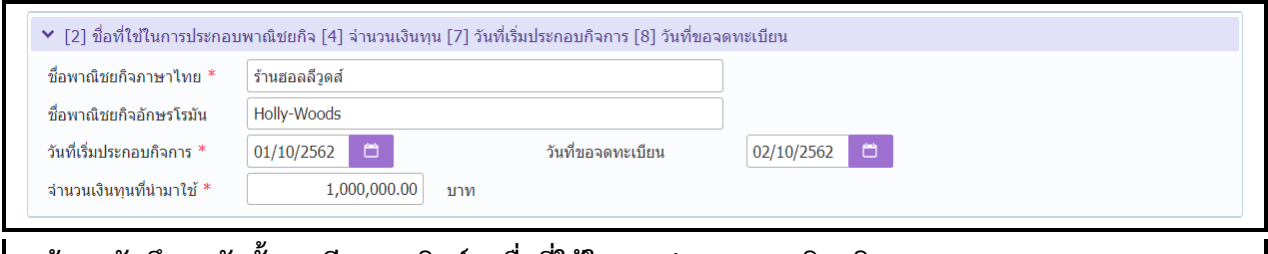

**หน้าจอบันทึกจดจัดตั้งทะเบียนพาณิชย์ – ชื่อที่ใช้ในการประกอบพาณิชยกิจ**

- ชื่อที่ใช้ในการประกอบพาณิชยกิจ
	- ป้อนข้อมูลชื่อพาณิชยกิจภาษาไทย และภาษาอังกฤษ (ถ้ามี)
	- ป้อนข้อมูลวันที่เริ่มประกอบกิจการ และวันที่ขอจดทะเบียน
	- ป้อนข้อมูลจำนวนเงินทุนที่นำมาใช้

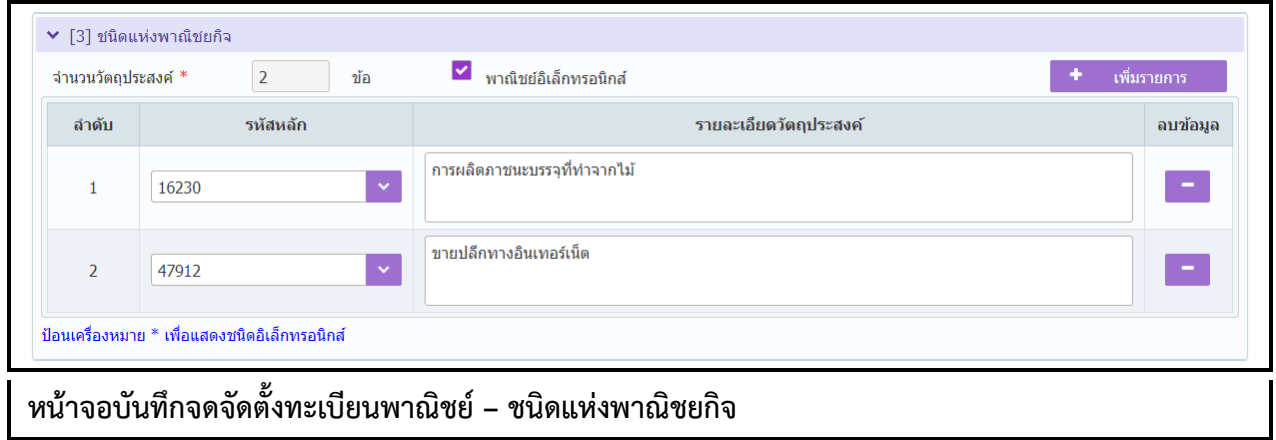

- ชนิดพาณิชยกิจ
	- ป้อนข้อมูลรหัส หรือ ข้อความส่วนใดส่วนหนึ่งของวัตถุประสงค์ในช่องรหัสหลัก ระบบแสดง รายการที่ค้นหาพบ ผู้ใช้งานเลือกรายการที่ต้องการ
	- คลิกปุ่ม "เพิ่มรายการ" เพื่อเพิ่มข้อวัตถุประสงค์(จ ากัดให้เพิ่มได้ไม่เกิน 4 ข้อ) ระบบแสดง จ านวนข้อของวัตถุประสงค์ให้อัตโนมัติ
	- กรณีผู้ใช้งานป้อนข้อมูลวัตถุประสงค์ที่เป็นพาณิชย์อิเล็กทรอนิกส์ ตัวอย่างเช่น 47912 : ขาย ปลีกทางอินเทอร์เน็ต ระบบจะแสดงสัญลักษณ์ ซ่ พาณิชย์อิเล็กทรอนิกส์
	- กรณีผู้ใช้งานต้องการค้นหาวัตถุประสงค์ที่เป็นพาณิชย์อิเล็กทรอนิกส์ทั้งหมดขึ้นมาเพื่อเลือก ให้ผู้ใช้งานป้อนเครื่องหมาย \* ที่ช่องรหัสหลัก ระบบจะแสดงรหัสพาณิชย์อิเล็กทรอนิกส์ ทั้งหมดขึ้นมาให้เลือก

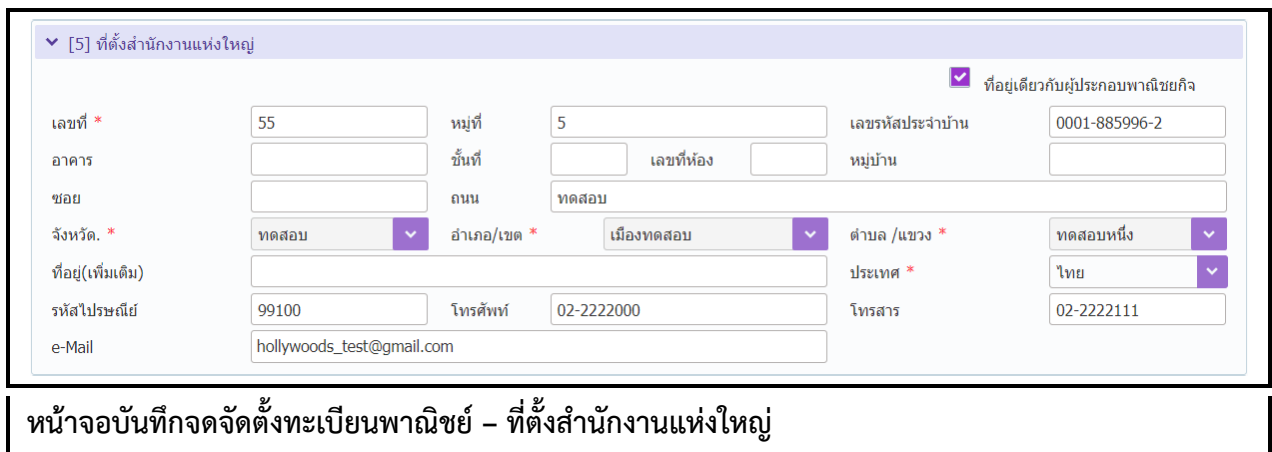

- ที่ตั้งส านักงานแห่งใหญ่
	- ป้อนข้อมูลรายละเอียดของที่ตั้งส านักงานแห่งใหญ่ และเบอร์โทรศัพท์
	- $\,$  กรณีที่ตั้งสำนักงานแห่งใหญ่เป็นที่ตั้งเดียวกับที่อยู่ของผู้ประกอบพาณิชยกิจ ให้คลิก  $\,$  ที่อยู่ เดียวกับผู้ประกอบพาณิชยกิจ ระบบจะแสดงข้อมูลที่ตั้งเดียวกับผู้ประกอบพาณิชยกิจให้ อัตโนมัติ

**หมายเหตุ:** กรณีที่อยู่ผู้ประกอบพาณิชยกิจ ไม่อยู่ในพื้นที่ขอยื่นจดทะเบียน แต่เลือกที่อยู่เดียวกับผู้ประกอบ พาณิชยกิจ ระบบจะแจ้งเตือน "ไม่สามารถใช้ที่อยู่เดียวกับผู้ประกอบพาณิชยกิจได้ เนื่องจากที่ตั้งสำนักงานแห่ง ใหญ่ไม่อยู่ในเขตพื้นที่"กรณีนี้ทำให้ต้องใช้วิธีป้อนข้อมูลที่ตั้งสำนักงานแห่งใหญ่เข้าไปเอง

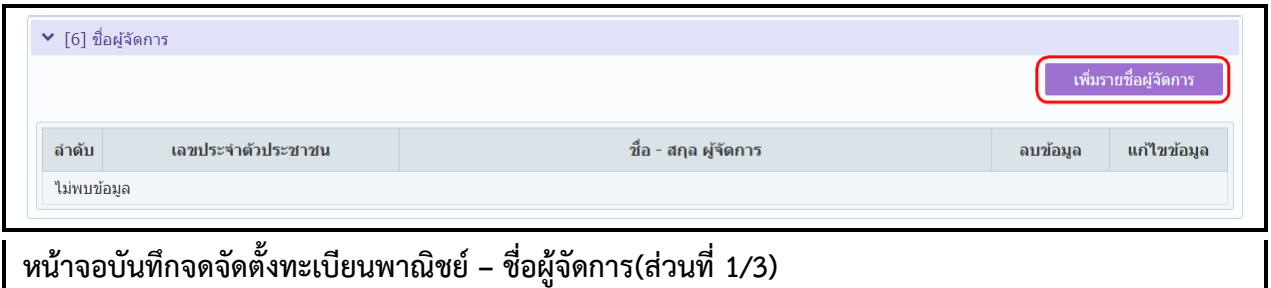

- ชื่อผู้จัดการ
	- ผู้ใช้งานคลิกปุ่ม "เพิ่มรายชื่อผู้จัดการ" ระบบแสดงหน้าต่างเพิ่มข้อมูลให้ผู้ใช้งานป้อนข้อมูล
	- ป้อนข้อมูลเลขประจ าตัวประชาชน, วันเกิด, ชื่อ-นามสกุล และที่อยู่ของผู้จัดการ
	- กรณีผู้จัดการไม่ใช่คนไทย ให้เลือกเปลี่ยนสัญชาติก่อน จากนั้นให้ระบุเลขหนังสือเดินทาง หรือเลขบัตรที่แสดงตัวตนของผู้จัดการ
	- กรณีเป็นคนเดียวกับผู้ประกอบพาณิชยกิจ ให้คลิก บุคคลเดียวกับผู้ประกอบพาณิชยกิจ ระบบจะแสดงข้อมูลเดียวกับผู้ประกอบพาณิชยกิจให้อัตโนมัติ
	- คลิกปุ่ม "เพิ่มข้อมูล" เพื่อจัดเก็บลงตาราง (สามารถเพิ่มข้อมูลได้มากกว่า 1 รายการ)

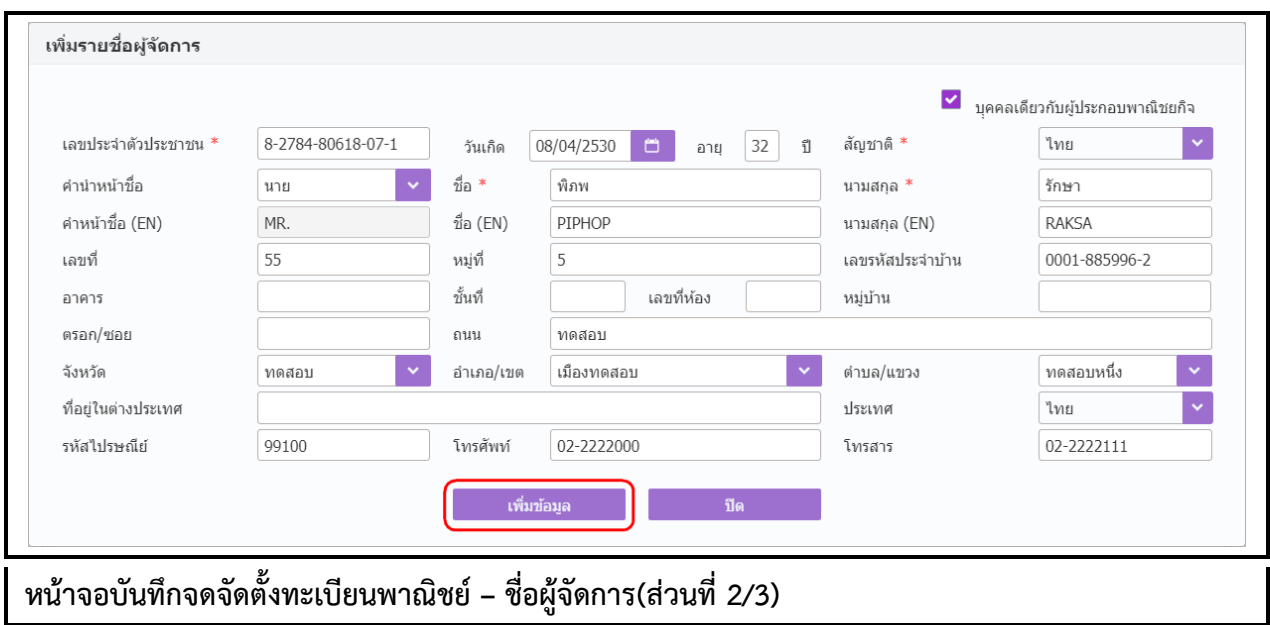

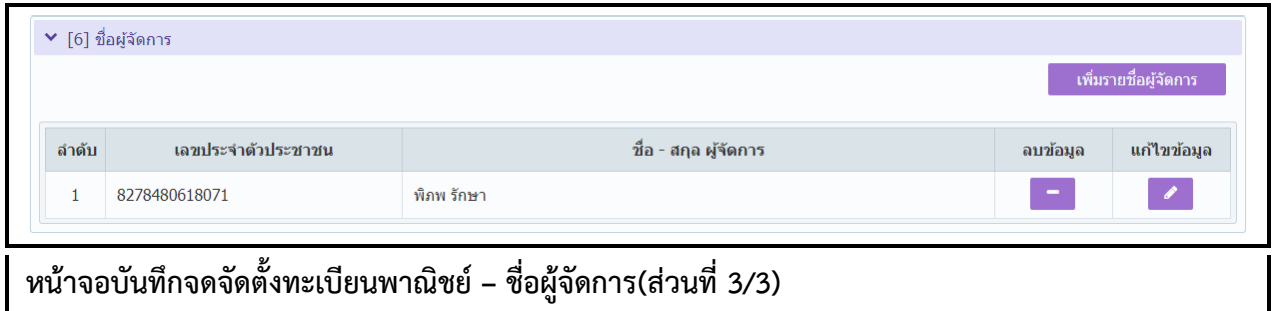

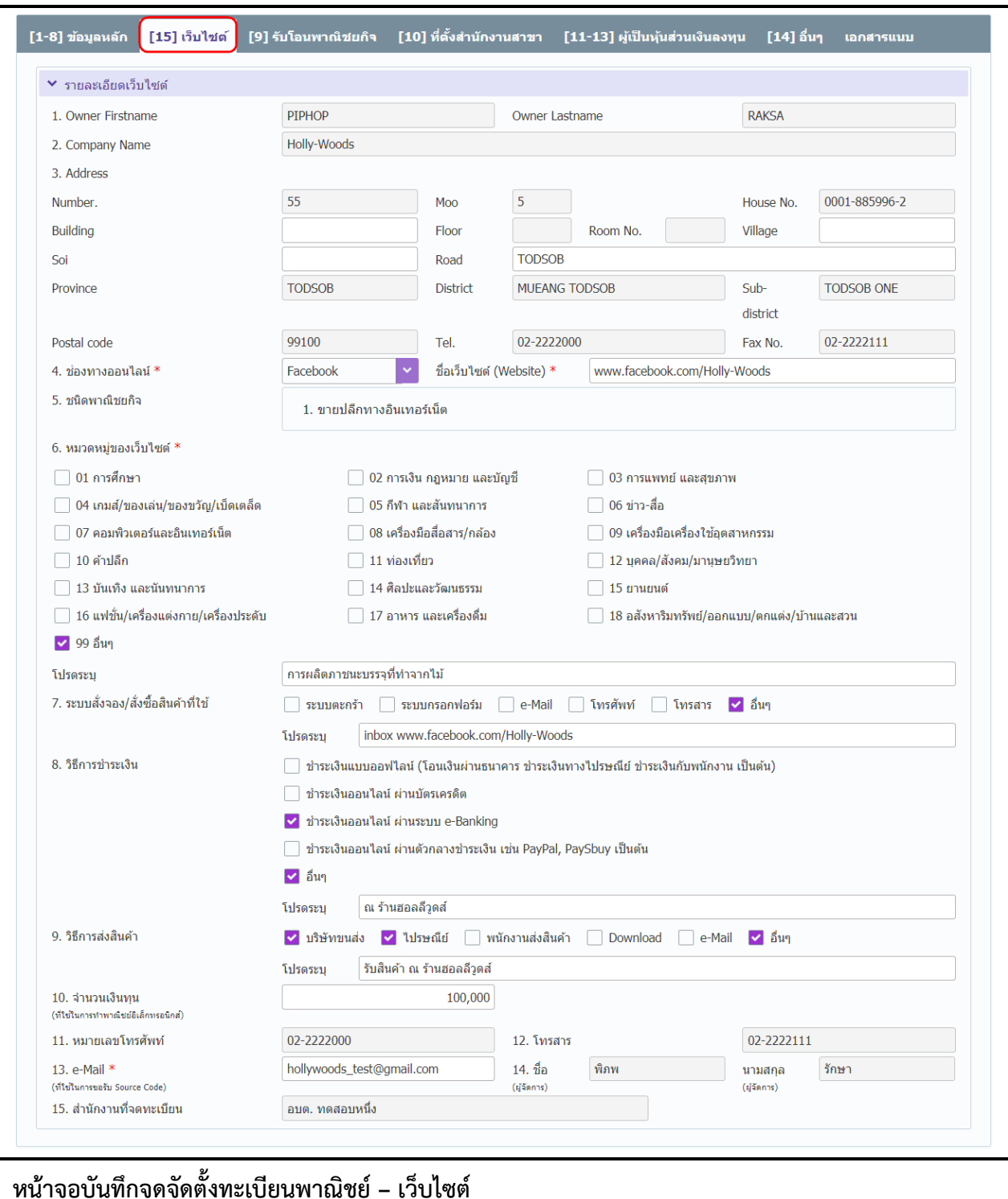

- 3. คลิก Tab "เว็บไซต์"
	- ระบบเปิด **"**Tab เว็บไซต์**"** ให้ผู้ใช้งานป้อนข้อมูล เมื่อมีการป้อนข้อมูลชนิดแห่งพาณิชยกิจเป็น พาณิชย์อิเล็กทรอนิกส์ จาก Tab ข้อมูลหลัก
	- ระบบแสดงที่อยู่ภาษาอังกฤษ
	- ผู้ใช้งานป้อนข้อมูลช่องทางออนไลน์, ชื่อเว็บไซต์, หมวดหมู่เว็บไซต์, ระบบสั่งจอง/สั่งซื้อสินค้าที่ใช้, ้วิธีการชำระเงิน, วิธีการส่งสินค้า, จำนวนเงินทุน และอีเมล

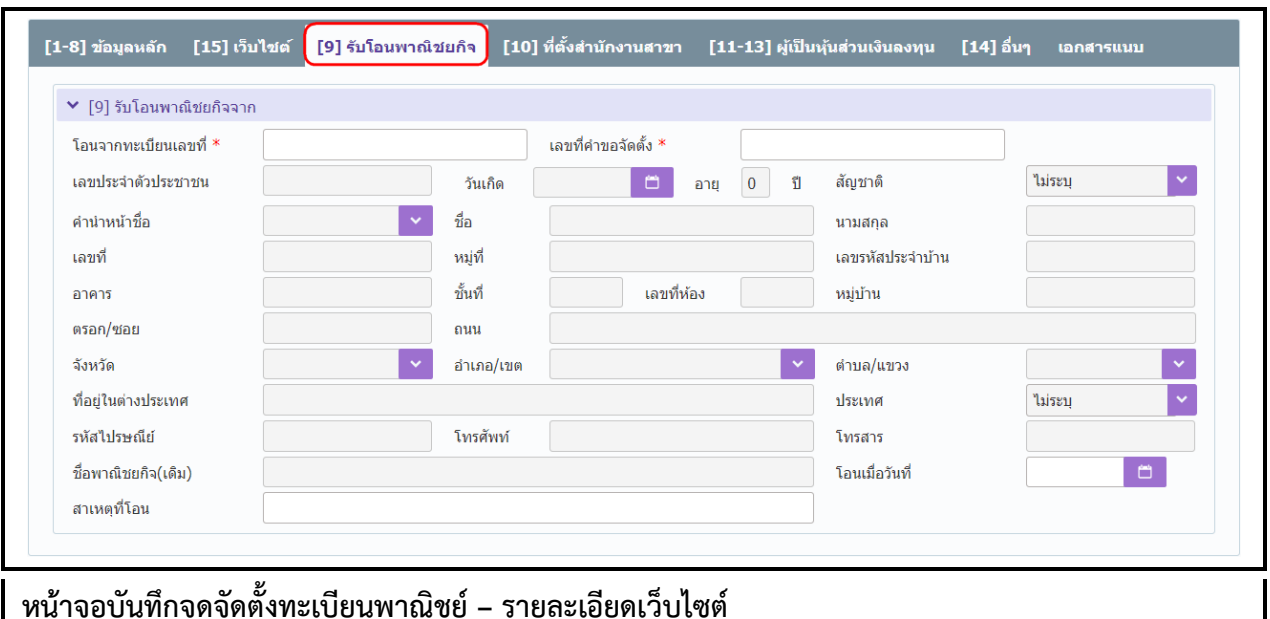

- 4. คลิก Tab "รับโอนพาณิชยกิจ"
	- ผู้ใช้งานป้อนข้อมูลทะเบียนเลขที่ และ เลขที่คำขอจัดตั้ง(ที่มีสถานะจดทะเบียนเป็น เลิก) ระบบจะ แสดงรายละเอียดข้อมูลให้อัตโนมัติ
	- ผู้ใช้งานป้อนข้อมูล โอนเมื่อวันที่ และสาเหตุที่โอน

**หมายเหตุ:** ป้อนข้อมูลเฉพาะผู้ประกอบพาณิชยกิจที่มีการรับโอนพาณิชยกิจเท่านั้น

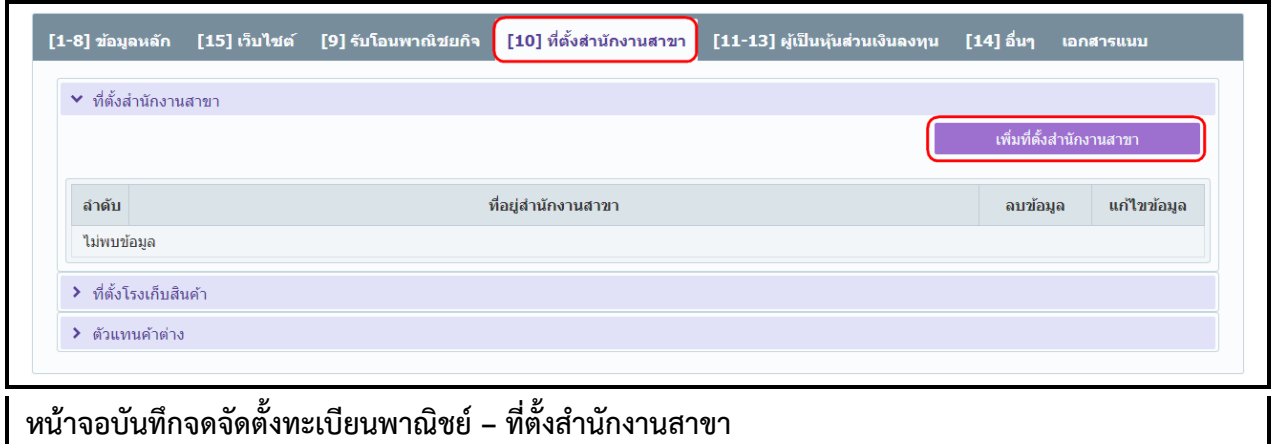

- 5. คลิก Tab "ที่ตั้งสำนักงานสาขา"
	- ป้อนข้อมูลที่ตั้งส านักงานสาขา
		- คลิกปุ่ม "เพิ่มที่ตั้งสำนักงานสาขา" ระบบแสดงหน้าต่างเพิ่มข้อมูลให้ผู้ใช้งานป้อนข้อมูล รายละเอียดที่ตั้งส านักงานสาขา
		- คลิกปุ่ม "เพิ่มข้อมูล" เพื่อจัดเก็บลงตาราง (สามารถเพิ่มข้อมูลได้มากกว่า 1 รายการ) ดังรูป

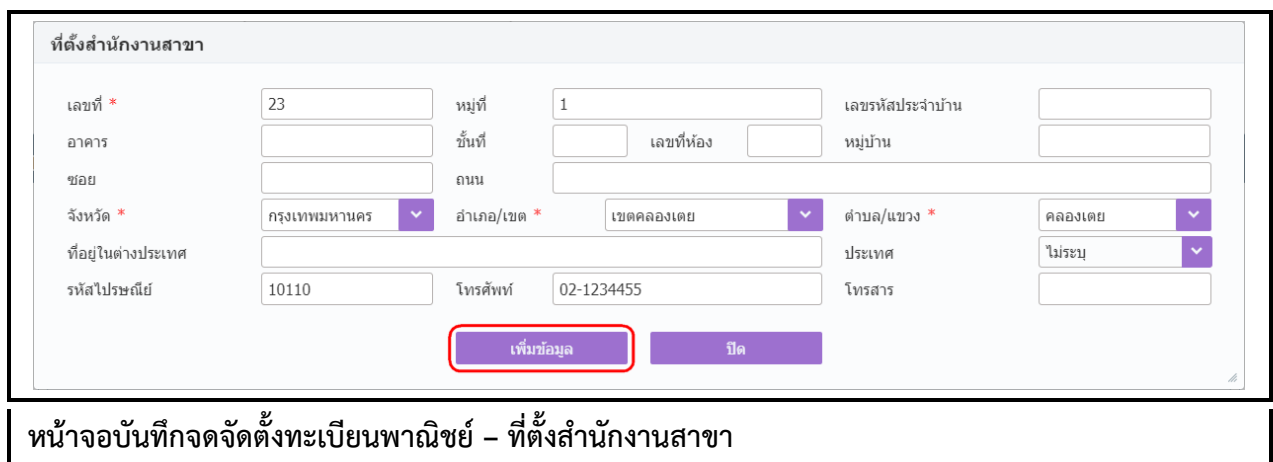

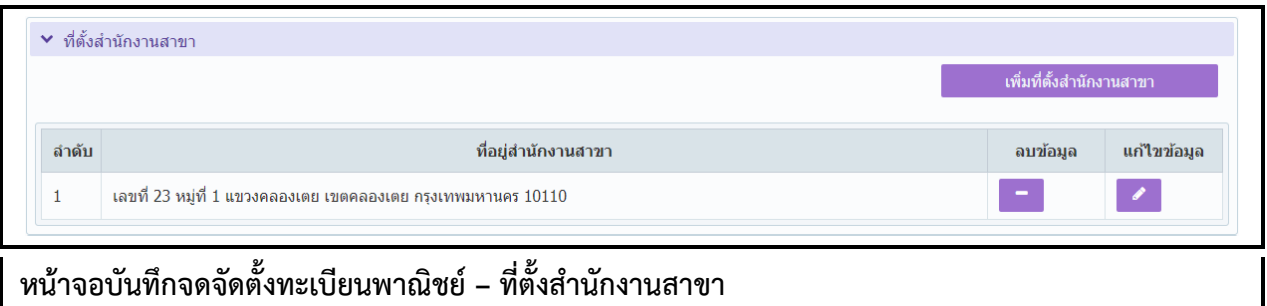

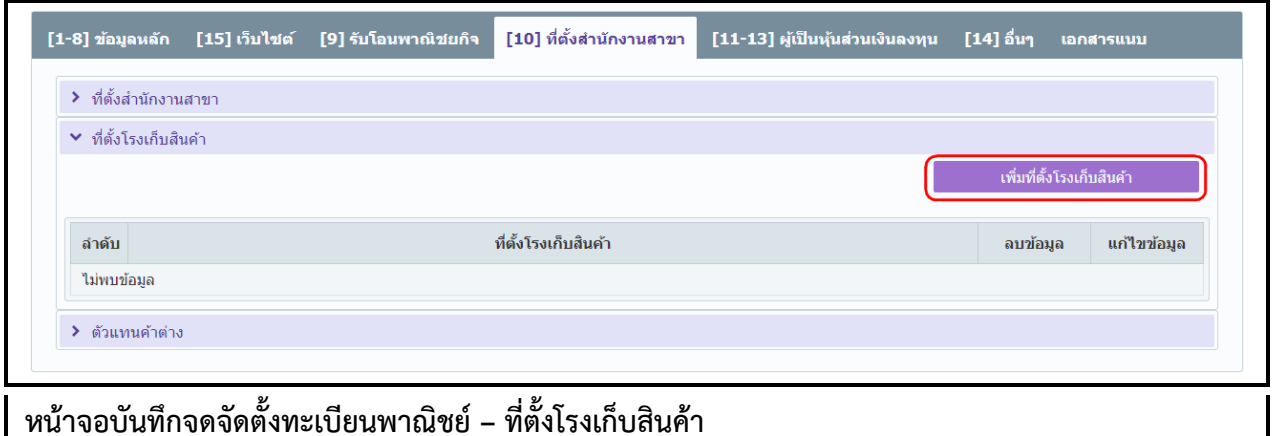

- ป้อนข้อมูลที่ตั้งโรงเก็บสินค้า
	- คลิกปุ่ม "เพิ่มที่ตั้งโรงเก็บสินค้า" ระบบแสดงหน้าต่างเพิ่มข้อมูลให้ผู้ใช้งานป้อนข้อมูล รายละเอียดที่ตั้งโรงเก็บสินค้า
	- คลิกปุ่ม "เพิ่มข้อมูล" เพื่อจัดเก็บลงตาราง (สามารถเพิ่มข้อมูลได้มากกว่า 1 รายการ) ดังรูป

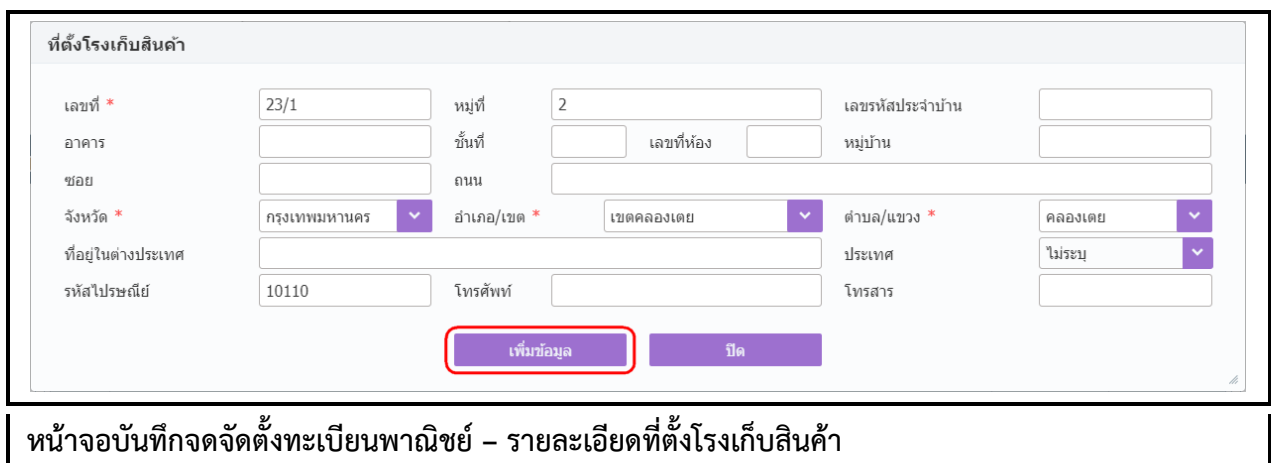

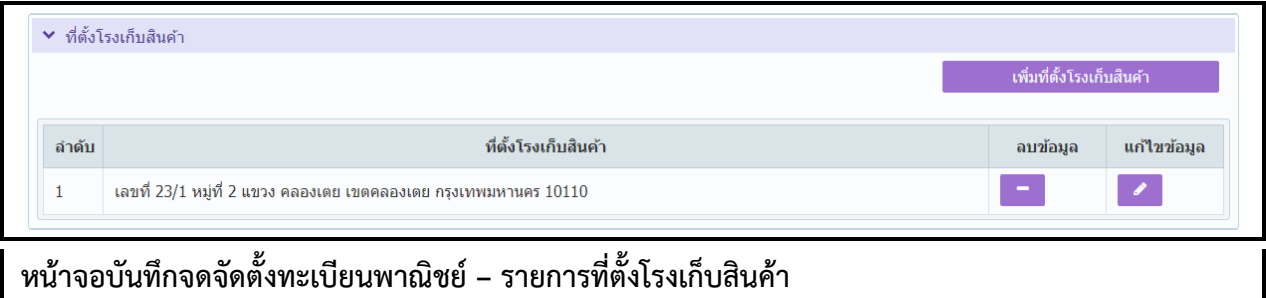

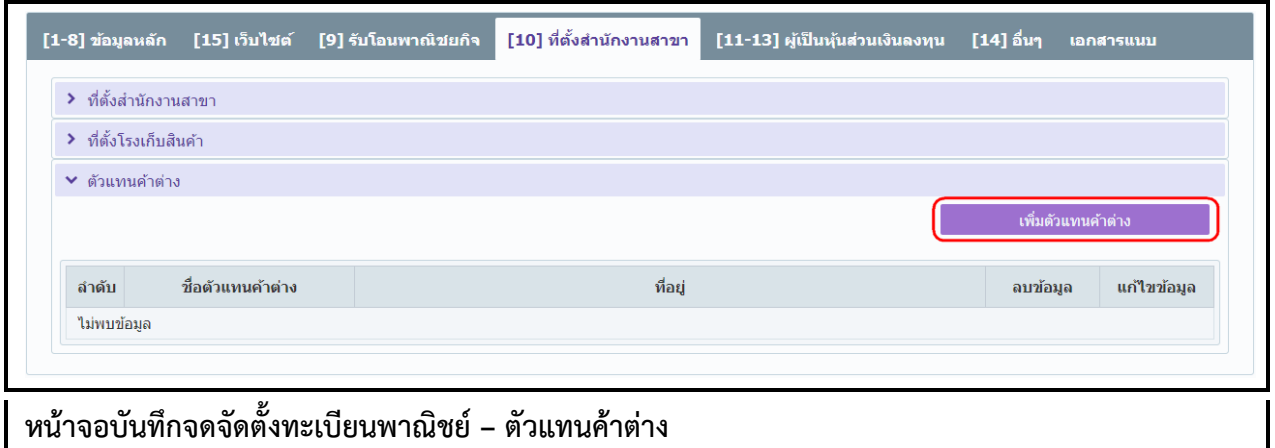

- ป้อนข้อมูลตัวแทนค้าต่าง
	- คลิกปุ่ม "เพิ่มตัวแทนค้าต่าง" ระบบแสดงหน้าต่างเพิ่มข้อมูลให้ผู้ใช้งานป้อนข้อมูลรายละเอียด ตัวแทนค้าต่าง
	- คลิกปุ่ม "เพิ่มข้อมูล" เพื่อจัดเก็บลงตาราง (สามารถเพิ่มข้อมูลได้มากกว่า 1 รายการ) ดังรูป

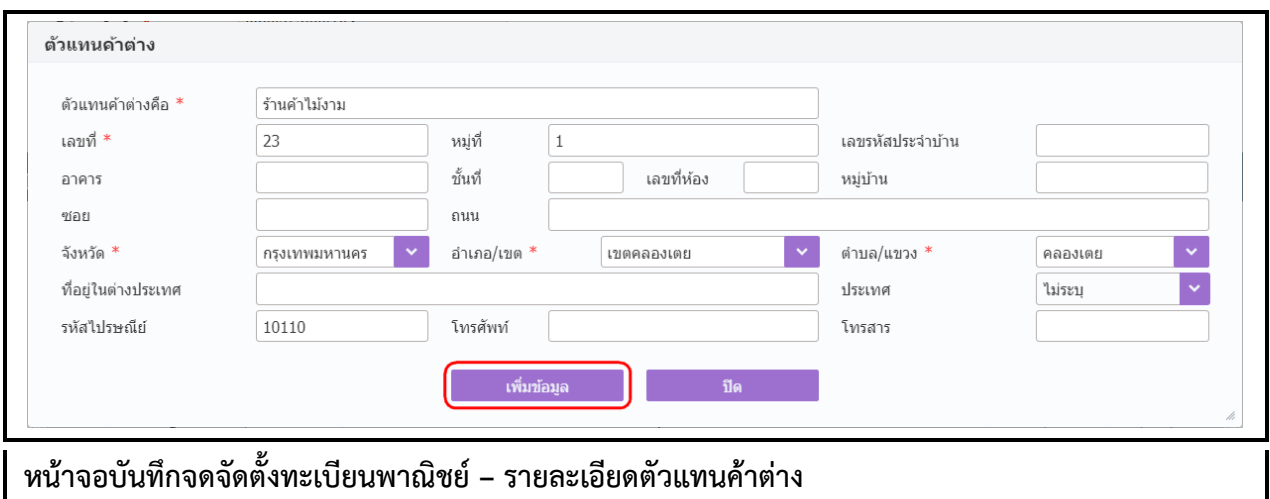

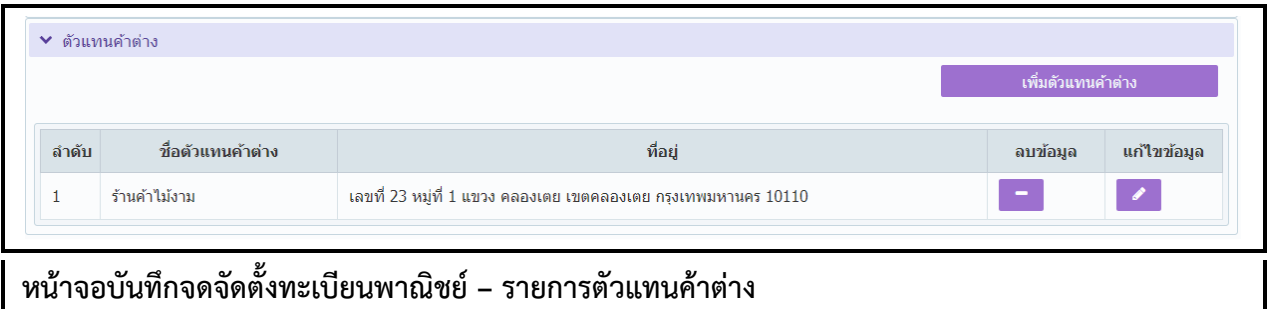

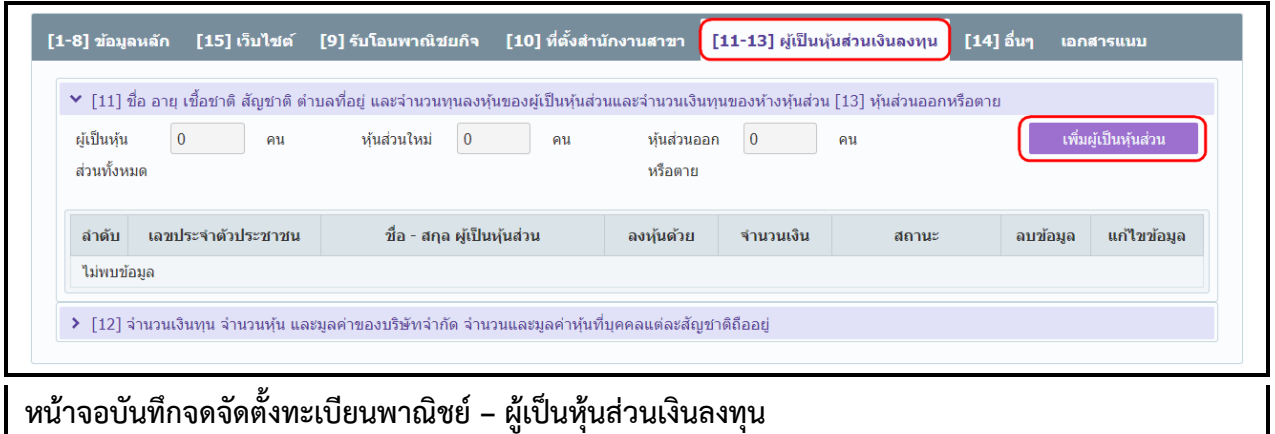

- 6. คลิก Tab **"**ผู้เป็นหุ้นส่วนเงินลงทุน"
	- ป้อนข้อมูลชื่อ อายุ เชื้อชาติ สัญชาติ ตำบลที่อยู่ และจำนวนทุนลงหุ้นของผู้เป็นหุ้นส่วนและจำนวน เงินทุนของห้างหุ้นส่วน และป้อนสถานะหุ้นส่วนออกหรือตาย
		- คลิกปุ่ม "เพิ่มผู้เป็นหุ้นส่วน" ระบบแสดงหน้าต่างเพิ่มข้อมูล
		- ระบบแสดงค่าเริ่มต้นของสถานะเป็น มีชีวิตอยู่
		- ป้อนข้อมูล เลขประจ าตัวประชาชน, วันเกิด, ชื่อ-นามสกุล และที่อยู่ของผู้เป็นหุ้นส่วน
		- กรณีผู้เป็นหุ้นส่วนไม่ใช่คนไทย ให้เลือกเปลี่ยนสัญชาติก่อน จากนั้นให้ระบุเลขหนังสือเดินทาง หรือเลขบัตรที่แสดงตัวตนของผู้เป็นหุ้นส่วน
		- ี่ ป้อนข้อมูล การลงหุ้นด้วย เงินสด หรือ ทรัพย์สิน คิดเป็นจำนวนเงิน(บาท)
- คลิกปุ่ม "เพิ่มข้อมูล" เพื่อจัดเก็บลงตาราง (สามารถบันทึกได้มากกว่า 1 รายการ)
- ระบบแสดงจำนวนผู้เป็นหุ้นส่วนใหม่ให้อัตโนมัติ ดังรูป

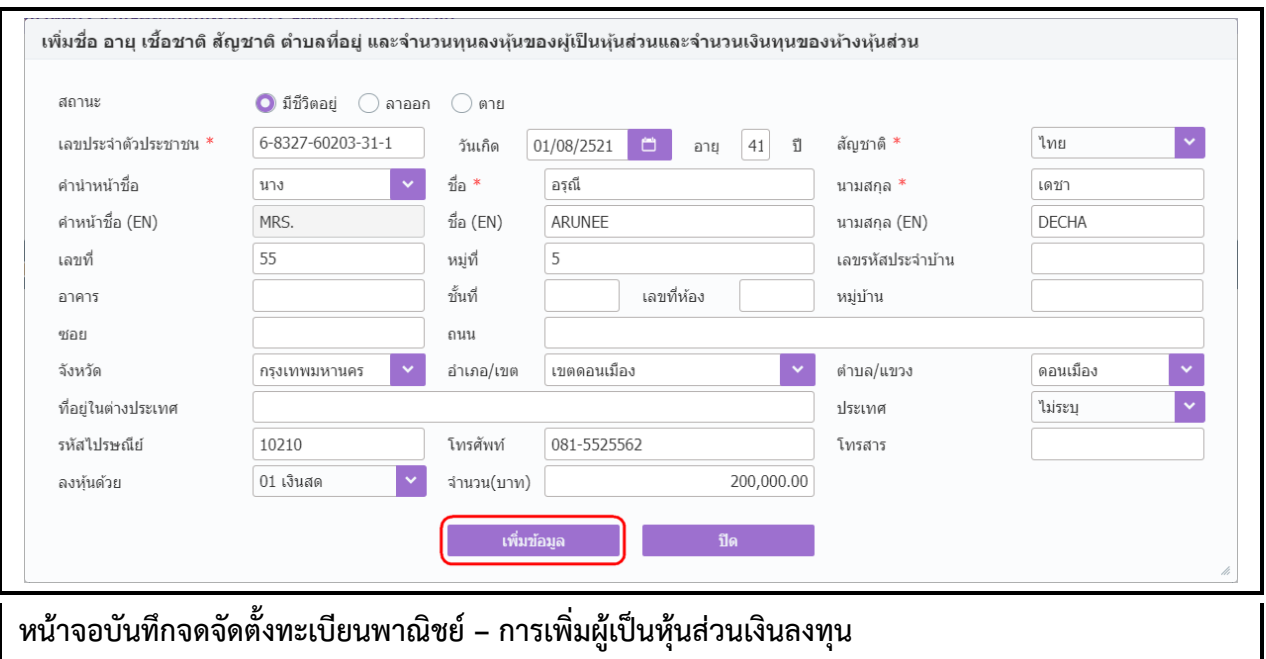

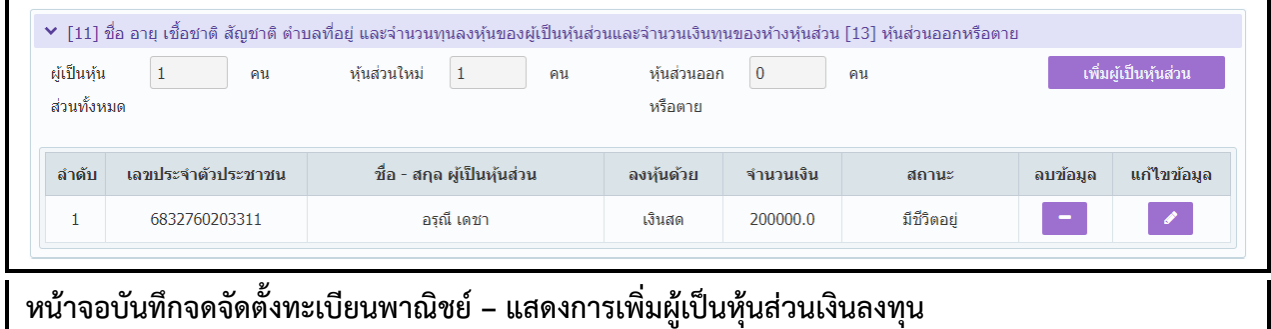

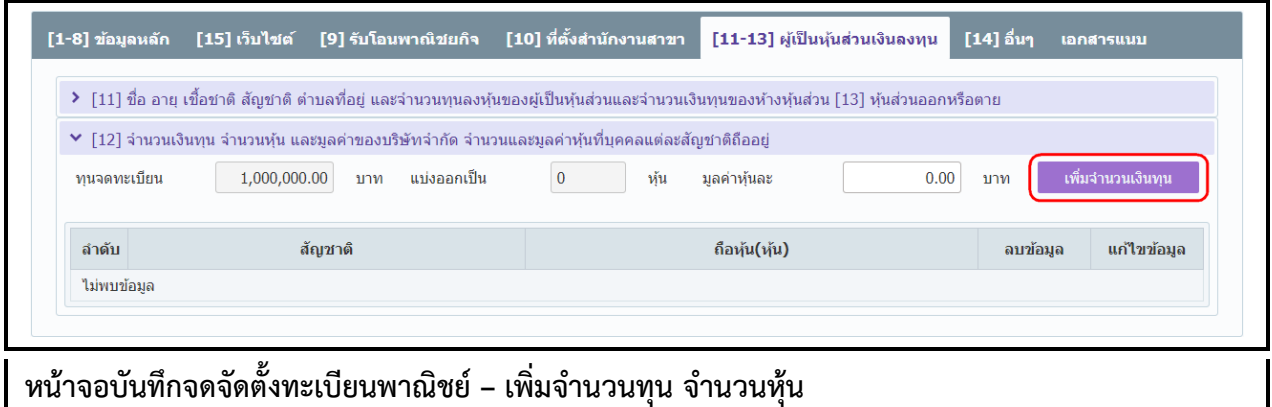

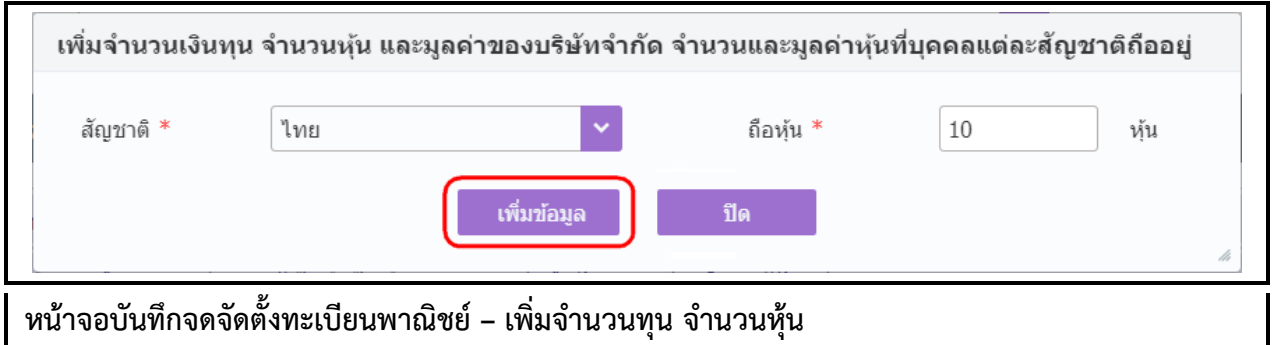

- จำนวนเงินทุน จำนวนหุ้น และมูลค่าของบริษัทจำกัด จำนวนและมูลค่าหุ้นที่บุคคลแต่ละสัญชาติถืออยู่
	- คลิกปุ่ม "เพิ่มจำนวนเงินทุน" ระบบแสดงหน้าต่างเพิ่มข้อมูล
	- ป้อนข้อมูล สัญชาติ และ จำนวนถือหุ้น
	- คลิกปุ่ม "เพิ่มข้อมูล" เพื่อจัดเก็บลงตาราง (สามารถบันทึกได้มากกว่า 1 รายการ)
	- ระบบแสดงข้อมูลมูลค่าหุ้นที่ผู้ใช้งานป้อนข้อมูล ดังรูป

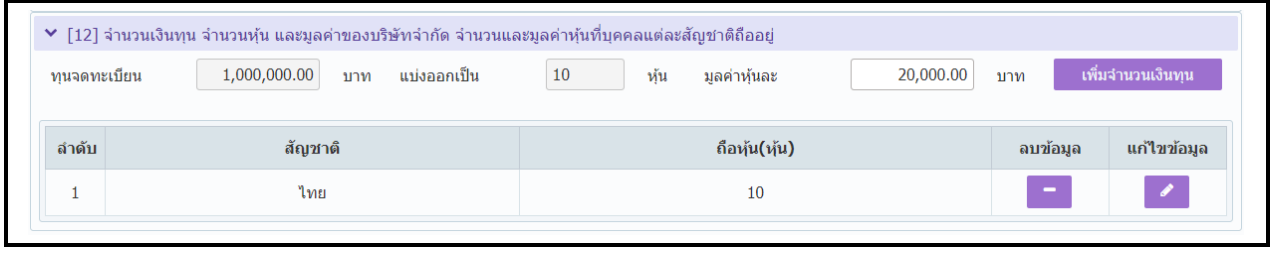

ี หน้าจอบันทึกจดจัดตั้งทะเบียนพาณิชย์ – แสดงการเพิ่มจำนวนทุน จำนวนหุ้น

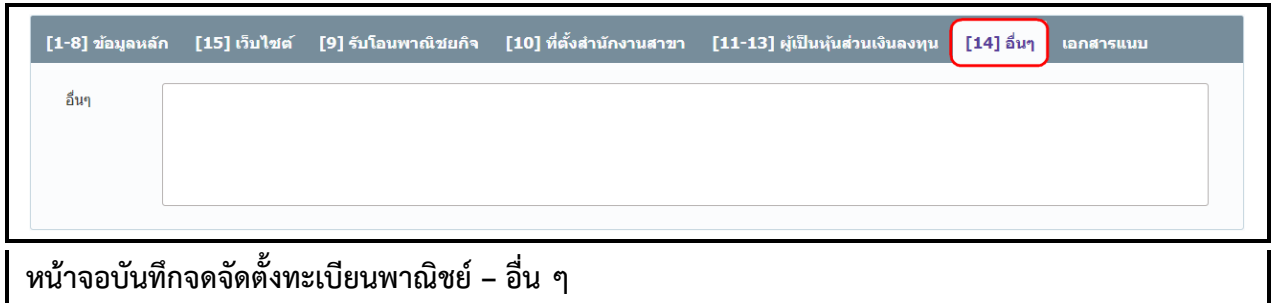

- **7.** คลิก Tab "อื่น ๆ"
	- ระบบแสดงจอภาพให้ป้อนข้อมูลอื่น ๆที่ต้องการแจ้งรายละเอียดในการจดทะเบียนพาณิชย์

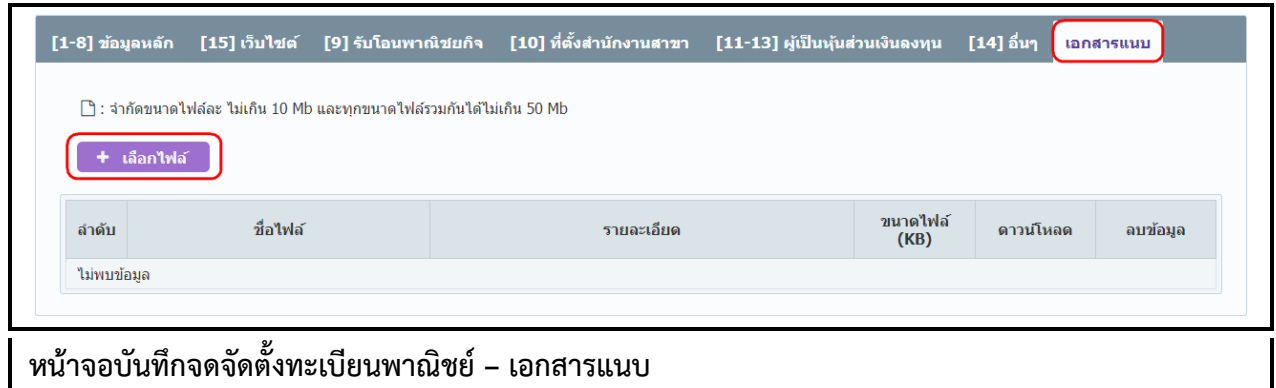

- **8.** คลิก Tab "เอกสารแนบ"
	- $\bullet$  ผู้ใช้ต้องจัดเตรียมเอกสารประกอบคำขอจดทะเบียน ที่อยู่ในรูปแบบอิเล็กทรอนิกส์ไฟล์ เช่น pdf , png , tiff, .jpg, .png เป็นต้น
	- **•** คลิกป<mark>ุ่ม + เ<sup>ลือกไฟล์ แ</mark>ละเลือกไฟล์ที่จัดเตรียมไว้</mark></sup>
	- $\bullet$  ระบบจะทำการอัพโหลดไฟล์ เมื่อระบบอัพโหลดสำเร็จ ผู้ใช้สามารถป้อนคำอธิบายหรือชื่อของ เอกสารเพื่อใช้บ่งชี้ไฟล์เอกสารแนบในช่องรายละเอียด และสามารถแนบไฟล์เอกสารได้มากกว่า 1 รายการ
	- $\bullet$  คลิกปุ่ม "ดาวน์โหลด" ( $\overline{\bullet}$ ) เพื่อทำการตรวจสอบไฟล์เอกสารที่อัพโหลด
	- $\bullet$  คลิกปุ่ม "ลบ" ( $\overline{\quad}$ ) เพื่อลบไฟล์เอกสารที่ไม่ต้องการ

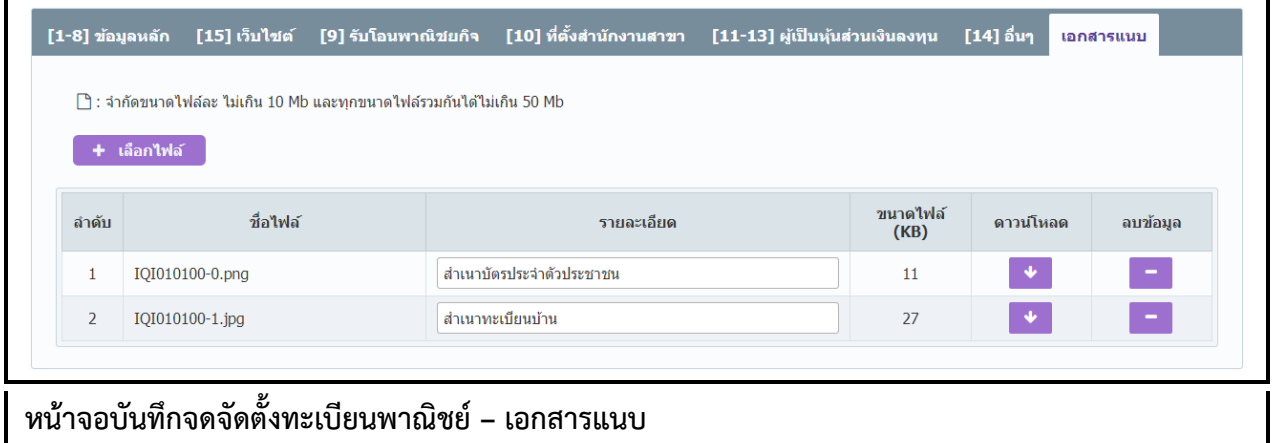

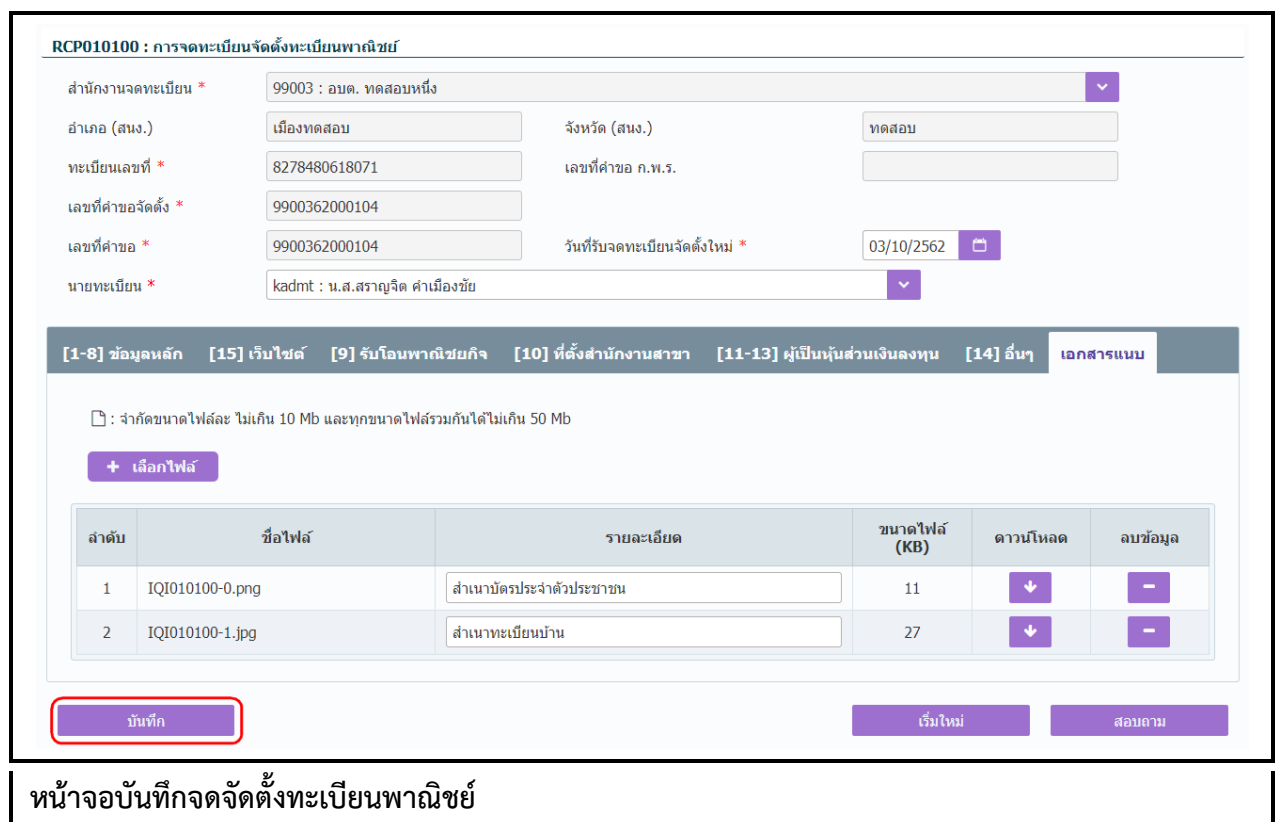

- 9. คลิกปุ่ม "**บันทึก**" เพื่อจัดเก็บข้อมูลในระบบ
	- กรณีประเภทผู้ประกอบพาณิชยกิจเป็นบุคคลธรรมดาหรือนิติบุคคล
		- ระบบจะใช้เลขประจำตัวประชาชน หรือเลขทะเบียนนิติบุคคล เป็นเลขทะเบียนพาณิชย์
		- ระบบแสดงข้อความเลขที่คำขอจัดตั้งที่ระบบสร้างขึ้น
		- ระบบแสดงข้อความเลขที่คำขอ(ปัจจุบัน)ที่ระบบสร้างขึ้น
	- กรณีประเภทผู้ประกอบพาณิชยกิจเป็นอื่นๆ
		- ระบบจะทำการสร้างเลขทะเบียนพาณิชย์ เลขที่คำขอจัดตั้ง และเลขที่คำขอ(ปัจจุบัน) ให้ อัตโนมัติ ดังรูป

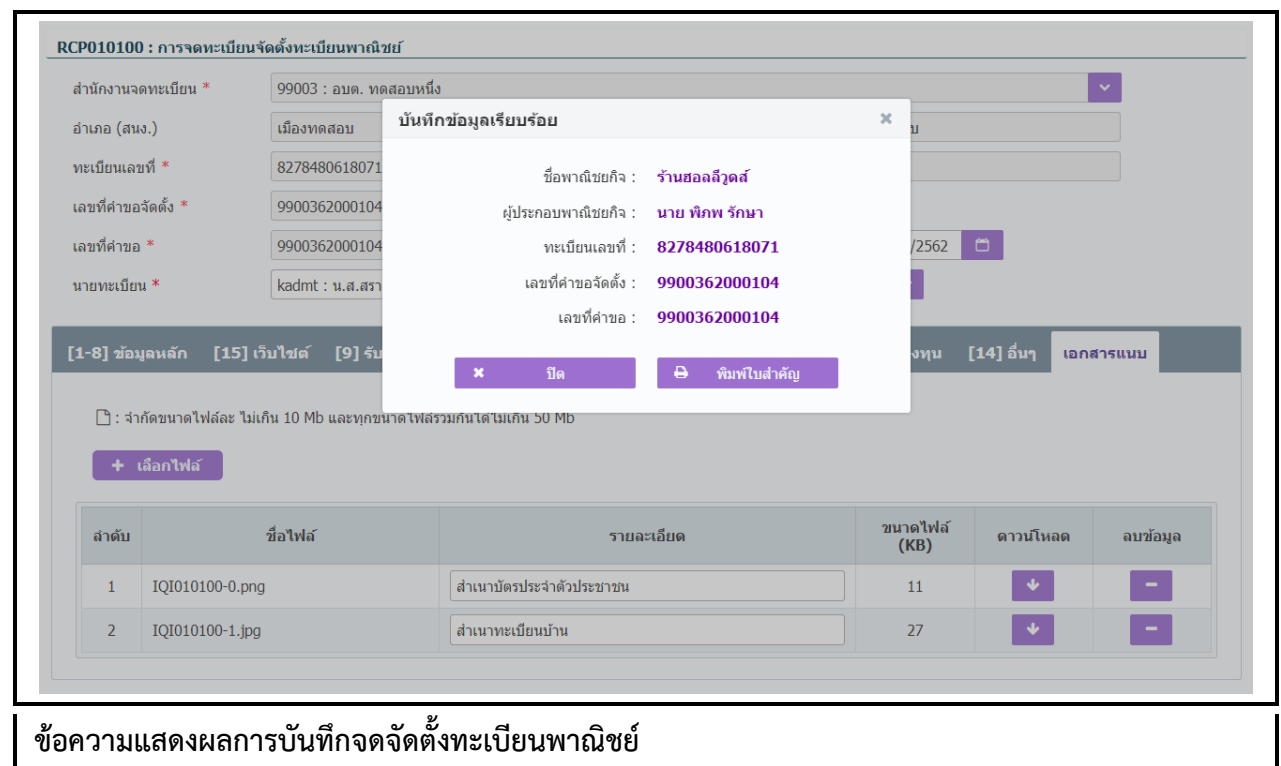

- 10. ระบบทำการสร้างข้อมูลใบสำคัญทะเบียนพาณิชย์ เพื่อให้ผู้ใช้งานตรวจสอบความถูกต้อง ก่อนทำการพิมพ์ ใบส าคัญให้กับประชาชน
	- กรณีผู้ใช้งาน เลือก ไม่พิมพ์ใบสำคัญ ให้คลิกปุ่ม **"ปิด"** โดยผู้ใช้สามารถพิมพ์ใบสำคัญภายหลังได้ (ดู รายละเอียดที่หัวข้อ **พิมพ์ใบส าคัญ**)
	- กรณีผู้ใช้งาน เลือก พิมพ์ใบสำคัญ ให้คลิกปุ่ม **"พิมพ์ใบสำคัญ**" ระบบแสดงใบสำคัญทะเบียน พาณิชย์ ดังรูป

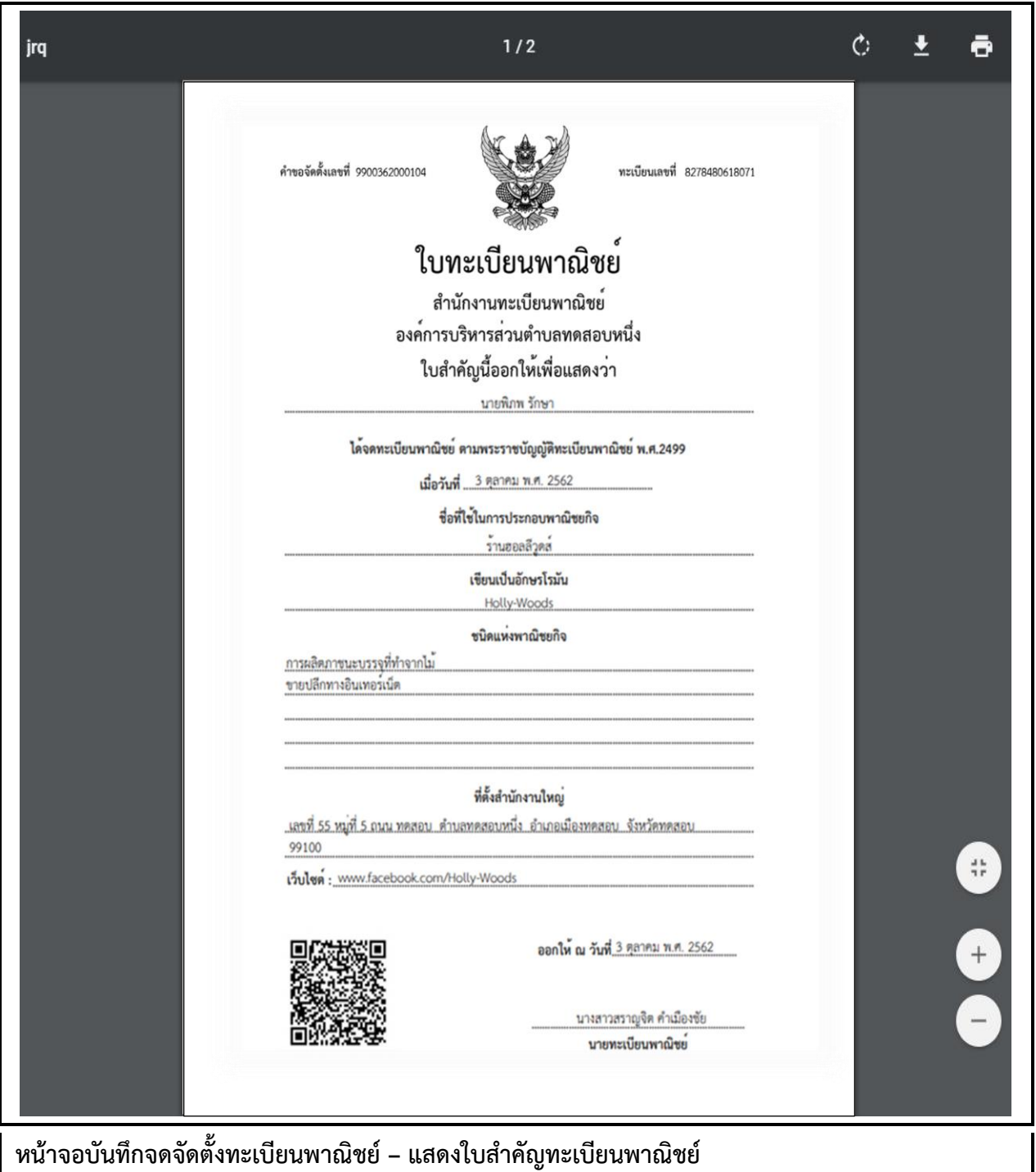

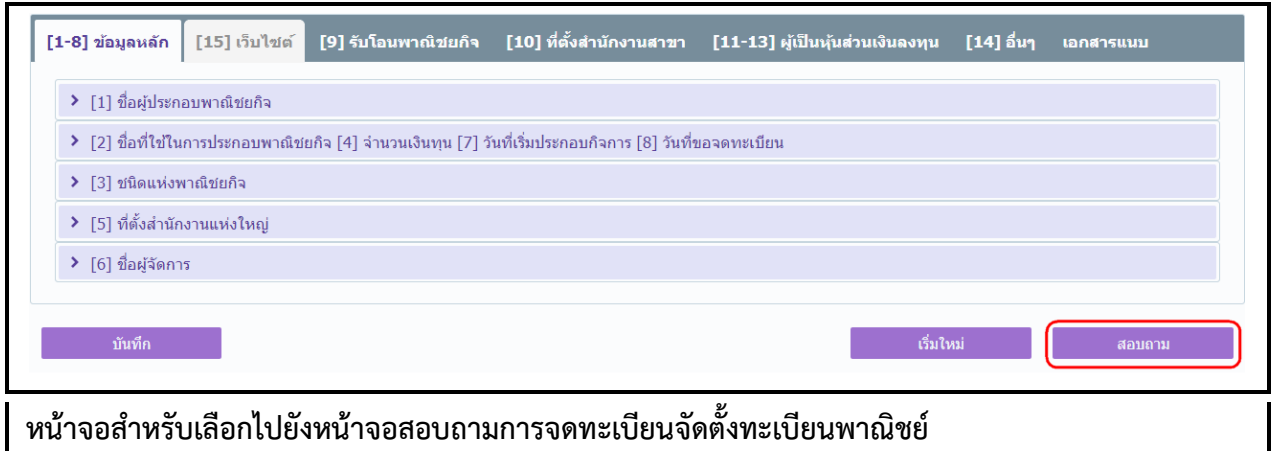

## **การสอบถามข้อมูล**

- 1. คลิกปุ่ม **"สอบถาม"** จากหน้าจอบันทึก
- 2. ระบบแสดงหน้าจอสอบถาม ให้ผู้ใช้งานระบุเงื่อนไขค้นหาข้อมูล
- 3. ผู้ใช้เลือกระบุเงื่อนไขที่ต้องการค้นหาข้อมูลรายการคำขอจดทะเบียนจัดตั้งทะเบียนพาณิชย์ โดยต้องระบุ เงื่อนไขวันที่รับจดทะเบียนเป็นอย่างน้อย
- 4. คลิกปุ่ม "**ค้นหา**"
- 5. ระบบจะแสดงข้อมูลที่ค้นหาได้ในตารางแสดงผลการค้นหา ผู้ใช้งานสามารถคลิกเลือกรายการเพื่อแสดง รายละเอียดข้อมูลที่บันทึกไว้ สามารถแก้ไขข้อมูลหรือลบข้อมูลได้

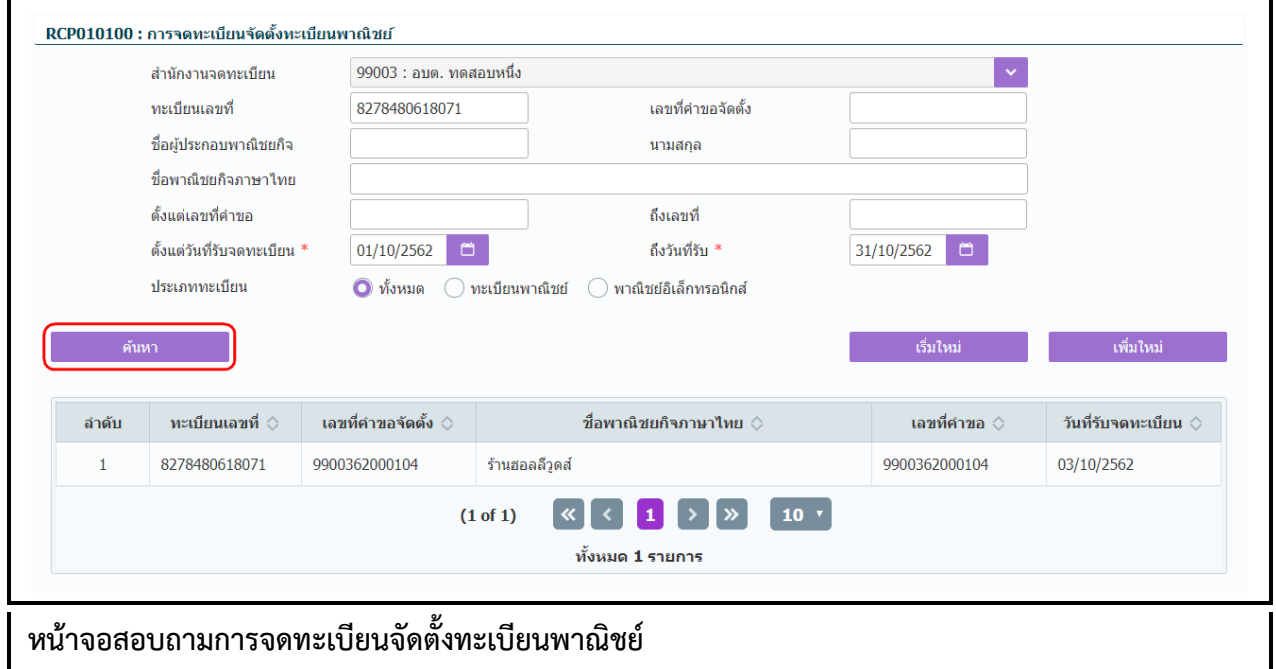

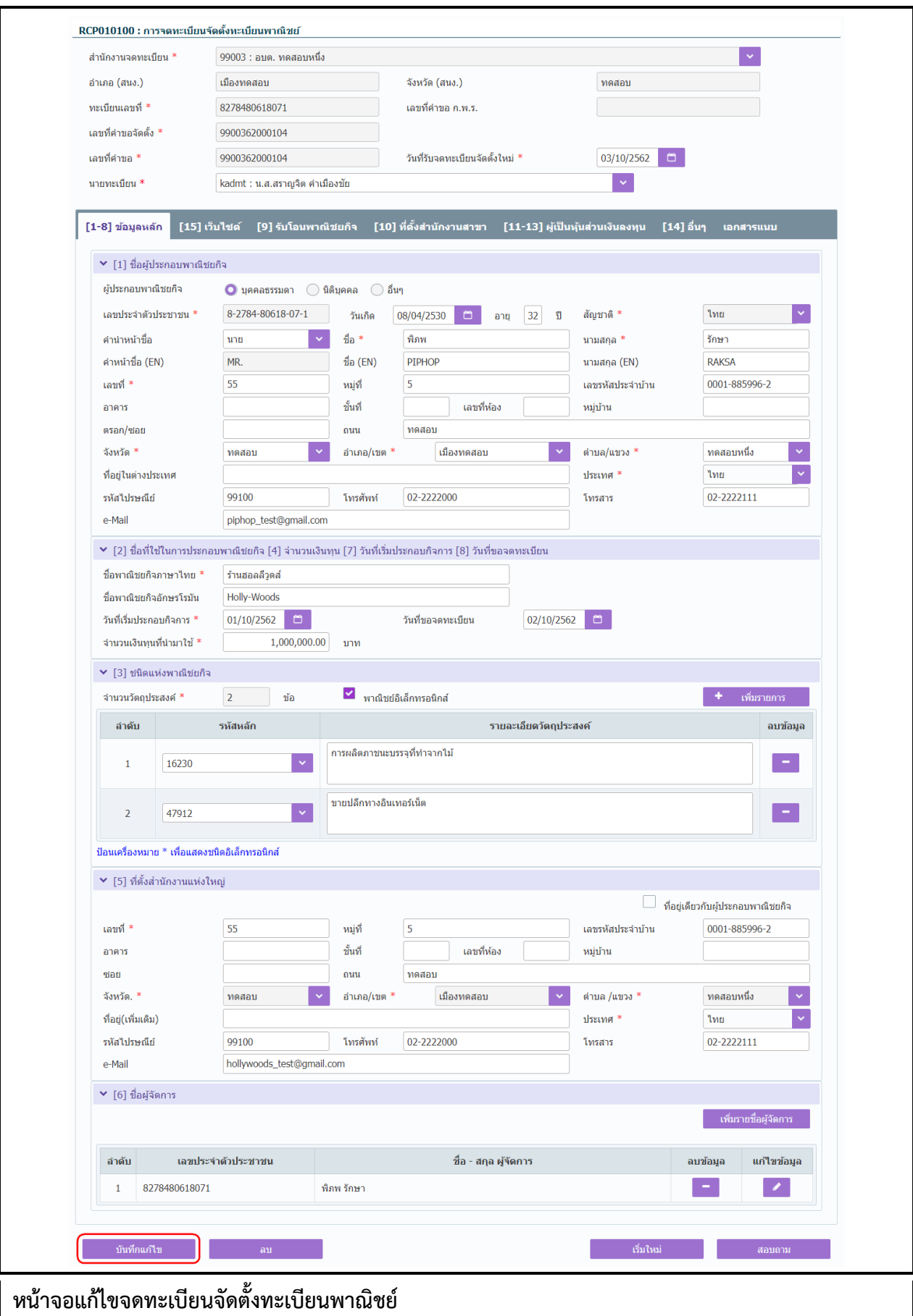

## **การแก้ไขข้อมูล**

- 1. ท าตามขั้นตอนการสอบถามข้อมูล คลิกเลือกรายการที่ต้องการ
- 2. ระบบแสดงรายละเอียดข้อมูลทะเบียนพาณิชย์ที่เลือกบนหน้าจอ
- 3. ระบบอนุญาตให้แก้ไขข้อมูลคำขอจดจัดตั้งทะเบียนพาณิชย์ ภายในจำนวนวันที่ผู้ดูแลส่วนกลางกำหนด และจะต้องเป็นคำขอจดทะเบียนจัดตั้งที่ยังไม่มีการจดเปลี่ยนแปลงทะเบียนพาณิชย์
- ่ 4. ระบบอนุญาตให้แก้ไขข้อมูลได้ ยกเว้น ทะเบียนเลขที่, เลขที่คำขอจัดตั้ง, เลขที่คำขอ
- 5. ผู้ใช้แก้ไขข้อมูลที่ต้องการ จากนั้น คลิกปุ่ม "**บันทึกแก้ไข**"
- 6. ระบบจัดเก็บข้อมูลที่แก้ไขลงฐานข้อมูล ในกรณีที่มีการแก้ไขข้อมูลที่แสดงในใบสำคัญทะเบียนพาณิชย์ ผู้ใช้ต้องพิมพ์ใบสำคัญใหม่ (ดูขั้นตอนหัวข้อ **พิมพ์ใบสำคัญ**)

**ิ หมายเหตุ** : กรณีแก้ไขคำขอจัดตั้งทะเบียนพาณิชย์ ที่เกินจำนวนวันที่ผู้ดูแลส่วนกลางกำหนด ระบบแจ้งเตือน "ไม่สามารถบันทึกแก้ไขข้อมูลได้ เนื่องจากเกินวันที่กำหนด"

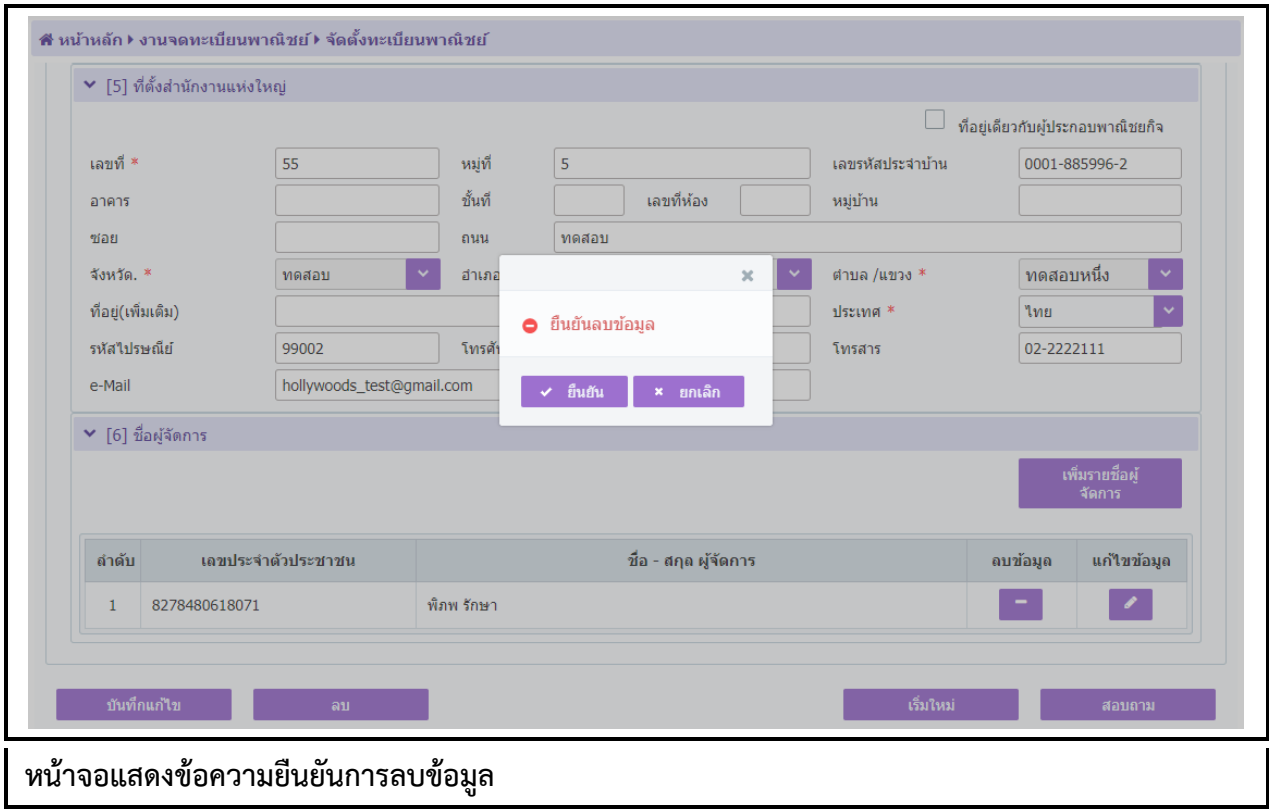

### **การลบข้อมูล**

- 1. ท าตามขั้นตอนการสอบถามข้อมูล คลิกเลือกรายการที่ต้องการ
- 2. ระบบแสดงรายละเอียดข้อมูลทะเบียนพาณิชย์ที่เลือกบนหน้าจอ
- 3. ระบบอนุญาตให้ลบข้อมูลคำขอจดจัดตั้งทะเบียนพาณิชย์ ภายในจำนวนวันที่ผู้ดูแลส่วนกลางกำหนด และ ้ จะต้องเป็นคำขอจดทะเบียนจัดตั้งที่ยังไม่มีการจดเปลี่ยนแปลงทะเบียนพาณิชย์
- 4. เมื่อผู้ใช้ต้องการลบข้อมูลค าขอจดทะเบียนพาณิชย์ออกจากระบบ คลิกปุ่ม "**ลบ**"
- 5. ระบบแสดงข้อความยืนยันการลบข้อมูล
- **●** คลิกปุ่ม "**ยืนยัน**" ระบบทำการลบข้อมูลออกจากฐานข้อมูล
- **•** คลิกปุ่ม "**ยกเลิก**" ระบบยกเลิกการทำงาน
- 6. คลิกปุ่ม **"ยืนยัน"** ระบบลบข้อมูลส าเร็จแสดงข้อความแจ้งว่า "ลบข้อมูลเรียบร้อย"

**หมายเหตุ** : กรณีลบคำขอจัดตั้งทะเบียนพาณิชย์ ที่เกินจำนวนวันที่ผู้ดูแลส่วนกลางกำหนด ระบบแจ้งเตือน "ไม่ ี สามารถลบข้อมูลได้ เนื่องจากเกินวันที่กำหนด"

## **2.2 การจดเปลี่ยนแปลงทะเบียนพาณิชย์**

การจดเปลี่ยนแปลงทะเบียนพาณิชย์ เป็นเมนูสำหรับบันทึกคำขอจดเปลี่ยนแปลงทะเบียนพาณิชย์ที่ ี ประชาชนเข้ามาติดต่อยื่นคำขอเปลี่ยนแปลงข้อมูลทะเบียนพาณิชย์กับเจ้าหน้าที่ โดยเลือกเปลี่ยนแปลงข้อมูลจาก ้ รายการที่ต้องการเปลี่ยนแปลงทั้งหมด 15 รายการ เจ้าหน้าที่จะรับคำขอจากประชาชน แล้วทำการบันทึกข้อมูลเข้า สู่ระบบ และออกใบสำคัญทะเบียนพาณิชย์(ใหม่)ให้กับประชาชน โดยคิดค่าธรรมเนียมการจดทะเบียนพาณิชย์ตาม ้อัตราที่กรมพัฒนาธุรกิจการค้ากำหนด

การทำงานของเมนูจดเปลี่ยนแปลงทะเบียนพาณิชย์ สามารถบันทึก สอบถาม แก้ไข และลบข้อมูล มีขั้นตอน ดังนี้ คลิกเลือกที่เมนู >> บันทึกค าขอ >> เปลี่ยนแปลง เมื่อเข้าสู่หน้าจอ ระบบแสดงหน้าจอบันทึก RCP010200 : การจดทะเบียนเปลี่ยนแปลงทะเบียนพาณิชย์

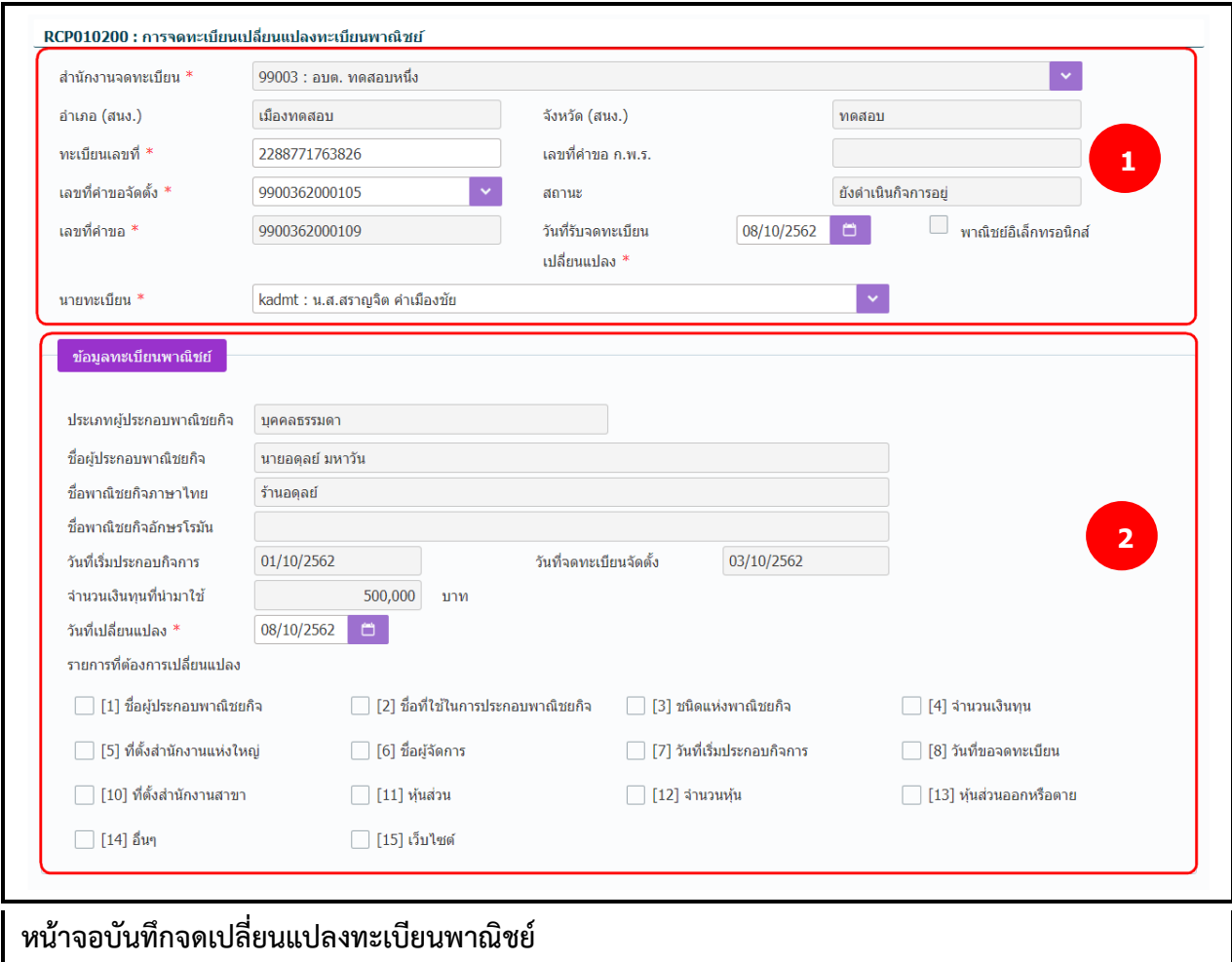

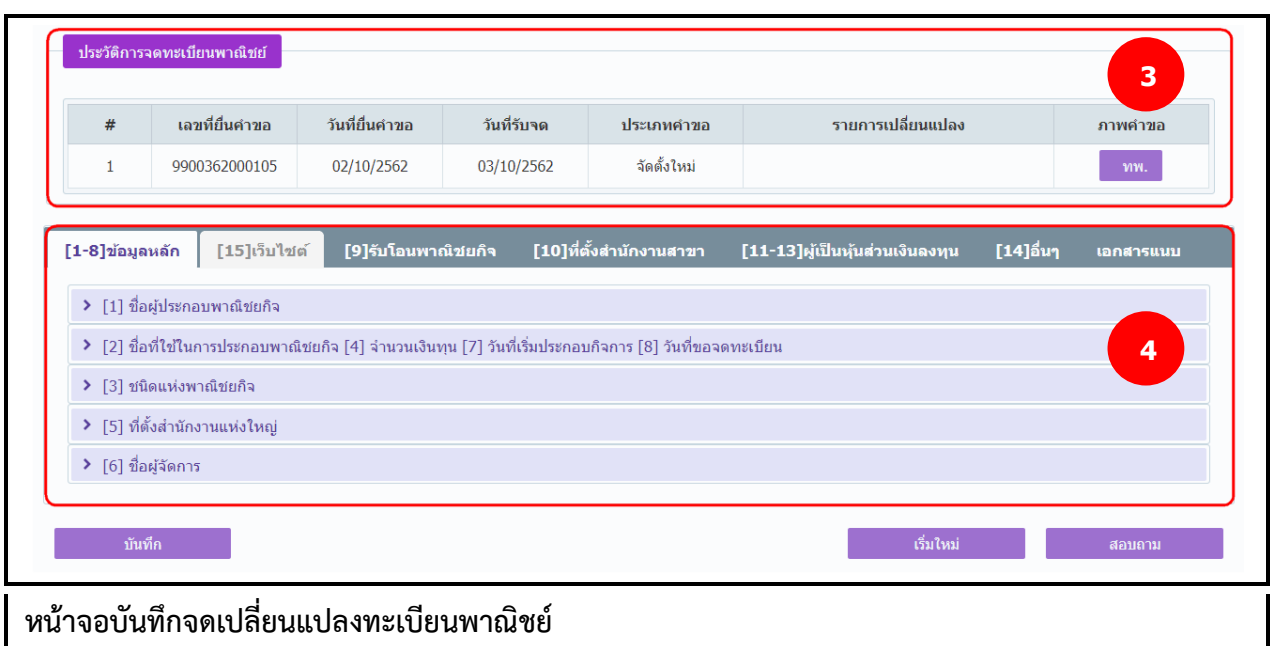

## **การเพิ่มข้อมูล**

- 1. ระบบแสดงจอภาพให้ผู้ใช้ป้อนข้อมูลรายละเอียดดังนี้ ส่วนที่ 1
	- แสดงข้อมูลสำนักงานที่จดทะเบียน อำเภอ และจังหวัดที่จดทะเบียน
	- ผู้ใช้ป้อนข้อมูลทะเบียนเลขที่ และเลขที่คำขอจัดตั้ง ที่ต้องการเปลี่ยนแปลงข้อมูล ระบบจะค้นหา ข้อมูลทะเบียนพาณิชย์จากฐานข้อมูลมาแสดง พร้อมทั้ง สร้างเลขที่คำขอ(รายการคำขอปัจจุบัน) ให้ อัตโนมัติ
	- แสดงเลขที่คำขอ ก.พ.ร.(กรณีเป็นข้อมูลใบคำขอจดทะเบียนที่มาจาก ก.พ.ร.)
	- ผู้ใช้งานสามารถป้อนข้อมูล วันที่รับจดทะเบียนเปลี่ยนแปลง และนายทะเบียนที่รับจดทะเบียน ส่วนที่ 2
	- แสดงข้อมูลทะเบียนพาณิชย์ ประเภทผู้ประกอบพาณิชยกิจ ชื่อผู้ประกอบพาณิชยกิจ ชื่อพาณิชยกิจ ภาษาไทย วันที่ประกอบกิจการ วันที่จดทะเบียนจัดตั้ง และจำนวนเงินทุน
	- ผู้ใช้สามารถป้อนข้อมูล วันที่เปลี่ยนแปลงข้อมูลของผู้ประกอบพาณิชยกิจ
	- ผู้ใช้เลือกรายการที่ต้องการเปลี่ยนข้อมูลทะเบียนพาณิชย์ จากใบคำขอที่ประชาชนยื่น โดยระบบจะ เปิดให้แก้ไขข้อมูลใน ส่วนที่ 4 ตามหัวข้อรายการที่ต้องการเปลี่ยนแปลงที่ผู้ใช้เลือก

ส่วนที่ 3

● แสดงประวัติการจดทะเบียนพาณิชย์ รายการเปลี่ยนแปลงข้อมูลของทะเบียนพาณิชย์ ผู้ใช้สามารถ คลิกปุ่ม "ทพ." เพื่อดูรายละเอียดประวัติคำขอ

ส่วนที่ 4

- ส่วนของการป้อนรายละเอียดข้อมูลส าหรับการจดเปลี่ยนแปลงข้อมูลทะเบียนพาณิชย์
- 2. ผู้ใช้ป้อนข้อมูลทะเบียนเลขที่ และเลขที่คำขอจัดตั้ง
- 3. ระบบค้นหาข้อมูลแล้วจะแสดงข้อมูลทะเบียนพาณิชย์และประวัติการจดทะเบียนพาณิชย์ให้อัตโนมัติ
- 4. ผู้ใช้เลือกนายทะเบียนผู้ลงนามในใบสำคัญทะเบียนพาณิชย์ สามารถเลือกเปลี่ยนนายทะเบียนที่สังกัด ภายในส านักงานจดทะเบียนได้
- 5. ผู้ใช้เลือกรายการที่ต้องการเปลี่ยนแปลง ในส่วนของรายละเอียดข้อมูลทะเบียนพาณิชย์โดยเลือก Checkbox จากรายการที่ต้องการเปลี่ยนแปลง
- 6. ระบบเปิดให้แก้ไขข้อมูลเฉพาะรายการที่ผู้ใช้เลือก
- 7. คลิกปุ่ม "**บันทึก**" เพื่อจัดเก็บข้อมูลในระบบ
- 8. ระบบทำการสร้างข้อมูลใบสำคัญทะเบียนพาณิชย์ เพื่อให้ผู้ใช้งานตรวจสอบความถูกต้องก่อนทำการพิมพ์
	- กรณีผู้ใช้งาน เลือก ไม่พิมพ์ใบสำคัญ ให้คลิกปุ่ม "ปิด" โดยผู้ใช้สามารถพิมพ์ใบสำคัญภายหลังได้ (ดู รายละเอียดที่หัวข้อ **พิมพ์ใบส าคัญ**)
	- กรณีผู้ใช้งาน เลือก พิมพ์ใบสำคัญ ให้คลิกปุ่ม "**พิมพ์ใบสำคัญ**" ระบบแสดงใบสำคัญทะเบียน พาณิชย์ ดังรูป

**หมายเหตุ:** กรณีที่ไม่ได้เลือกรายการที่ต้องการเปลี่ยนแปลง แล้วกดปุ่ม "บันทึก" ระบบจะแสดงข้อความแจ้ง เตือน "ไม่สามารถบันทึกได้ เนื่องจากไม่มีรายการเปลี่ยนแปลงข้อมูล"

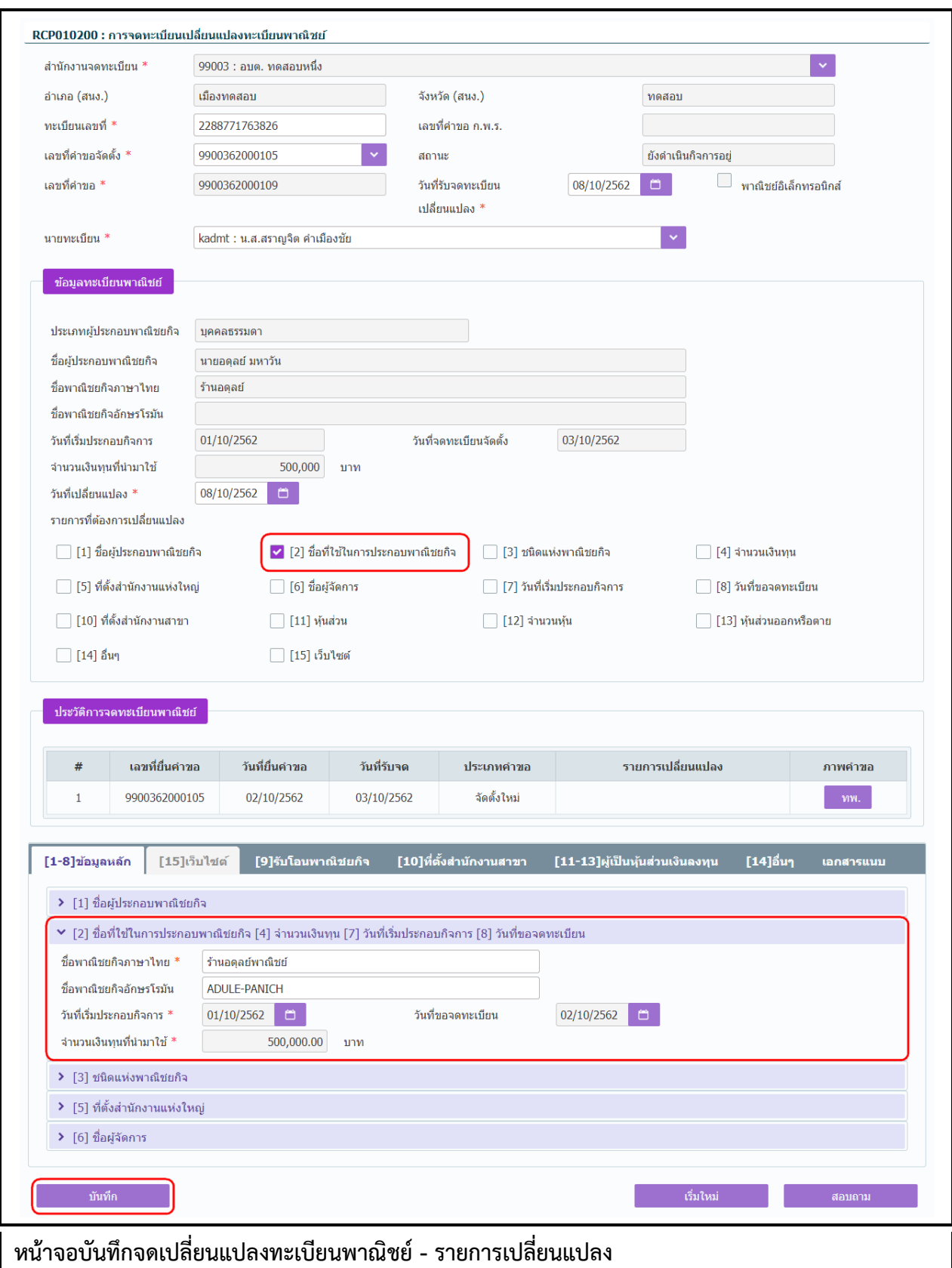

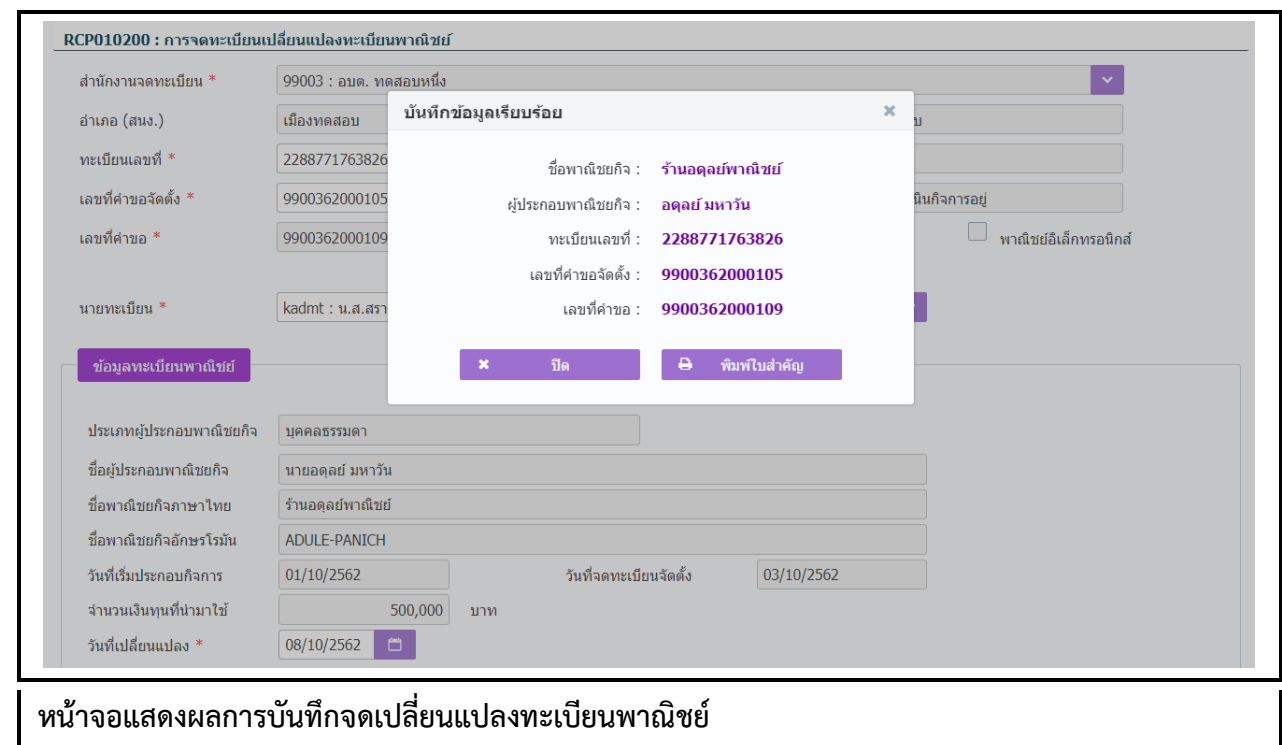

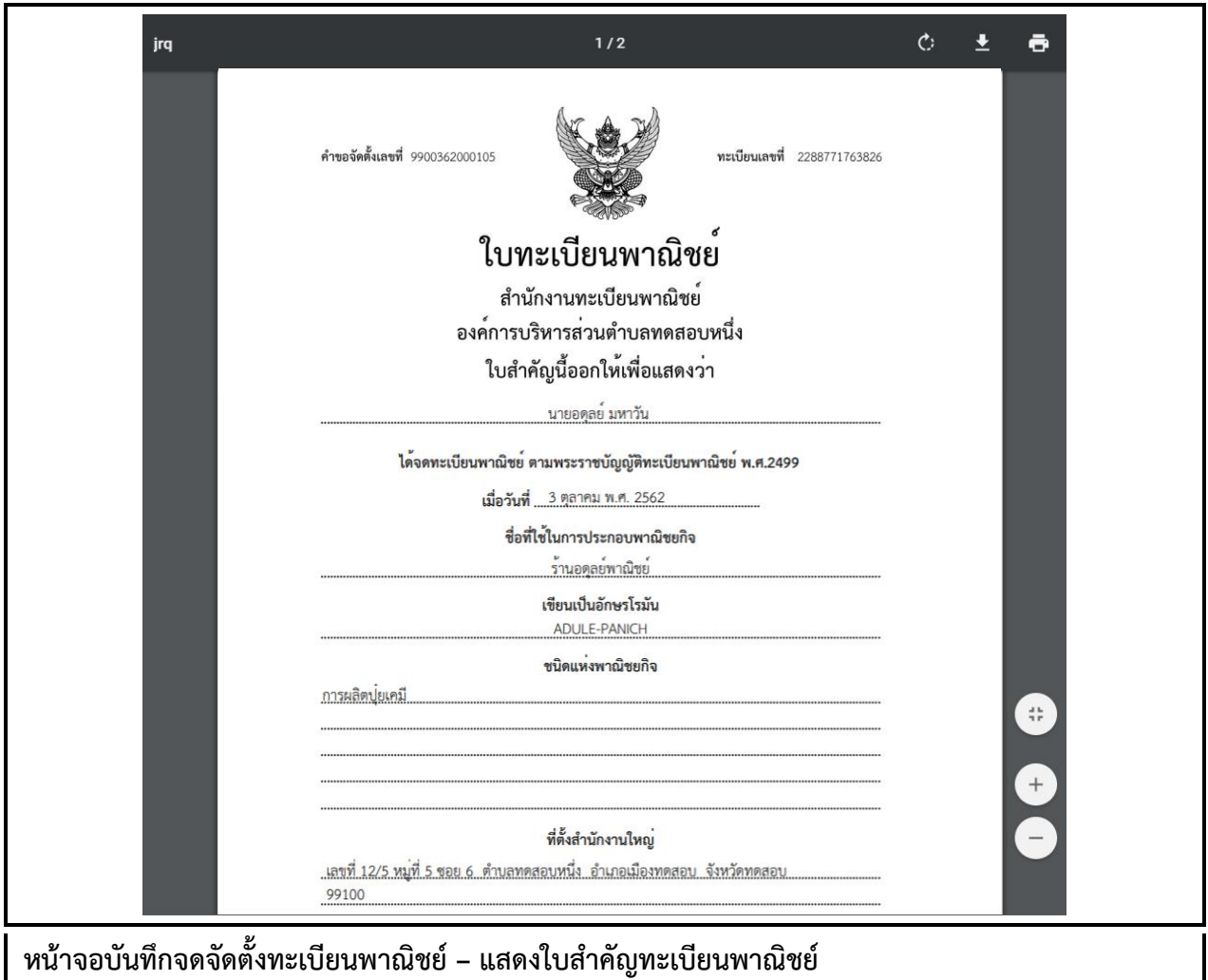

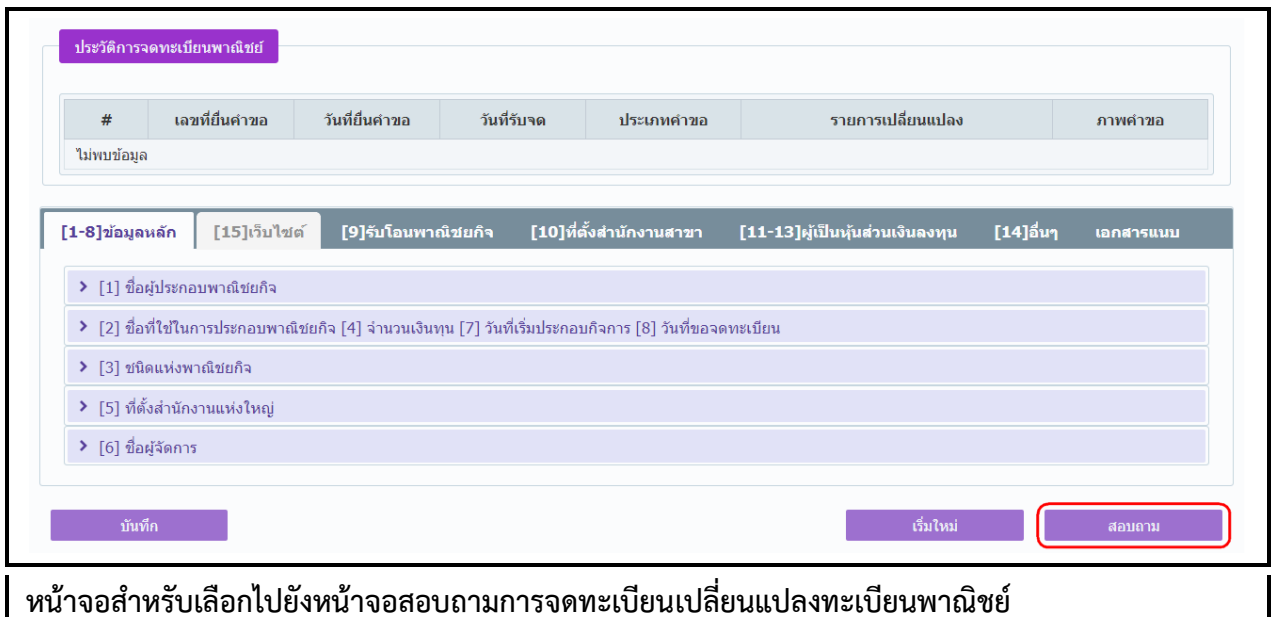

#### **การสอบถามข้อมูล**

- 1. คลิกปุ่ม **"สอบถาม"** จากหน้าจอบันทึก
- 2. ระบบแสดงหน้าจอสอบถาม ให้ผู้ใช้งานระบุเงื่อนไขค้นหาข้อมูล
- 3. ผู้ใช้เลือกระบุเงื่อนไขที่ต้องการค้นหาข้อมูลรายการคำขอจดทะเบียนเปลี่ยนแปลงทะเบียนพาณิชย์ โดย ต้องระบุเงื่อนไขวันที่รับจดทะเบียนเปลี่ยนแปลงเป็นอย่างน้อย
- 4. คลิกปุ่ม "**ค้นหา**"
- 5. ระบบจะแสดงข้อมูลที่พบในตารางแสดงผลการค้นหา ผู้ใช้งานสามารถคลิกเลือกรายการให้แสดงข้อมูลที่ บันทึกไว้ เพื่อแก้ไขข้อมูลหรือลบข้อมูลได้

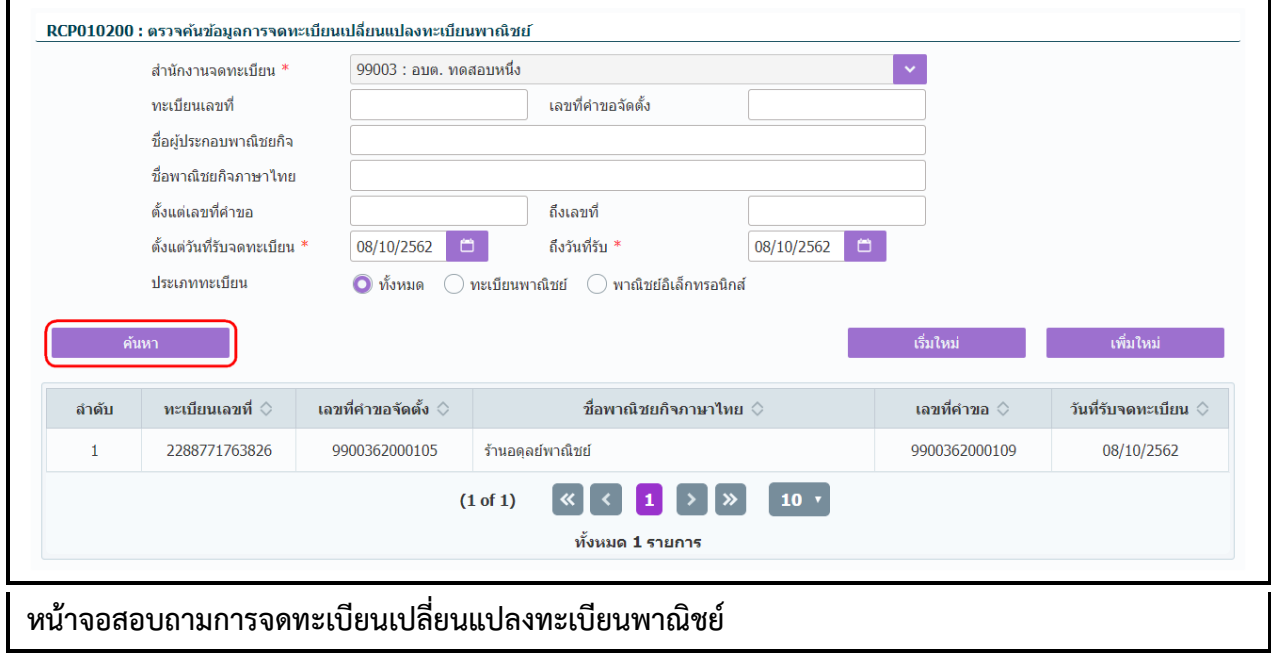

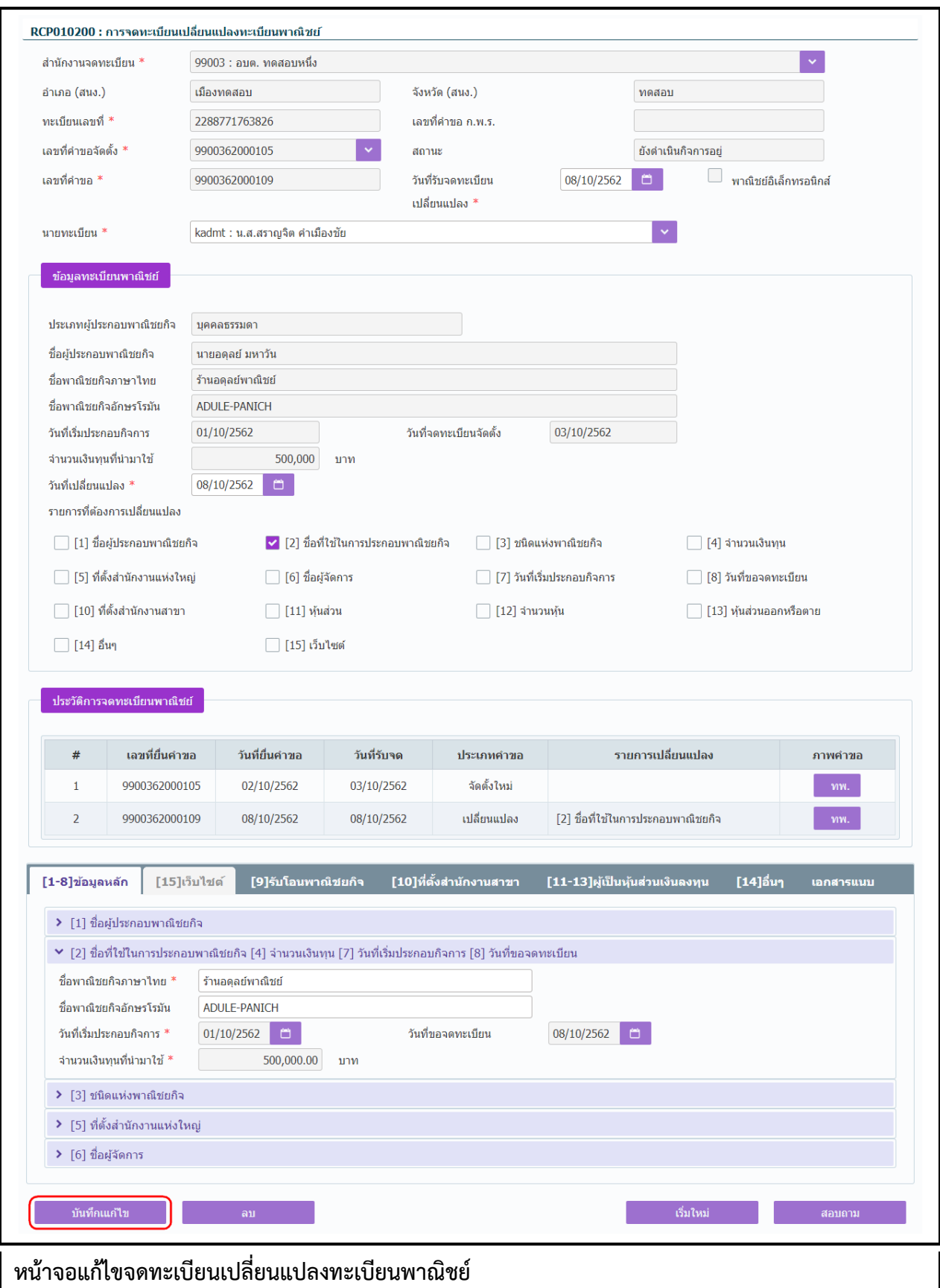

## **การแก้ไขข้อมูล**

- 1. ท าตามขั้นตอนการสอบถามข้อมูล คลิกเลือกรายการที่ต้องการ
- 2. ระบบแสดงรายละเอียดข้อมูลทะเบียนพาณิชย์ที่เลือกบนหน้าจอ
- 3. ระบบอนุญาตให้แก้ไขข้อมูลคำขอจดเปลี่ยนแปลงทะเบียนพาณิชย์ ภายในจำนวนวันที่ผู้ดูแลส่วนกลาง กำหนด และอนุญาตให้แก้ไขข้อมูลที่เป็นคำขอจดเปลี่ยนแปลงทะเบียนพาณิชย์ใบปัจจุบันเท่านั้น
- 4. ระบบอนุญาตให้แก้ไขข้อมูลได้ทั้งหมด ยกเว้นที่เป็นกล่องข้อมูลสีเทา ไม่สามารถแก้ไขข้อมูลได้
- 5. ผู้ใช้แก้ไขข้อมูลที่ต้องการ จากนั้น คลิกปุ่ม "**บันทึกแก้ไข**"
- 6. ระบบจัดเก็บข้อมูลที่แก้ไขลงฐานข้อมูล ในกรณีที่มีการแก้ไขข้อมูลที่แสดงในใบสำคัญทะเบียนพาณิชย์ ผู้ใช้งานต้องพิมพ์ใบส าคัญใหม่ (ดูขั้นตอนหัวข้อ **พิมพ์ใบส าคัญ**)

**หมายเหตุ** : กรณีแก้ไขคำขอเปลี่ยนแปลงทะเบียนพาณิชย์ ที่เกินจำนวนวันที่ผู้ดูแลส่วนกลางกำหนด ระบบแจ้ง เตือน "ไม่สามารถแก้ไขข้อมูลได้ เนื่องจากเกินวันที่กำหนด"

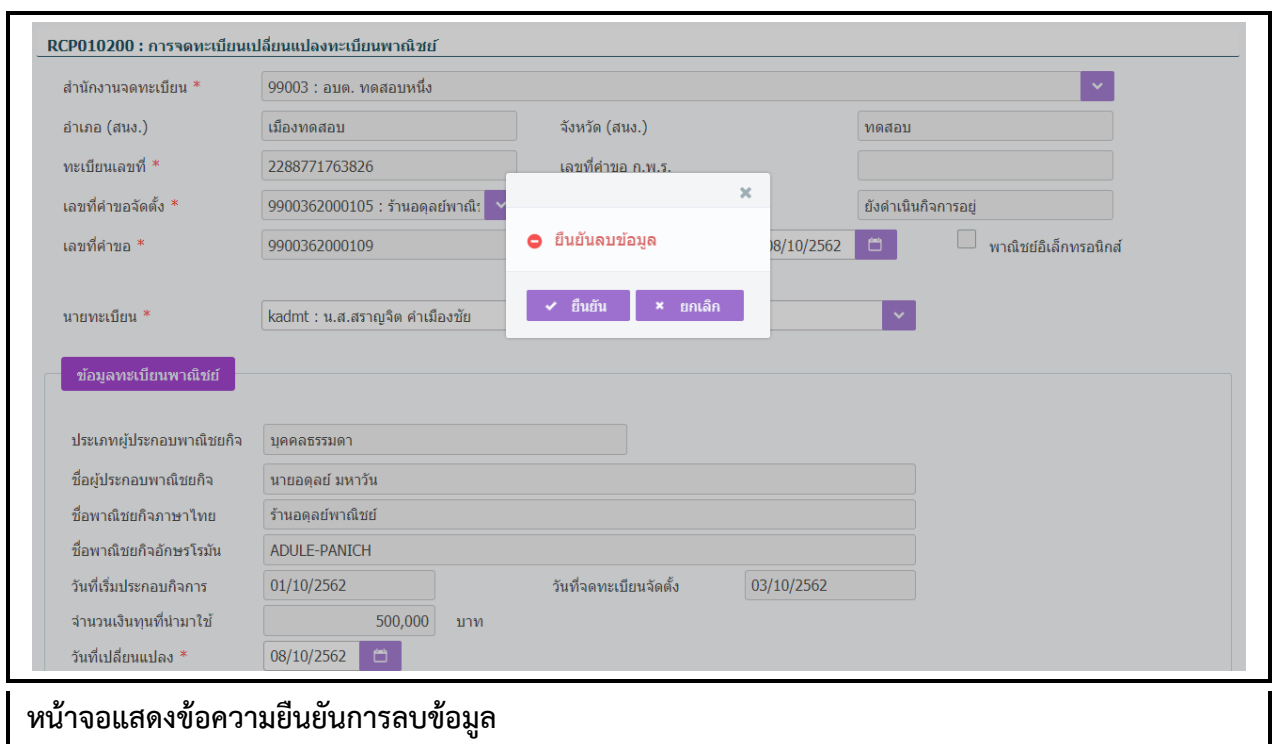

#### **การลบข้อมูล**

- 1. ท าตามขั้นตอนการสอบถามข้อมูล คลิกเลือกรายการที่ต้องการ
- 2. ระบบแสดงรายละเอียดข้อมูลทะเบียนพาณิชย์ที่เลือกบนหน้าจอ
- 3. ระบบอนุญาตให้ลบข้อมูลคำขอจดเปลี่ยนแปลงทะเบียนพาณิชย์ ภายในจำนวนวันที่ผู้ดูแลส่วนกลาง กำหนด และอนุญาตให้ลบข้อมูลที่เป็นคำขอจดเปลี่ยนแปลงทะเบียนพาณิชย์ใบปัจจุบันเท่านั้น
- 4. เมื่อผู้ใช้ต้องการลบข้อมูลค าขอที่บันทึกออกจากระบบ คลิกปุ่ม "**ลบ**"
- 5. ระบบแสดงข้อความยืนยันการลบข้อมูล
	- **●** คลิกปุ่ม "**ยืนยัน**" ระบบทำการลบข้อมูลออกจากฐานข้อมูล
	- **•** คลิกปุ่ม "**ยกเลิก**" ระบบยกเลิกการทำงาน
- 6. คลิกปุ่ม **"ยืนยัน"** ระบบลบข้อมูลส าเร็จแสดงข้อความแจ้งว่า "ลบข้อมูลเรียบร้อย"

**หมายเหตุ** : กรณีลบคำขอเปลี่ยนแปลงทะเบียนพาณิชย์ ที่เกินจำนวนวันที่ผู้ดูแลส่วนกลางกำหนด ระบบแจ้ง เตือน "ไม่สามารถลบข้อมูลได้ เนื่องจากเกินวันที่กำหนด"

#### **2.3 การจดเลิกทะเบียนพาณิชย์**

การจดเลิกทะเบียนพาณิชย์ เป็นเมนูสำหรับบันทึกคำขอเลิกทะเบียนพาณิชย์ที่ประชาชนเข้ามาติดต่อยื่นคำ ่ ขอเลิกประกอบกิจการ ร้านค้า เจ้าหน้าที่รับคำขอจากประชาชน ทำการบันทึกข้อมูลพร้อมทั้งสาเหตุการเลิกกิจการ เข้าสู่ระบบ โดยคิดค่าธรรมเนียมตามอัตราที่กรมพัฒนาธุรกิจการค้ากำหนด

การทำงานของเมนูจดเลิกทะเบียนพาณิชย์ สามารถบันทึก สอบถาม แก้ไข และลบข้อมูล มีขั้นตอนดังนี้ คลิกเลือกที่เมนู >> บันทึกค าขอ >> เลิก เมื่อเข้าสู่หน้าจอ ระบบแสดงหน้าจอบันทึก RCP010300 : การจด ทะเบียนเลิกทะเบียนพาณิชย์

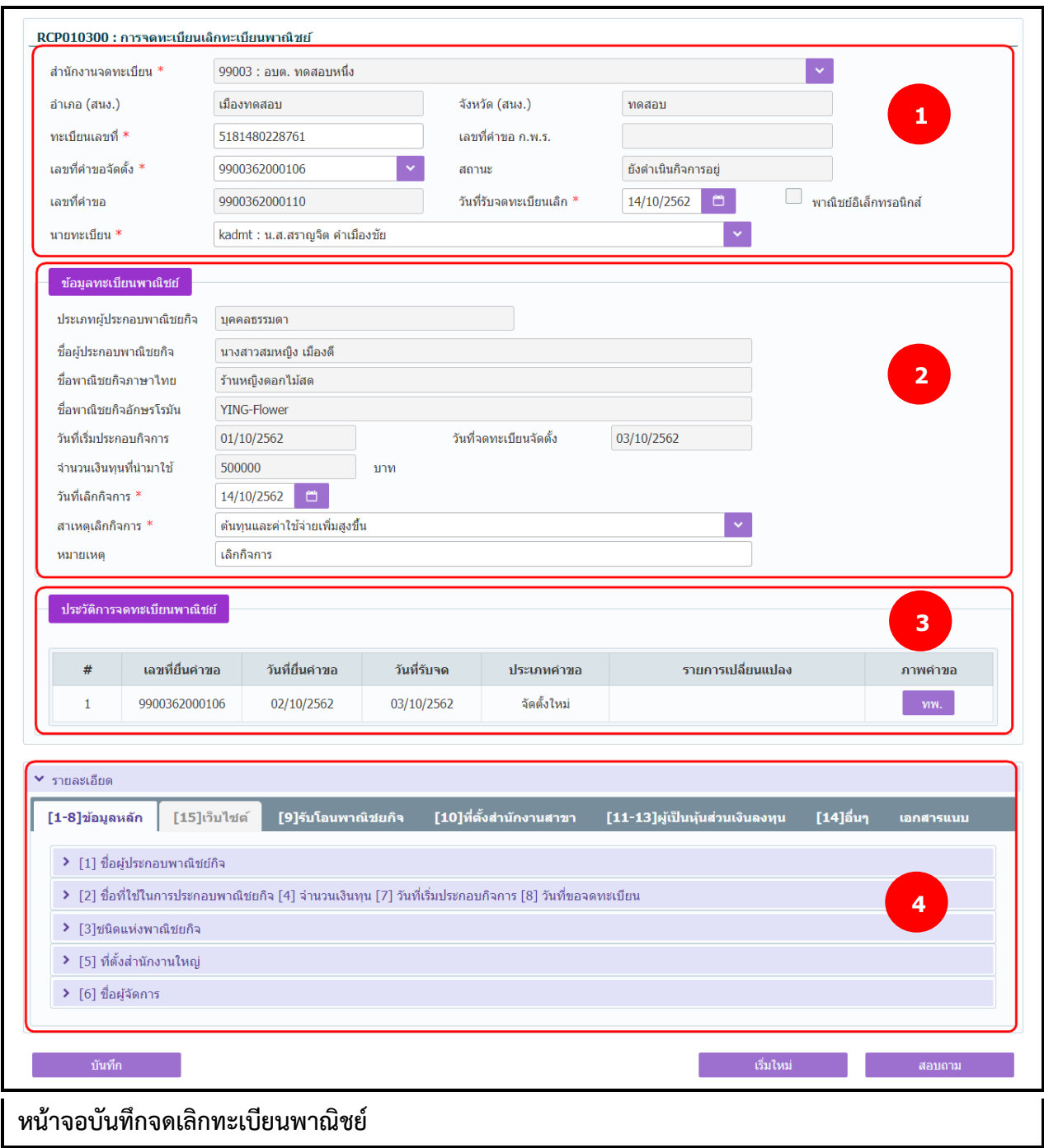
1. ระบบแสดงจอภาพให้ผู้ใช้ป้อนข้อมูลรายละเอียดดังนี้

## ส่วนที่ 1

- แสดงข้อมูลสำนักงานที่จดทะเบียน อำเภอ และจังหวัดที่จดทะเบียน
- ผู้ใช้ป้อนข้อมูลทะเบียนเลขที่ และเลขที่คำขอจัดตั้ง ที่ต้องการจดเลิกทะเบียนพาณิชย์ ระบบจะค้นหา ข้อมูลจากฐานข้อมูลมาแสดง พร้อมทั้งสร้างเลขที่คำขอ(รายการคำขอปัจจุบัน) ให้อัตโนมัติ
- แสดงเลขที่คำขอ ก.พ.ร.กรณีเป็นข้อมูลใบคำขอจดทะเบียนที่มาจาก ก.พ.ร.)
- ผู้ใช้งานสามารถป้อนข้อมูล วันที่รับจดทะเบียนเลิก และนายทะเบียนที่รับจดทะเบียน ส่วนที่ 2
- แสดงข้อมูลทะเบียนพาณิชย์ ประเภทผู้ประกอบพาณิชยกิจ ชื่อผู้ประกอบพาณิชยกิจ ชื่อพาณิชยกิจ ภาษาไทย วันที่ประกอบกิจการ วันที่จดทะเบียนจัดตั้ง และจำนวนเงินทุน
- ผู้ใช้ป้อนวันที่เลิกกิจการ สาเหตุที่เลิกกิจการ และหมายเหตุเพื่อระบุรายละเอียดเพิ่มเติม ส่วนที่ 3
- แสดงประวัติการจดทะเบียนพาณิชย์ รายการเปลี่ยนแปลงข้อมูลของทะเบียนพาณิชย์ ผู้ใช้สามารถ ้คลิกปุ่ม "ทพ." เพื่อดูรายละเอียดประวัติคำขอ

ส่วนที่ 4

- ส่วนของการแสดงรายละเอียดข้อมูลทะเบียนพาณิชย์ของร้านค้าที่ขอจดเลิก ไม่สามารถแก้ไข รายละเอียดข้อมูลได้
- 2. ผู้ใช้ป้อนข้อมูลทะเบียนเลขที่ และเลขที่คำขอจัดตั้ง
- 3. ระบบค้นหาข้อมูลแล้วจะแสดงข้อมูลทะเบียนพาณิชย์และประวัติการจดทะเบียนพาณิชย์ให้อัตโนมัติ
- 4. ผู้ใช้ป้อนข้อมูล วันที่รับจดทะเบียนเลิก และเลือกนายทะเบียน สามารถเลือกเปลี่ยนนายทะเบียนที่สังกัด ภายในส านักงานจดทะเบียนได้
- 5. ผู้ใช้ป้อนข้อมูลวันที่เลิกกิจการ สาเหตุเลิกกิจการ และหมายเหตุ(ถ้ามี)
- 6. คลิกปุ่ม "**บันทึก**" เพื่อจัดเก็บข้อมูลในระบบ
- 7. ระบบปรับสถานะทะเบียนพาณิชย์เป็น เลิกกิจการ พร้อมทั้งแสดงข้อความแจ้งว่า "บันทึกข้อมูลเรียบร้อย"

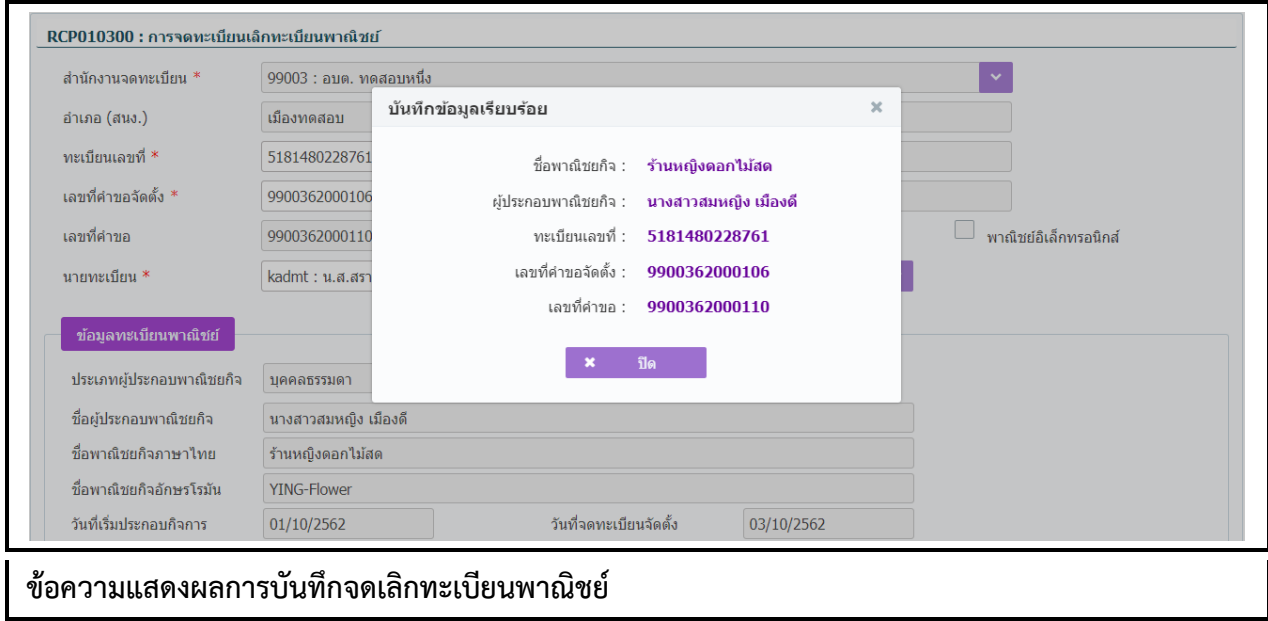

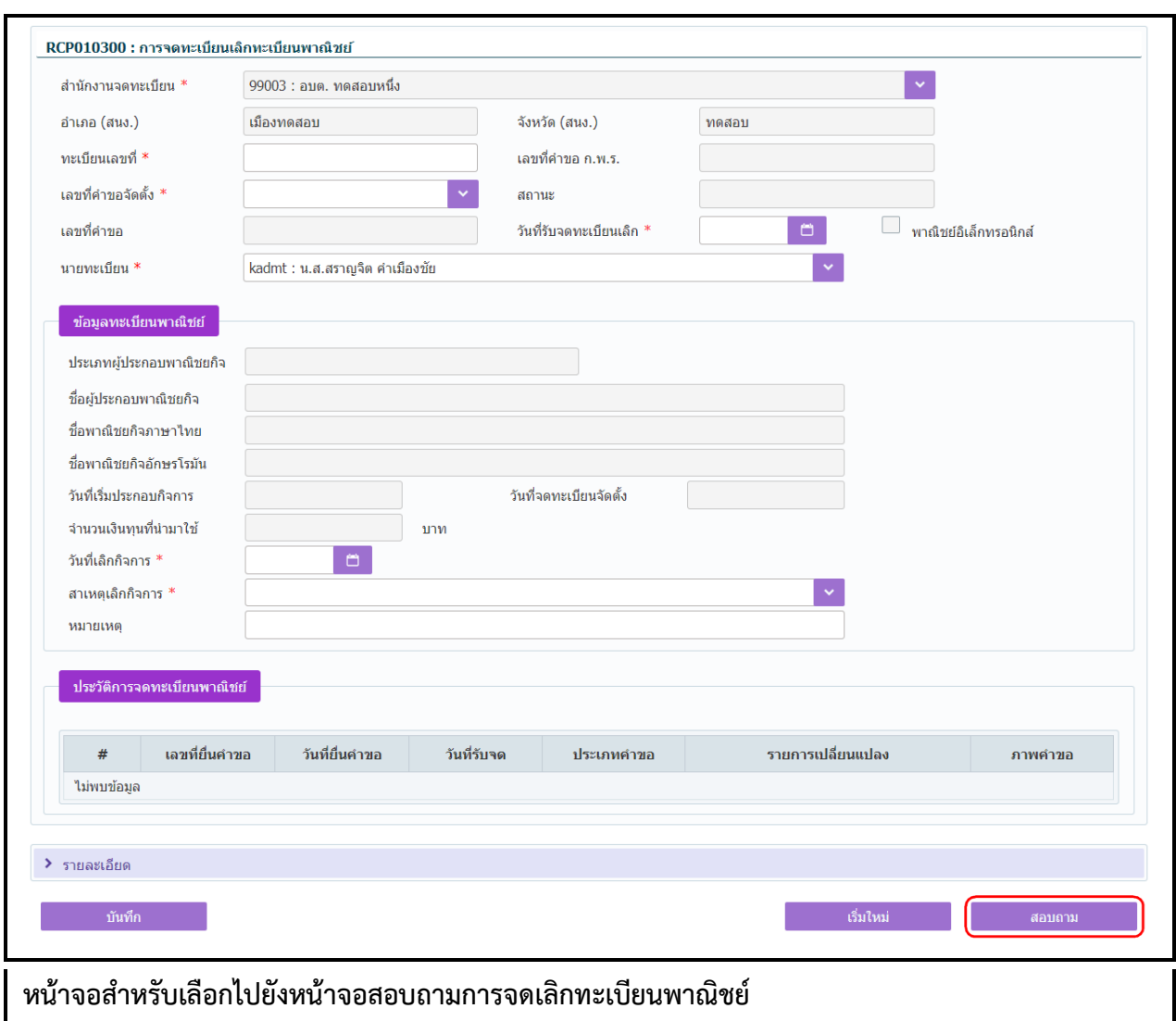

- 1. คลิกปุ่ม **"สอบถาม"** จากหน้าจอบันทึก
- 2. ระบบแสดงหน้าจอสอบถาม ผู้ใช้งานระบุเงื่อนไขค้นหาข้อมูล
- 3. ผู้ใช้เลือกระบุเงื่อนไขที่ต้องการค้นหาข้อมูลรายการคำขอจดเลิกทะเบียนพาณิชย์ โดยต้องระบุเงื่อนไขวันที่ รับจดทะเบียนเป็นอย่างน้อย
- 4. คลิกปุ่ม "**ค้นหา**"
- 5. ระบบจะแสดงข้อมูลที่ค้นหาได้ในตารางแสดงผลการค้นหา ผู้ใช้งานสามารถคลิกเลือกรายการให้แสดง ข้อมูลที่บันทึกไว้ เพื่อแก้ไขข้อมูลหรือลบข้อมูลได้

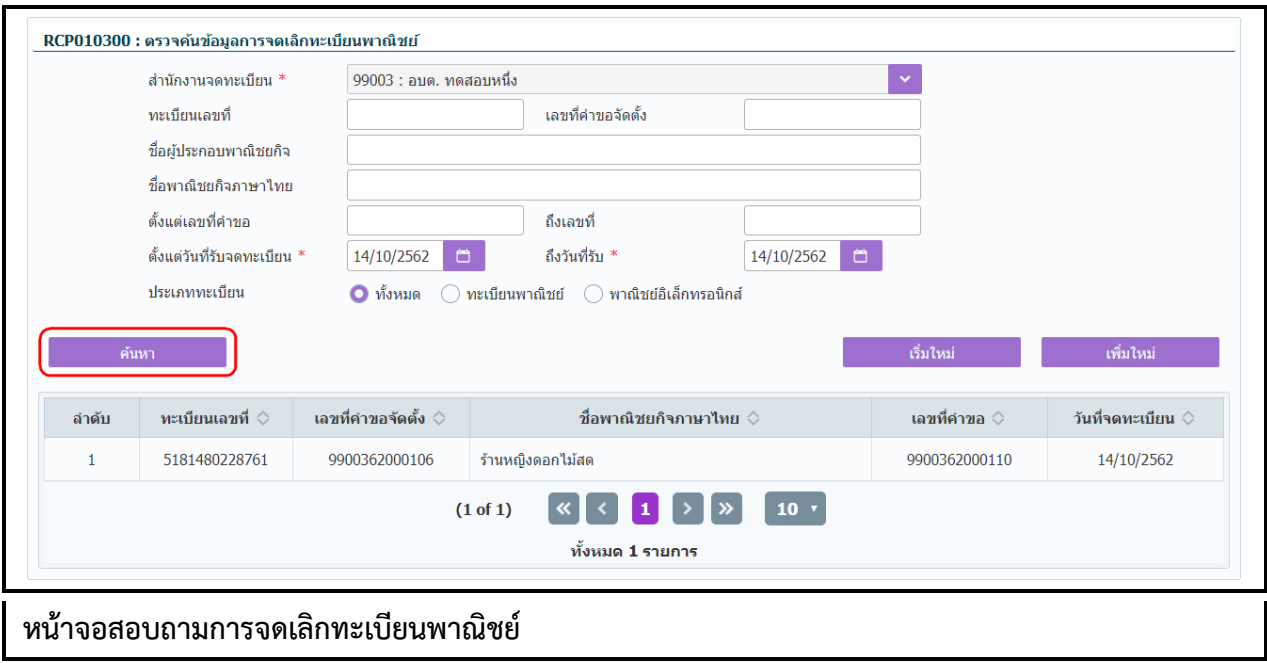

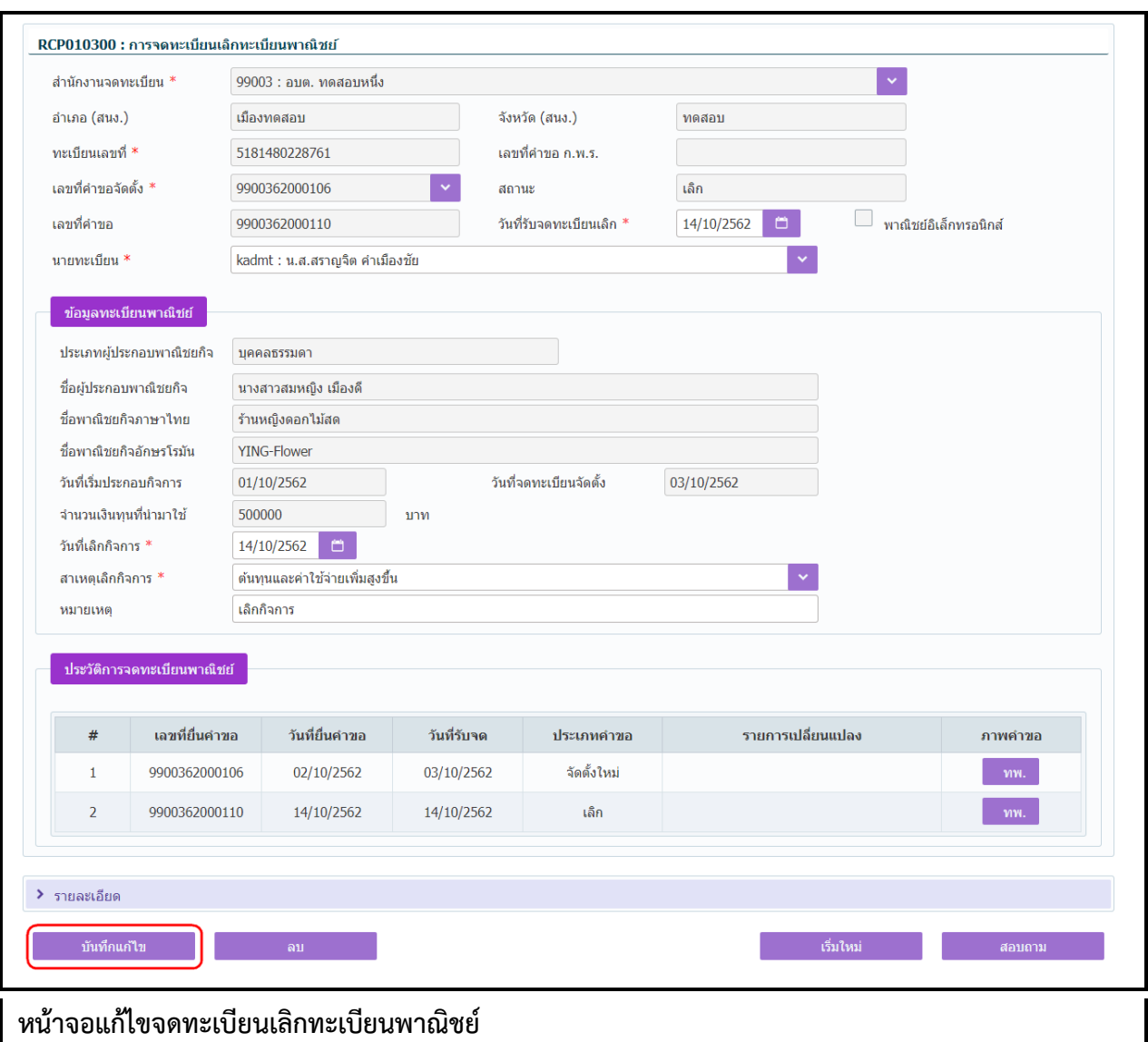

## **การแก้ไขข้อมูล**

- 1. ท าตามขั้นตอนการสอบถามข้อมูล คลิกเลือกรายการที่ต้องการ
- 2. ระบบแสดงรายละเอียดข้อมูลทะเบียนพาณิชย์ที่เลือกบนหน้าจอ
- ่ 3. ระบบอนุญาตให้แก้ไขข้อมูลคำขอจดเลิกทะเบียนพาณิชย์ ภายในจำนวนวันที่ผู้ดูแลส่วนกลางกำหนด
- 4. ระบบอนุญาตให้แก้ไขข้อมูลได้เฉพาะ วันที่รับจดทะเบียนเลิก นายทะเบียน วันที่เลิกกิจการ สาเหตุเลิก กิจการ และหมายเหตุ
- 5. ผู้ใช้แก้ไขข้อมูลที่ต้องการ จากนั้น คลิกปุ่ม "**บันทึกแก้ไข**"
- 6. ระบบจัดเก็บข้อมูลที่แก้ไขลงฐานข้อมูล และแสดงข้อความแจ้งว่า "แก้ไขข้อมูลเรียบร้อย"

**หมายเหตุ** : กรณีแก้ไขคำขอเลิกทะเบียนพาณิชย์ ที่เกินจำนวนวันที่ผู้ดูแลส่วนกลางกำหนด ระบบแจ้งเตือน "ไม่สามารถแก้ไขข้อมูลได้ เนื่องจากเกินวันที่กำหนด"

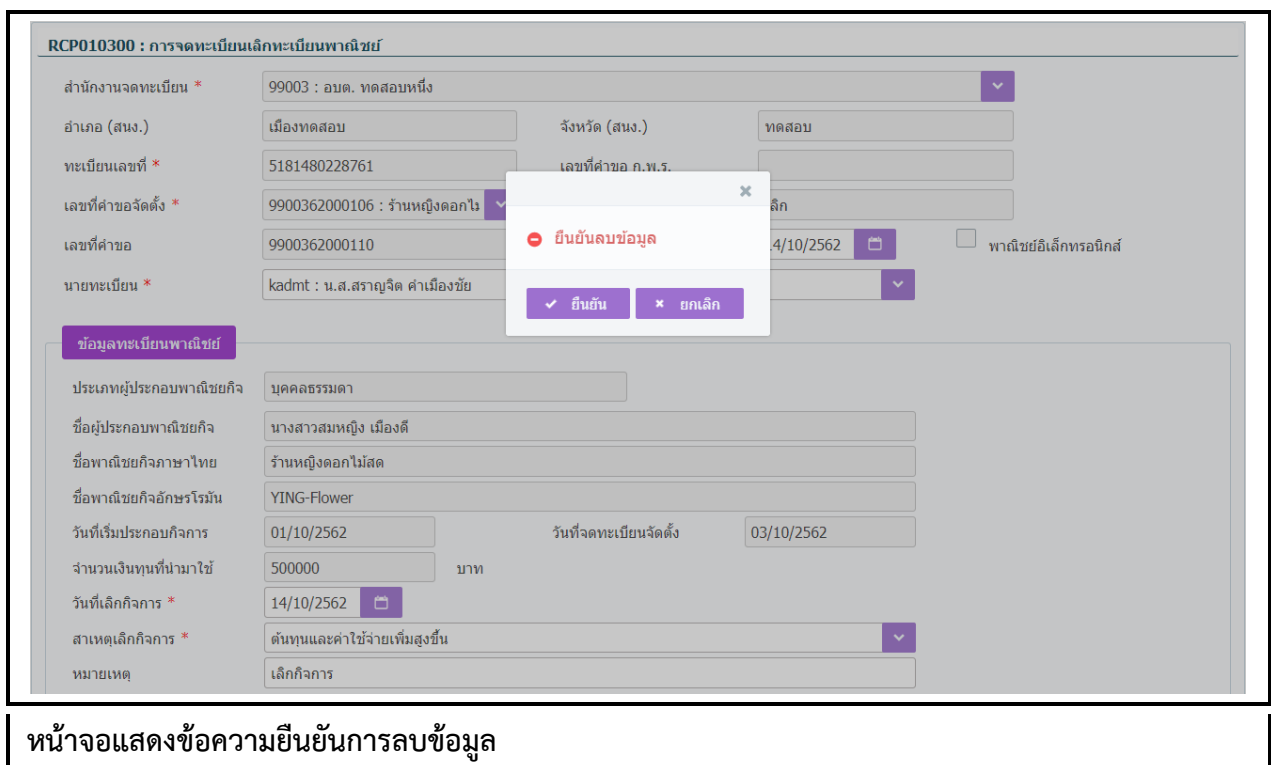

### **การลบข้อมูล**

- 1. ท าตามขั้นตอนการสอบถามข้อมูล คลิกเลือกรายการที่ต้องการ
- 2. ระบบแสดงรายละเอียดข้อมูลทะเบียนพาณิชย์ที่เลือกบนหน้าจอ
- 3. ระบบอนุญาตให้ลบข้อมูลคำขอจดเลิกทะเบียนพาณิชย์ ภายในจำนวนวันที่ผู้ดูแลส่วนกลางกำหนด
- 4. เมื่อผู้ใช้ต้องการลบข้อมูลค าขอที่บันทึกออกจากระบบ คลิกปุ่ม "**ลบ**"
- 5. ระบบแสดงข้อความยืนยันการลบข้อมูล
	- **●** คลิกปุ่ม "**ยืนยัน**" ระบบทำการลบข้อมูลออกจากฐานข้อมูล
	- **คลิกปุ่ม "ยกเลิก"** ระบบยกเลิกการทำงาน
- 6. คลิกปุ่ม **"ยืนยัน"** ระบบลบข้อมูลส าเร็จปรับสถานะทะเบียนพาณิชย์จาก เลิก เป็น ด าเนินกิจการอยู่ แสดง ข้อความแจ้งว่า "ลบข้อมูลเรียบร้อย"

**หมายเหตุ** : กรณีลบคำขอเลิกทะเบียนพาณิชย์ ที่เกินจำนวนวันที่ผู้ดูแลส่วนกลางกำหนด ระบบแจ้งเตือน "ไม่ ้สามารถลบข้อมูลได้ เนื่องจากเกินวันที่กำหนด"

## **2.4 การแก้ไขอื่น ๆ**

การบันทึกรายการแก้ไขอื่นๆ เป็นเมนูสำหรับบันทึกแก้ไขทะเบียนพาณิชย์ ที่นอกเหนือจากการจดทะเบียน ี พาณิชย์ปกติ เพื่อเปลี่ยนแปลงข้อมูลชื่อ-สกุล และที่อยู่ที่มีการเปลี่ยนแปลงโดยกรมการปกครอง เจ้าหน้าที่รับคำขอ ิ จากประชาชน ทำการบันทึกเลขที่หนังสือรับ และวันที่หนังสือรับเข้าสู่ระบบ ออกใบสำคัญทะเบียนพาณิชย์ให้กับ ประชาชน โดยคิดค่าธรรมเนียมการจดทะเบียนพาณิชย์ตามอัตราที่กรมพัฒนาธุรกิจการค้ากำหนด

การท างานของเมนูแก้ไขอื่นๆ สามารถบันทึก สอบถาม แก้ไข และลบข้อมูล มีขั้นตอนดังนี้ คลิกเลือกที่เมนู >> บันทึกค าขอ >> แก้ไขอื่นๆ เมื่อเข้าสู่หน้าจอ ระบบแสดงหน้าจอบันทึก RCP010500 : การบันทึกรายการแก้ไข อื่นๆ

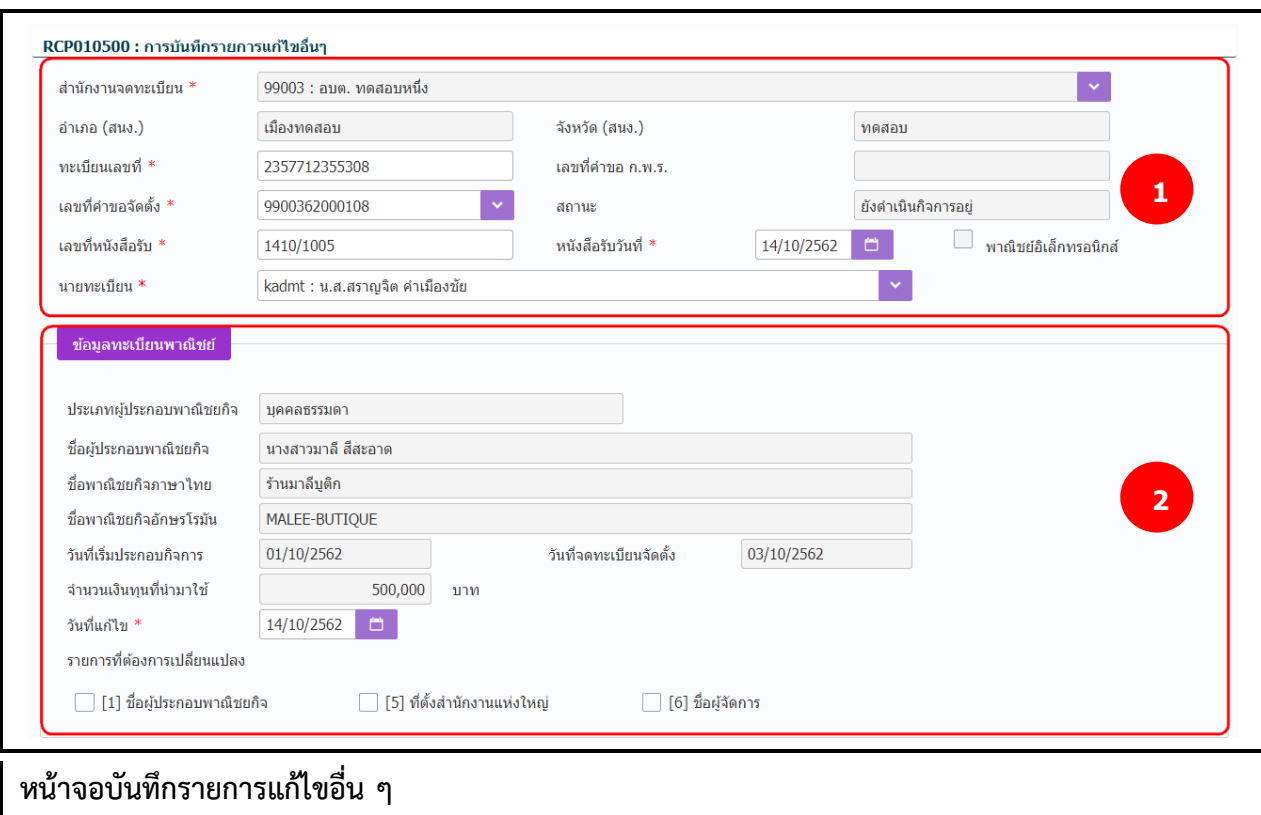

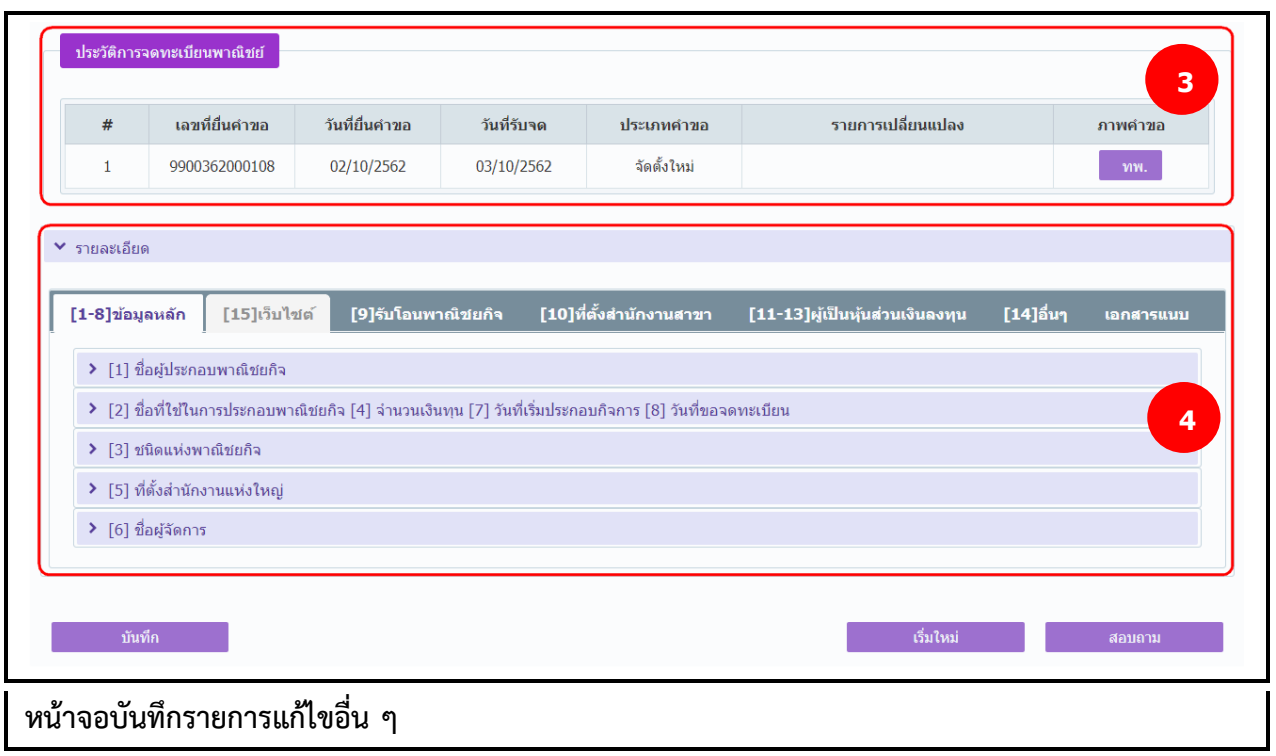

- 1. ระบบแสดงจอภาพให้ผู้ใช้ป้อนข้อมูลรายละเอียดดังนี้ ส่วนที่ 1
	- แสดงข้อมูลสำนักงานจดทะเบียน อำเภอ และจังหวัดที่จดทะเบียน
	- ผู้ใช้ป้อนข้อมูลทะเบียนเลขที่ และเลขที่คำขอจัดตั้ง ที่ต้องการบันทึกแก้ไขข้อมูล ระบบจะค้นหาข้อมูล ทะเบียนพาณิชย์จากฐานข้อมูลมาแสดงให้อัตโนมัติ
	- แสดงเลขที่คำขอ ก.พ.ร.(กรณีเป็นข้อมูลใบคำขอจดทะเบียนที่มาจาก ก.พ.ร.)
	- ผู้ใช้ป้อนข้อมูลเลขที่หนังสือรับ วันที่ของหนังสือรับ และนายทะเบียน ส่วนที่ 2
	- แสดงข้อมูลทะเบียนพาณิชย์ ประเภทผู้ประกอบพาณิชยกิจ ชื่อผู้ประกอบพาณิชยกิจ ชื่อพาณิชยกิจ ภาษาไทย วันที่ประกอบกิจการ วันที่จดทะเบียนจัดตั้ง และจำนวนเงินทุน
	- ผู้ใช้สามารถป้อนข้อมูล วันที่แก้ไขข้อมูลรายการแก้ไขอื่นๆ
	- ผู้ใช้เลือกรายการที่ต้องการเปลี่ยนข้อมูล ตามที่ประชาชนมีความประสงค์แจ้งขอเปลี่ยนแปลงข้อมูล โดยระบบจะเปิดให้แก้ไขข้อมูลใน ส่วนที่ 4 ตามหัวข้อรายการที่ผู้ใช้เลือก 3 แบบ คือ ชื่อผู้ประกอบ พาณิชยกิจ ที่ตั้งส านักงานแห่งใหญ่ และชื่อผู้จัดการ

ส่วนที่ 3

● แสดงประวัติการจดทะเบียนพาณิชย์ รายการเปลี่ยนแปลงข้อมูลของทะเบียนพาณิชย์ ผู้ใช้สามารถ ้คลิกปุ่ม "ทพ." เพื่อดูรายละเอียดประวัติคำขอ

ส่วนที่ 4

- ส่วนของการป้อนรายละเอียดข้อมูลสำหรับการแก้ไขอื่นๆ ที่ไม่ต้องยื่นคำขอจดทะเบียนพาณิชย์
- 2. ผู้ใช้ป้อนข้อมูลทะเบียนเลขที่ และเลขที่คำขอจัดตั้ง
- 3. ระบบค้นหาข้อมูลแล้วจะแสดงข้อมูลทะเบียนพาณิชย์และประวัติการจดทะเบียนพาณิชย์ให้อัตโนมัติ
- 4. ผู้ใช้ป้อนข้อมูล เลขที่หนังสือรับ หนังสือรับวันที่ และเลือกนายทะเบียน สามารถเลือกเปลี่ยนนายทะเบียน ที่สังกัดภายในส านักงานจดทะเบียนได้
- 5. ผู้ใช้เลือกรายการที่ต้องการเปลี่ยนแปลง ในส่วนของรายละเอียดข้อมูลทะเบียนพาณิชย์โดยเลือก Checkbox จากรายการที่ต้องการเปลี่ยนแปลง
- 6. ระบบเปิดให้แก้ไขข้อมูลเฉพาะรายการที่ผู้ใช้เลือก
- 7. คลิกปุ่ม "**บันทึก**" เพื่อจัดเก็บข้อมูลในระบบ
- ่ 8. ระบบทำการสร้างข้อมูลใบสำคัญทะเบียนพาณิชย์ เพื่อให้ผู้ใช้งานตรวจสอบความถูกต้องก่อนทำการพิมพ์
	- กรณีผู้ใช้งาน เลือก ไม่พิมพ์ใบสำคัญ ให้คลิกปุ่ม "ปิด" โดยผู้ใช้สามารถพิมพ์ใบสำคัญภายหลังได้ (ดู รายละเอียดที่หัวข้อ **พิมพ์ใบส าคัญ**)
	- กรณีผู้ใช้งาน เลือก พิมพ์ใบสำคัญ ให้คลิกปุ่ม "**พิมพ์ใบสำคัญ**" ระบบแสดงใบสำคัญทะเบียน พาณิชย์ ดังรูป

**หมายเหตุ:** กรณีที่ไม่ได้เลือกรายการที่ต้องการเปลี่ยนแปลง แล้วกดปุ่ม "บันทึก" ระบบจะแสดงข้อความแจ้ง เตือน "ไม่สามารถบันทึกได้ เนื่องจากไม่มีรายการเปลี่ยนแปลงข้อมูล"

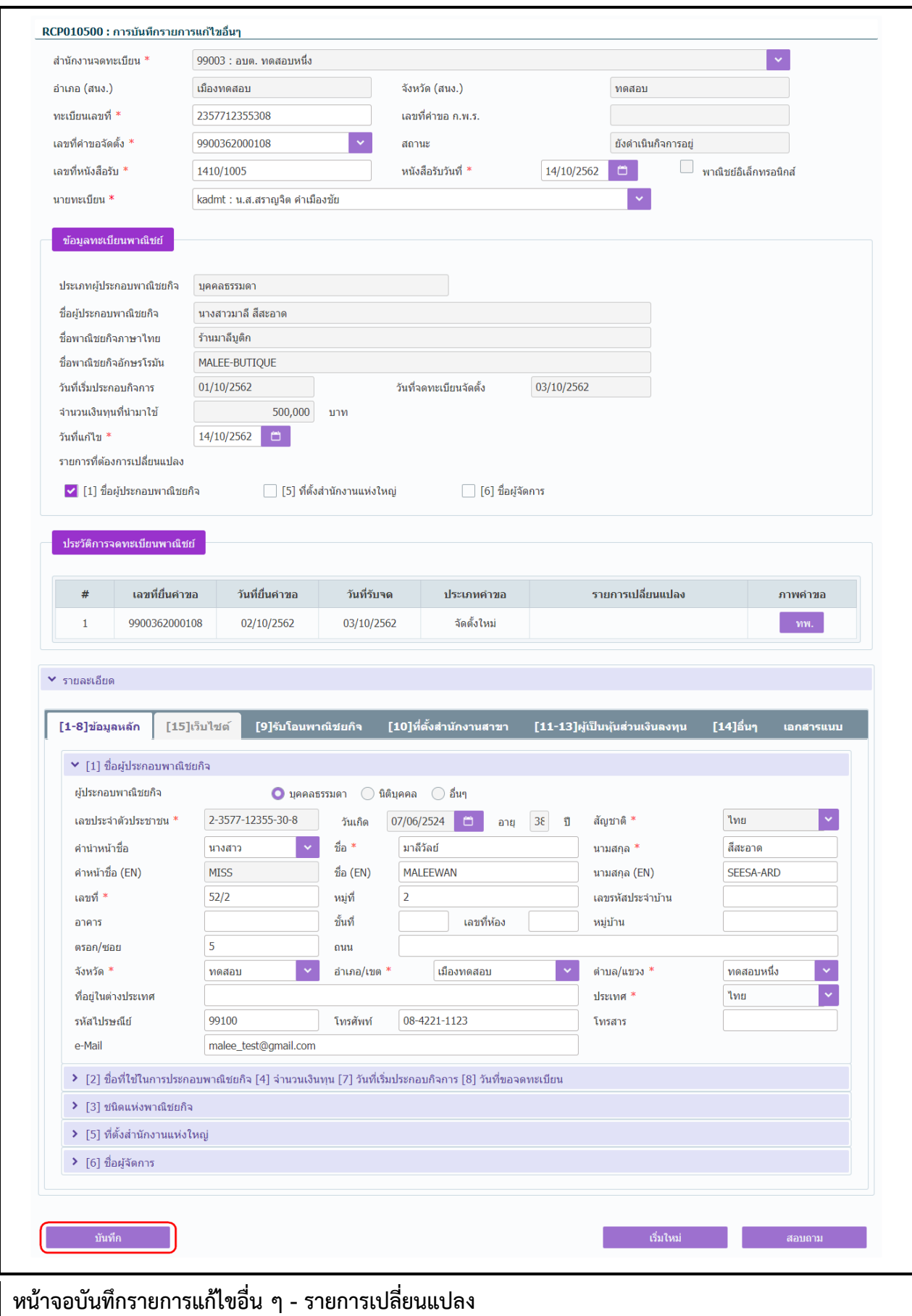

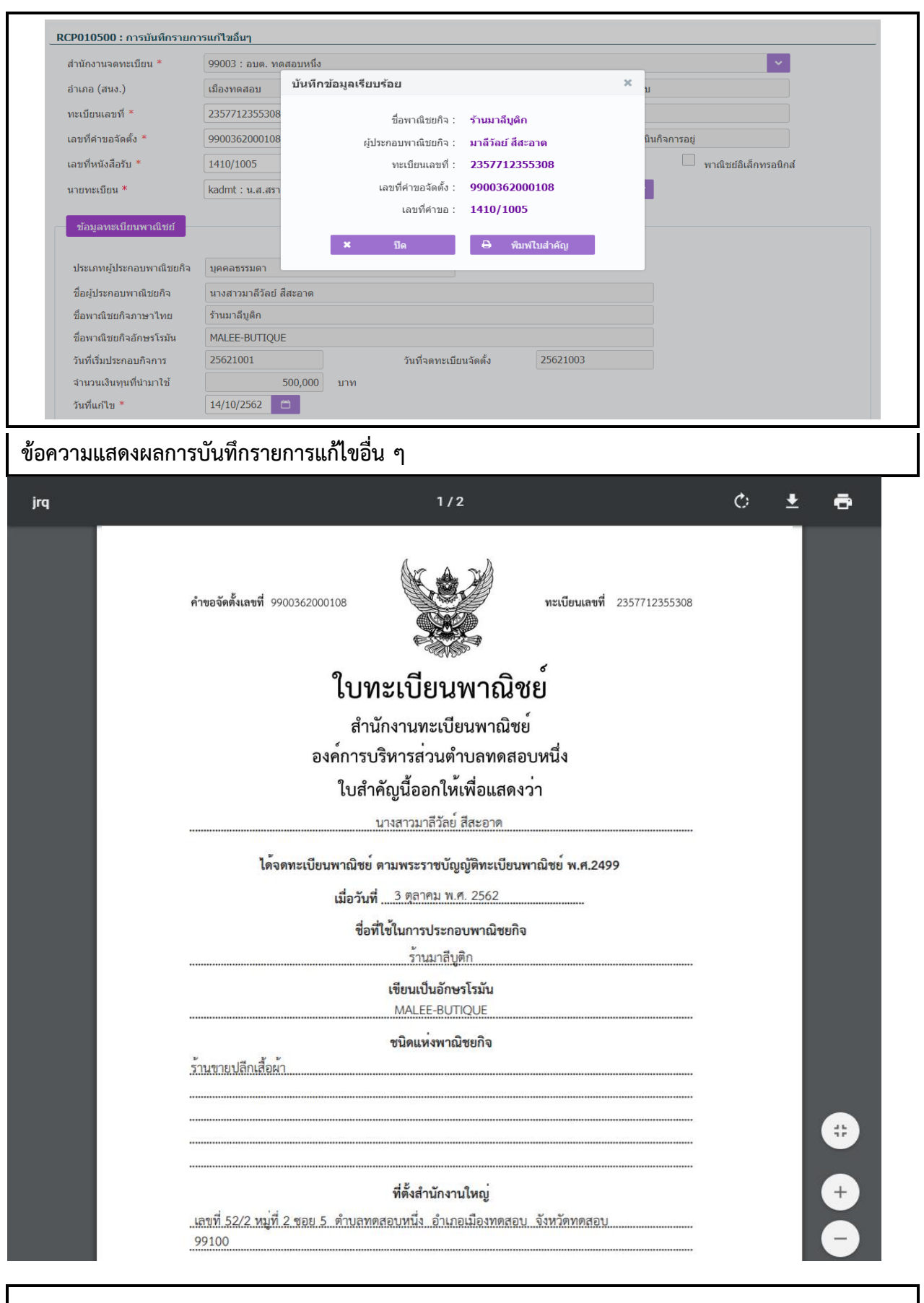

**หน้าจอบันทึกรายการแก้ไขอื่น ๆ – แสดงใบส าคัญทะเบียนพาณิชย์**

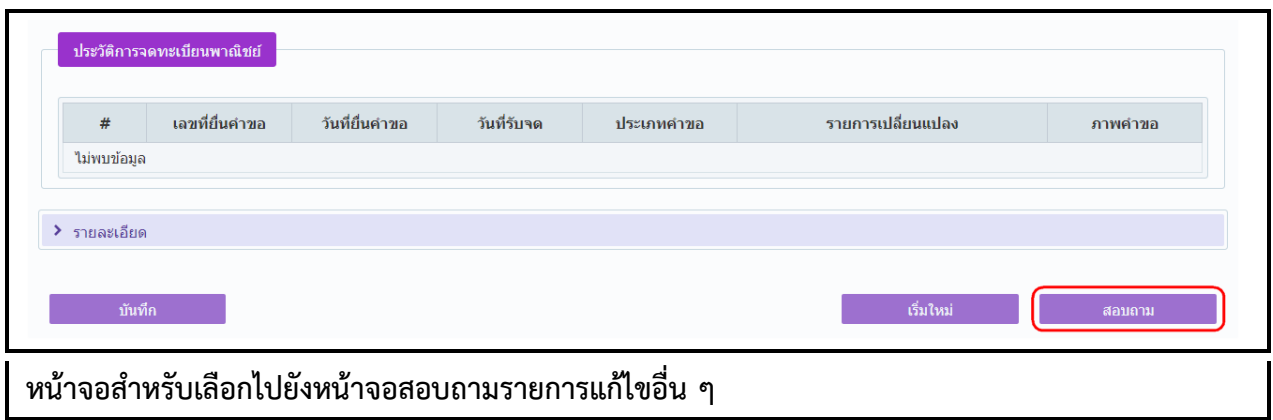

- 1. คลิกปุ่ม **"สอบถาม"** จากหน้าจอบันทึก
- 2. ระบบแสดงหน้าจอสอบถาม ผู้ใช้งานระบุเงื่อนไขค้นหาข้อมูล
- 3. ผู้ใช้เลือกระบุเงื่อนไขที่ต้องการค้นหาข้อมูลรายการแก้ไขอื่น ๆ โดยต้องระบุเงื่อนไขวันที่รับจดทะเบียน แก้ไขอื่นๆเป็นอย่างน้อย
- 4. คลิกปุ่ม **"ค้นหา"**
- 5. ระบบจะแสดงข้อมูลที่ค้นหาได้ในตารางแสดงผลการค้นหา ผู้ใช้งานสามารถคลิกเลือกรายการให้แสดง ข้อมูลที่บันทึกไว้ เพื่อแก้ไขข้อมูลหรือลบข้อมูลได้

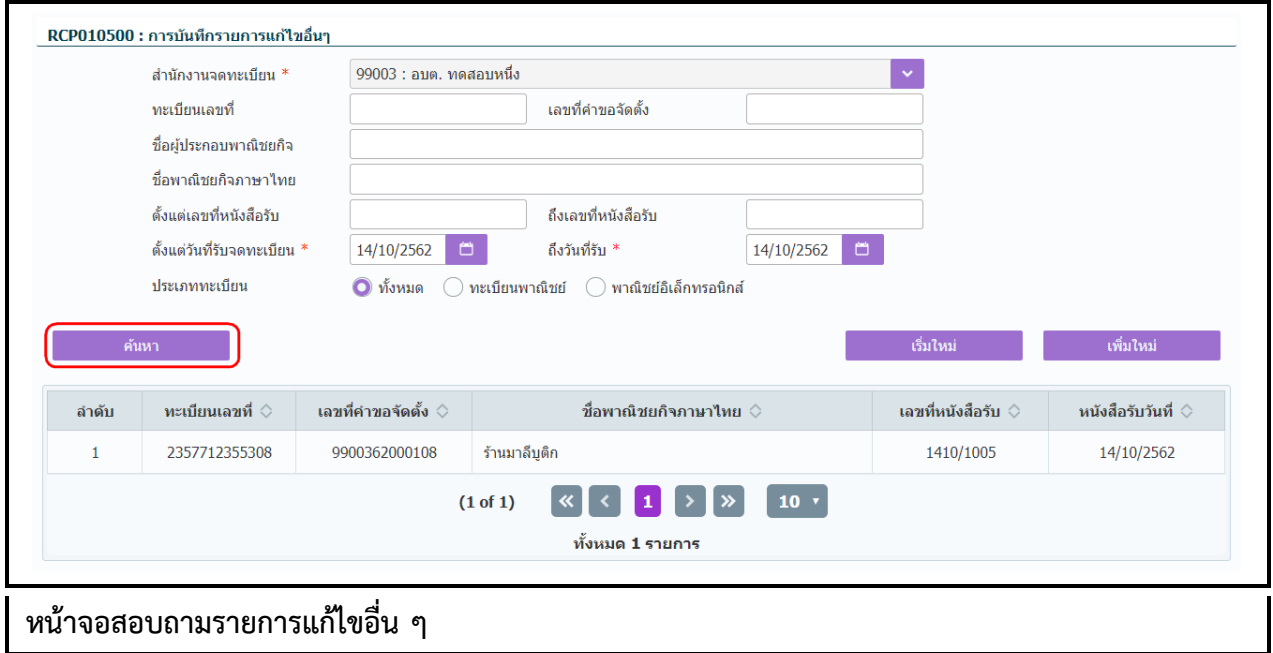

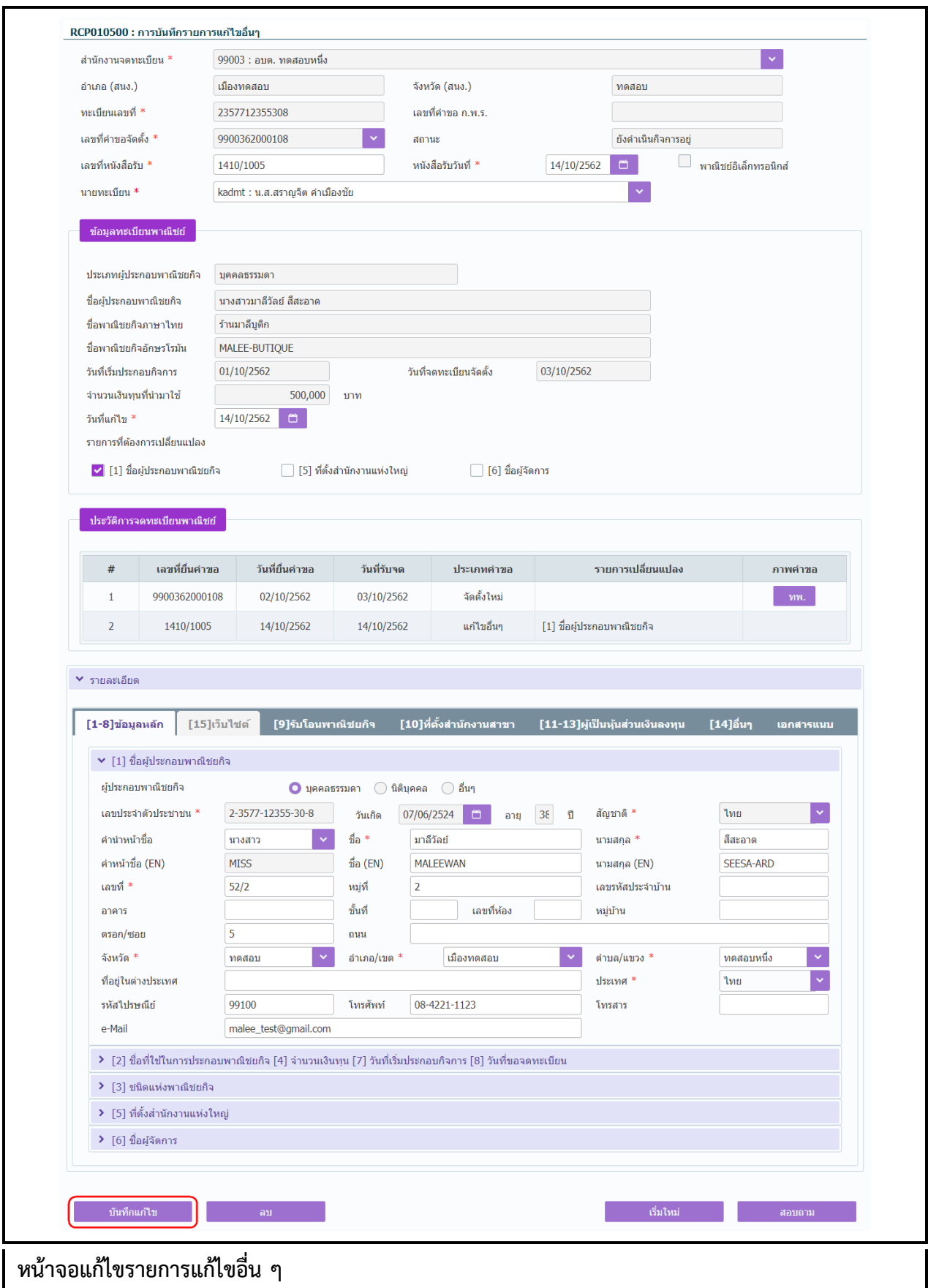

## **การแก้ไขข้อมูล**

- 1. ท าตามขั้นตอนการสอบถามข้อมูล คลิกเลือกรายการที่ต้องการ
- 2. ระบบแสดงรายละเอียดข้อมูลทะเบียนพาณิชย์ที่เลือกบนหน้าจอ
- 3. ระบบอนุญาตให้แก้ไขข้อมูลรายการแก้ไขอื่นๆที่ไม่ต้องจดทะเบียน ภายในจำนวนวันที่ผู้ดูแลส่วนกลาง กำหนด และอนุญาตให้แก้ไขข้อมูลที่เป็นคำขอใบปัจจุบันเท่านั้น
- 4. ระบบอนุญาตให้แก้ไขข้อมูลได้ ยกเว้นที่เป็นกล่องข้อมูลสีเทา ไม่สามารถแก้ไขข้อมูลได้
- 5. ผู้ใช้แก้ไขข้อมูลที่ต้องการ จากนั้น คลิกปุ่ม "**บันทึกแก้ไข**"
- 6. ระบบจัดเก็บข้อมูลที่แก้ไขลงฐานข้อมูล ในกรณีที่มีการแก้ไขข้อมูลที่แสดงในใบสำคัญทะเบียนพาณิชย์ ผู้ใช้งานต้องพิมพ์ใบส าคัญใหม่ (ดูขั้นตอนหัวข้อ **พิมพ์ใบส าคัญ**)

**หมายเหตุ** : กรณีแก้ไขรายการแก้ไขอื่นๆ เกินจำนวนวันที่ผู้ดูแลส่วนกลางกำหนด ระบบแจ้งเตือน "ไม่สามารถ แก้ไขข้อมูลได้ เนื่องจากเกินวันที่กำหนด"

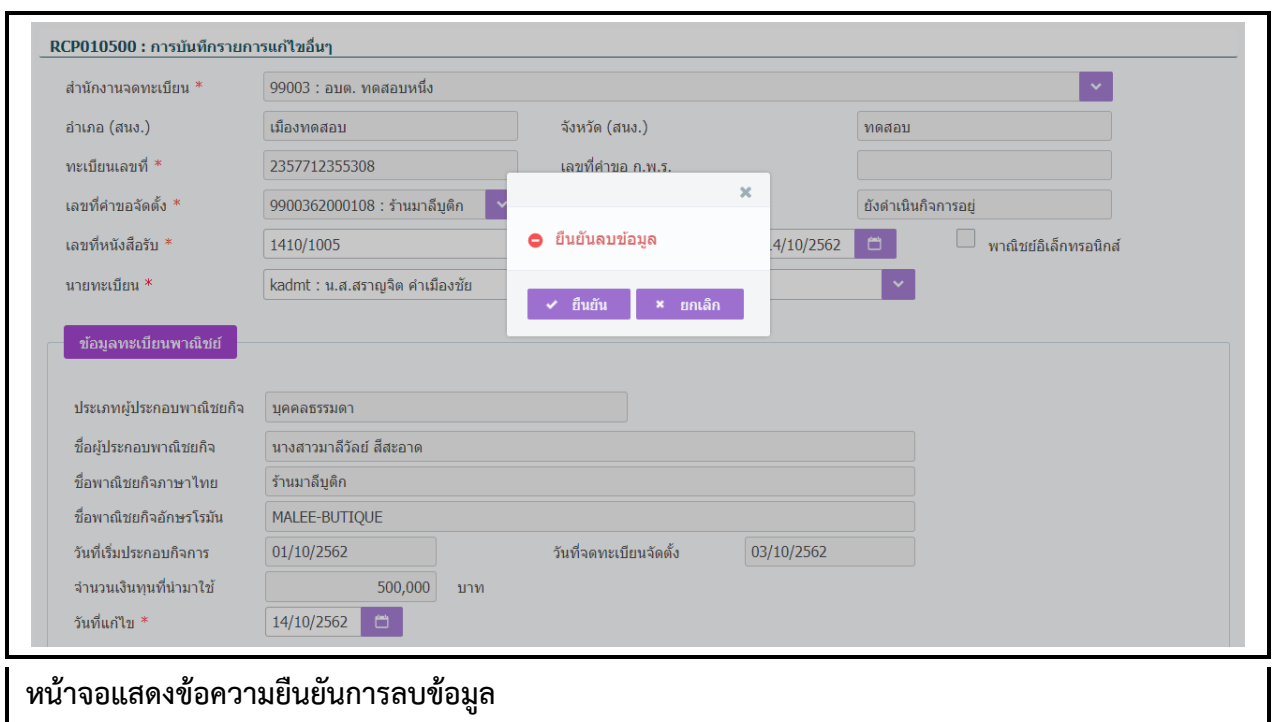

## **การลบข้อมูล**

- 1. ท าตามขั้นตอนการสอบถามข้อมูล คลิกเลือกรายการที่ต้องการ
- 2. ระบบแสดงรายละเอียดข้อมูลทะเบียนพาณิชย์ที่เลือกบนหน้าจอ
- 3. ระบบอนุญาตให้ลบข้อมูลแก้ไขอื่นๆที่ไม่ต้องจดทะเบียนพาณิชย์ ภายในจำนวนวันที่ผู้ดูแลส่วนกลาง กำหนด และอนุญาตให้ลบคำขอใบปัจจุบันเท่านั้น
- 4. เมื่อผู้ใช้ต้องการลบข้อมูลค าขอที่บันทึกออกจากระบบ คลิกปุ่ม "**ลบ**"
- 5. ระบบแสดงข้อความยืนยันการลบข้อมูล
	- **●** คลิกปุ่ม "**ยืนยัน**" ระบบทำการลบข้อมูลออกจากฐานข้อมูล
	- **•** คลิกปุ่ม "**ยกเลิก**" ระบบยกเลิกการทำงาน
- 6. คลิกปุ่ม **"ยืนยัน"** ระบบลบข้อมูลส าเร็จแสดงข้อความแจ้งว่า "ลบข้อมูลเรียบร้อย"

**หมายเหตุ** : กรณีลบคำขอแก้ไขอื่นๆที่ไม่ต้องจดทะเบียนพาณิชย์ ที่เกินจำนวนวันที่ผู้ดูแลส่วนกลางกำหนด ้ระบบแจ้งเตือน "ไม่สามารถลบข้อมูลได้ เนื่องจากเกินวันที่กำหนด"

## **2.5 การปรับปรุงข้อมูล**

การปรับปรุงข้อมูล เป็นเมนูสำหรับบันทึกปรับปรุงข้อมูลทะเบียนพาณิชย์ที่นอกเหนือจากการจดทะเบียน พาณิชย์ปกติ เพื่อให้เจ้าหน้าที่สามารถนำข้อมูลที่เก็บอยู่ในแฟ้มเอกสารงานทะเบียนพาณิชย์มาบันทึกปรับปรุง ข้อมูลเข้าสู่ระบบจดทะเบียนพาณิชย์

การท างานของเมนูปรับปรุงข้อมูล สามารถบันทึก สอบถาม แก้ไข และลบข้อมูล มีขั้นตอนดังนี้ คลิกเลือกที่ เมนู >> บันทึกค าขอ >> ปรับปรุง เมื่อเข้าสู่หน้าจอ ระบบแสดงหน้าจอสอบถาม RCP : 010600ปรับปรุงข้อมูล การจดทะเบียนพาณิชย์

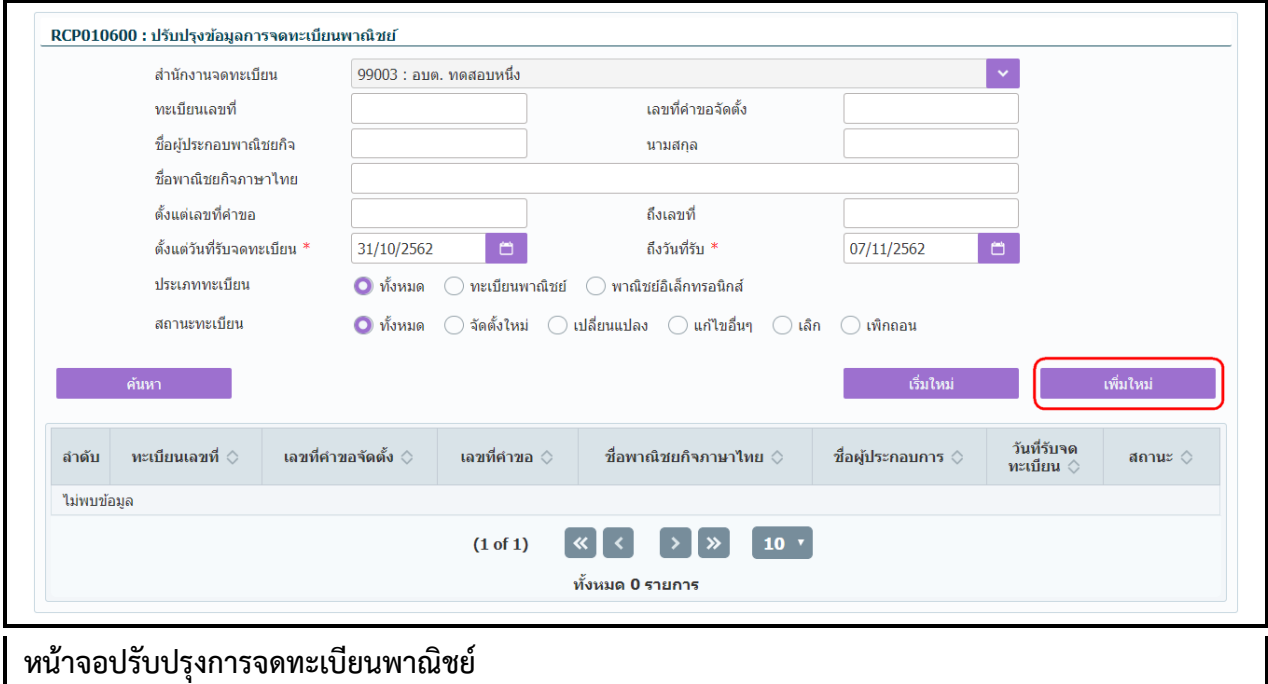

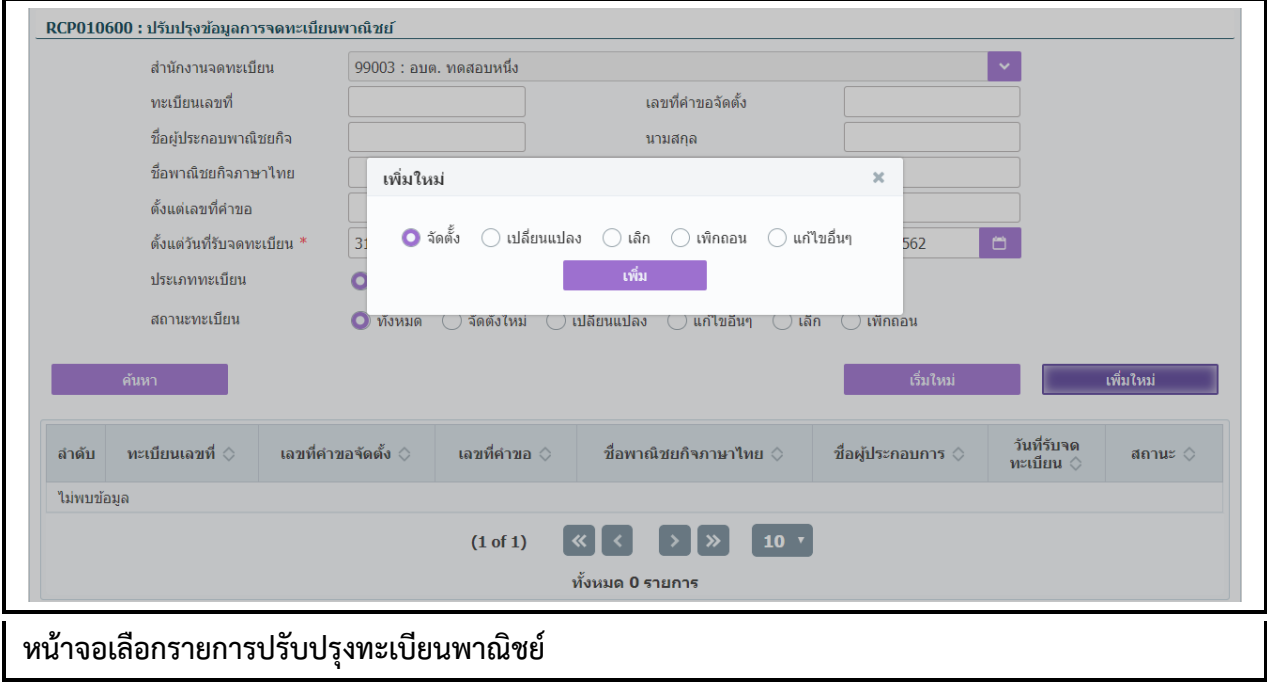

# **2.5.1 ปรับปรุงข้อมูล-จดจัดตั้งทะเบียนพาณิชย์**

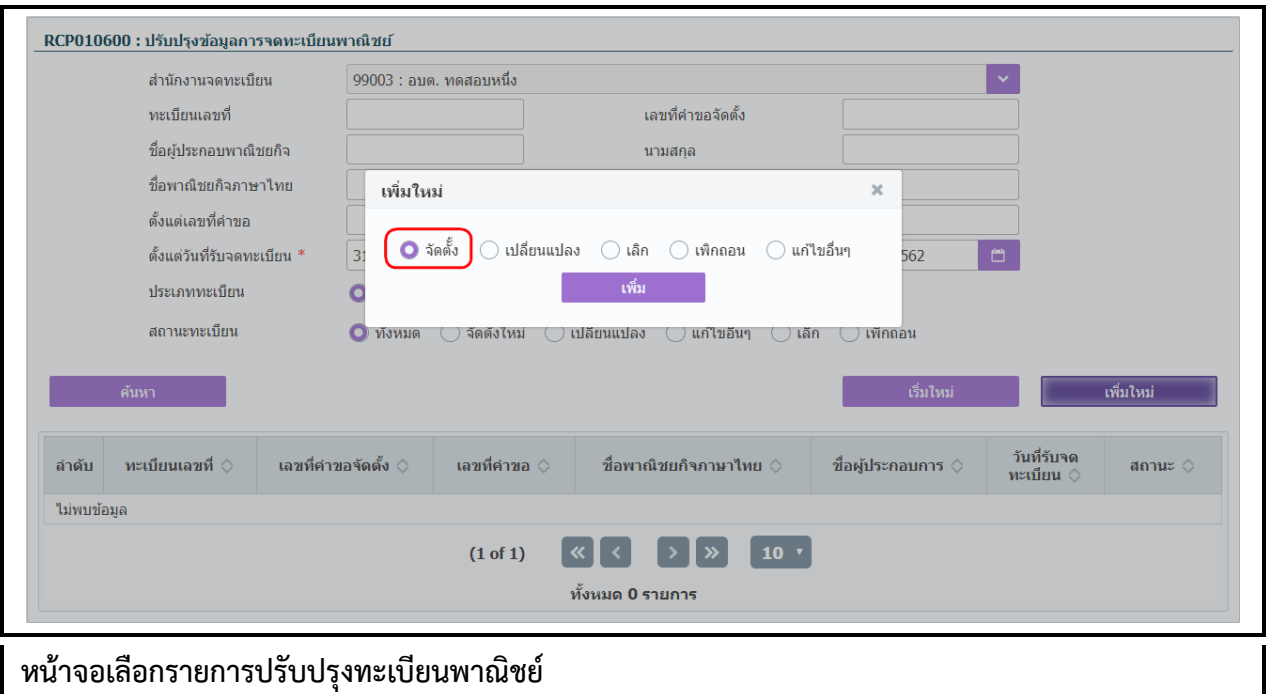

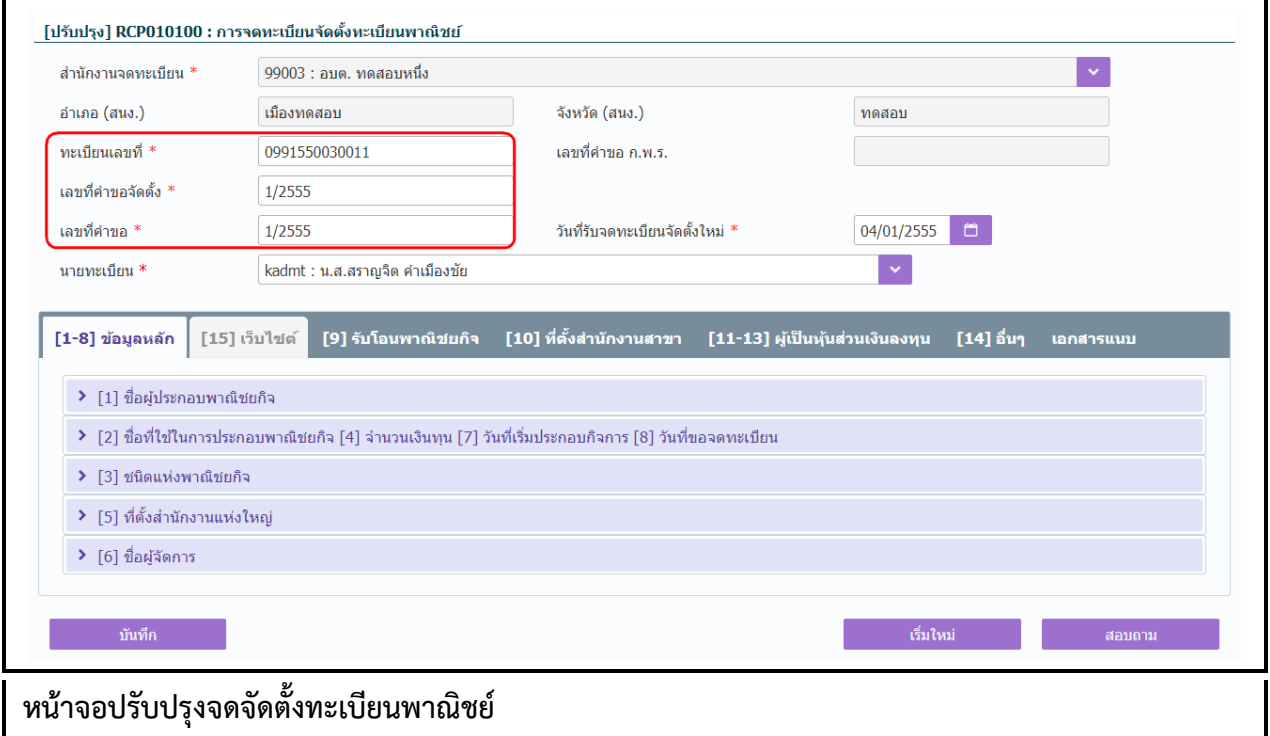

- 1. คลิกปุ่ม **"เพิ่มใหม่"** จากหน้าจอสอบถามข้อมูล ระบบแสดงกล่องข้อความเพิ่มใหม่ ให้ผู้ใช้เลือก (Radio Button) ประเภทการปรับปรุงข้อมูล
- 2. ผู้ใช้เลือก **จัดตั้ง** จากนั้นคลิกปุ่ม **"เพิ่ม"**
- 3. ระบบแสดงหน้าจอบันทึก [ปรับปรุง] RCP010100 : การจดทะเบียนจัดตั้งทะเบียนพาณิชย์ ซึ่งเป็นรูปแบบ หน้าจอการทำงานเหมือนกับหน้าจอ RCP010100 : การจดทะเบียนจัดตั้งทะเบียนพาณิชย์
- -4. ผู้ใช้ต้องป้อนทะเบียนเลขที่ เลขที่คำขอจดตั้ง และเลขที่คำขอ ที่เก็บอยู่ในแฟ้มเอกสารงานทะเบียนพาณิชย์ เข้าสู่ระบบ โดยป้อนเลขที่คำขอ เป็นเลขเดียวกับ เลขที่คำขอตั้ง (สำหรับหน้าจอการปรับปรุงข้อมูล จะไม่มี การออกเลขโดยระบบ)
- 5. ผู้ใช้ป้อนข้อมูลต่างๆ ตามรายละเอียดที่แสดงอยู่ในแฟ้มเอกสาร
- 6. คลิกปุ่ม "**บันทึก**" เพื่อจัดเก็บข้อมูลในระบบ
- 7. ระบบจัดเก็บข้อมูลที่บันทึกลงฐานข้อมูล แสดงกล่องข้อความแจ้งว่า "บันทึกข้อมูลเรียบร้อย" พร้อมทั้ง แสดงข้อมูลชื่อพาณิชยกิจ ชื่อผู้ประกอบพาณิชยกิจ ทะเบียนเลขที่ เลขที่คำขอจัดตั้ง และเลขที่คำขอที่ บันทึกส าเร็จ
- 8. ระบบทำการสร้างข้อมูลใบสำคัญทะเบียนพาณิชย์ เพื่อให้ผู้ใช้งานตรวจสอบความถูกต้องก่อนทำการพิมพ์
	- กรณีผู้ใช้งาน เลือก ไม่พิมพ์ใบสำคัญ ให้คลิกปุ่ม "ปิด" โดยผู้ใช้สามารถพิมพ์ใบสำคัญภายหลังได้ (ดู รายละเอียดที่หัวข้อ **พิมพ์ใบส าคัญ**)

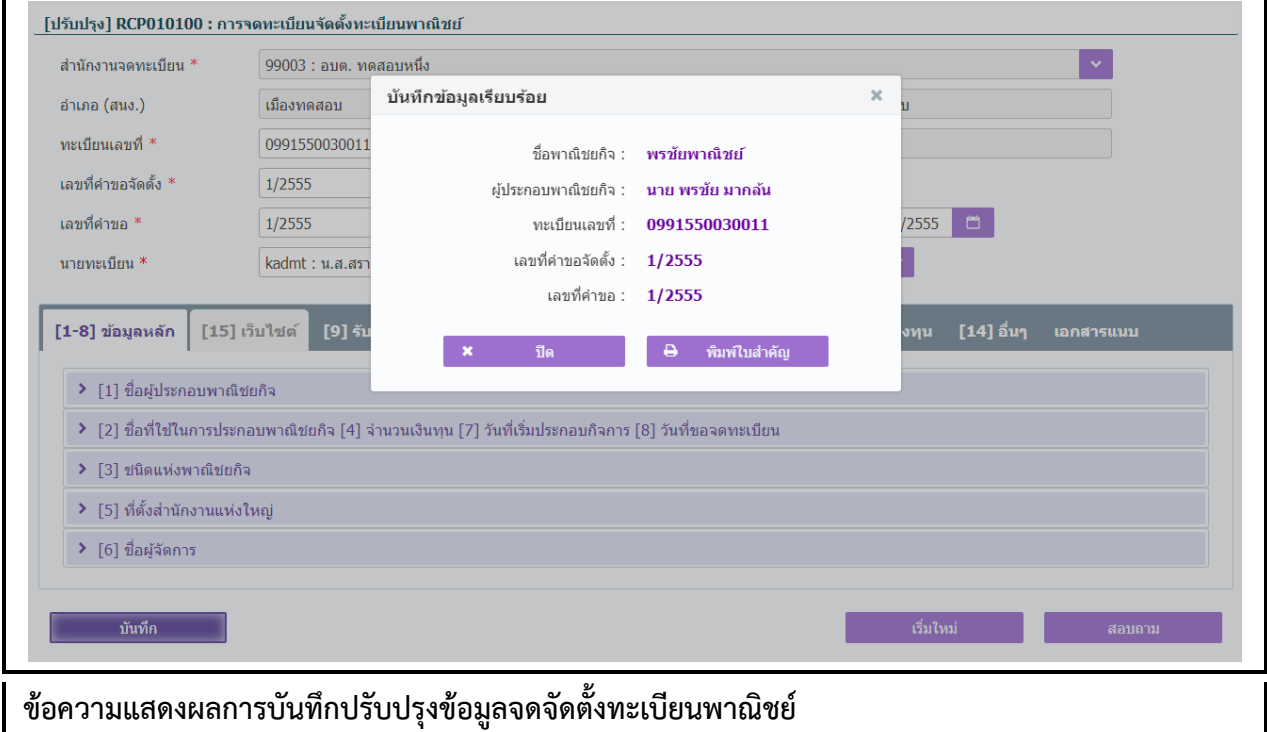

● กรณีผู้ใช้งาน เลือก พิมพ์ใบสำคัญ ให้คลิกปุ่ม **"พิมพ์ใบสำคัญ**"

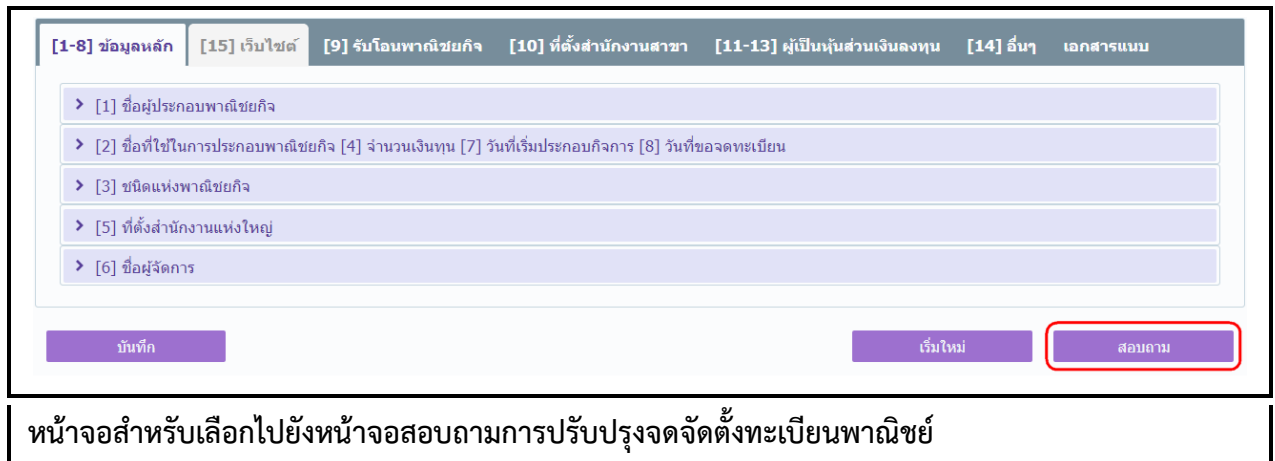

- 1. คลิกปุ่ม **"**สอบถาม**"** จากหน้าจอบันทึก
- 2. ระบบแสดงหน้าจอสอบถาม ผู้ใช้งานระบุเงื่อนไขค้นหาข้อมูล
- 3. ผู้ใช้เลือกระบุเงื่อนไขที่ต้องการค้นหารายการปรับปรุงข้อมูลทะเบียนพาณิชย์โดยต้องระบุเงื่อนไขวันที่รับ จดทะเบียน เป็นอย่างน้อย
- 4. ผู้ใช้เลือกสถานะทะเบียน เป็น จัดตั้งใหม่
- 5. คลิกปุ่ม **"ค้นหา"**
- 6. ระบบจะแสดงข้อมูลที่ค้นหาได้ในตารางแสดงผลการค้นหา ผู้ใช้งานสามารถคลิกเลือกรายการให้แสดง ข้อมูลที่บันทึกไว้ เพื่อแก้ไขข้อมูลหรือลบข้อมูลได้

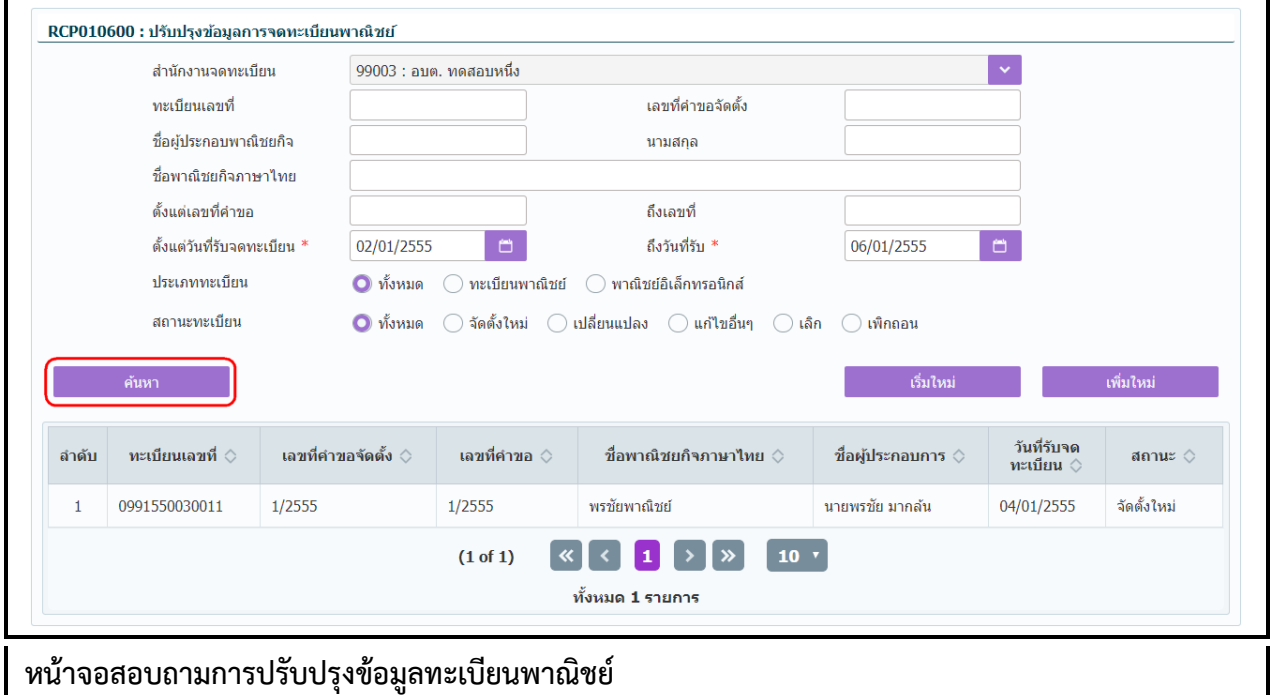

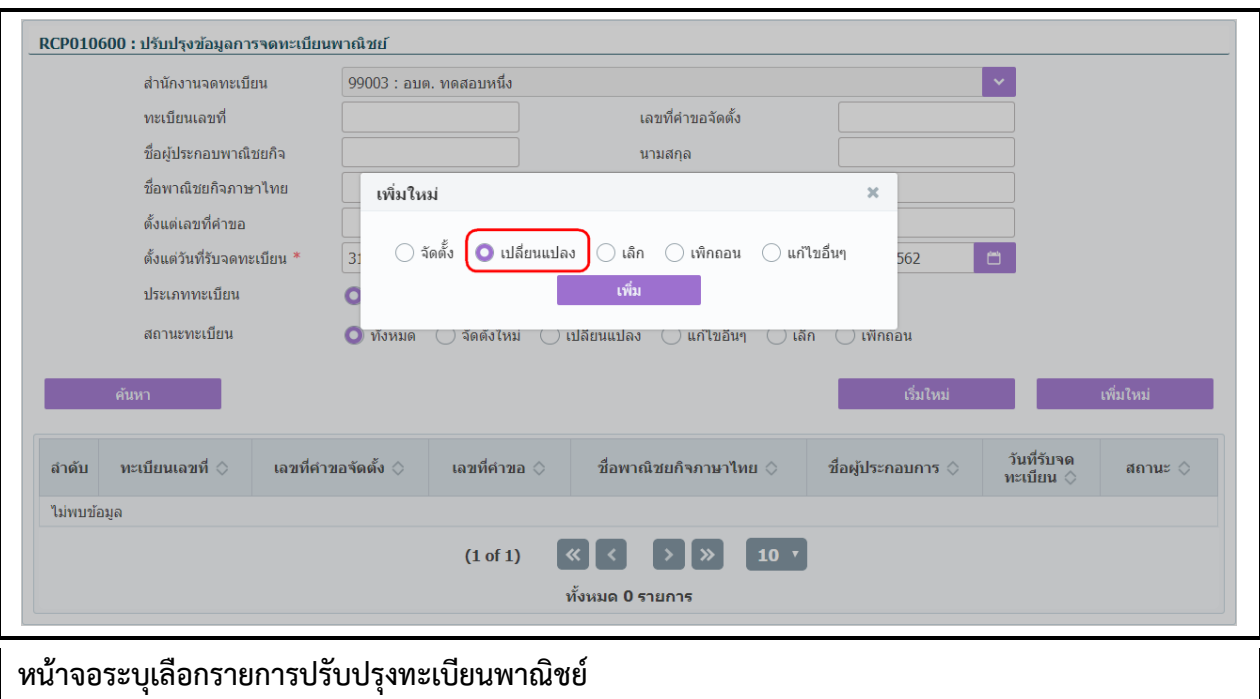

# **2.5.2 ปรับปรุงข้อมูล-จดเปลี่ยนแปลงทะเบียนพาณิชย์**

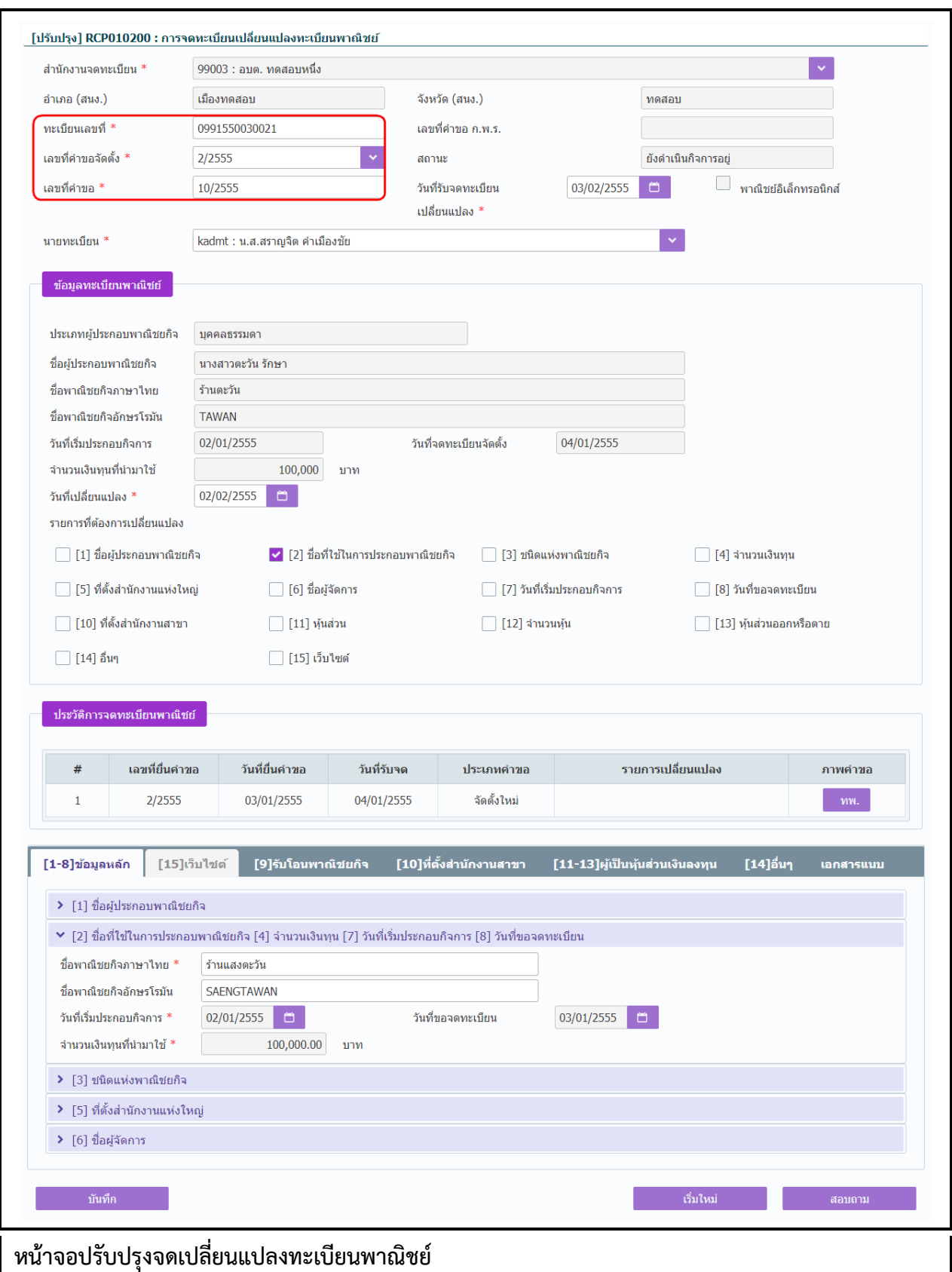

- 1. คลิกปุ่ม **"เพิ่มใหม่"** จากหน้าจอสอบถามข้อมูล ระบบแสดงกล่องข้อความเพิ่มใหม่ ให้ผู้ใช้เลือก (Radio Button) ประเภทการปรับปรุงข้อมูล
- 2. ผู้ใช้เลือก **เปลี่ยนแปลง** จากนั้นคลิกปุ่ม **"เพิ่ม"**
- 3. ระบบแสดงหน้าจอบันทึก [ปรับปรุง] RCP010200 : การจดทะเบียนเปลี่ยนแปลงทะเบียนพาณิชย์ ซึ่งเป็น รูปแบบหน้าจอการทำงานเหมือนกับหน้าจอ RCP010200 : การจดทะเบียนเปลี่ยนแปลงทะเบียนพาณิชย์
- 4. ผู้ใช้ต้องป้อนทะเบียนเลขที่ เลขที่คำขอจดตั้ง และเลขที่คำขอ ที่เก็บอยู่ในแฟ้มเอกสารงานทะเบียนพาณิชย์ เข้าสู่ระบบ(สำหรับหน้าจอการปรับปรุงข้อมูล จะไม่มีการออกเลขโดยระบบ)
- 5. ผู้ใช้ป้อนข้อมูลต่างๆ ตามรายละเอียดที่แสดงอยู่ในแฟ้มเอกสาร
- 6. คลิกปุ่ม "**บันทึก**" เพื่อจัดเก็บข้อมูลในระบบ
- 7. ระบบจัดเก็บข้อมูลที่บันทึกลงฐานข้อมูล แสดงกล่องข้อความแจ้งว่า "บันทึกข้อมูลเรียบร้อย" พร้อมทั้ง แสดงข้อมูลชื่อพาณิชยกิจ ชื่อผู้ประกอบพาณิชยกิจ ทะเบียนเลขที่ เลขที่คำขอจัดตั้ง และเลขที่คำขอที่ บันทึกส าเร็จ
- 8. ระบบทำการสร้างข้อมูลใบสำคัญทะเบียนพาณิชย์ เพื่อให้ผู้ใช้งานตรวจสอบความถูกต้องก่อนทำการพิมพ์
	- กรณีผู้ใช้งาน เลือก ไม่พิมพ์ใบสำคัญ ให้คลิกปุ่ม "ปิด" โดยผู้ใช้สามารถพิมพ์ใบสำคัญภายหลังได้ (ดู รายละเอียดที่หัวข้อ **พิมพ์ใบส าคัญ**)

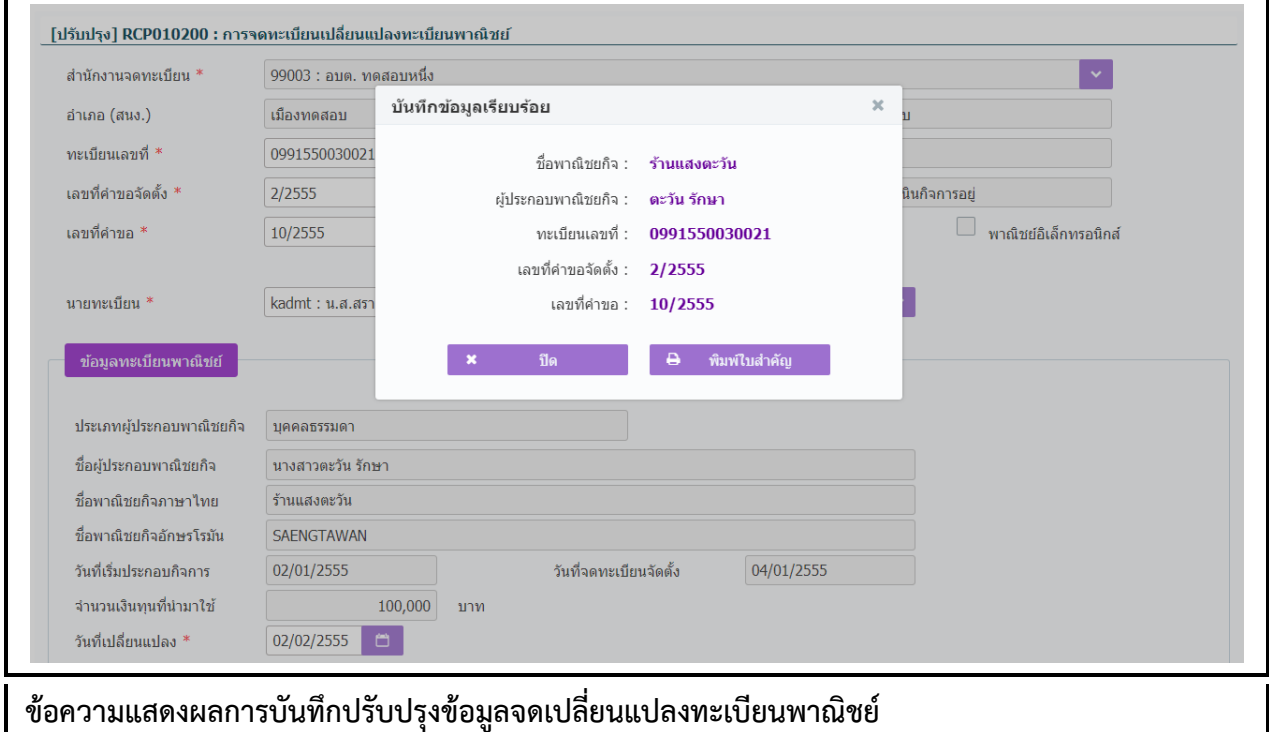

● กรณีผู้ใช้งาน เลือก พิมพ์ใบสำคัญ ให้คลิกปุ่ม **"พิมพ์ใบสำคัญ**"

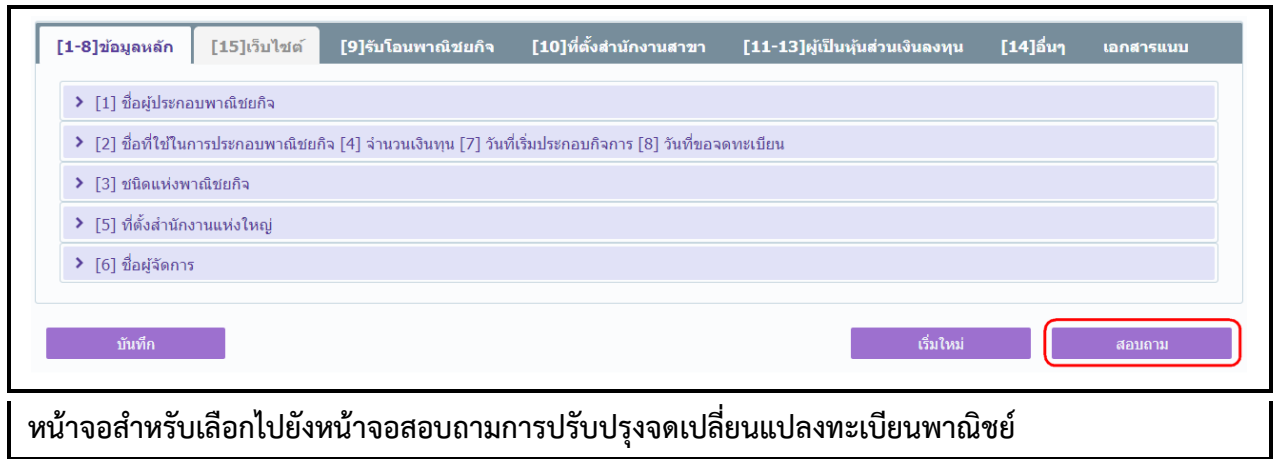

- 1. คลิกปุ่ม **"สอบถาม"** จากหน้าจอบันทึก
- 2. ระบบแสดงหน้าจอสอบถาม ผู้ใช้งานระบุเงื่อนไขค้นหาข้อมูล
- 3. ผู้ใช้เลือกระบุเงื่อนไขที่ต้องการค้นหารายการปรับปรุงข้อมูลทะเบียนพาณิชย์โดยต้องระบุเงื่อนไขวันที่รับ จดทะเบียน เป็นอย่างน้อย
- 4. ผู้ใช้เลือกสถานะทะเบียน เป็น เปลี่ยนแปลง
- 5. คลิกปุ่ม **"ค้นหา"**
- 6. ระบบจะแสดงข้อมูลที่ค้นหาได้ในตารางแสดงผลการค้นหา ผู้ใช้งานสามารถคลิกเลือกรายการให้แสดง ข้อมูลที่บันทึกไว้ เพื่อแก้ไขข้อมูลหรือลบข้อมูลได้

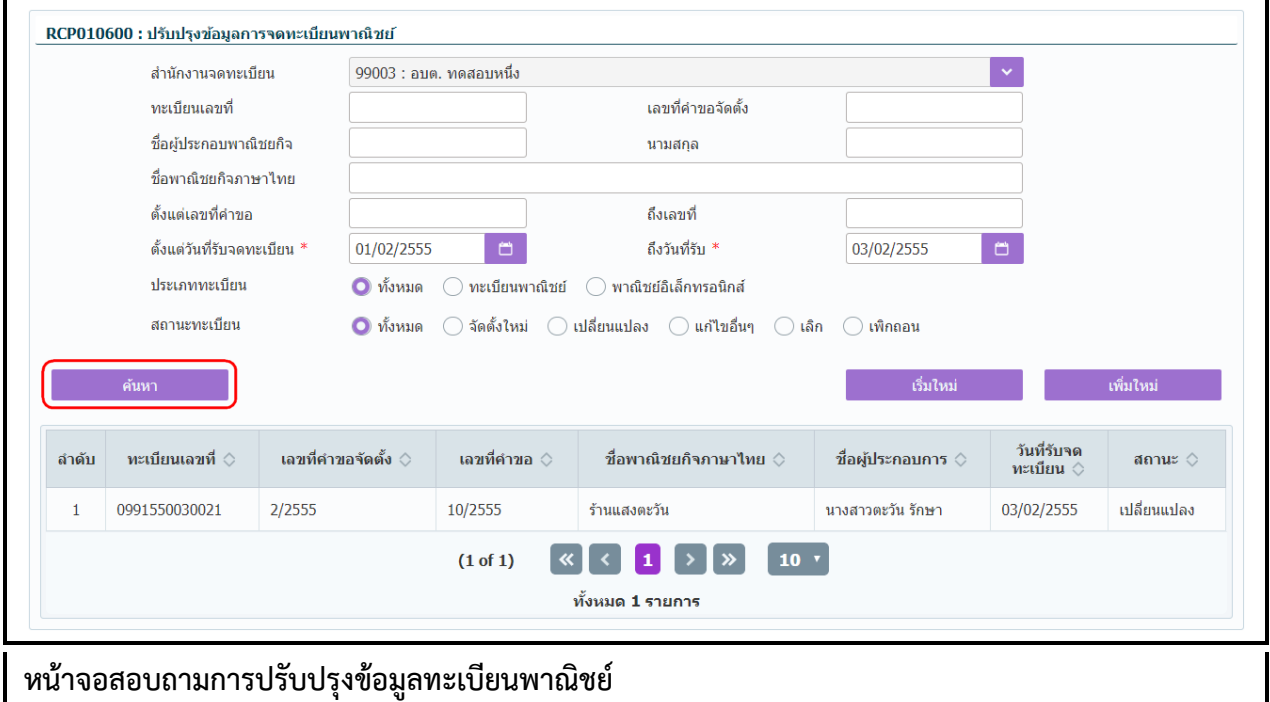

# **2.5.3 ปรับปรุงข้อมูล-การแก้ไขอื่นๆ**

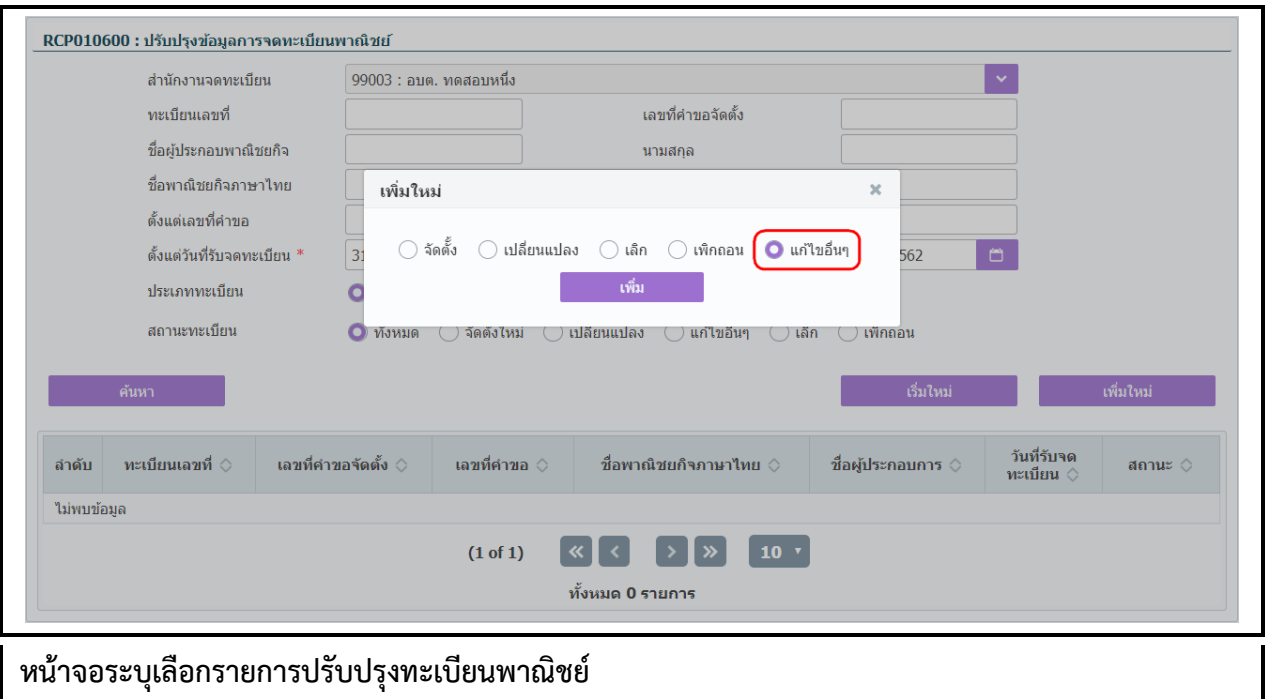

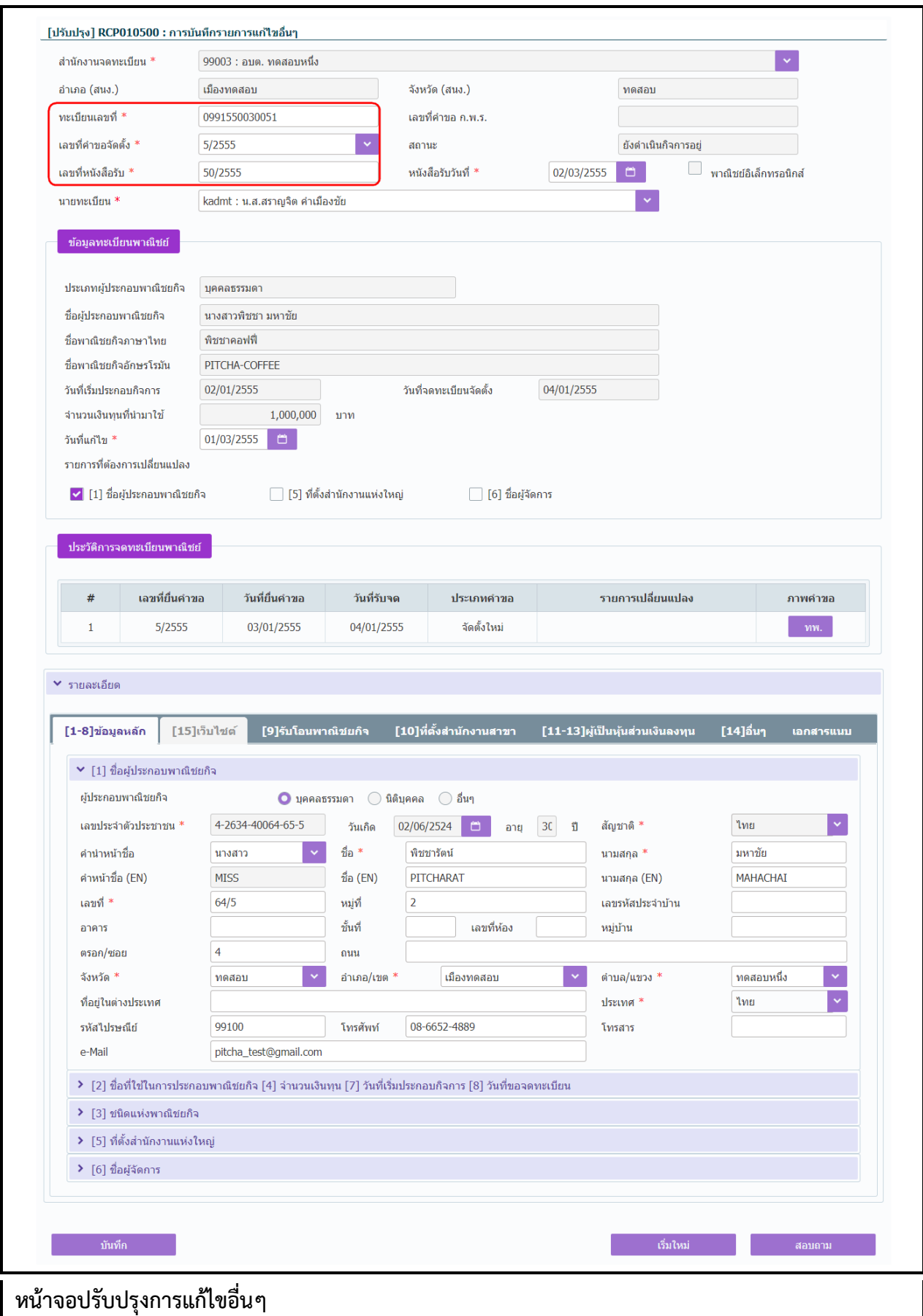

- 1. คลิกปุ่ม **"เพิ่มใหม่"** จากหน้าจอสอบถามข้อมูล ระบบแสดงกล่องข้อความเพิ่มใหม่ ให้ผู้ใช้เลือก (Radio Button) ประเภทการปรับปรุงข้อมูล
- 2. ผู้ใช้เลือก **แก้ไขอื่นๆ** จากนั้นคลิกปุ่ม **"เพิ่ม"**
- 3. ระบบแสดงหน้าจอบันทึก [ปรับปรุง] RCP010500 : การบันทึกรายการแก้ไขอื่นๆ ซึ่งเป็นรูปแบบหน้าจอ การท างานเหมือนกับหน้าจอ RCP010500 : การบันทึกรายการแก้ไขอื่นๆ
- 4. ผู้ใช้ต้องป้อนทะเบียนเลขที่ เลขที่คำขอจดตั้ง และเลขที่หนังสือรับ ที่เก็บอยู่ในแฟ้มเอกสารงานทะเบียน พาณิชย์เข้าสู่ระบบ(สำหรับหน้าจอการปรับปรุงข้อมูล จะไม่มีการออกเลขโดยระบบ)
- 5. ผู้ใช้ป้อนข้อมูลต่างๆ ตามรายละเอียดที่เก็บอยู่ในแฟ้มเอกสาร
- 6. คลิกปุ่ม "**บันทึก**" เพื่อจัดเก็บข้อมูลในระบบ
- 7. ระบบจัดเก็บข้อมูลที่บันทึกลงฐานข้อมูล แสดงกล่องข้อความแจ้งว่า "บันทึกข้อมูลเรียบร้อย" พร้อมทั้ง แสดงข้อมูลชื่อพาณิชยกิจ ชื่อผู้ประกอบพาณิชยกิจ ทะเบียนเลขที่ เลขที่คำขอจัดตั้ง และเลขที่หนังสือรับที่ บันทึกส าเร็จ
- 8. ระบบทำการสร้างข้อมูลใบสำคัญทะเบียนพาณิชย์ เพื่อให้ผู้ใช้งานตรวจสอบความถูกต้องก่อนทำการพิมพ์
	- กรณีผู้ใช้งาน เลือก ไม่พิมพ์ใบสำคัญ ให้คลิกปุ่ม "ปิด" โดยผู้ใช้สามารถพิมพ์ใบสำคัญภายหลังได้ (ดู รายละเอียดที่หัวข้อ **พิมพ์ใบส าคัญ**)

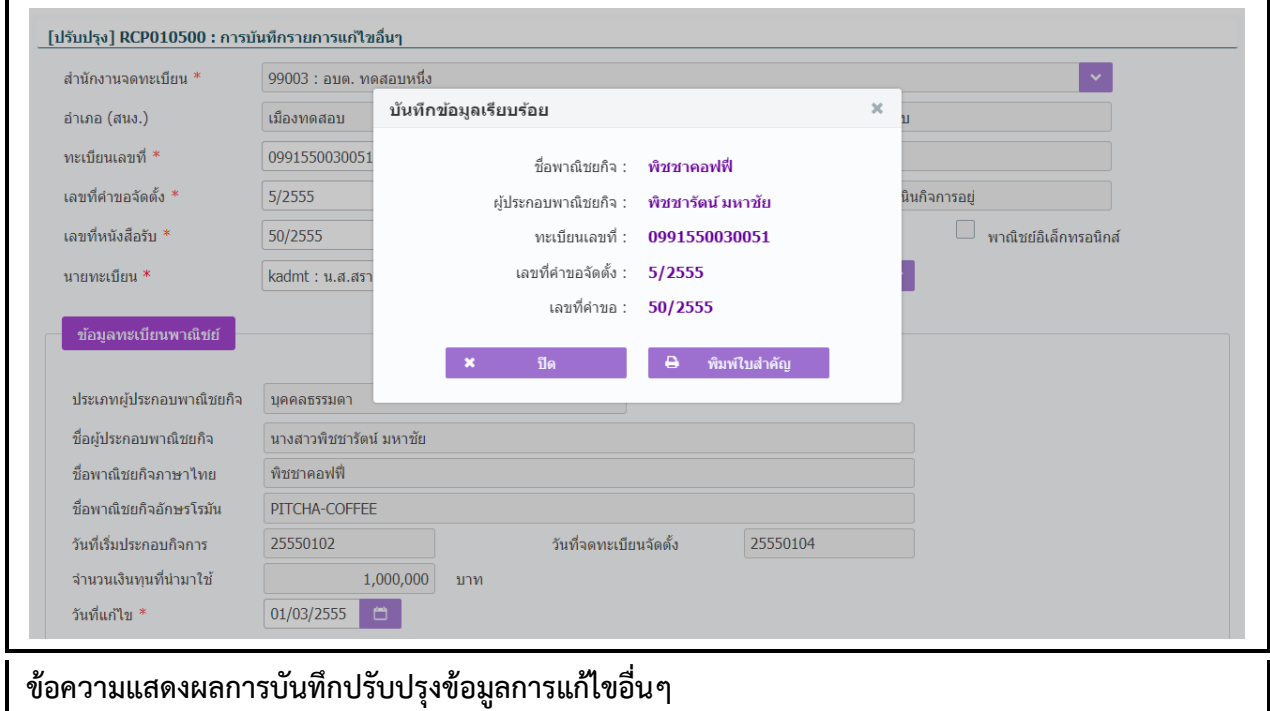

● กรณีผู้ใช้งาน เลือก พิมพ์ใบสำคัญ ให้คลิกปุ่ม **"พิมพ์ใบสำคัญ**"

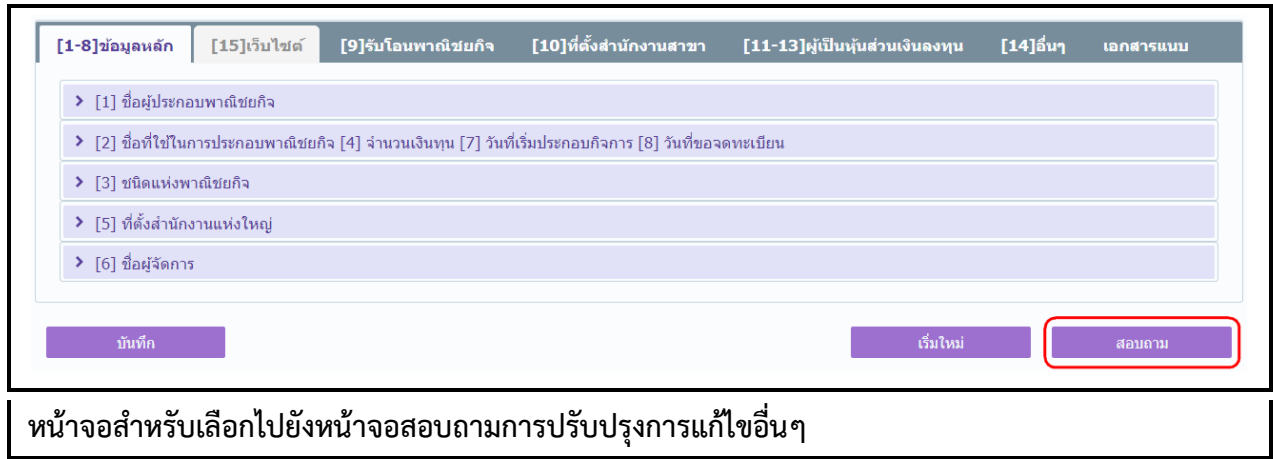

- 1. คลิกปุ่ม **"สอบถาม"** จากหน้าจอบันทึก
- 2. ระบบแสดงหน้าจอสอบถาม ผู้ใช้งานระบุเงื่อนไขค้นหาข้อมูล
- 3. ผู้ใช้เลือกระบุเงื่อนไขที่ต้องการค้นหารายการปรับปรุงข้อมูลทะเบียนพาณิชย์โดยต้องระบุเงื่อนไขวันที่รับ จดทะเบียน เป็นอย่างน้อย
- 4. ผู้ใช้เลือกสถานะทะเบียน เป็น แก้ไขอื่นๆ
- 5. คลิกปุ่ม **"ค้นหา"**
- 6. ระบบจะแสดงข้อมูลที่ค้นหาได้ในตารางแสดงผลการค้นหา ผู้ใช้งานสามารถคลิกเลือกรายการให้แสดง ข้อมูลที่บันทึกไว้ เพื่อแก้ไขข้อมูลหรือลบข้อมูลได้

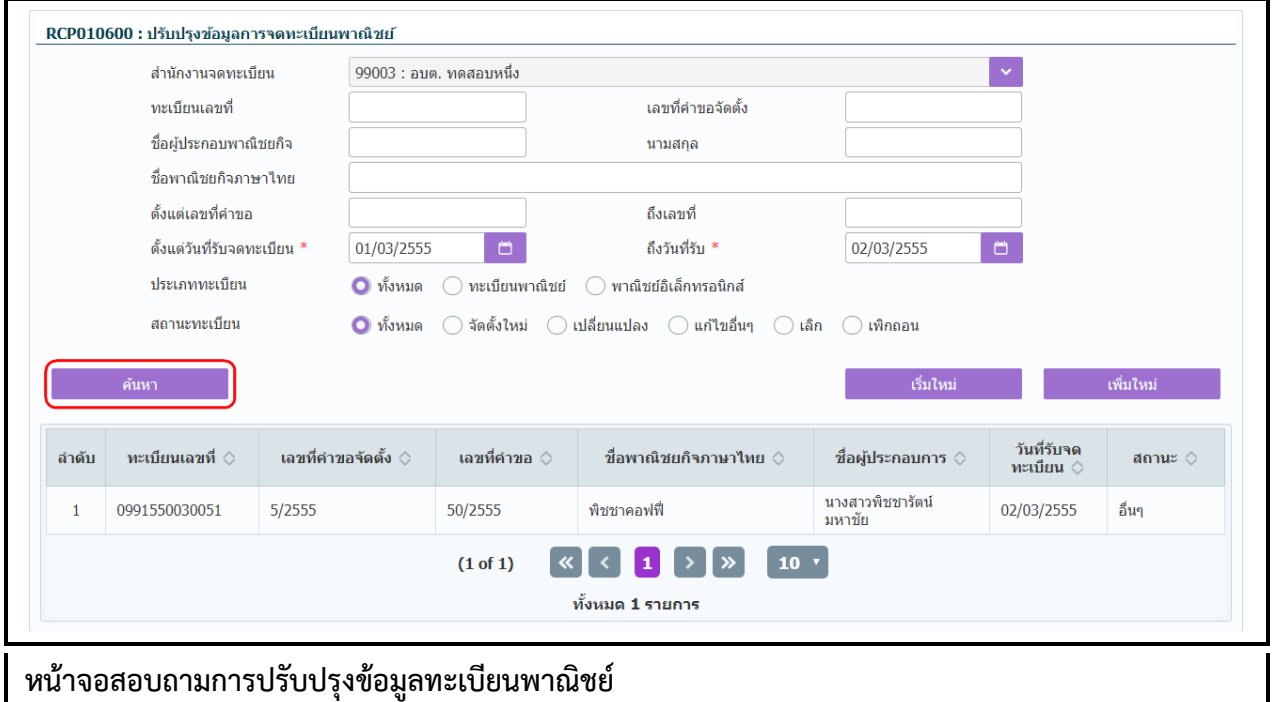

**2.5.4 ปรับปรุงข้อมูล-จดเลิกทะเบียนพาณิชย์**

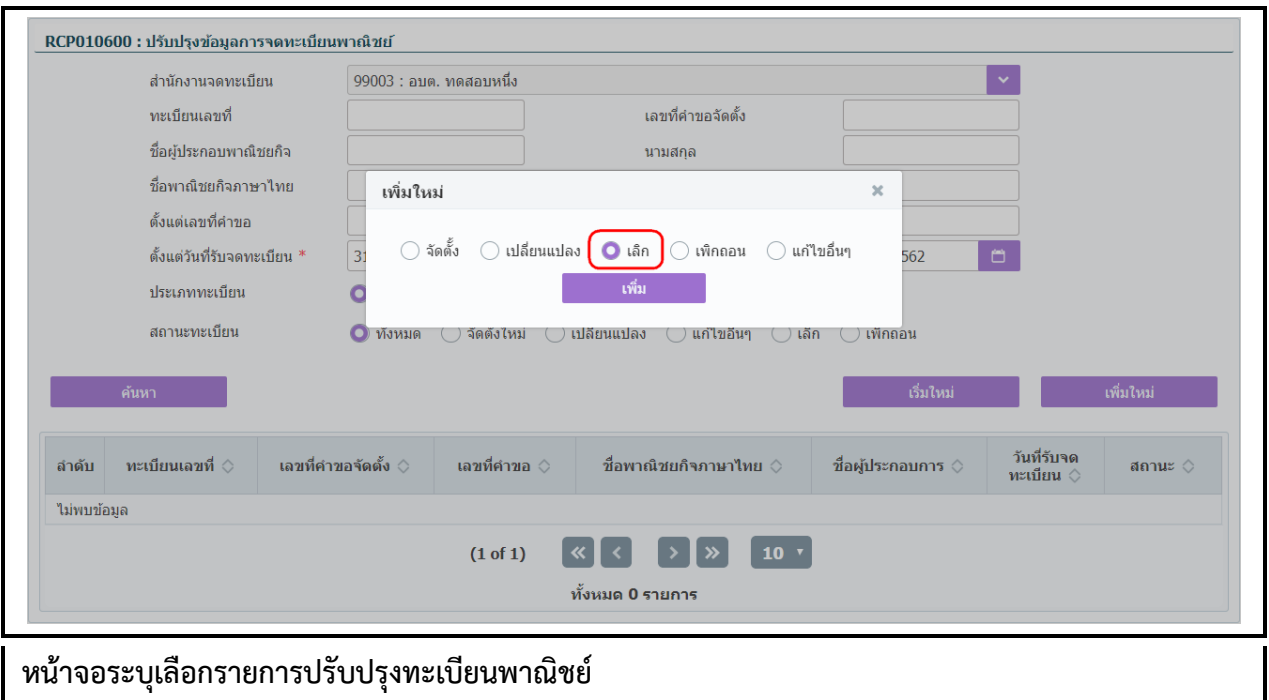

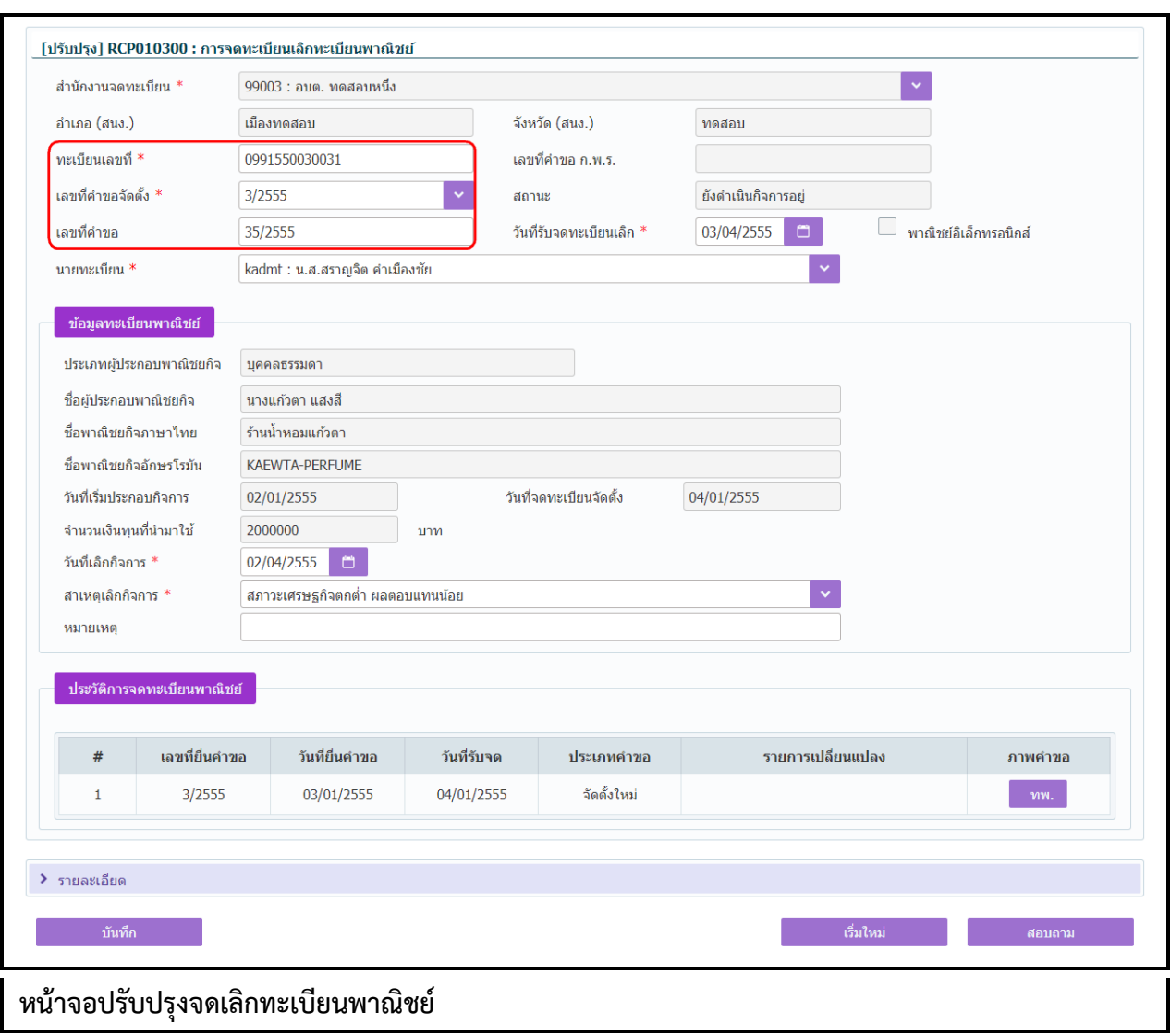

- 1. คลิกปุ่ม **"เพิ่มใหม่"** จากหน้าจอสอบถามข้อมูล ระบบแสดงกล่องข้อความเพิ่มใหม่ ให้ผู้ใช้เลือก (Radio Button) ประเภทการปรับปรุงข้อมูล
- 2. ผู้ใช้เลือก **เลิก** จากนั้นคลิกปุ่ม **"เพิ่ม"**
- ้<br>3. ระบบแสดงหน้าจอบันทึก [ปรับปรุง] RCP010300 : การจดทะเบียนเลิกทะเบียนพาณิชย์ ซึ่งเป็นรูปแบบ หน้าจอการทำงานเหมือนกับหน้าจอ RCP010300 : การจดทะเบียนเลิกทะเบียนพาณิชย์
- 4. ผู้ใช้ต้องป้อนทะเบียนเลขที่ เลขที่คำขอจดตั้ง และเลขที่คำขอ ที่เก็บอยู่ในแฟ้มเอกสารงานทะเบียนพาณิชย์ เข้าสู่ระบบ(สำหรับหน้าจอการปรับปรุงข้อมูล จะไม่มีการออกเลขโดยระบบ)
- 5. ผู้ใช้ป้อนข้อมูลต่างๆ ตามรายละเอียดที่แสดงอยู่ในแฟ้มเอกสาร
- 6. คลิกปุ่ม "**บันทึก**" เพื่อจัดเก็บข้อมูลในระบบ
- 7. ระบบจัดเก็บข้อมูลที่บันทึกลงฐานข้อมูล แสดงข้อความแจ้งว่า "บันทึกข้อมูลเรียบร้อย"

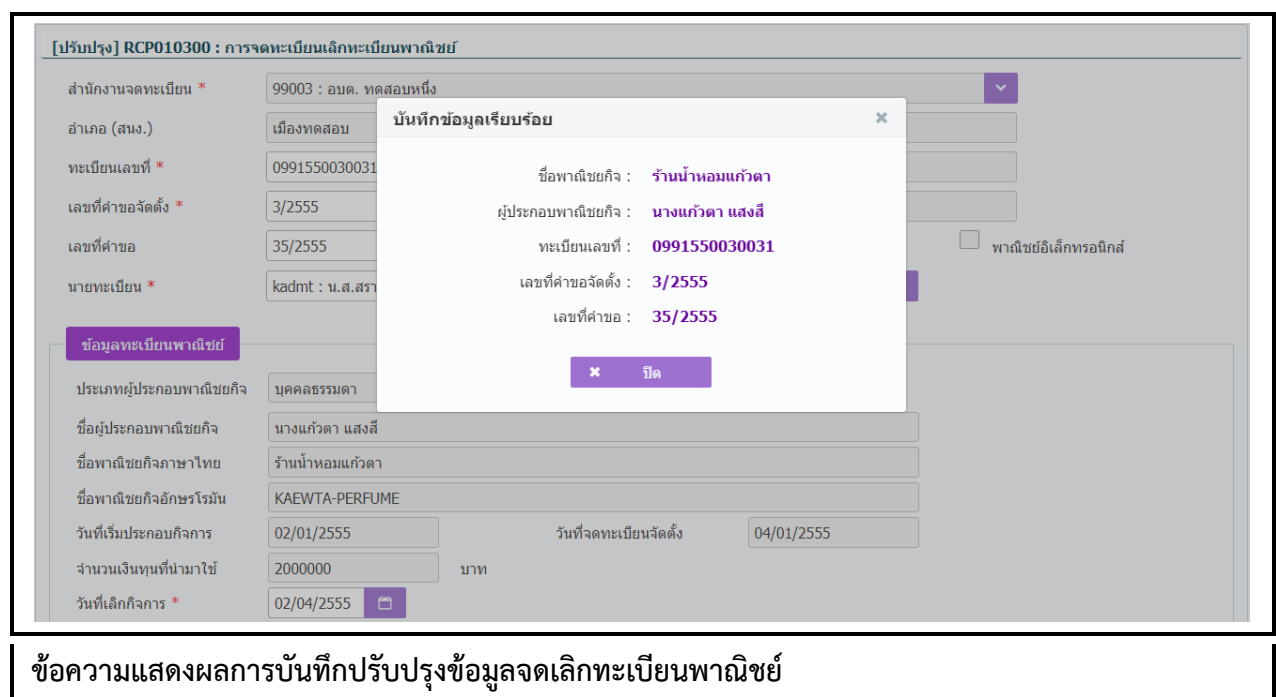

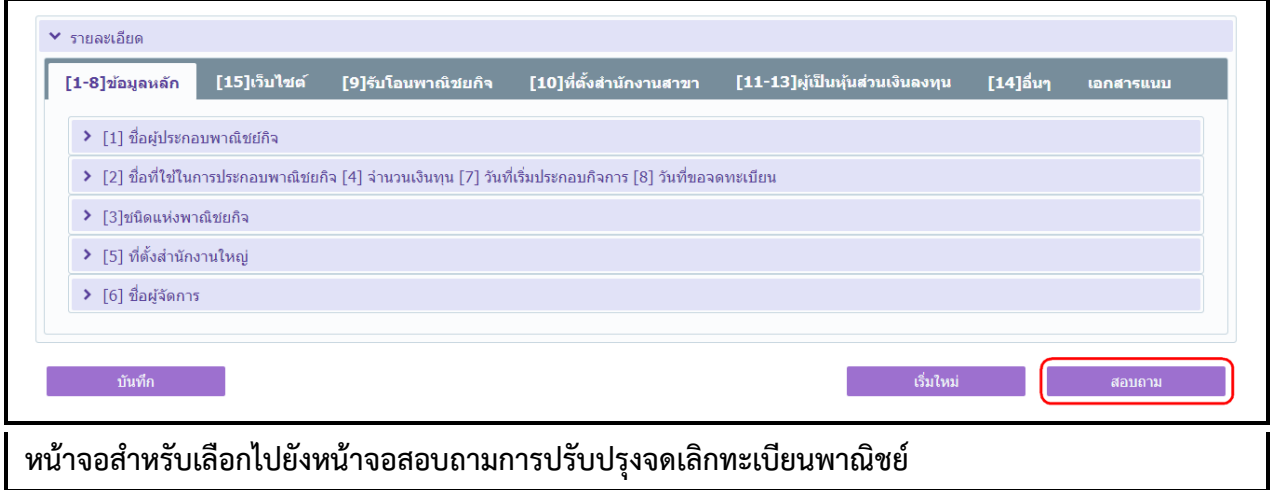

- 1. คลิกปุ่ม **"สอบถาม"** จากหน้าจอบันทึก
- 2. ระบบแสดงหน้าจอสอบถาม ผู้ใช้งานระบุเงื่อนไขค้นหาข้อมูล
- 3. ผู้ใช้เลือกระบุเงื่อนไขที่ต้องการค้นหารายการปรับปรุงข้อมูลทะเบียนพาณิชย์โดยต้องระบุเงื่อนไขวันที่รับ จดทะเบียน เป็นอย่างน้อย
- 4. ผู้ใช้เลือกสถานะทะเบียน เป็น เลิก
- 5. คลิกปุ่ม **"ค้นหา"**
- 6. ระบบจะแสดงข้อมูลที่ค้นหาได้ในตารางแสดงผลการค้นหา ผู้ใช้งานสามารถคลิกเลือกรายการให้แสดง ข้อมูลที่บันทึกไว้ เพื่อแก้ไขข้อมูลหรือลบข้อมูลได้

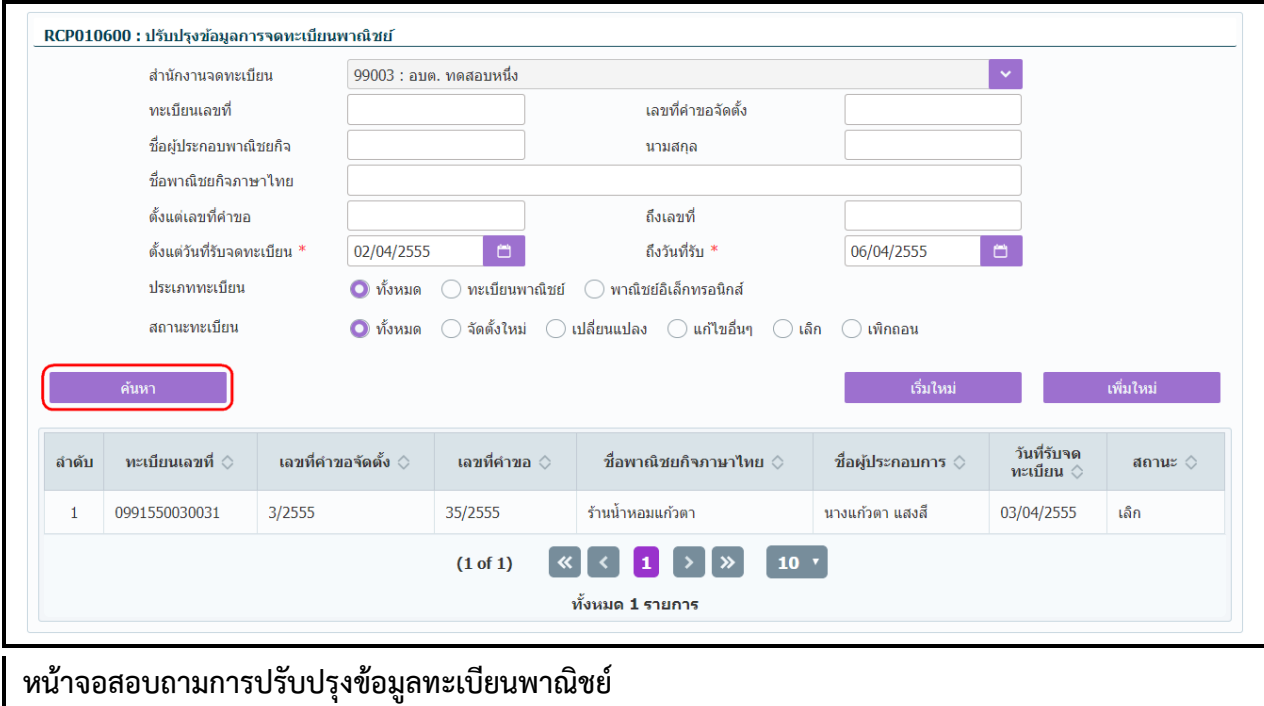

## **2.6 พิมพ์ใบส าคัญ**

การพิมพ์ใบสำคัญ เป็นเมนูสำหรับพิมพ์ใบสำคัญทะเบียนพาณิชย์เมื่อประชาชนเข้ามาติดต่อยื่นคำร้องขอ พิมพ์ใบสำคัญใหม่ ซึ่งจะเป็นแบ่งเป็นการขอพิมพ์ใบสำคัญ(ฉบับจริง) หรือขอพิมพ์ใบแทน โดยคิดค่าธรรมเนียมตาม ้ อัตราที่กรมพัฒนาธุรกิจการค้ากำหนด เจ้าหน้าที่สามารถใช้เมนูนี้เพื่อพิมพ์ใบสำคัญในกรณีที่ไม่ได้พิมพ์ใบสำคัญ ออกจากระบบที่เมนู จัดตั้ง เปลี่ยนแปลง และแก้ไขอื่นๆ

การทำงานของเมนูพิมพ์ใบสำคัญ มีขั้นตอนดังนี้ คลิกเลือกที่เมนู >> บันทึกคำขอ >> พิมพ์ใบสำคัญ เมื่อเข้า สู่หน้าจอ ระบบแสดงหน้าจอบันทึก RCR010100 : พิมพ์ใบสำคัญทะเบียนพาณิชย์

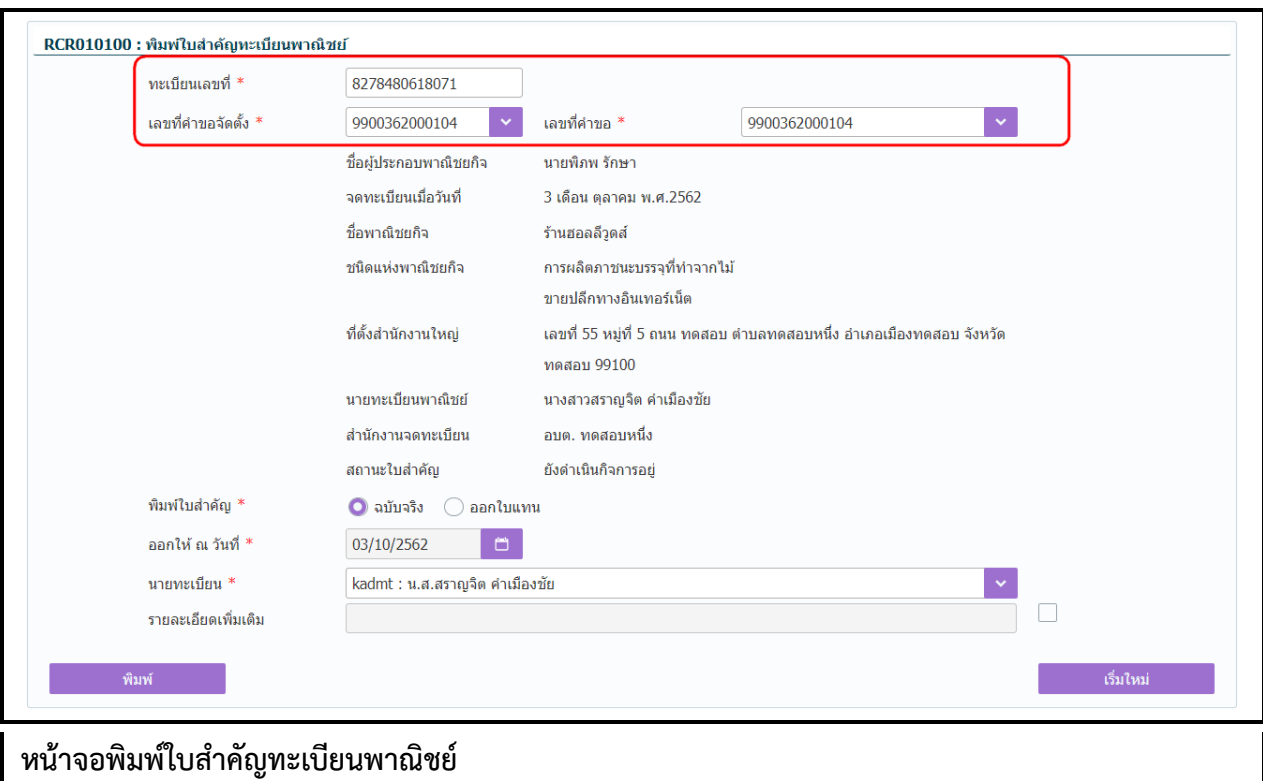

## **การพิมพ์ใบส าคัญ**

- 1. ผู้ใช้ป้อนข้อมูลทะเบียนเลขที่ เลขที่คำขอจัดตั้ง และเลขที่คำขอที่ต้องการพิมพ์ใบสำคัญ
- 1. ระบบค้นหาข้อมูลแล้วจะแสดงข้อมูลทะเบียนพาณิชย์ให้อัตโนมัติ
- 2. ผู้ใช้เลือกพิมพ์ใบสำคัญแบบ © ฉบับจริง หรือ © ออกใบแทน
- ึ่ 3. กรณีเลือกพิมพ์ใบสำคัญแบบ ออกใบแทน ระบบจะเปิดช่อง ออกให้ ณ วันที่ ให้ผู้ใช้ระบุวันที่
- 4. ผู้ใช้เลือกนายทะเบียนผู้ลงนามในเอกสาร
- 5. กรณีต้องการเพิ่มรายละเอียดเพิ่มเติม ให้เลือก <mark><</mark> ระบบจะเปิดช่องให้ป้อนข้อมูล
- 6. คลิกปุ่ม **"พิมพ์"** ระบบแสดงใบส าคัญทะเบียนพาณิชย์
- 7. ผู้ใช้สามารถพิมพ์ใบสำคัญออกจากระบบโดยคลิกที่รูป **เร**ื่อ หรือคลิกที่รูป ± เพื่อดาว์นโหลดไฟล์ เอกสารมาเก็บไว้ที่เครื่องคอมพิวเตอร์

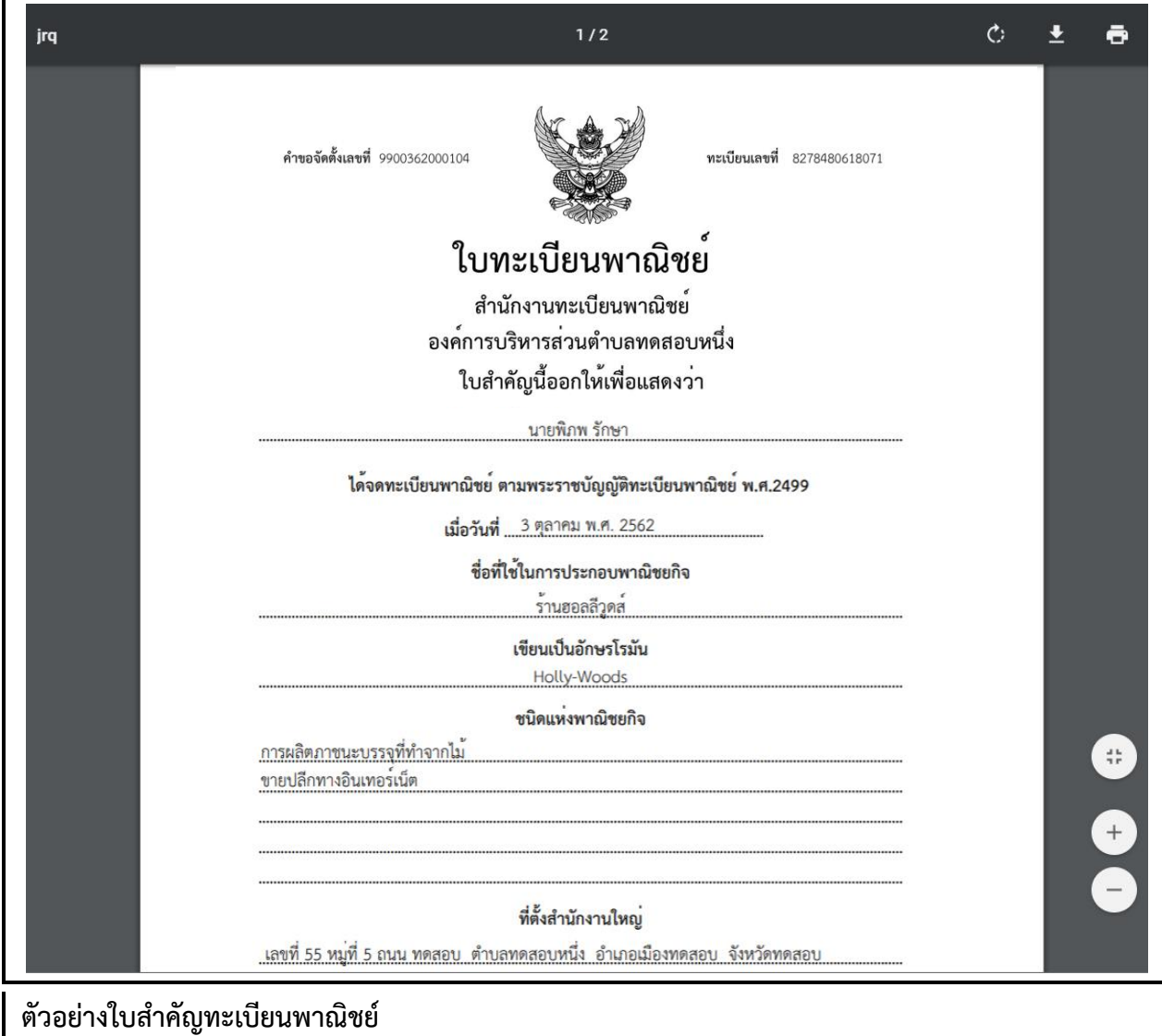

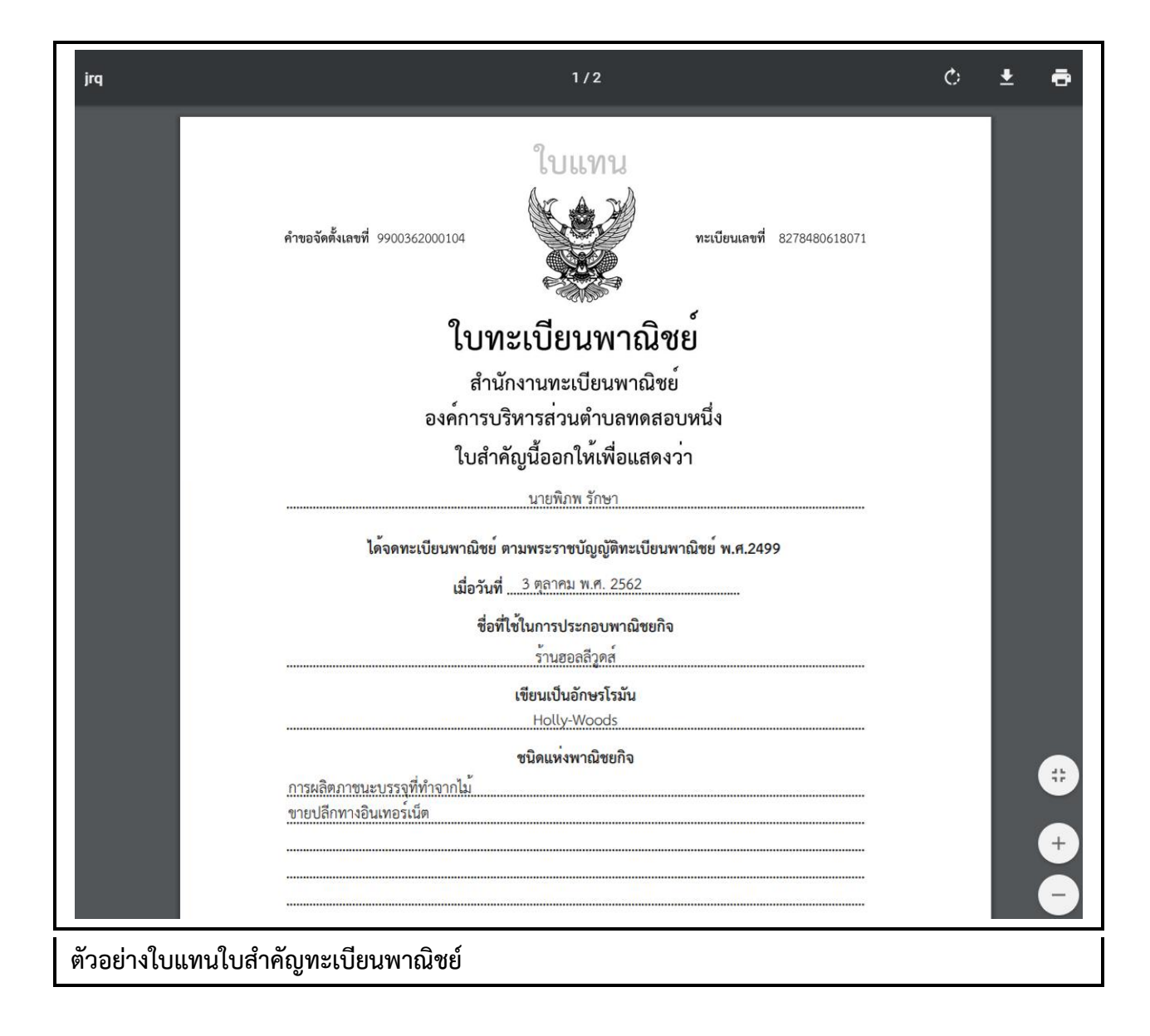

## <u>้อธิบาย องค์ประกอบใบสำคัญทะเบียนพาณิชย์</u>

- 1. ค าขอจัดตั้งเลขที่
- 2. ทะเบียนเลขที่
- 3. ชื่อสำนักงานทะเบียนพาณิชย์
- 4. ชื่อผู้ประกอบพาณิชยกิจ
- 5. จดทะเบียนพาณิชย์เมื่อวันที่
- 6. ชื่อที่ใช้ประกอบพาณิชยกิจ
- 7. ชื่อที่ใช้ประกอบพาณิชยกิจเป็นอักษรโรมัน
- 8. ชนิดแห่งพาณิชยกิจ
- 9. ที่ตั้งส านักงานแห่งใหญ่
- 10. เว็บไซต์(แสดงเฉพาะที่เป็นพาณิช์อิเล็กทรอนิกส์)
- 11. รายละเอียดเพิ่มเติมอื่นๆ เช่น รายละเอียดที่ตั้งสำนักงานเพิ่มเติม เป็นต้น
- 12. วันที่รับจดทะเบียนพาณิชย์
- 13. QR-Code จัดเก็บรายละเอียดข้อมูลใบสำคัญทะเบียนพาณิชย์เบื้องต้น
- 14. ชื่อนายทะเบียนพาณิชย์

**หมายเหตุ** : เนื่องจากเครื่องพิมพ์แต่ละเครื่องนั้นการจัดขอบของกระดาษต่างกัน จึงไม่สามารถที่จะกำหนด เอกสารให้พิมพ์ออกทางเครื่องพิมพ์เท่ากันอย่างมาตรฐานได้ ก่อนการสั่งพิมพ์ให้จัดเอกสารที่พิมพ์ให้ตรงกับ กระดาษลายน้ำ ให้ Save Config Printer ดังกล่าวไว้ใช้งานครั้งต่อไปกับเครื่องคอมพิวเตอร์และเครื่องพิมพ์ นั้นๆ เพื่อสะดวกต่อการใช้งาน

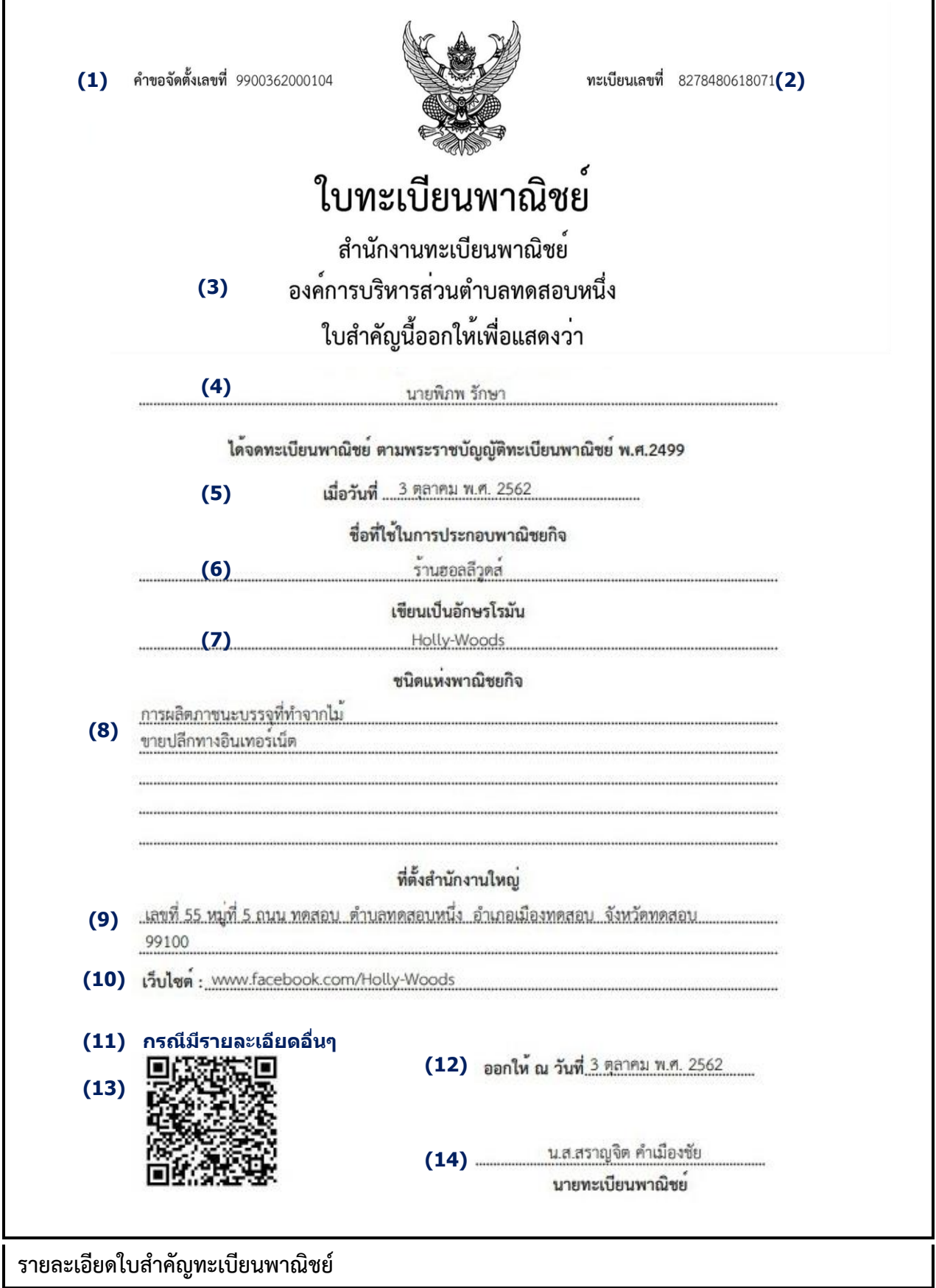

 $\mathbf{r}$ 

## **ตรวจสอบใบส าคัญทะเบียนพาณิชย์ผ่านการสแกน QR Code**

- 1. ผู้ใช้เปิดโปรแกรมในโทรศัพท์มือถือสำหรับอ่าน QR Code ที่อยู่ด้านล่างของใบสำคัญทะเบียนพาณิชย์
- 2. โปรแกรมแสดงผลการอ่าน เป็น URL สำหรับตรวจสอบข้อมูล
- 3. ผู้ใช้คลิกปุ่ม "Open"
- 4. ระบบค้นหาข้อมูลทะเบียนพาณิชย์จากฐานข้อมูล แสดงบนหน้าจอมือถือของผู้ใช้งาน
- 5. ผู้ใช้สามารถตรวจสอบสถานะ ทะเบียนของร้านค้าได้ที่บรรทัด สถานะทะเบียน โดยจำแนก ดังนี้
	- ยังด าเนินกิจการอยู่(เป็นข้อมูลปัจจุบัน) คือ ใบทะเบียนพาณิชย์ที่เป็นข้อมูลปัจจุบันของร้านค้า
	- ยังด าเนินกิจการอยู่(ไม่ใช่ข้อมูลปัจจุบัน) คือ ใบทะเบียนพาณิชย์ที่**ไม่ใช่**ข้อมูลปัจจุบันของร้านค้า

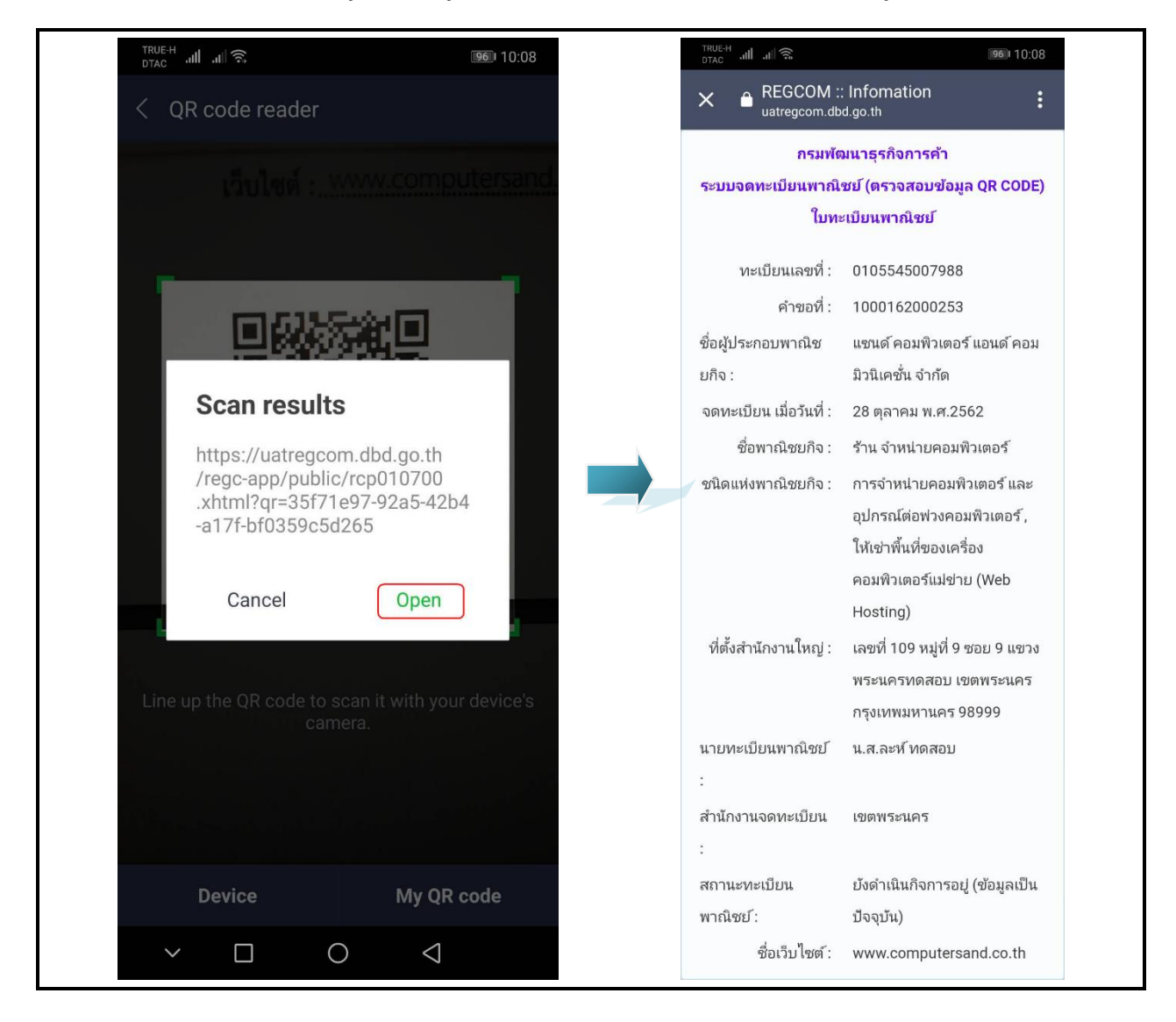
## **3 ข้อมูลจาก ก.พ.ร.**

เป็นชุดเมนูสำหรับบริหารจัดการและพิจารณารายการจดทะเบียนพาณิชย์ ที่ได้รับข้อมูลจากช่องทางการ ให้บริการของสำนักงานคณะกรรมการพัฒนาระบบราชการ หรือ ก.พ.ร.

### **3.1 การพิจารณาค าขอจดทะเบียนพาณิชย์ จาก ก.พ.ร.**

การพิจารณาคำขอจดทะเบียนพาณิชย์ จาก ก.พ.ร เป็นเมนูสำหรับบันทึกพิจารณาคำขอจดทะเบียนพาณิชย์ ี ที่ประชาชนยื่นคำขอผ่านช่องทางการให้บริการของ ก.พ.ร.(Biz Portal) เจ้าหน้าสามารถเลือกดูรายละเอียด และ บันทึกผลการพิจารณา มีขั้นตอนดังนี้

คลิกเลือกที่เมนู >> ข้อมูลจาก ก.พ.ร. >> พิจารณาค าขอ เมื่อเข้าสู่หน้าจอ ระบบแสดงหน้าจอสอบถาม BZP010100 : พิจารณาค าขอจดทะเบียนพาณิชย์

หรือสามารถ คลิกเลือก **รอพิจารณาค าขอ(\_)** จากหน้าจอมุมขวาบนของระบบงาน

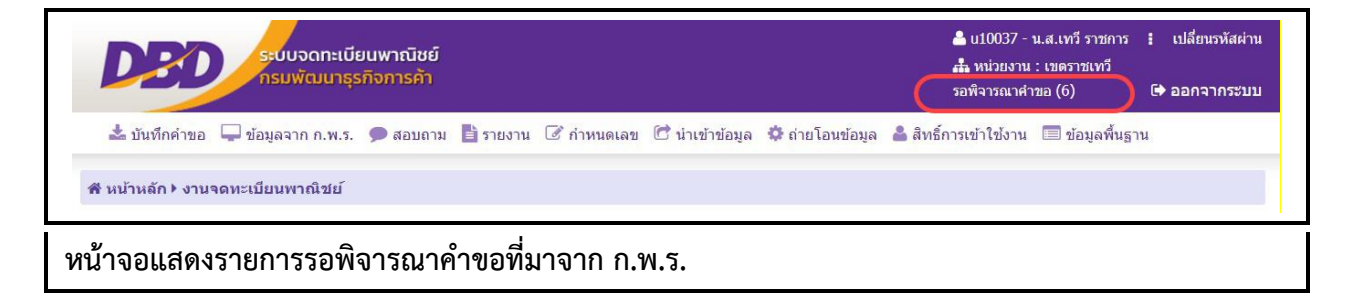

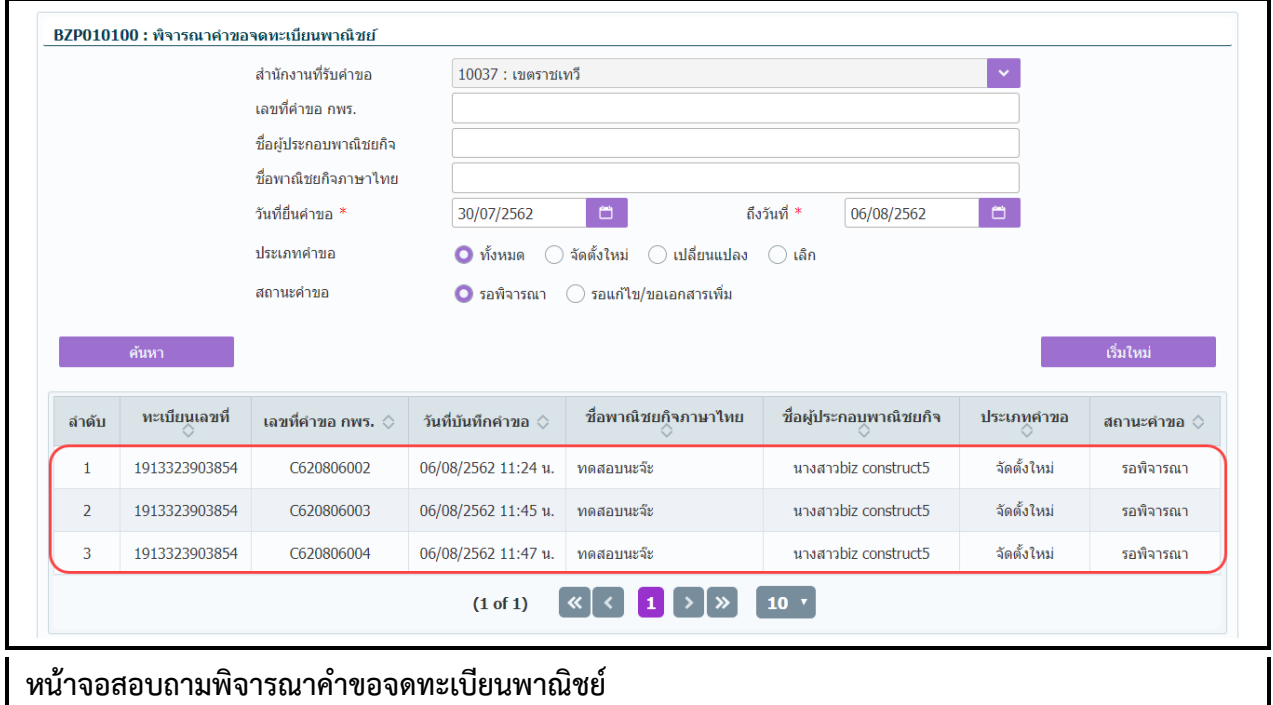

#### **การสอบถามข้อมูล**

- 1. เมื่อเข้าสู่หน้าจอ ระบบจะแสดงรายการรอพิจารณาคำขอที่ยื่นผ่านช่องทางการให้บริการของ ก.พ.ร. ให้ อัตโนมัติ
- 2. ผู้ใช้เลือกระบุเงื่อนไขที่ต้องการค้นหาข้อมูลรายการคำขอจดทะเบียนจัดตั้งทะเบียนพาณิชย์ โดยต้องระบุ เงื่อนไขวันที่รับจดทะเบียนเป็นอย่างน้อย
- 3. ผู้ใช้เลือกสถานะคำขอเป็น รอพิจารณา เมื่อต้องการพิจารณาคำขอที่ยื่นมาใหม่ หรือ รอแก้ไข/ขอเอกสาร ี งี.<br>เพิ่ม เมื่อต้องการดูรายการคำขอเดิมที่พิจารณาแล้ว แต่เอกสารไม่ครบถ้วน
- 4. ผู้ใช้เลือกระบุเงื่อนไขที่ต้องการค้นหาข้อมูล จากนั้นคลิกปุ่ม "ค้นหา"
- 5. ระบบจะแสดงข้อมูลที่ค้นหาได้ในตารางแสดงผลการค้นหา ผู้ใช้งานสามารถคลิกเลือกรายการเพื่อดู รายละเอียดข้อมูล

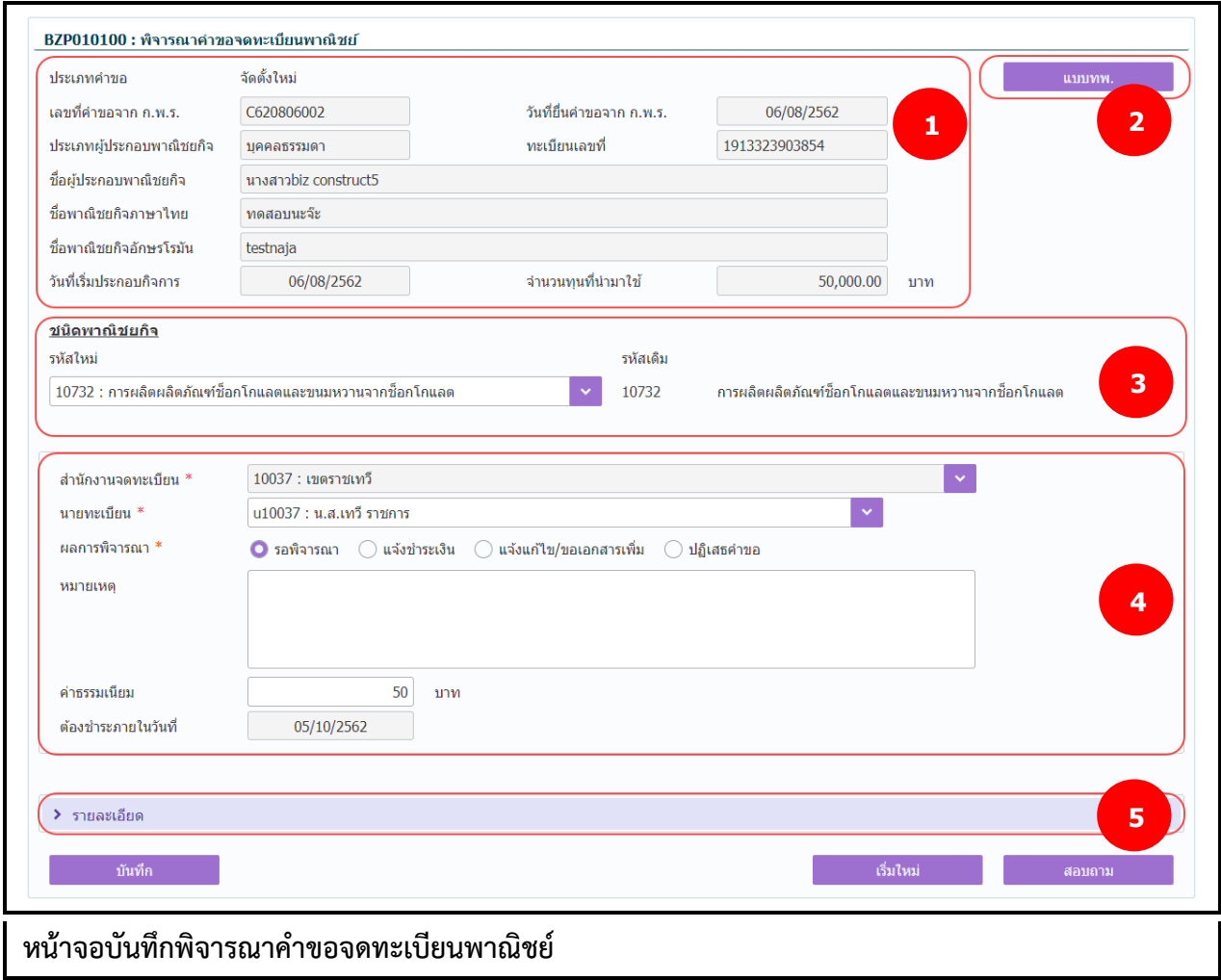

### **การบันทึกพิจารณาค าขอ**

- 1. ระบบแสดงจอภาพให้ผู้ใช้ป้อนข้อมูลรายละเอียดดังนี้ <u>ีส่วนที่ 1</u>
	- แสดงข้อมูลประเภทคำขอ เลขที่คำขอจาก ก.พ.ร. วันที่ยื่นคำขอจาก ก.พ.ร. ประเภทผู้ประกอบ พาณิชยกิจ ทะเบียนเลขที่ ชื่อผู้ประกอบพาณิชยกิจ ชื่อพาณิชยกิจภาษาไทย ชื่อพาณิชยกิจอักษร โรมัน วันที่เริ่มประกอบกิจการ และจำนวนเงินทุน

### ส่วนที่ 2

 แสดงปุ่ม "แบบ ทพ." เมื่อผู้ใช้คลิกปุ่ม "แบบ ทพ." ระบบแสดงแบบฟร์อม ทพ.ที่มีรายละเอียด ข้อมูลของผู้ประกอบการ และร้านค้า

ส่วนที่ 3

แสดงชนิดพาณิชยกิจที่ประชาชนเลือก

### ส่วนที่ 4

- ส่วนของการพิจาณาคำขอสำหรับเจ้าหน้าที่
	- **รอพิจารณา** คือ รายการที่รอพิจารณาค าขอ ผู้ใช้สามารถสอบถามข้อมูลได้จากหน้าสอบถาม ข้อมูลพิจารณาค าขอจดทะเบียนพาณิชย์
	- **แจ้งชำระเงิน** คือ รายการคำขอที่มีข้อมูลถูกต้องครบถ้วน ผู้ใช้พิจาณาให้ผ่านการอนุมัติ คลิก ปุ่ม **"บันทึก"** ค าขอจะถูกย้ายไปยังเมนู BZP010200 : ช าระค่าธรรมเนียม เพื่อรอประชาชน ้เดินทางเข้ามาติดต่อชำระค่าธรรมเนียม และรับใบสำคัญทะเบียนพาณิชย์
	- **แจ้งแก้ไข/ขอเอกสารเพิ่ม** คือ รายการที่ข้อมูลถูกต้อง แต่เอกสารแนบไม่สมบูรณ์ ผู้ใช้ป้อน หมายเหตุแจ้งขอเอกสารเพิ่ม เพื่อส่งข้อมูลกลับไปยังประชาชน ให้ยื่นเอกสารเพิ่มมาใหม่อีก ครั้ง
	- **ปฏิเสธค าขอ** คือ รายการค าขอที่มีข้อมูลไม่ถูกต้อง หรือ เป็นร้านค้าที่ไม่ต้องยื่นจดทะเบียน พาณิชย์ ผู้ใช้ที่ป้อนหมายเหตุ เพื่อแจ้งให้ประชาชนทราบ

### <u>ส่วนที่ 5 </u>

- ส่วนของการแสดงรายละเอียดข้อมูลต่างๆของคำขอจดทะเบียนของร้านค้า ที่ประชาชนยื่นคำขอผ่าน ช่องทางการให้บริการของ ก.พ.ร.
- 2. ผู้ใช้สามารถเลือกเปลี่ยนชนิดพาณิชยกิจได้ กรณีที่ประชาชนเลือกวัตถุประสงค์ไม่ตรงกับข้อมูลของร้านค้า
- 3. ผู้ใช้เลือกนายทะเบียน ที่รับจดทะเบียน
- 4. ผู้ใช้เลือกผลการพิจารณา พร้อมทั้งป้อนหมายเหตุ(ถ้ามี)
- 5. คลิกปุ่ม "**บันทึก**" เพื่อจัดเก็บข้อมูลในระบบ และส่งผลการพิจารณากลับไปยังช่องทางการให้บริการของ ก.พ.ร. เพื่อแจ้งให้ประชาชนทราบ
- 6. ระบบจัดเก็บข้อมูลที่บันทึกลงฐานข้อมูล แสดงข้อความแจ้งว่า "บันทึกข้อมูลเรียบร้อย"

**ี หมายเหตุ** : เมื่อบันทึกข้อมูล ผลการพิจารณา เป็น แจ้งชำระเงิน/ปฏิเสธคำขอ ข้อมูลจะไม่แสดงที่เมนูนี้อีก ผู้ใช้ ี สามารถดูประวัติข้อมูลได้ที่ เมนู BZI010100 : สอบถามคำขอจดทะเบียนพาณิชย์ จาก ก.พ.ร.

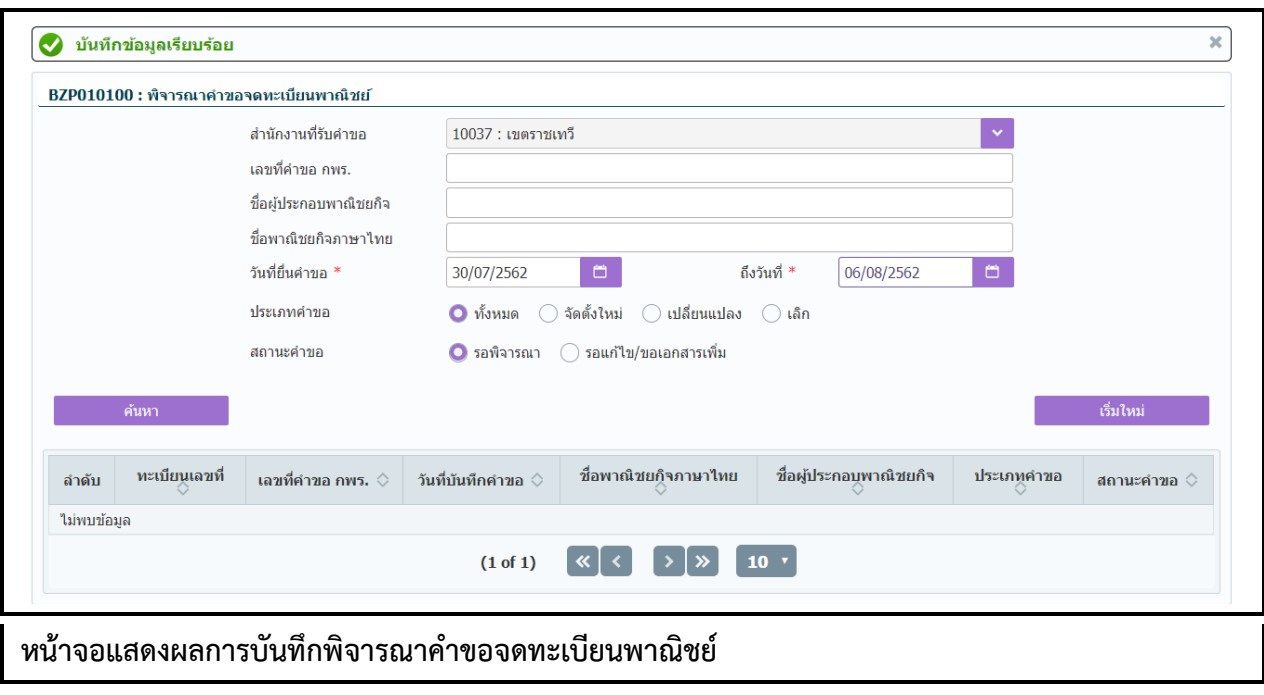

### **3.2 ช าระค่าธรรมเนียม**

ึการชำระค่าธรรมเนียม เป็นเมนูสำหรับบันทึกคำขอจดทะเบียนทะเบียนพาณิชย์ที่ผ่านการอนุมัติ และได้แจ้ง ้ ผลกลับไปยังประชาชนให้เดินทางมาช้ำระค่าธรรมเนียม ณ สำนักงานที่แจ้งยื่นจดทะเบียนพาณิชย์ เมื่อประชาชน เดินทางมาติดต่อที่สำนักงานเจ้าหน้าที่จะทำการบันทึกรับชำระค่าธรรมเนียม พร้อมทั้งออกใบสำคัญทะเบียน พาณิชย์ให้ประชาชน

การชำระค่าธรรมเนียมมีขั้นตอนดังนี้ คลิกเลือกที่เมนู >> ข้อมูลจาก ก.พ.ร. >> ชำระค่าธรรมเนียม เมื่อเข้า สู่หน้าจอ ระบบแสดงหน้าจอสอบถาม BZP010200 : ชำระค่าธรรมเนียม

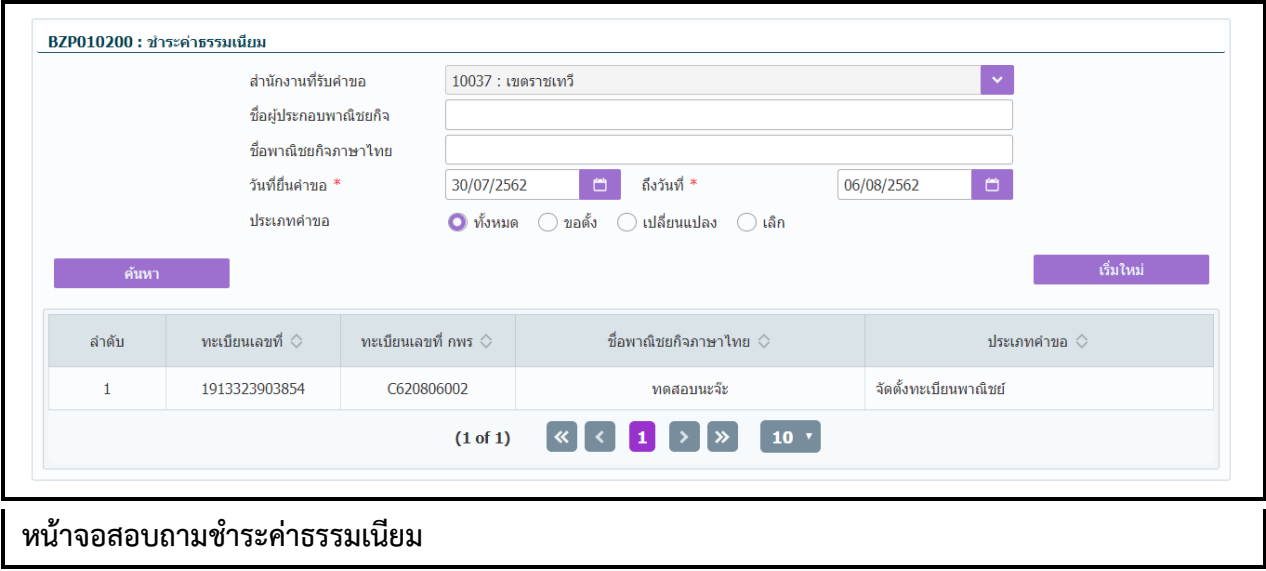

### **การสอบถามข้อมูล**

- 1. เมื่อเข้าสู่หน้าจอ ระบบจะแสดงรายการที่ผ่านการพิจารณา และรอประชาชนมาติดต่อชำระค่าธรรมเนียม
- 2. ผู้ใช้เลือกระบุเงื่อนไขที่ต้องการค้นหาข้อมูลรายการคำขอจดทะเบียนทะเบียนพาณิชย์ โดยต้องระบุ เงื่อนไขวันที่รับจดทะเบียนเป็นอย่างน้อย
- 3. ผู้ใช้เลือกระบุเงื่อนไขที่ต้องการค้นหาข้อมูล จากนั้นคลิกปุ่ม "**ค้นหา**"
- 4. ระบบจะแสดงข้อมูลที่ค้นหาได้ในตารางแสดงผลการค้นหา ผู้ใช้งานสามารถคลิกเลือกรายการเพื่อดู รายละเอียดข้อมูล

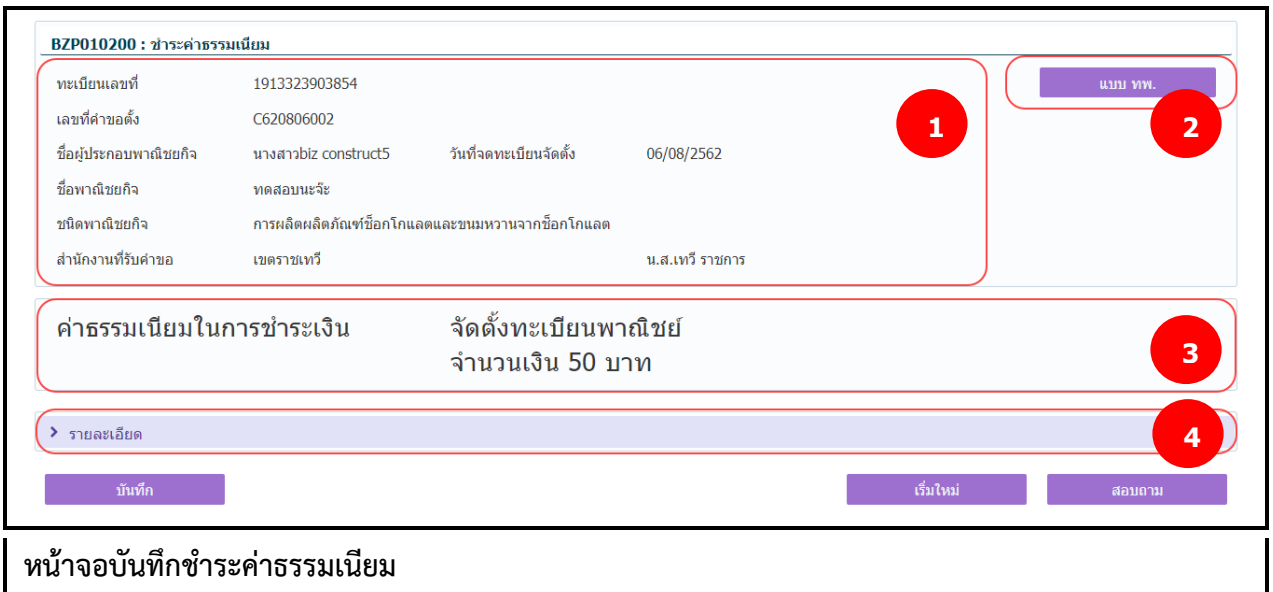

### **การเพิ่มข้อมูล**

- 1. ท าตามขั้นตอนการสอบถามข้อมูล คลิกเลือกรายการที่ต้องการ ส่วนที่ 1
	- $\bullet$  แสดงข้อมูลทะเบียนเลขที่ เลขที่คำขอตั้งจาก ก.พ.ร.ชื่อผู้ประกอบพาณิชยกิจ ชื่อพาณิชยกิจ ชนิด ้พาณิชยกิจ สำนักงานที่รับคำขอ และนายทะเบียน

ส่วนที่ 2

 แสดงปุ่ม "แบบ ทพ." เมื่อผู้ใช้คลิกปุ่ม "แบบ ทพ." ระบบแสดงแบบฟร์อม ทพ.ที่มีรายละเอียด ข้อมูลของผู้ประกอบการ และร้านค้า

ส่วนที่ 3

แสดงค่าธรรมเนียมในการจดทะเบียนพาณิชย์

ส่วนที่ 4

- แสดงรายละเอียดข้อมูลต่างๆ ของร้านค้าและผู้ประกอบพาณิชยกิจ
- 2. ผู้ใช้ตรวจสอบข้อมูลรายละเอียดบนหน้าจอ ตรงกลับข้อมูลที่ประชาชนเข้ามายื่นชำระค่าธรรมเนียม
- 3. คลิกปุ่ม "**บันทึก**" เพื่อจัดเก็บข้อมูลในระบบ
	- ระบบแสดงเลขประชาชน หรือ เลขนิติทะเบียนนิติบุคคล เป็นเลขทะเบียนพาณิชย์
	- ระบบแสดงข้อความเลขที่คำขอจัดตั้งที่ระบบสร้าง
	- ระบบแสดงข้อความเลขที่คำขอ(ปัจจุบัน)ที่ระบบสร้าง
- 4. ระบบทำการสร้างข้อมูลใบสำคัญทะเบียนพาณิชย์ เพื่อให้ผู้ใช้งานตรวจสอบความถูกต้อง ก่อนทำการพิมพ์ ใบส าคัญให้กับประชาชน
	- กรณีผู้ใช้งาน เลือก ไม่พิมพ์ใบสำคัญ ให้คลิกปุ่ม **"ปิด"** โดยผู้ใช้สามารถพิมพ์ใบสำคัญภายหลังได้ (ดู รายละเอียดที่หัวข้อ **พิมพ์ใบส าคัญ**)
	- กรณีผู้ใช้งาน เลือก พิมพ์ใบสำคัญ ให้คลิกปุ่ม "**พิมพ์ใบสำคัญ**" ระบบแสดงใบสำคัญทะเบียน พาณิชย์ ดังรูป

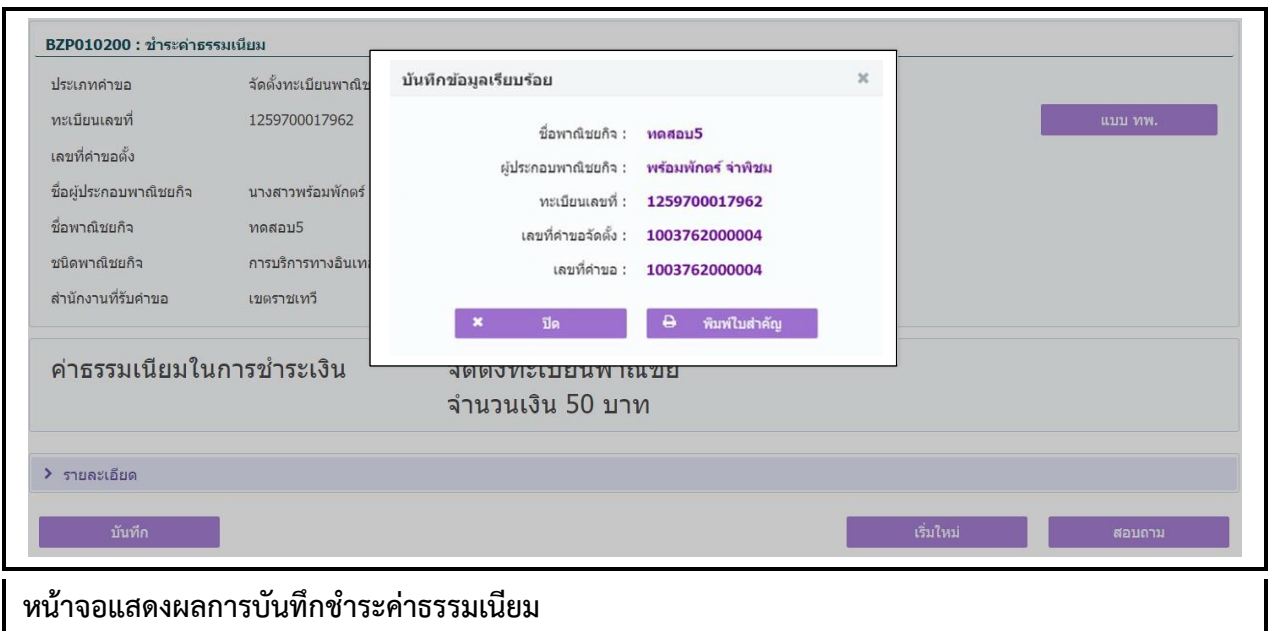

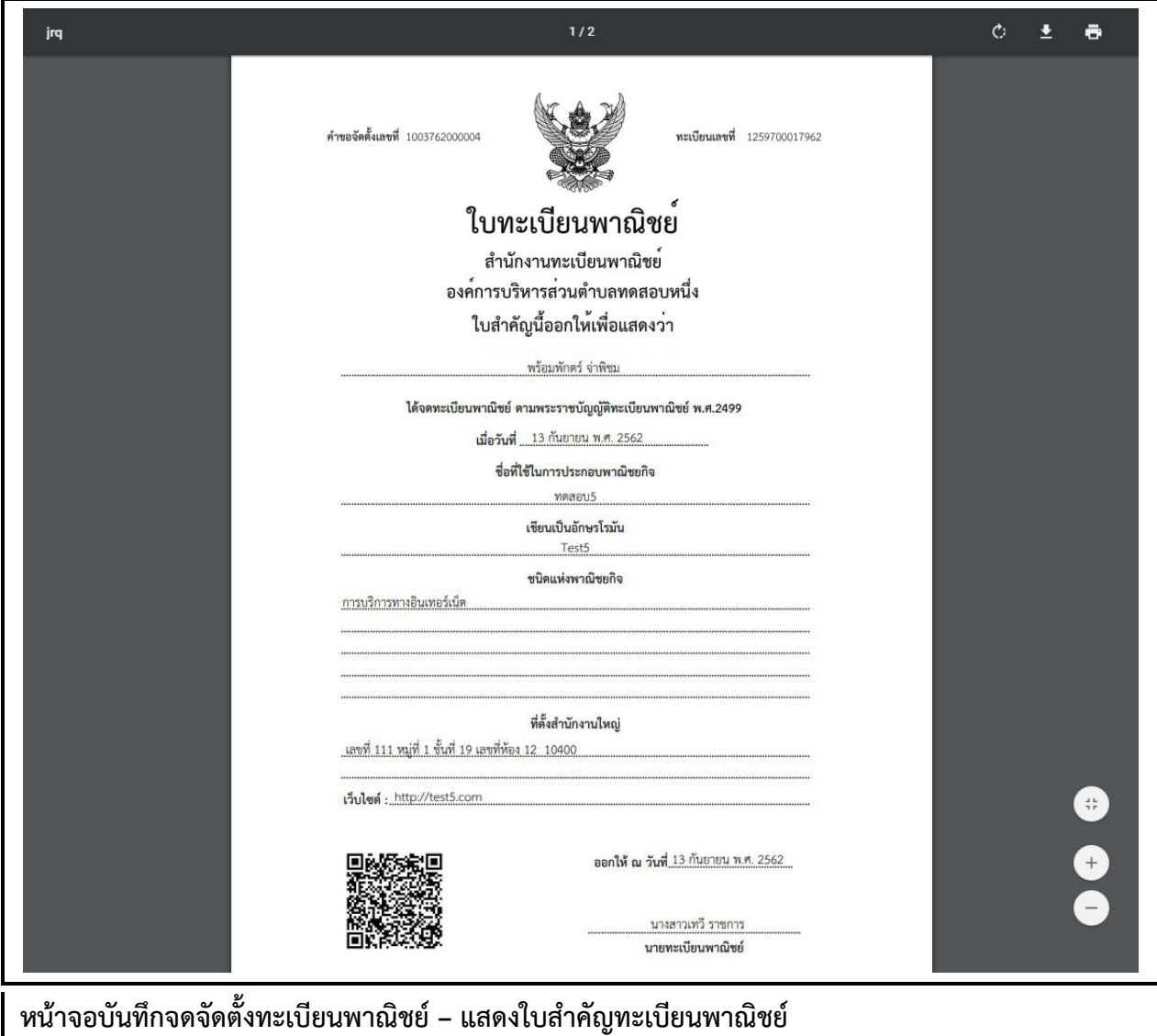

### **3.3 สอบถามค าขอจดทะเบียนพาณิชย์ จาก ก.พ.ร.**

การสอบถามคำขอจดทะเบียนพาณิชย์ จาก ก.พ.ร. เป็นเมนูสำหรับการสอบถามข้อมูลคำขอจดทะเบียน ี พาณิชย์ จาก ก.พ.ร. เพื่อดูรายละเอียดข้อมูลทะเบียนพาณิชย์และประวัติการยื่นคำขอที่มีการบันทึกผลการ พิจารณาคำขอแล้ว

สอบถามคำขอจดทะเบียนพาณิชย์ จาก ก.พ.ร. มีขั้นตอนดังนี้ คลิกเลือกที่เมนู >> ข้อมูลจาก ก.พ.ร. >> ี สอบถามคำขอ จาก ก.พ.ร. เมื่อเข้าสู่หน้าจอ ระบบแสดงหน้าจอสอบถาม BZI010100 : สอบถามคำขอจดทะเบียน พาณิชย์ จาก ก.พ.ร.

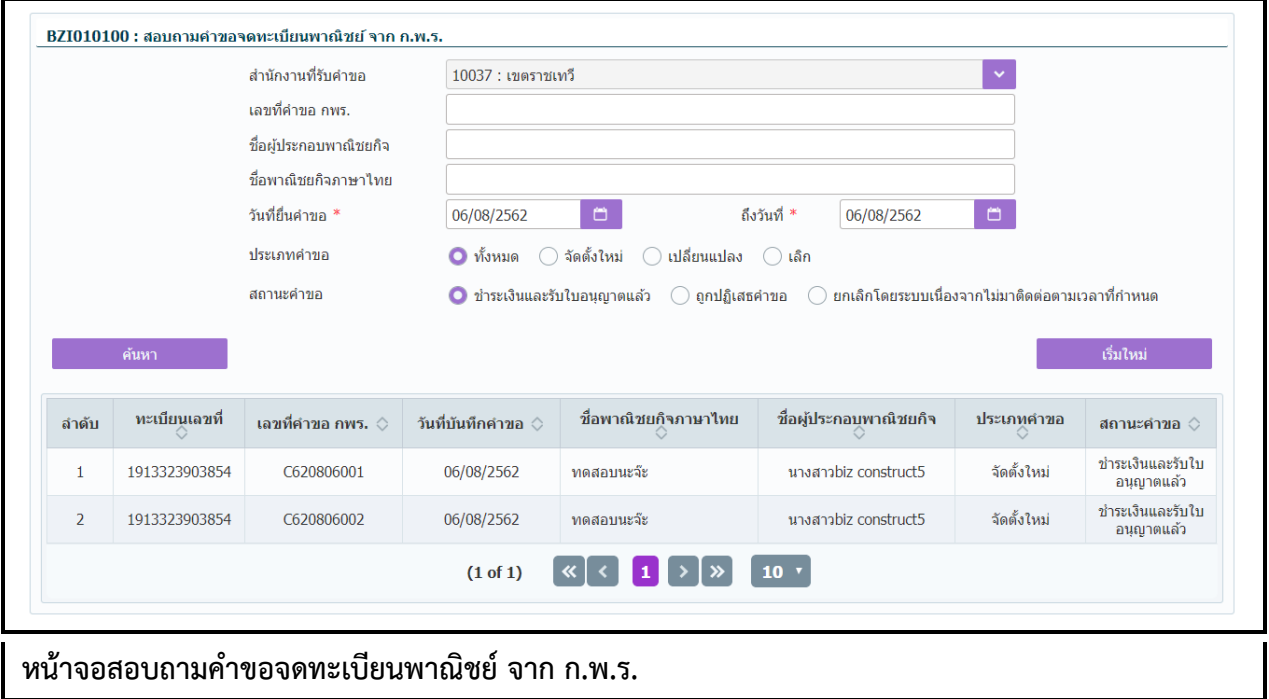

#### **การสอบถามข้อมูล**

- 1. ระบบแสดงหน้าจอให้ผู้ใช้งานระบุเงื่อนไขค้นหาข้อมูล
- ่ 2. ผู้ใช้เลือกระบุเงื่อนไขที่ต้องการค้นหาข้อมูล โดยต้องระบุเงื่อนไขวันที่ยื่นคำขอ เป็นอย่างน้อย
- 3. คลิกปุ่ม **"ค้นหา"**
- 4. ระบบจะแสดงข้อมูลที่ค้นหาได้ในตารางแสดงผลการค้นหา ผู้ใช้งานสามารถคลิกเลือกรายการที่ต้องดู รายละเอียดคำขอจดทะเบียนพาณิชย์ จาก ก.พ.ร.
- 5. ระบบแสดงรายละเอียดคำขอจดทะเบียนพาณิชย์ จาก ก.พ.ร. บนหน้าจอ

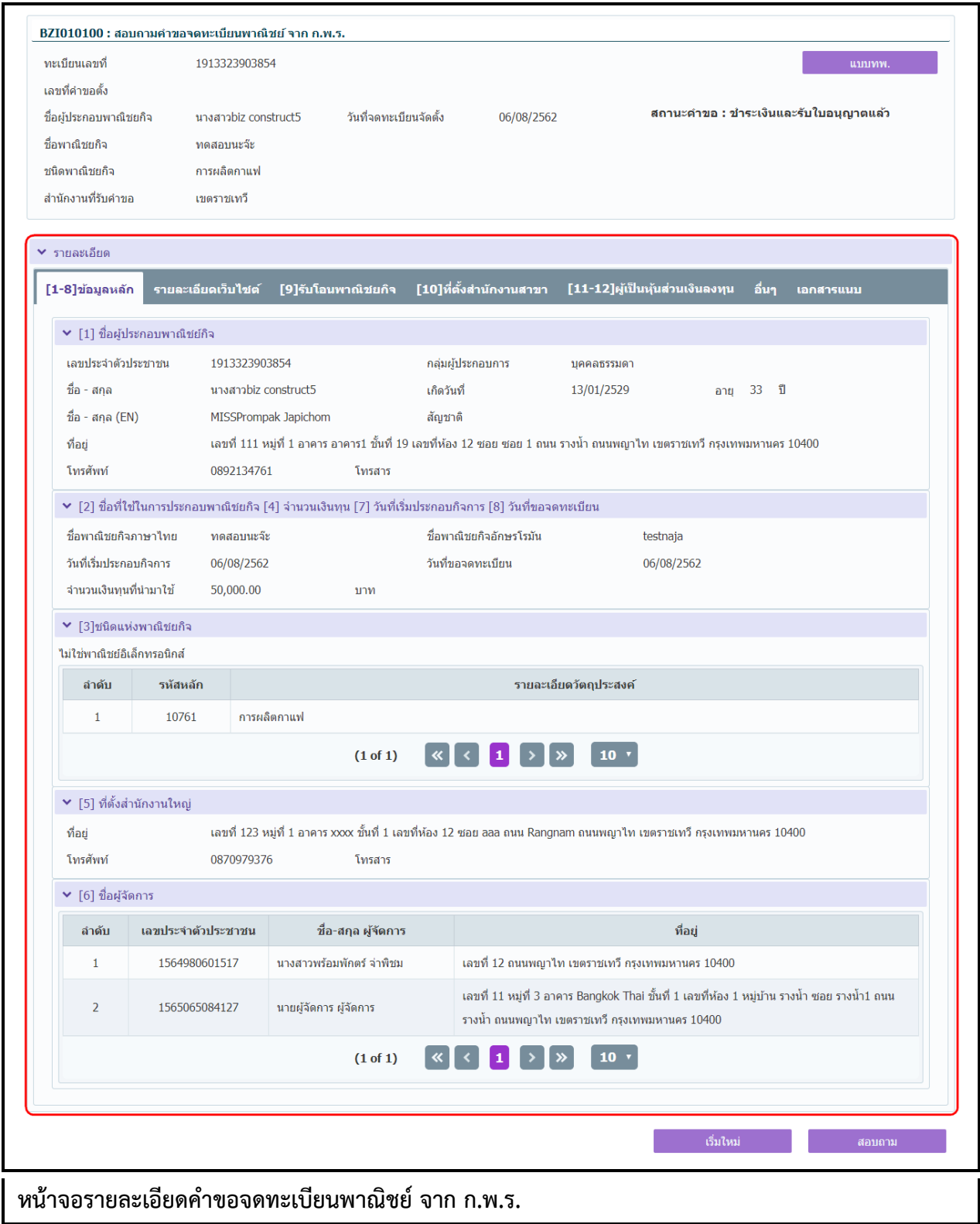

### **3.4 รายงานการยื่นค าขอ จาก ก.พ.ร.**

รายงานการยื่นคำขอ จาก ก.พ.ร. เป็นเมนูสำหรับพิมพ์รายงานที่มีการยื่นคำขอจดทะเบียนพาณิชย์ ผ่านช่อง ทางการให้บริการจาก ก.พ.ร. ในรูปแบบ PDF หรือ EXCEL

ี รายงานการยื่นคำขอ จาก ก.พ.ร. มีขั้นตอนดังนี้ คลิกเลือกที่เมนู >> ข้อมูลจาก ก.พ.ร. >> รายงานการยื่น ์ คำขอ จาก ก.พ.ร. เมื่อเข้าสู่หน้าจอ ระบบแสดงหน้าจอพิมพ์รายงาน BZR010100 : รายละเอียดการยื่นคำขอ จาก ก.พ.ร.

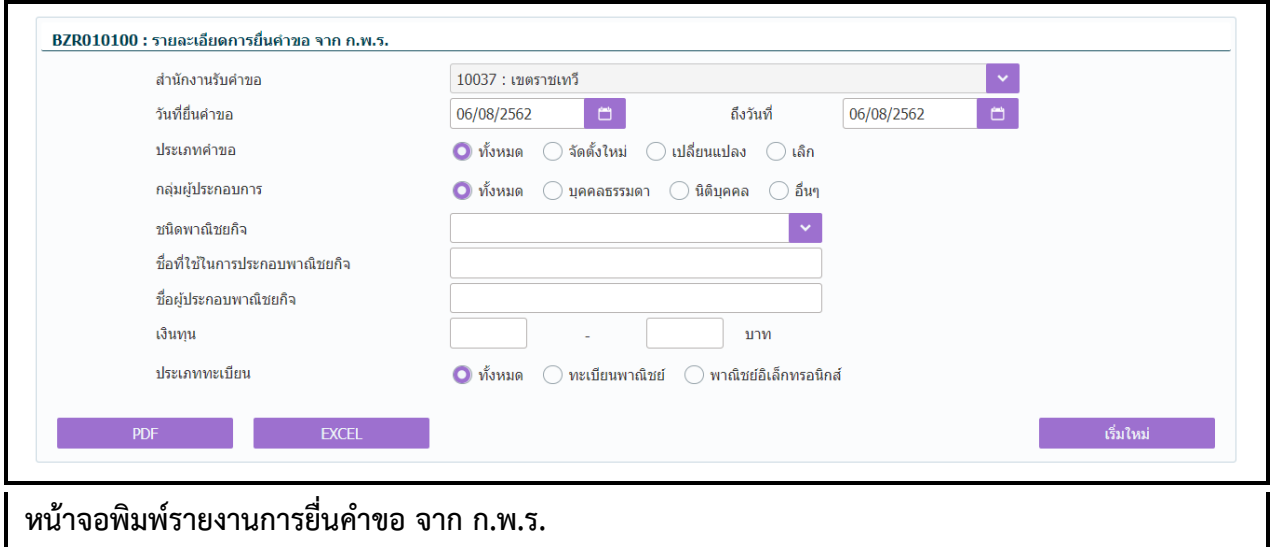

#### **การพิมพ์รายงาน**

- 1. ระบบแสดงหน้าจอให้ผู้ใช้งานระบุเงื่อนไขพิมพ์รายงาน
- 2. ผู้ใช้เลือกระบุเงื่อนไขที่ต้องการพิมพ์รายงาน โดยระบุช่วงวันที่รับจดทะเบียนเป็นอย่างน้อย
- 3. คลิกปุ่มเลือกพิมพ์รายงาน
	- คลิกปุ่ม **"PDF"** ระบบแสดงรายงานในรูปแบบ PDF
	- คลิกปุ่ม **"EXCEL"** ระบบแสดงรายงานในรูปแบบ EXCEL

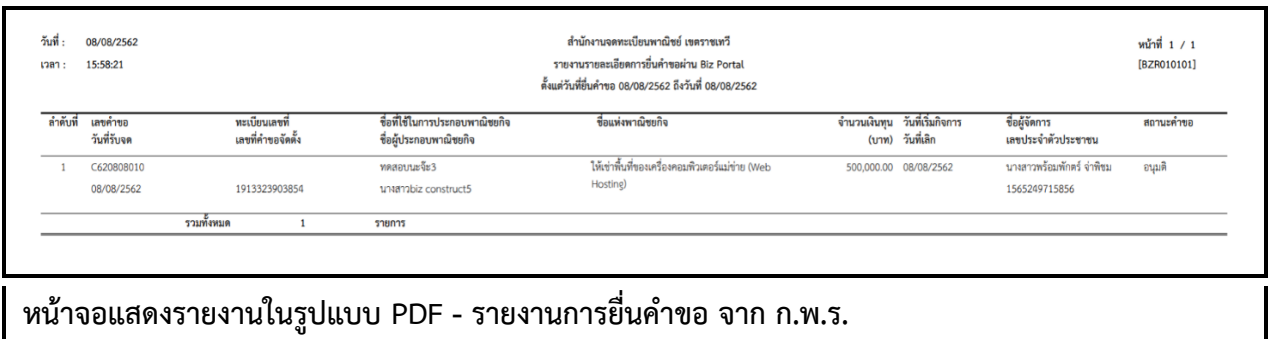

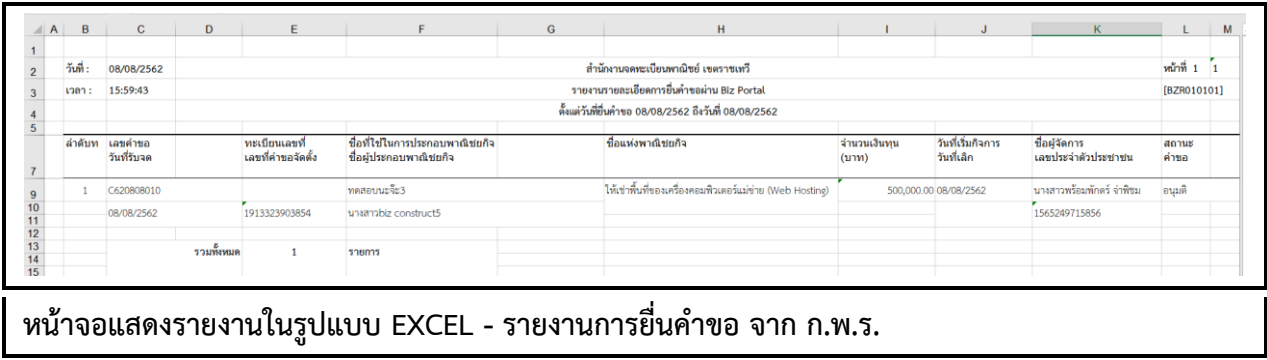

### **3.5 สถิติจ านวนการยื่นค าขอ จาก ก.พ.ร.**

รายงานสถิติจำนวนการยื่นคำขอ จาก ก.พ.ร. เป็นเมนูสำหรับพิมพ์รายงานสถิติจำนวนการยื่นคำขอจด ทะเบียนพาณิชย์ ผ่านช่องทางการให้บริการจาก ก.พ.ร. ในรูปแบบ PDF หรือ EXCEL

รายงานการยื่นคำขอ จาก ก.พ.ร. มีขั้นตอนดังนี้ คลิ๊กเลือกที่เมนู >> ข้อมูลจาก ก.พ.ร. >> สถิติการยื่นคำ ขอ จาก ก.พ.ร. เมื่อเข้าสู่หน้าจอ ระบบแสดงหน้าจอพิมพ์รายงาน BZR020100 : สถิติจำนวนการยื่นคำขอ จาก ก.พ.ร.

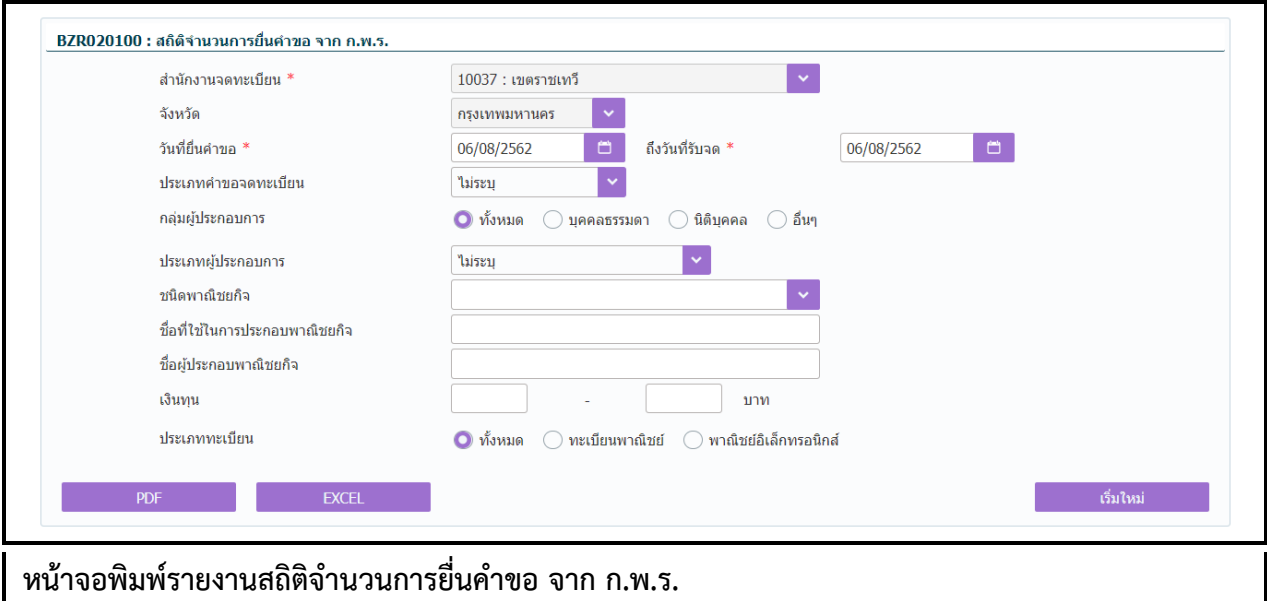

### **ขั้นตอนการพิมพ์รายงาน**

- 1. ระบบแสดงหน้าจอให้ผู้ใช้งานระบุเงื่อนไขพิมพ์รายงาน
- 2. ผู้ใช้เลือกระบุเงื่อนไขที่ต้องการพิมพ์รายงาน โดยระบุช่วงวันที่รับจดทะเบียนเป็นอย่างน้อย
- 3. คลิกปุ่มเลือกพิมพ์รายงาน
	- คลิกปุ่ม **"PDF"** ระบบแสดงรายงานในรูปแบบ PDF
	- คลิกปุ่ม **"EXCEL"** ระบบแสดงรายงานในรูปแบบ EXCEL

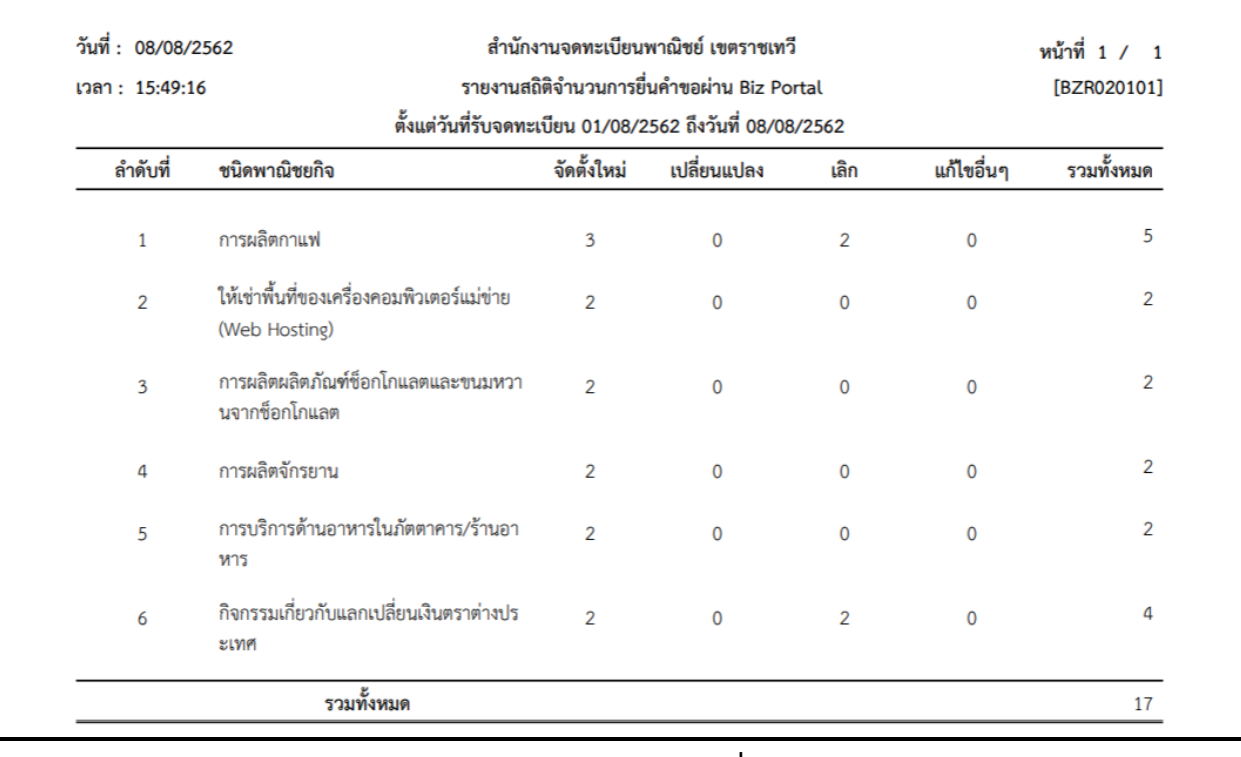

**หน้าจอแสดงรายงานในรูปแบบ PDF - รายงานสถิติจ านวนการยื่นค าขอ จาก ก.พ.ร.**

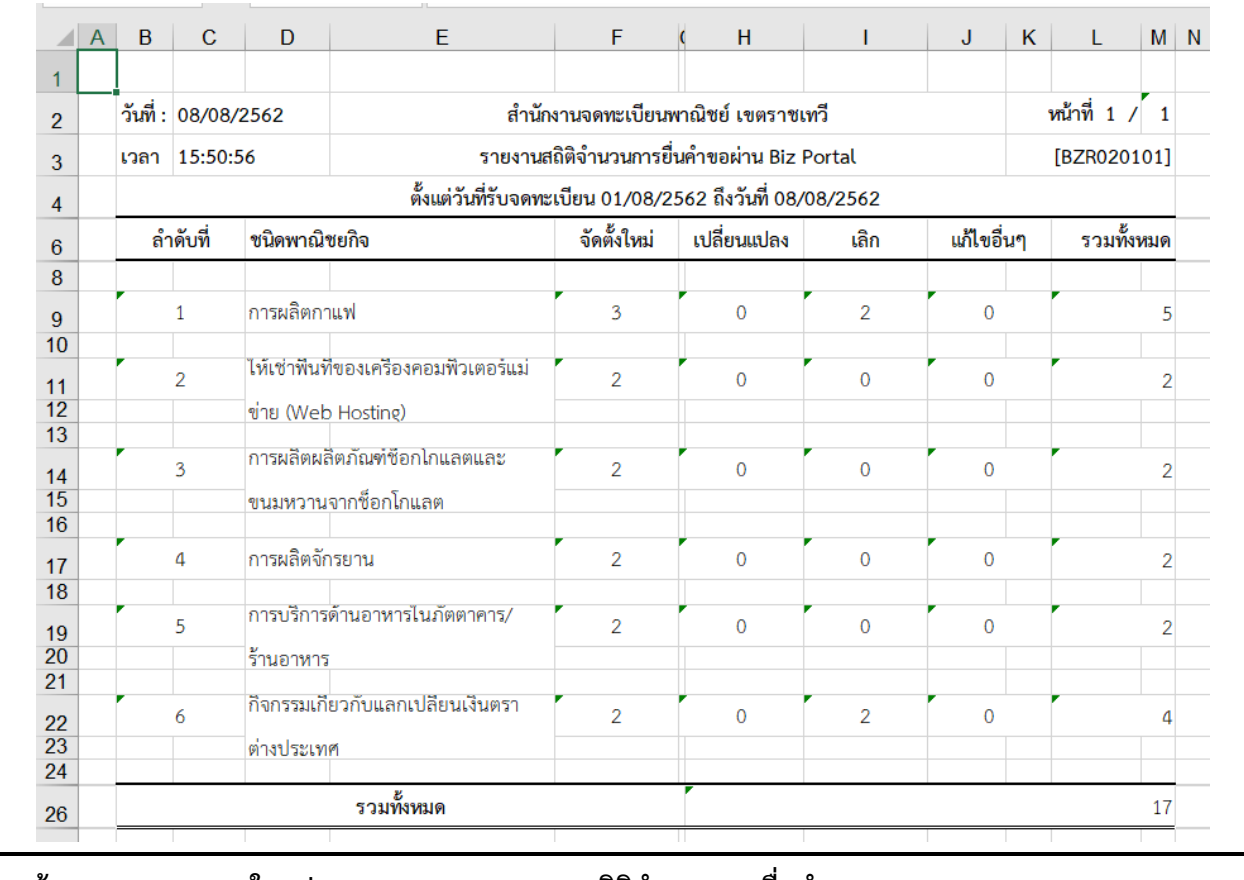

**หน้าจอแสดงรายงานในรูปแบบ EXCEL - รายงานสถิติจ านวนการยื่นค าขอ จาก ก.พ.ร.**

## **4 การสอบถามข้อมูล**

เป็นชุดเมนูสำหรับให้บริการสืบค้นข้อมูลทะเบียนพาณิชย์ เพื่อดูรายละเอียดประวัติคำขอและประวัติการ เปลี่ยนแปลงข้อมูลของทะเบียนพาณิชย์

### **4.1 ตรวจค้นข้อมูลทะเบียนพาณิชย์**

ตรวจค้นข้อมูลทะเบียนพาณิชย์ เป็นเมนูสำหรับการสอบถามข้อมูลทะเบียนพาณิชย์ สามารถดูรายละเอียด ข้อมูลทะเบียนพาณิชย์และประวัติการเปลี่ยนแปลงของทะเบียนพาณิชย์

การตรวจค้นข้อมูลทะเบียนพาณิชย์มีขั้นตอนดังนี้คลิกเลือกที่เมนู >> สอบถาม >> ตรวจค้นข้อมูล ทะเบียนพาณิชย์เมื่อเข้าสู่หน้าจอ ระบบแสดงหน้าจอสอบถาม RCI : 010100ตรวจค้นข้อมูลทะเบียนพาณิชย์

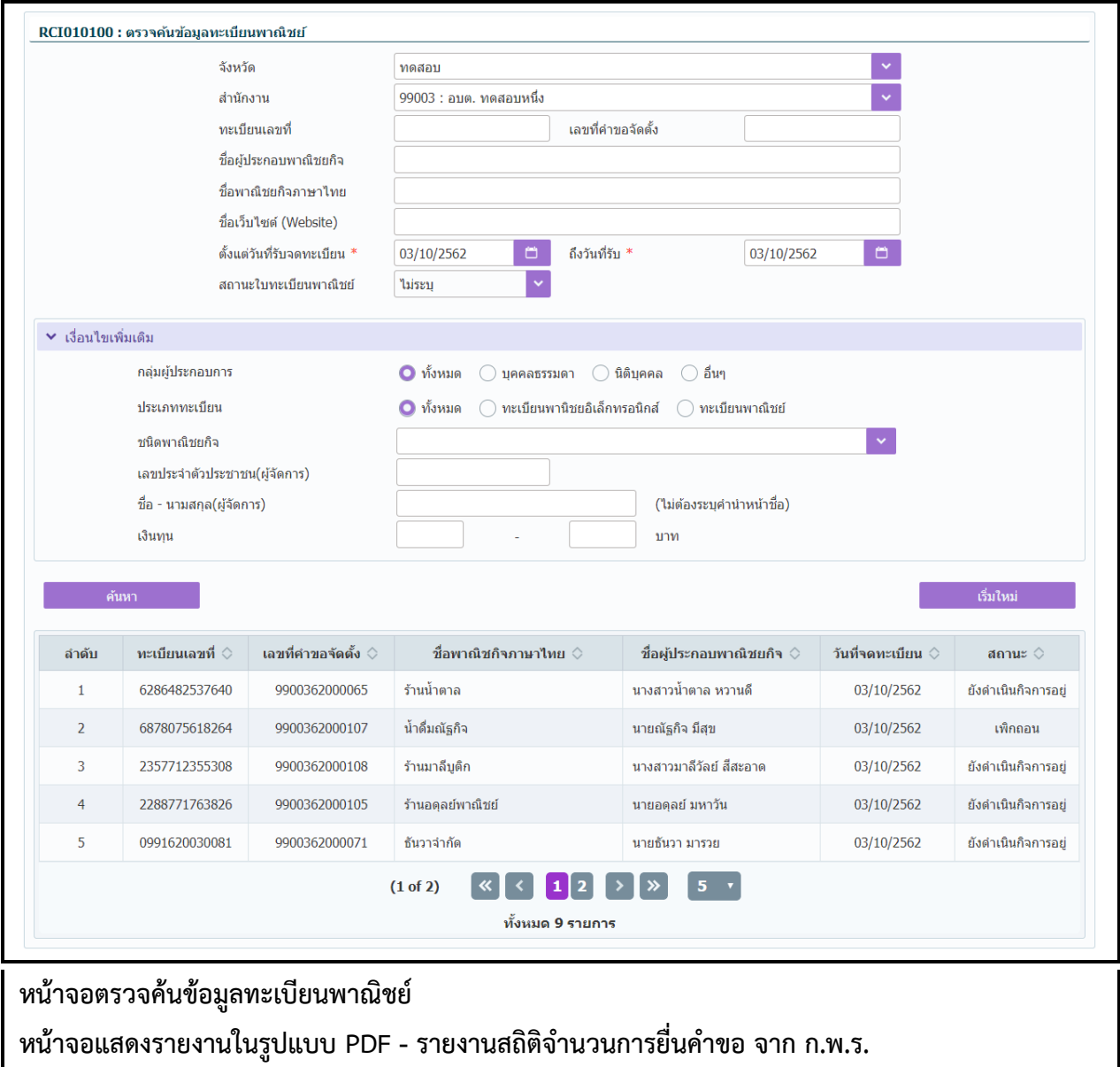

### **การสอบถามข้อมูล**

- 1. ระบบแสดงหน้าจอสอบถาม ผู้ใช้งานระบุเงื่อนไขค้นหาข้อมูล
- 2. ผู้ใช้เลือกระบุเงื่อนไขที่ต้องการค้นหาข้อมูลทะเบียนพาณิชย์ โดยต้องระบุเงื่อนไขวันที่รับจดทะเบียนเป็น อย่างน้อย
- 3. คลิกปุ่ม **"ค้นหา"**
- 4. ระบบจะแสดงข้อมูลที่ค้นหาได้ในตารางแสดงผลการค้นหา
- 5. ผู้ใช้งานสามารถคลิกเลือกรายการให้แสดงข้อมูลทะเบียนพาณิชย์ที่บันทึกได้
- 6. ระบบแสดงจอภาพรายละเอียดข้อมูล (ไม่อนุญาตให้แก้ไขข้อมูล) ดังนี้ ส่วนที่ 1
	- แสดงข้อมูลทะเบียนเลขที่ เลขที่คำขอตั้ง วันที่จดทะเบียนจัดตั้ง สถานะ ชื่อผู้ประกอบพาณิชยกิจ ชื่อ พาณิชยกิจ ชนิดแห่งพาณิชยกิจ และ สำนักงานที่รับคำขอ

ส่วนที่ 2

 แสดงประวัติการจดทะเบียนพาณิชย์ รายการเปลี่ยนแปลงข้อมูลทะเบียนพาณิชย์ผู้ใช้สามารถคลิกปุ่ม "ทพ." เพื่อดูรายละเอียดประวัติคำขอ

ส่วนที่ 3

- แสดงรายละเอียดของข้อมูลทะเบียนพาณิชย์
- 7. ผู้ใช้งานสามารถคลิกปุ่ม **"ย้อนกลับ"**เพื่อกลับไปยังหน้าจอสอบถามข้อมูล

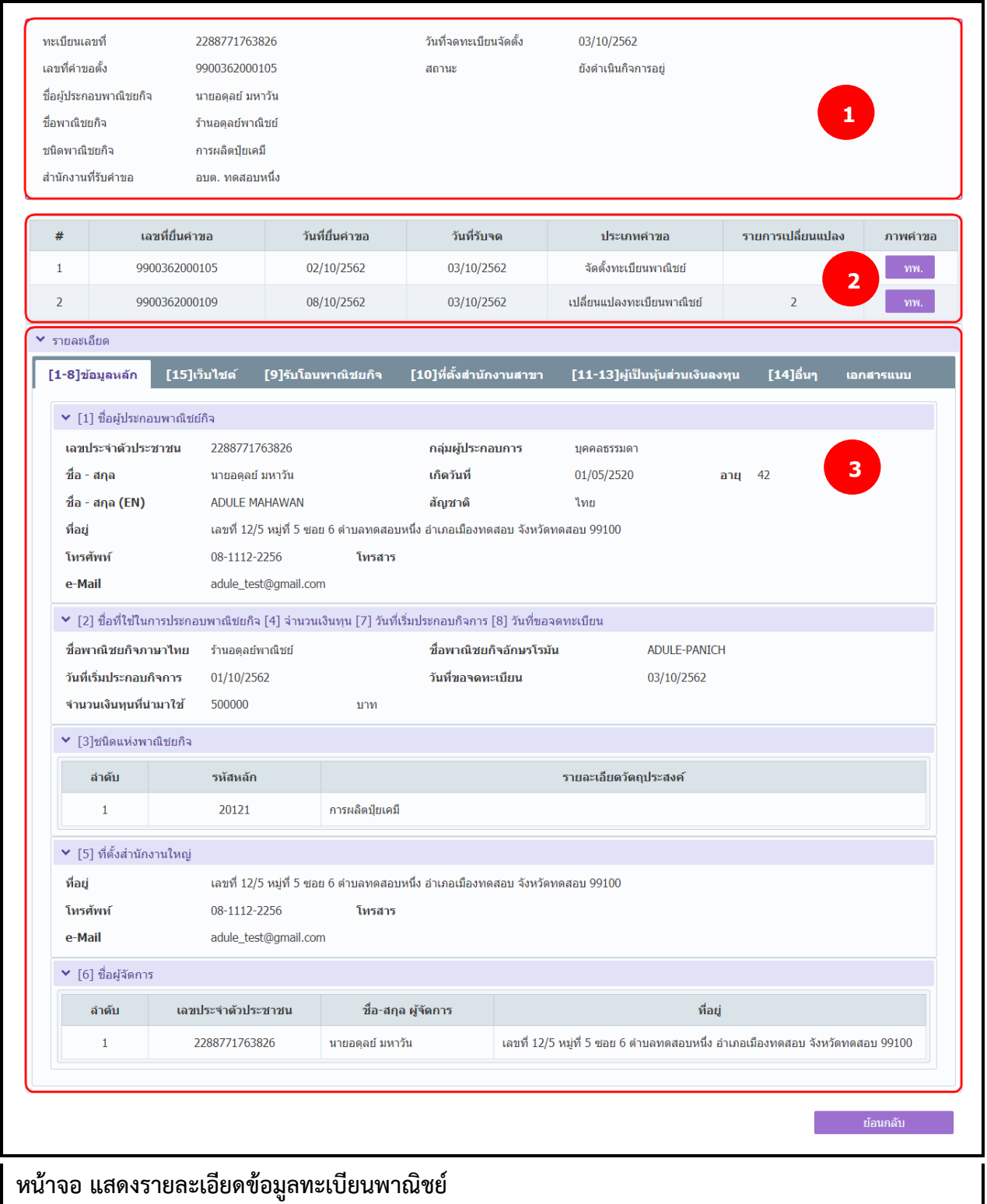

### **5 รายงาน**

เป็นชุดเมนูสำหรับพิมพ์รายงานต่าง ๆ ที่เกี่ยวกับการจดทะเบียนพาณิชย์ ซึ่ง ประกอบด้วย

- รายงานการยื่นคำขอจดทะเบียนพาณิชย์
- รายงานสถิติการจดทะเบียนพาณิชย์
- รายงานรายละเอียดและจำนวนการจดทะเบียนพาณิชย์อิเล็กทรอนิกส์และจำนวนเว็บไซต์

รายงานแต่ละรายงานสามารถพิมพ์รายงานในรูปแบบ PDF หรือ EXCEL ได้ สำหรับ รายงานสถิติการจดทะเบียน พาณิชย์จะสามารถพิมพ์รายงานกราฟ ในรูปแบบ PDF ได้

### **5.1 รายงานการยื่นค าขอจดทะเบียนพาณิชย์**

คลิกเลือกที่เมนู >> รายงาน >> การยื่นคำขอจดทะเบียนพาณิชย์ ระบบแสดงหน้าจอสอบถามรายงาน .<br>RCR020100 : พิมพ์รายงานการยื่นคำขอจดทะเบียนพาณิชย์

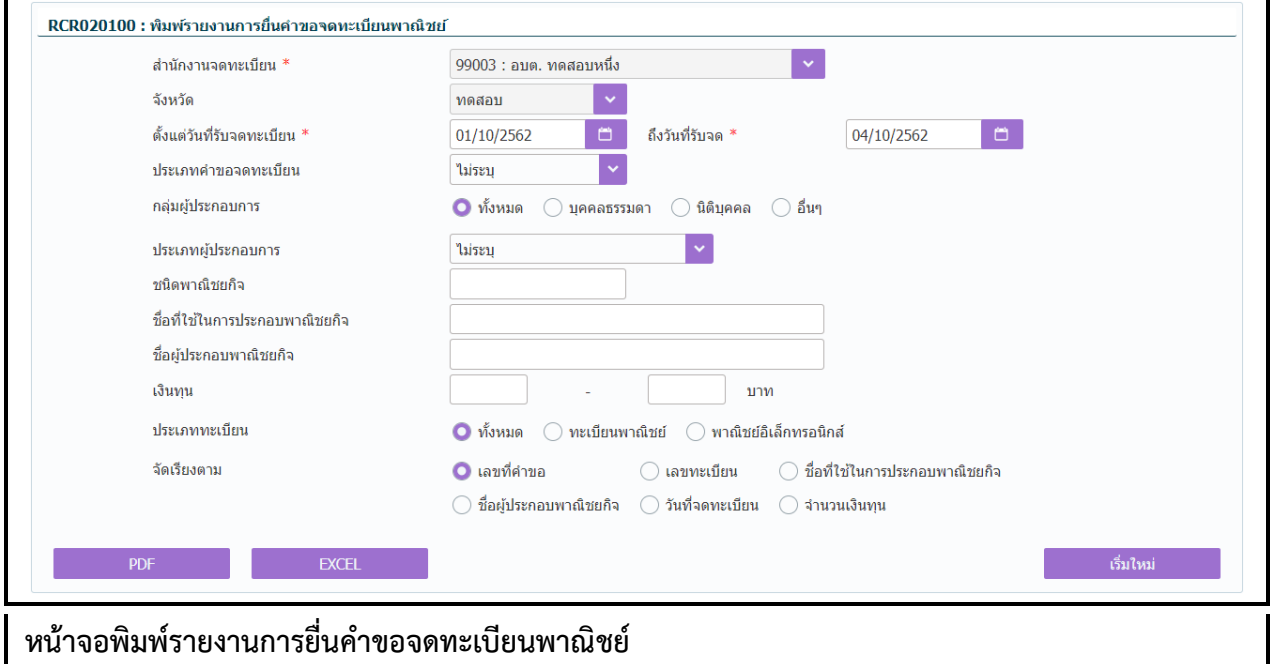

### **การพิมพ์รายงาน**

- 1. ระบบแสดงหน้าจอให้ผู้ใช้งานระบุเงื่อนไขพิมพ์รายงาน
- 2. ผู้ใช้เลือกเงื่อนไขที่ต้องการพิมพ์รายงาน โดยระบุช่วงวันที่รับจดทะเบียนเป็นอย่างน้อย
- 3. ผู้ใช้เลือกพิมพ์รายงาน
	- คลิกปุ่ม **"PDF"** ระบบแสดงรายงานในรูปแบบ PDF
	- คลิกปุ่ม **"EXCEL"** ระบบแสดงรายงานในรูปแบบ EXCEL

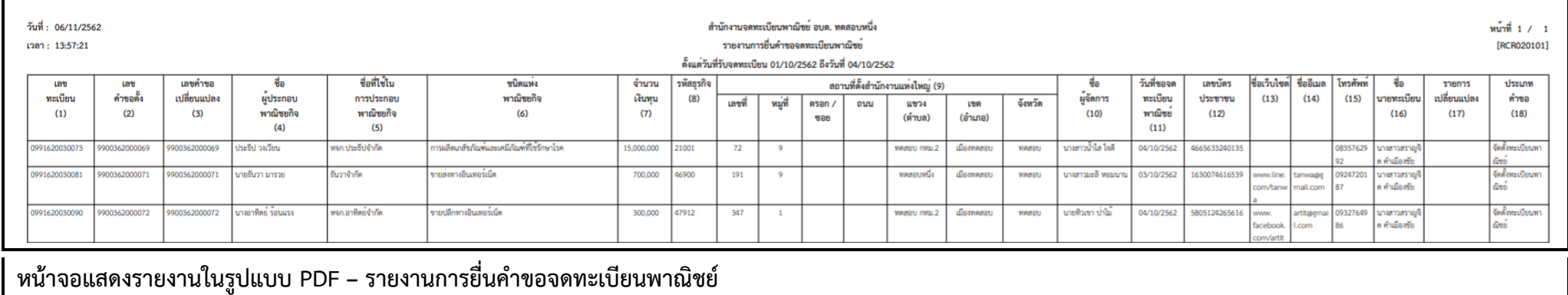

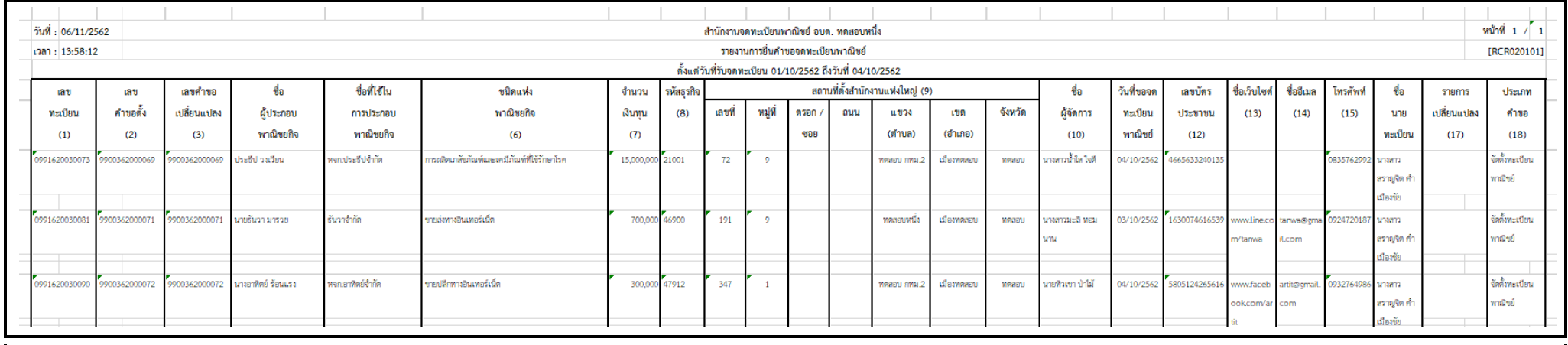

| หน้าจอแสดงรายงานในรูปแบบ EXCEL - รายงานการยื่นคำขอจดทะเบียนพาณิชย์

### **5.2 รายงานสถิติการจดทะเบียนพาณิชย์**

คลิกเลือกที่เมนู >> รายงาน >> สถิติการจดทะเบียนพาณิชย์ระบบแสดงหน้าจอสอบถามรายงาน RCR030100 : พิมพ์รายงานสถิติการจดทะเบียนพาณิชย์

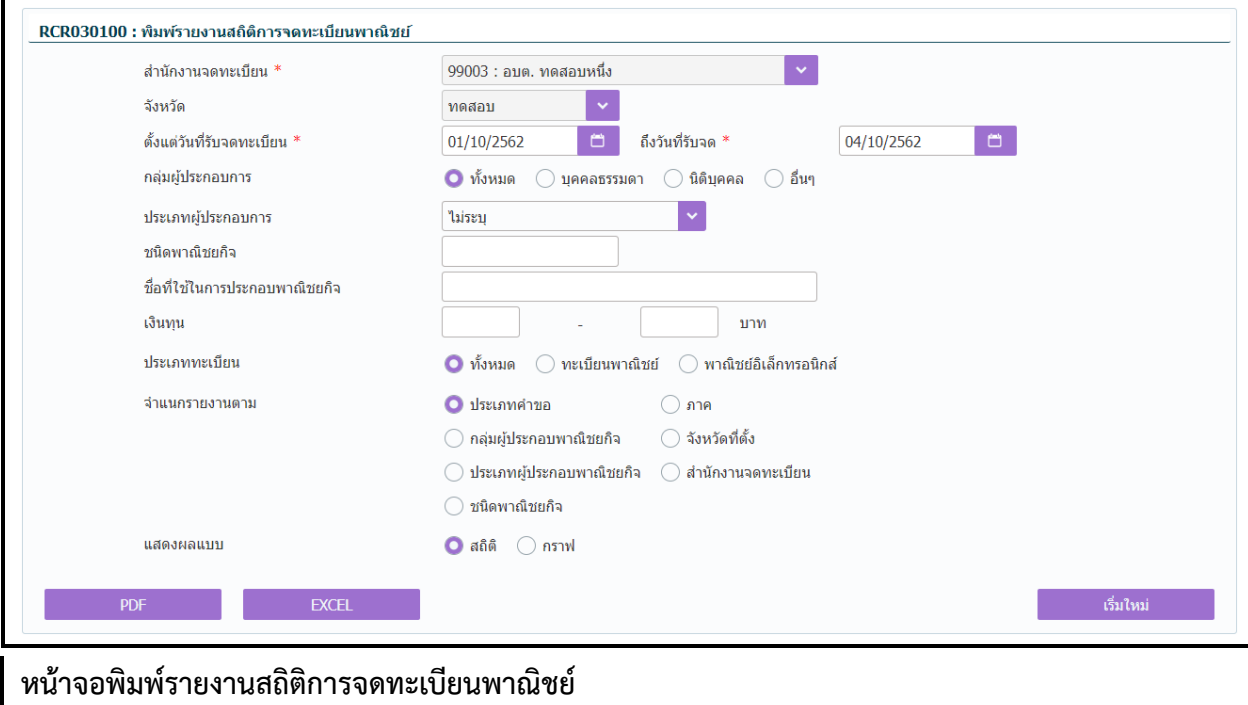

#### **การพิมพ์รายงาน**

- 4. ระบบแสดงหน้าจอให้ผู้ใช้งานระบุเงื่อนไขพิมพ์รายงาน
- 5. ผู้ใช้เลือกเงื่อนไขที่ต้องการพิมพ์รายงาน โดยระบุช่วงวันที่รับจดทะเบียนเป็นอย่างน้อย
- 6. ผู้ใช้เลือกเงื่อนไข จำแนกรายงานตาม

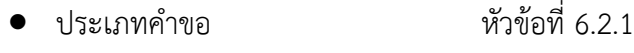

- $\bullet$  กลุ่มผู้ประกอบพาณิชยกิจ หัวข้อที่ 6.2.2
- ประเภทผู้ประกอบพาณิชยกิจ หัวข้อที่ 6.2.3
- $\bullet$  ชนิดพาณิชยกิจ หัวข้อที่ 6.2.4
- ภาค หัวข้อที่ 6.2.5
- จังหวัดที่ตั้ง หัวข้อที่ 6.2.6
- ส านักงานจดทะเบียน หัวข้อที่ 6.2.7
- 7. ผู้ใช้เลือกระบุเงื่อนไข แสดงผลแบบ สถิติ หรือ กราฟ
- 8. คลิกปุ่มเลือกพิมพ์รายงาน
	- คลิกปุ่ม "PDF" ระบบแสดงรายงานในรูปแบบ PDF
	- คลิกปุ่ม "EXCEL" ระบบแสดงรายงานในรูปแบบ EXCEL

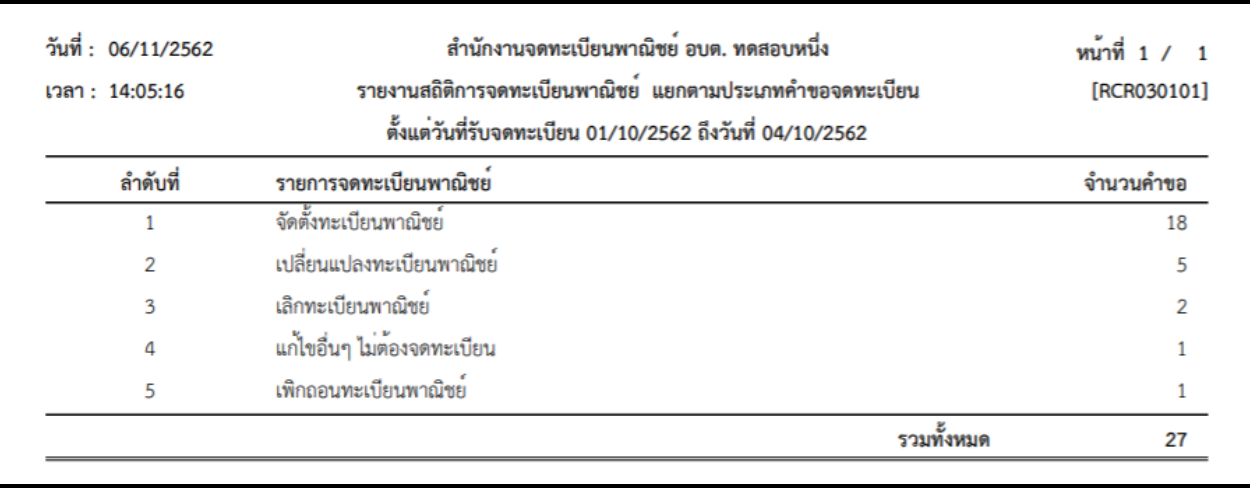

## รายงานสถิติการจดทะเบียนพาณิชย์ แยกตามประเภทคำขอจดทะเบียน

**หน้าจอแสดงรายงานในรูปแบบ PDF – แยกตามประเภทค าขอจดทะเบียน**

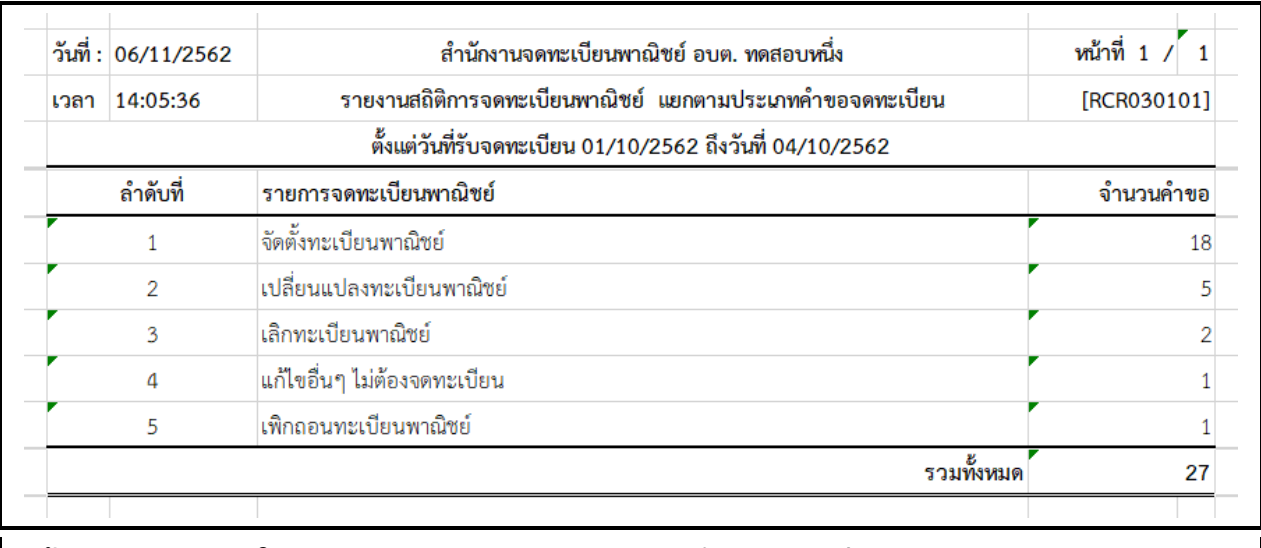

**หน้าจอแสดงรายงานในรูปแบบ EXCEL - แยกตามประเภทค าขอจดทะเบียน**

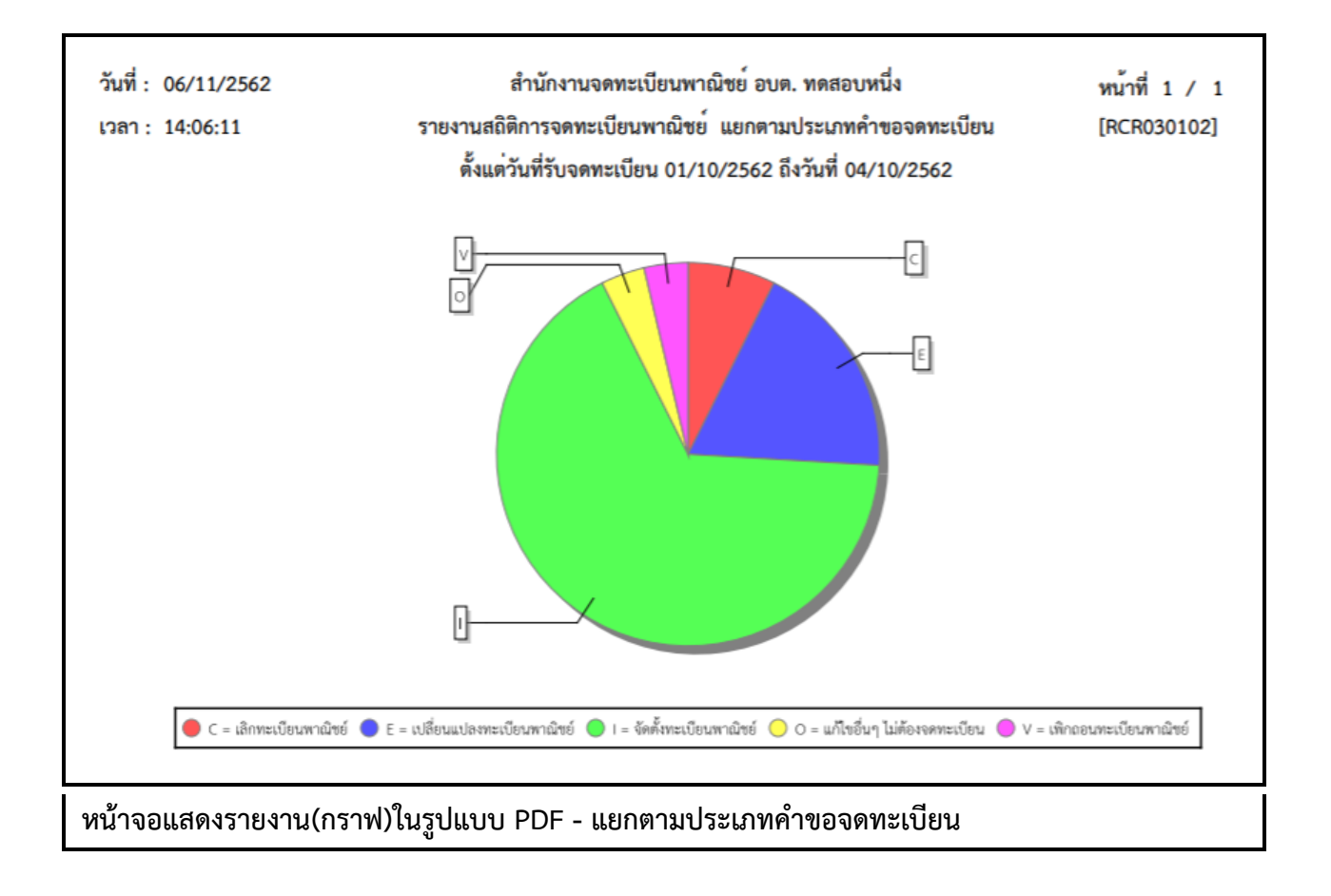

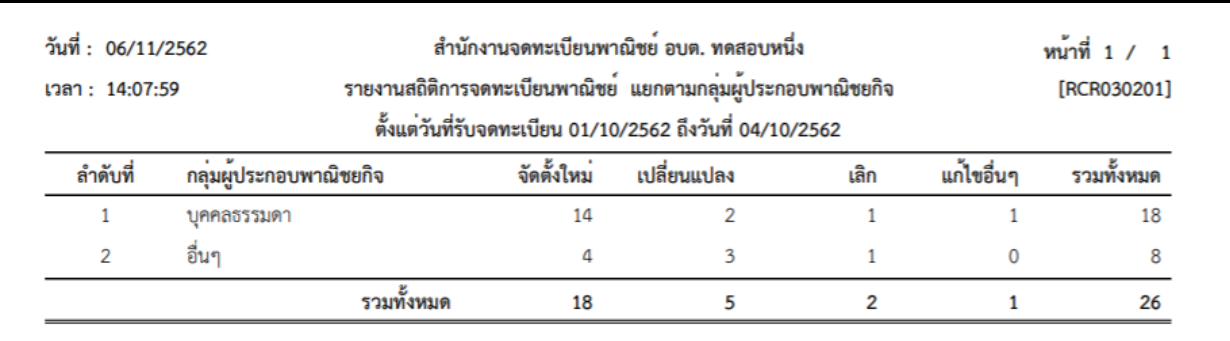

## **รายงานสถิติการจดทะเบียนพาณิชย์แยกตามกลุ่มผู้ประกอบพาณิชยกิจ**

## **หน้าจอแสดงรายงานในรูปแบบ PDF – แยกตามกลุ่มผู้ประกอบพาณิชยกิจ**

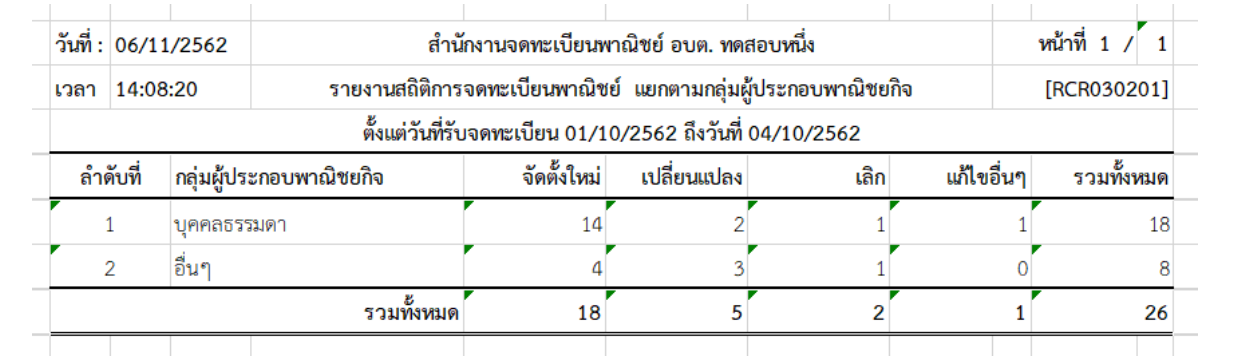

## **หน้าจอแสดงรายงานในรูปแบบ EXCEL - แยกตามกลุ่มผู้ประกอบพาณิชยกิจ**

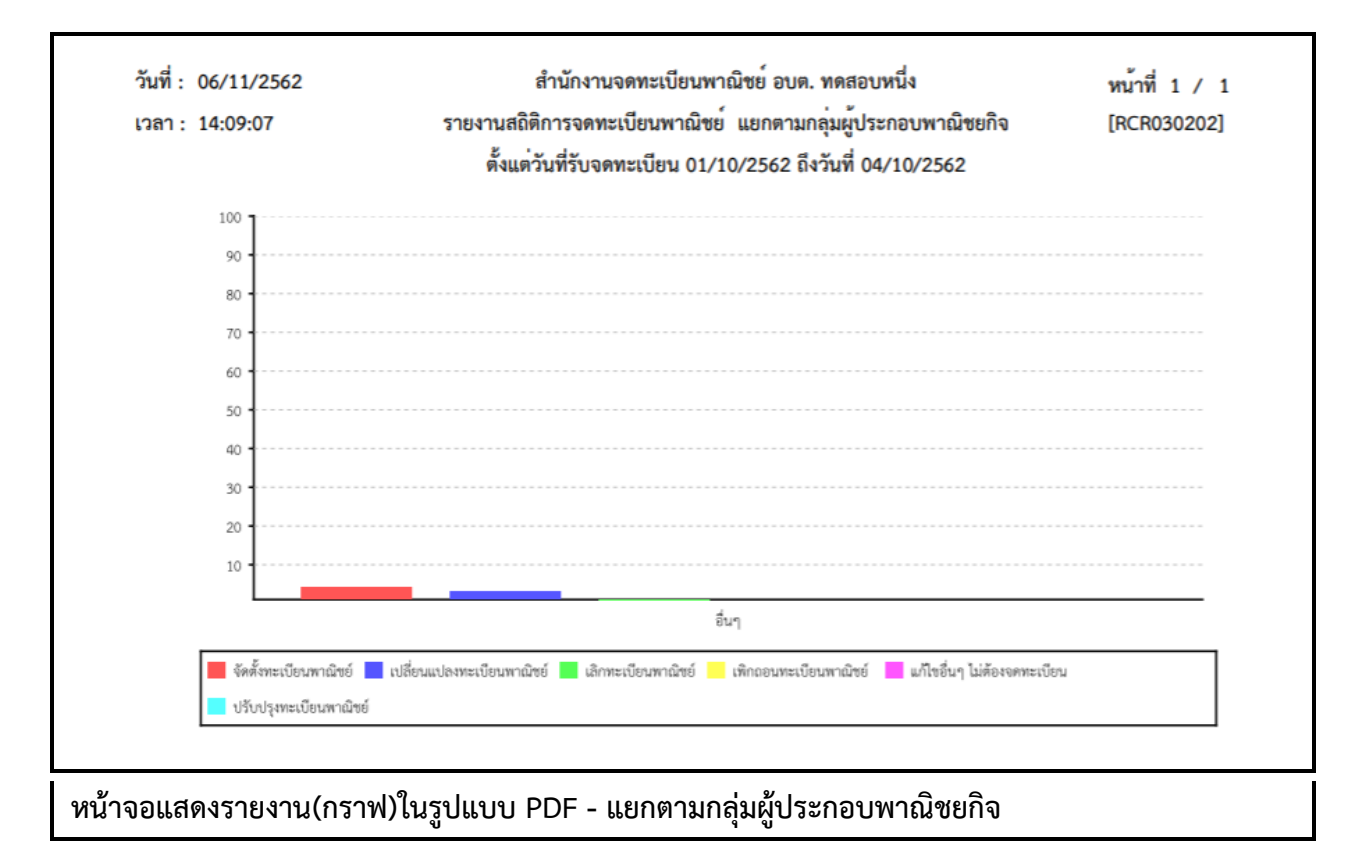

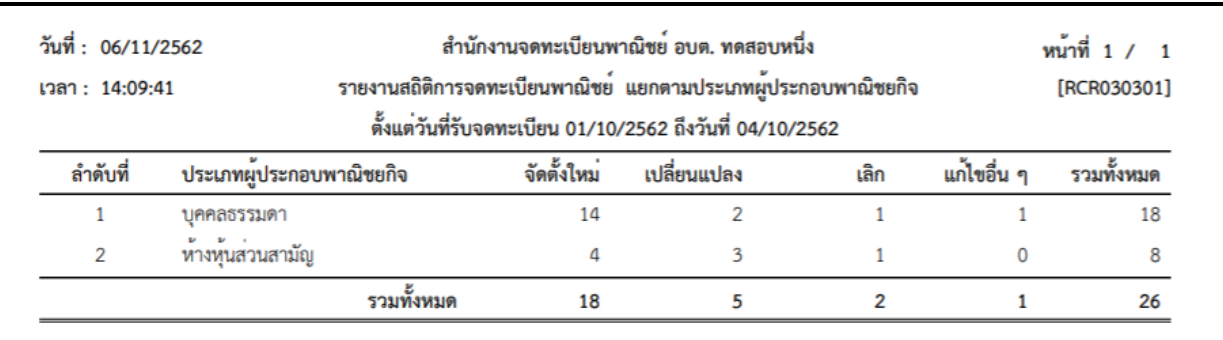

## **รายงานสถิติการจดทะเบียนพาณิชย์แยกตามประเภทผู้ประกอบพาณิชยกิจ**

## **หน้าจอแสดงรายงานในรูปแบบ PDF – แยกตามประเภทผู้ประกอบพาณิชยกิจ**

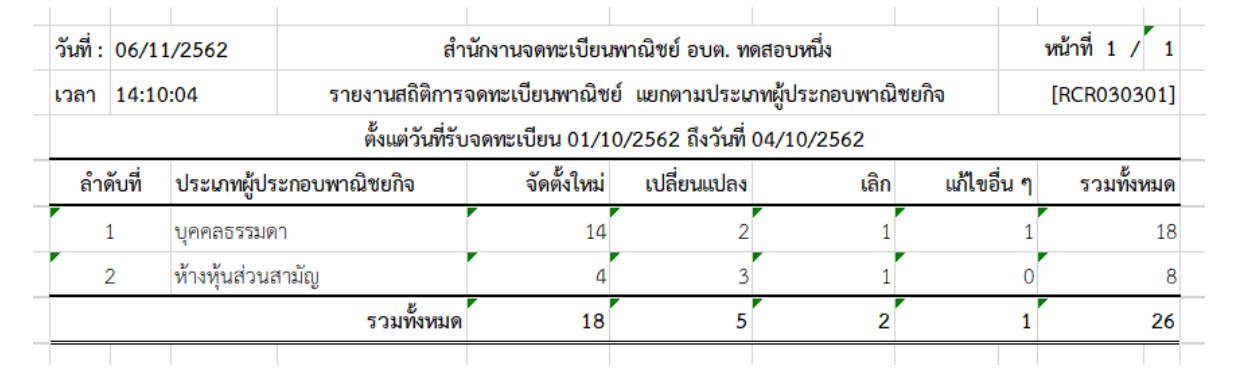

**หน้าจอแสดงรายงานในรูปแบบ EXCEL - แยกตามประเภทผู้ประกอบพาณิชยกิจ**

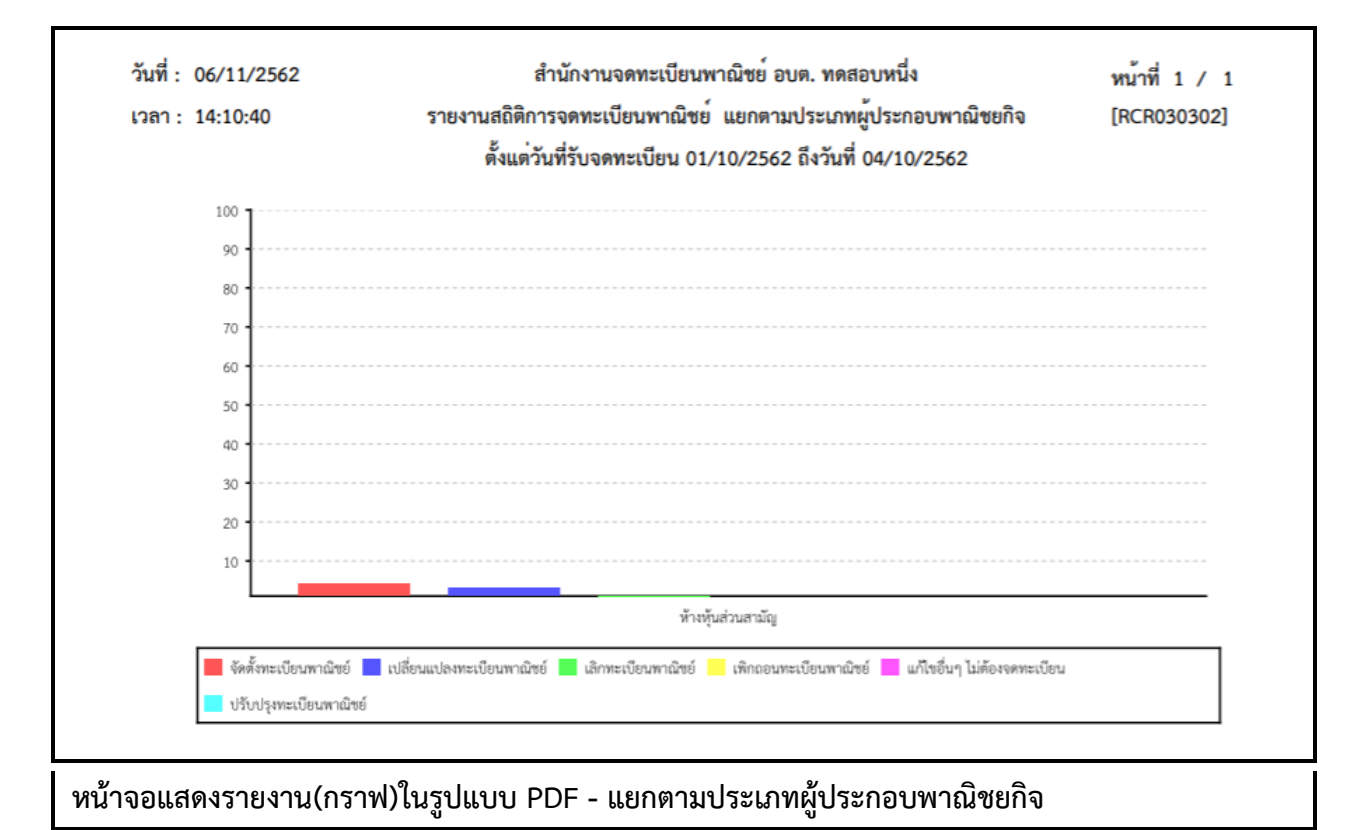

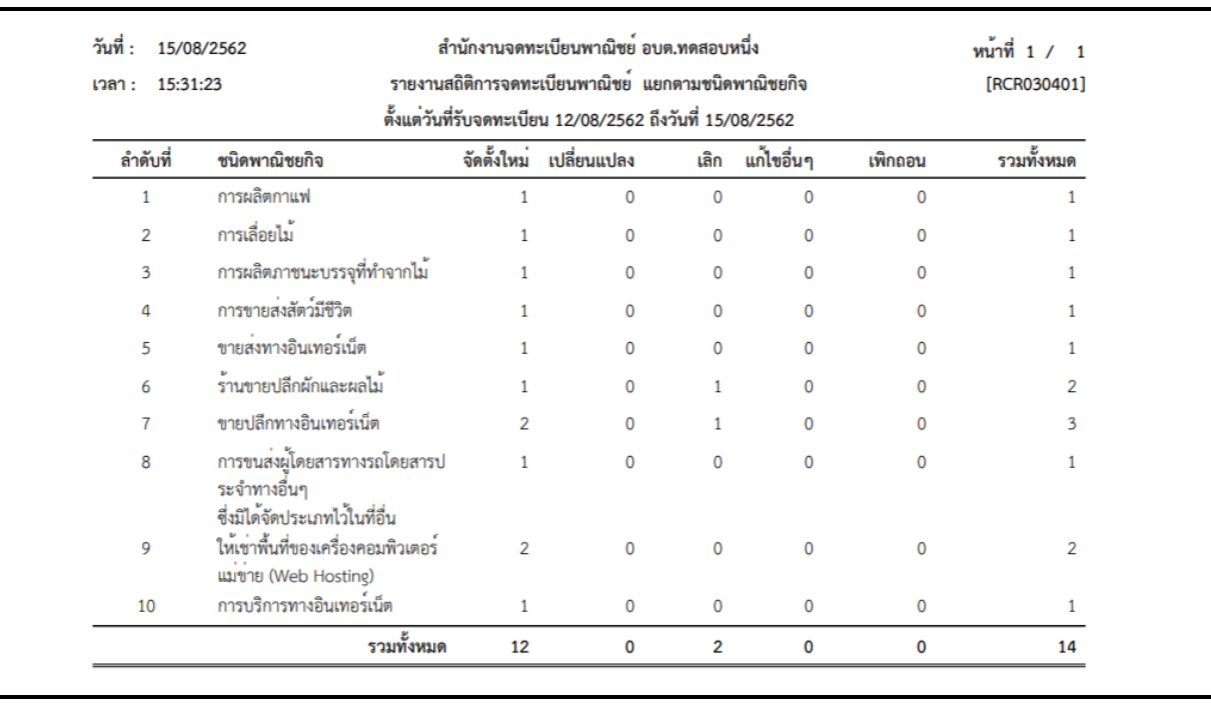

## **รายงานสถิติการจดทะเบียนพาณิชย์แยกตามชนิดพาณิชยกิจ**

# **หน้าจอแสดงรายงานในรูปแบบ PDF – แยกตามชนิดพาณิชยกิจ**

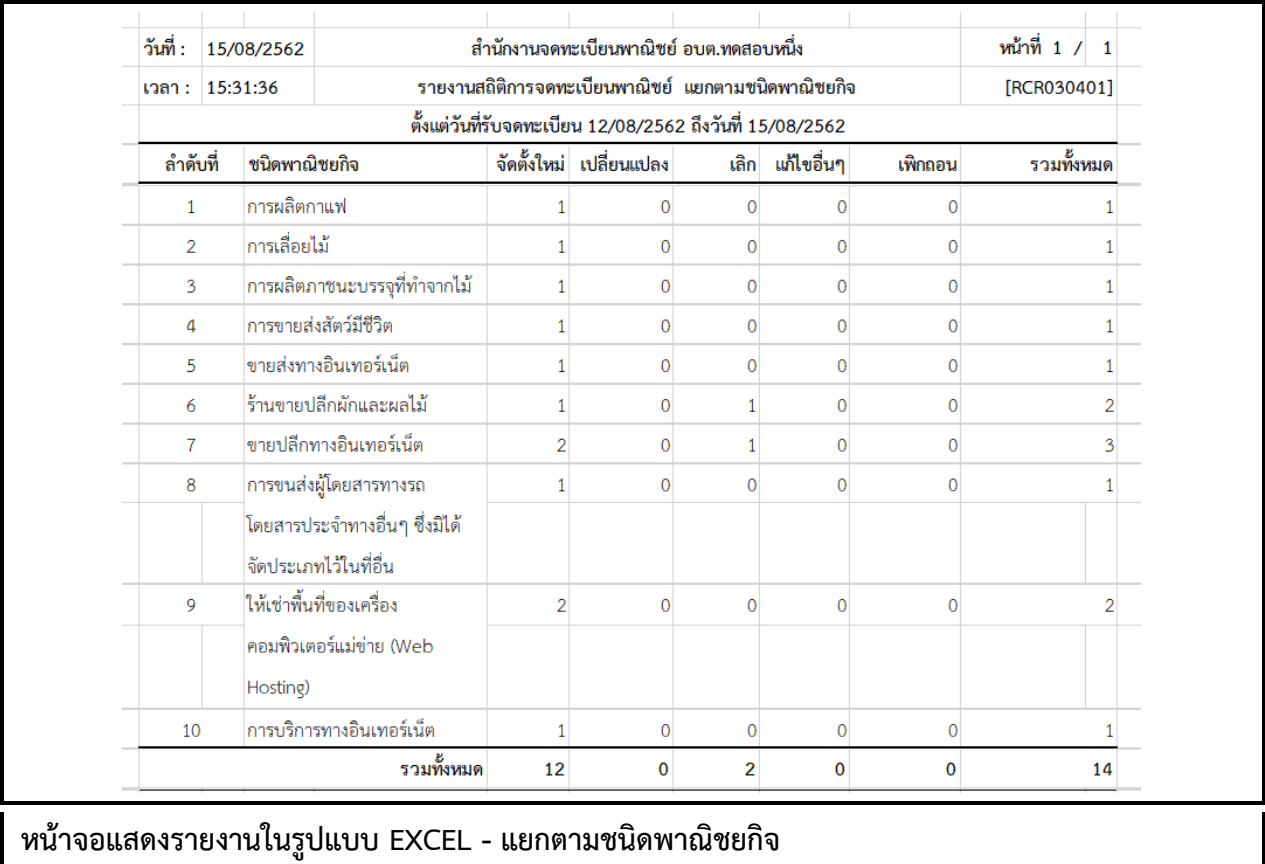

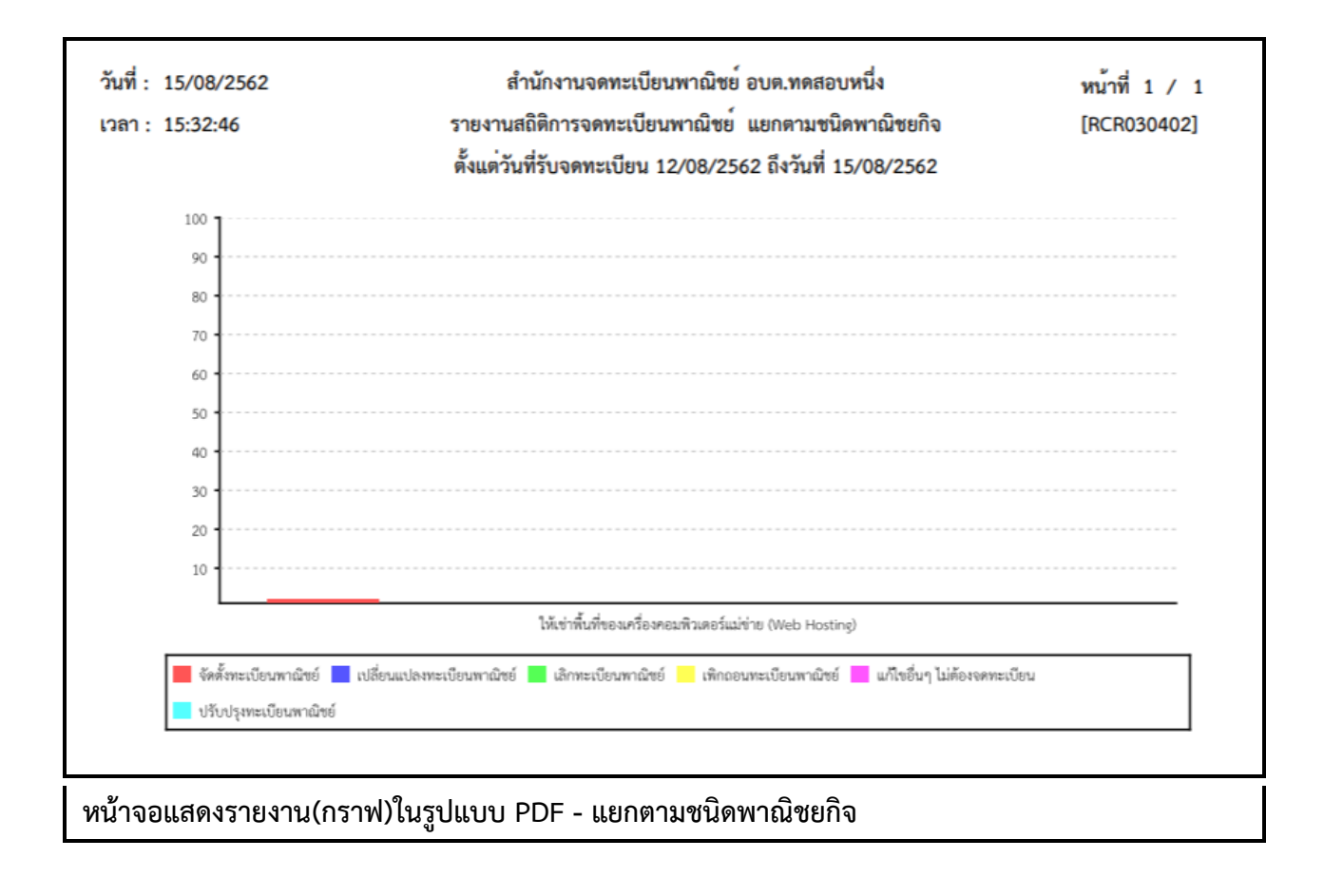

### **รายงานสถิติการจดทะเบียนพาณิชย์แยกตามภาค**

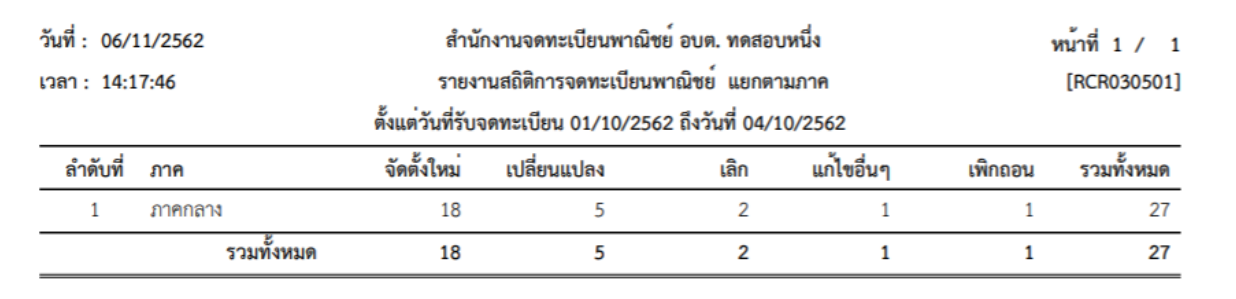

## **หน้าจอแสดงรายงานในรูปแบบ PDF – แยกตามภาค**

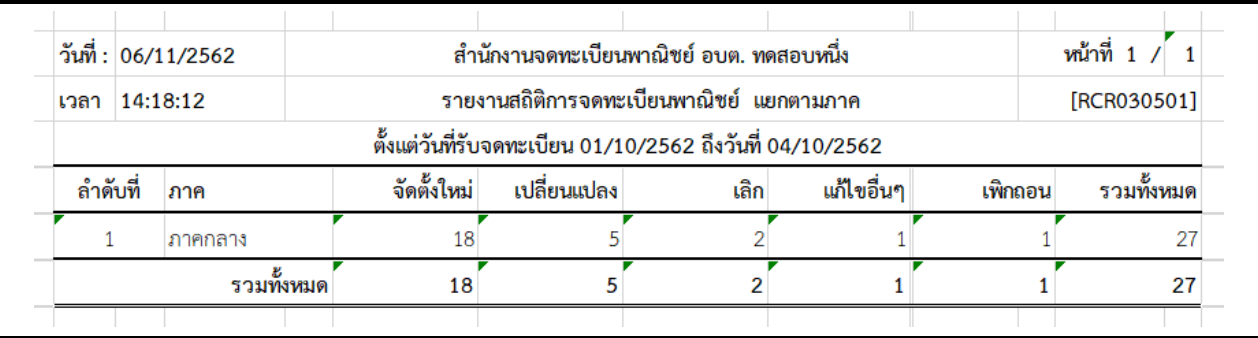

## **หน้าจอแสดงรายงานในรูปแบบ EXCEL - แยกตามภาค**

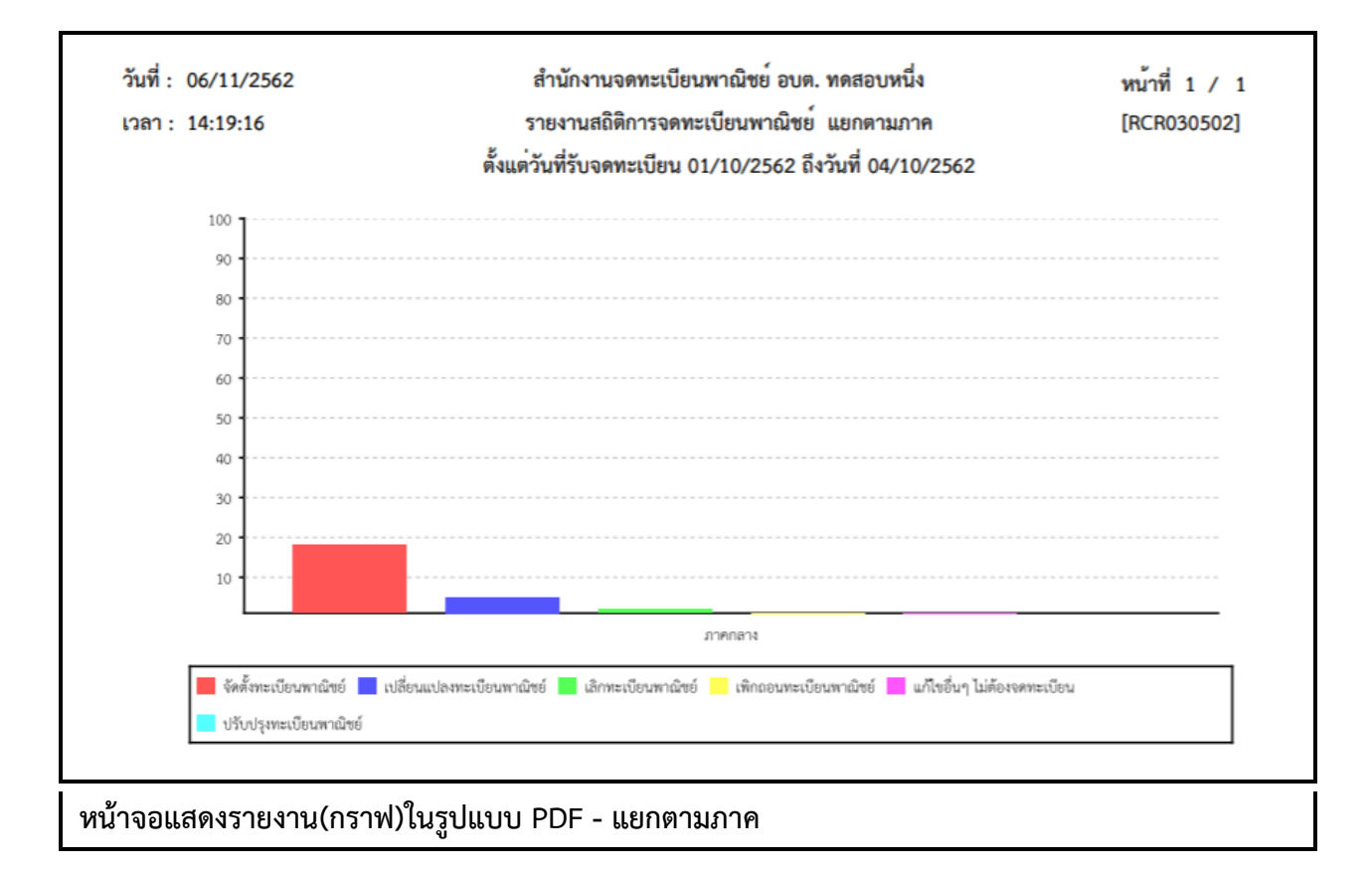

## **รายงานสถิติการจดทะเบียนพาณิชย์แยกตามจังหวัดที่ตั้ง**

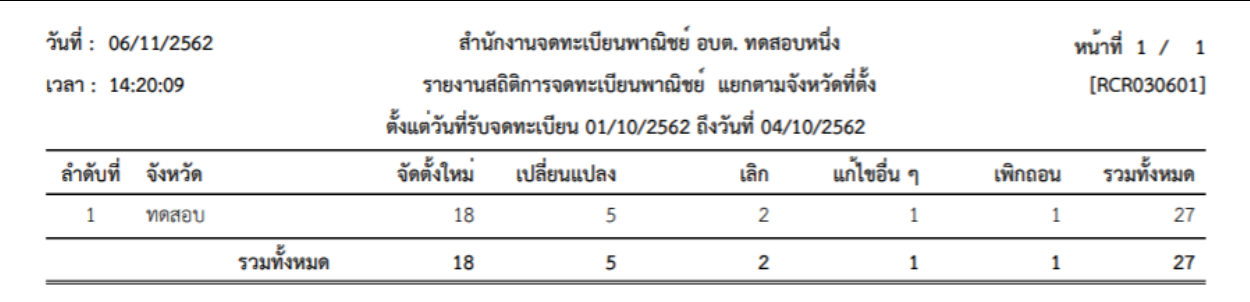

# **หน้าจอแสดงรายงานในรูปแบบ PDF – แยกตามจังหวัดที่ตั้ง**

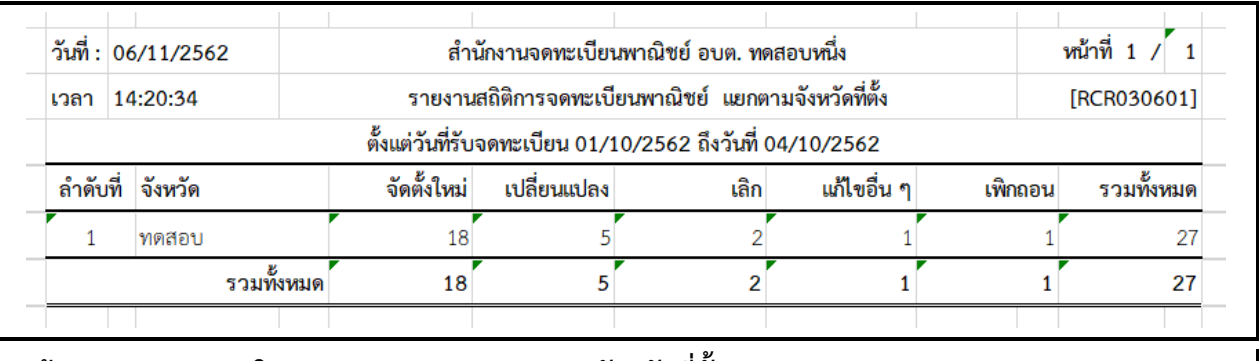

**หน้าจอแสดงรายงานในรูปแบบ EXCEL - แยกตามจังหวัดที่ตั้ง**

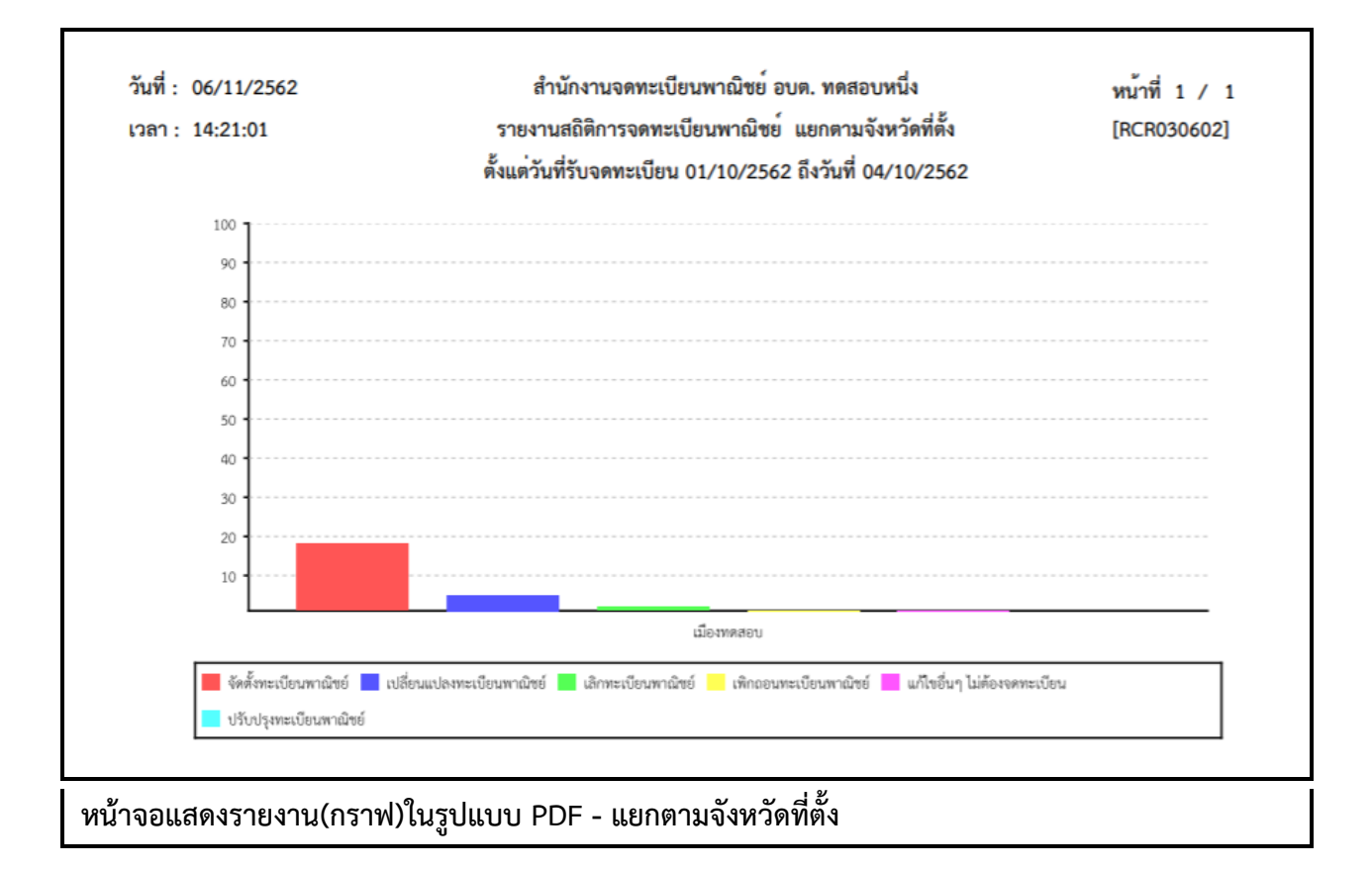

## **รายงานสถิติการจดทะเบียนพาณิชย์แยกตามส านักงานจดทะเบียน**

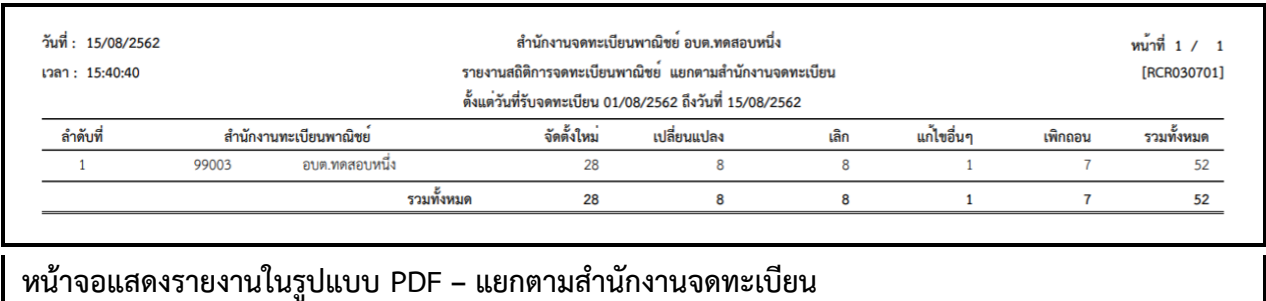

หน้าที่ 1 / 1 วันที่: 15/08/2562 สำนักงานจดทะเบียนพาณิชย์ อบต.ทดสอบหนึ่ง เวลา 15:40:53 รายงานสถิติการจดทะเบียนพาณิชย์ แยกตามสำนักงานจดทะเบียน [RCR030701] ตั้งแต่วันที่รับจดทะเบียน 01/08/2562 ถึงวันที่ 15/08/2562 แก้ไขอื่นๆ รวมทั้งหมด ลำดับที่ สำนักงานทะเบียนพาณิชย์ จัดตั้งใหม่ เปลี่ยนแปลง เพิกถอน เลิก  $\overline{1}$ 99003 ้อบต.ทดสอบหนึ่ง 28 8  $\overline{\mathbf{8}}$  $\,$  1  $\,$  $\bar{7}$  $52$ รวมทั้งหมด 28  $\mathbf{1}$  $\mathbf{7}$  $\bf{8}$  $\bf{8}$  $52$ 

**หน้าจอแสดงรายงานในรูปแบบ EXCEL - แยกตามส านักงานจดทะเบียน**

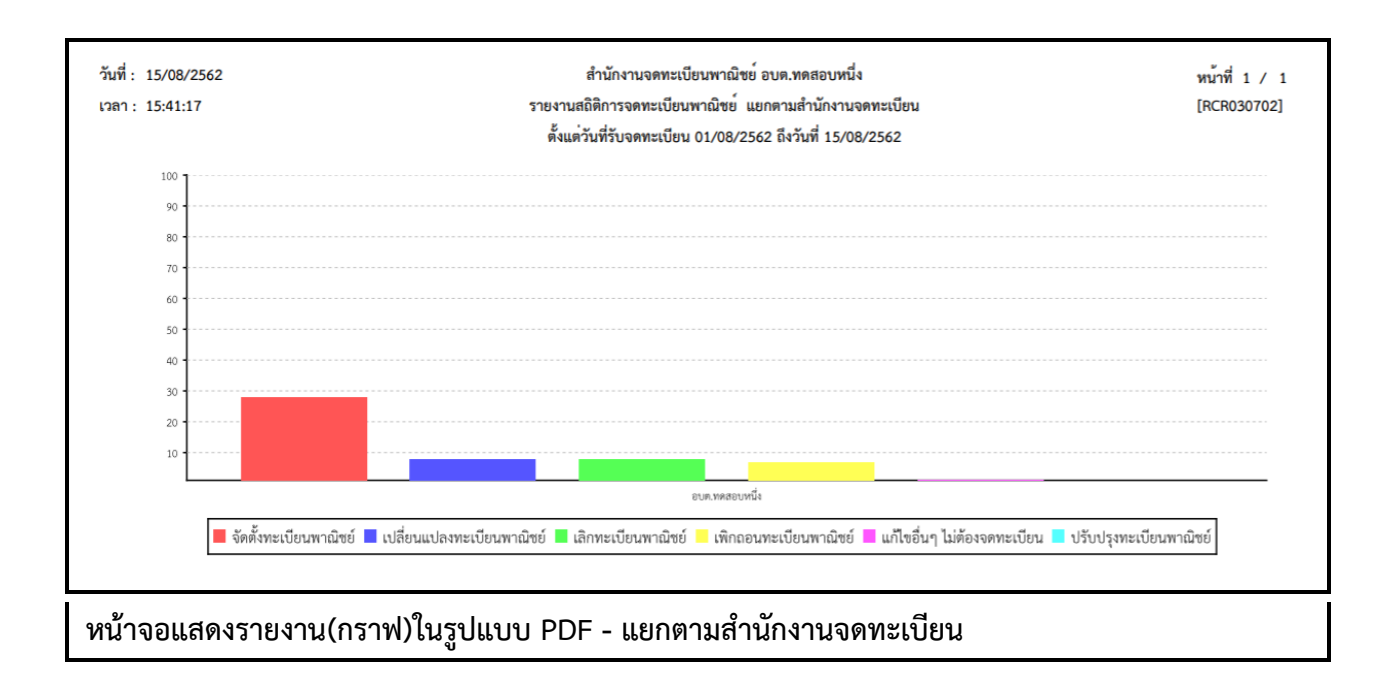

### **5.3 รายงานรายละเอียดและจ านวนการจดทะเบียนพาณิชย์อิเล็กทรอนิกส์และจ านวนเว็บไซต์**

คลิกเลือกที่เมนู >> รายงาน >> จำนวนการจดทะเบียนพาณิชย์อิเล็กทรอนิกส์ ระบบแสดงหน้าจอสอบถาม รายงาน RCR040100 : พิมพ์รายงานรายละเอียดและจำนวนการจดทะเบียนพาณิชย์อิเล็กทรอนิกส์และจำนวน เว็บไซต์

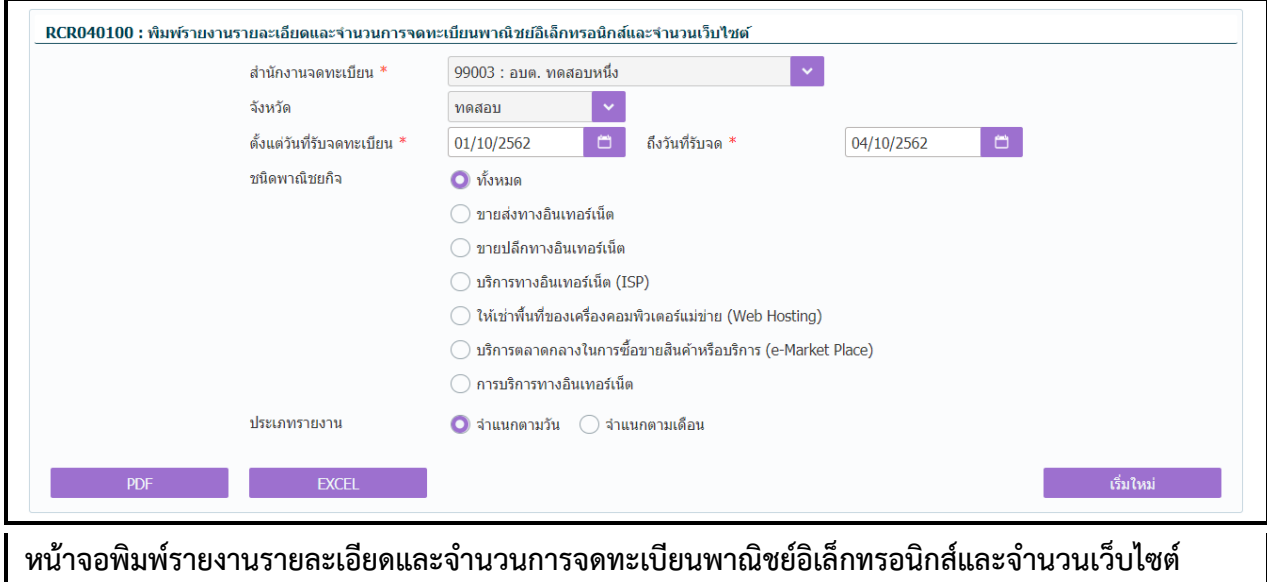

### **การพิมพ์รายงาน**

- 1. ระบบแสดงหน้าจอให้ผู้ใช้งานระบุเงื่อนไขพิมพ์รายงาน
- 2. ผู้ใช้เลือกเงื่อนไขที่ต้องการพิมพ์รายงาน โดยป้อนช่วงวันที่รับจดทะเบียนเป็นอย่างน้อย
- 3. ผู้ใช้เลือกประเภทรายงาน โดยจำแนกตามวัน หรือ จำแนกตามเดือน
- 4. คลิกปุ่มเลือกพิมพ์รายงาน
	- คลิกปุ่ม "PDF" ระบบแสดงรายงานในรูปแบบ PDF
	- คลิกปุ่ม "EXCEL" ระบบแสดงรายงานในรูปแบบ EXCEL

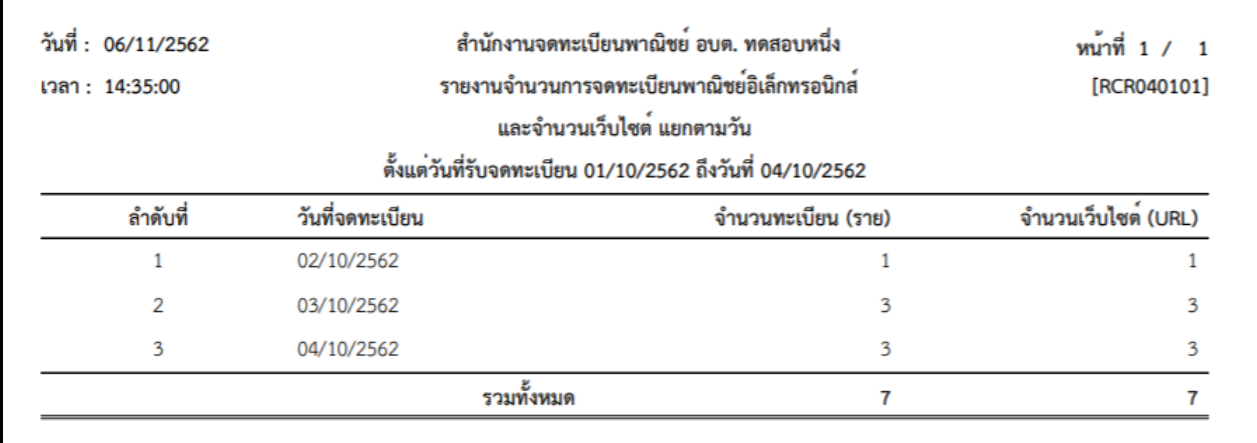

**หน้าจอแสดงรายงานในรูปแบบ PDF - รายงานรายละเอียดและจ านวนการจดทะเบียนพาณิชย์ อิเล็กทรอนิกส์และจ านวนเว็บไซต์ - แยกตามวัน**

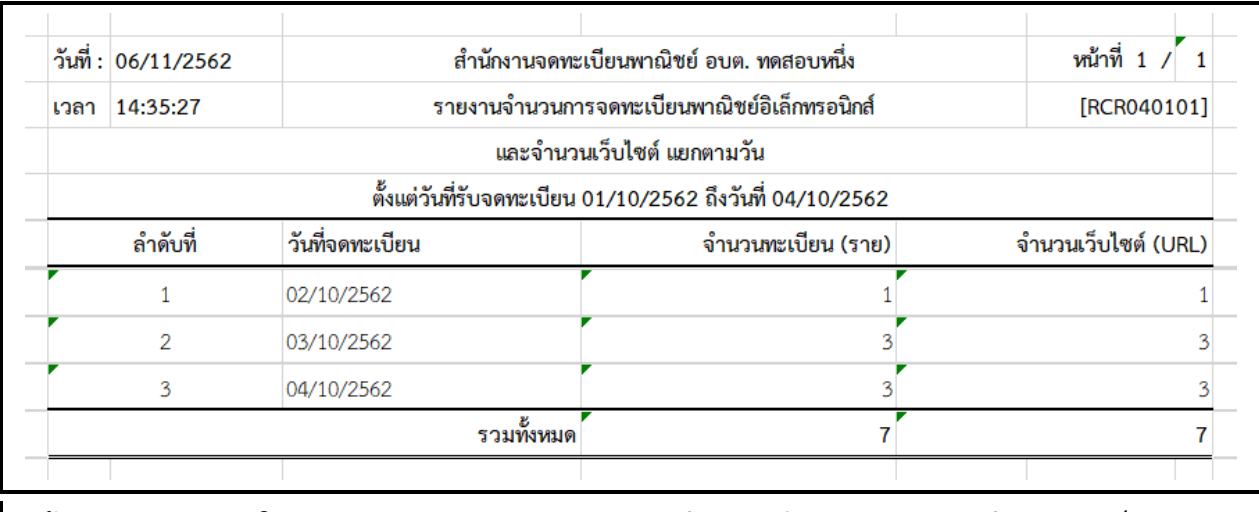

**หน้าจอแสดงรายงานในรูปแบบ EXCEL - รายงานรายละเอียดและจ านวนการจดทะเบียนพาณิชย์ อิเล็กทรอนิกส์และจ านวนเว็บไซต์ - แยกตามวัน**

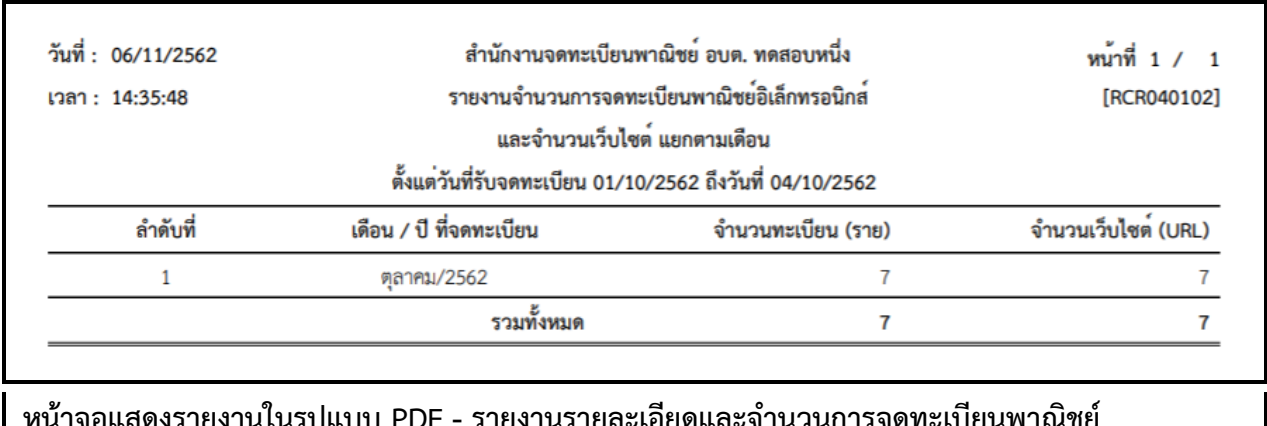

หายงานรายละเอียดและจำนวนการจดทะเบีย **อิเล็กทรอนิกส์และจ านวนเว็บไซต์ - แยกตามเดือน**

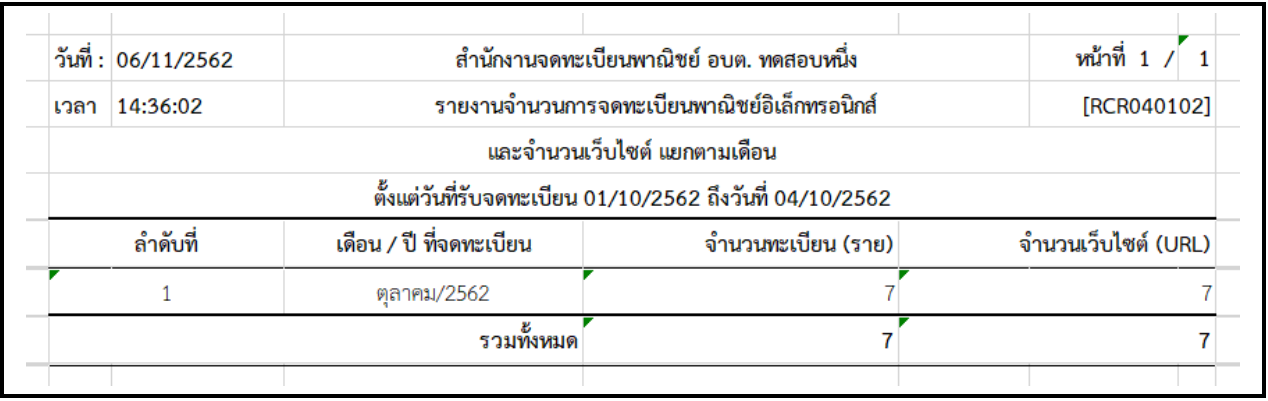

หน้าจอแสดงรายงานในรูปแบบ EXCEL - รายงานรายละเอียดและจำนวนการจดทะเบียนพาณิชย์ **อิเล็กทรอนิกส์และจ านวนเว็บไซต์ - แยกตามเดือน**

## **6 การก าหนดสิทธิการใช้งานระบบ**

### **6.1 ผู้ใช้ระบบงานส าหรับจดทะเบียนพาณิชย์**

ผู้ใช้ระบบงานสำหรับจดทะเบียนพาณิชย์ เป็นเมนูสำหรับผู้ดูแลระบบของสำนักงานใช้บันทึก ค้นหา และ แก้ไขข้อมูลผู้ใช้ระบบงานสำหรับจดทะเบียนพาณิชย์ ของสำนักงานทะเบียนพาณิชย์นั้น ๆ มีขั้นตอนดังนี้ คลิกเลือกที่เมนู >> สิทธิการเข้าใช้งาน >> ผู้ใช้งานระบบสำหรับสำนักงาน เมื่อเข้าสู่หน้าจอ ระบบแสดง หน้าจอสอบถาม SCP010200 : ผู้ใช้ระบบงานสำหรับสำนักงาน

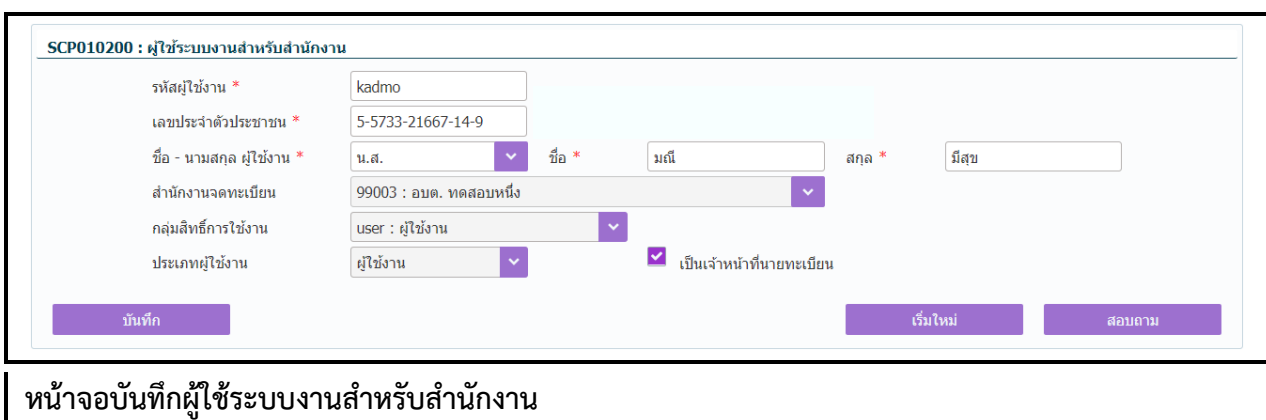

### **การเพิ่มข้อมูล**

- 1. ผู้ใช้คลิกปุ่ม **"เพิ่มใหม่"** จากหน้าจอสอบถามข้อมูล
- 1. ระบบแสดงหน้าจอบันทึกผู้ใช้ระบบงานสำหรับสำนักงาน
- 2. ป้อนข้อมูลรหัสผู้ใช้งาน เลขประจำตัวประชาชน รหัสพนักงาน ชื่อ-นามสกุลผู้ใช้งาน
- 3. ระบุเลือก check box "  $\checkmark$  เป็นเจ้าหน้าที่นายทะเบียน" กรณีที่ผู้ใช้งานระบบเป็นเจ้าหน้าที่นายทะเบียน
- 4. คลิกปุ่ม **"บันทึก"** เพื่อจัดเก็บข้อมูลในระบบ
- 5. ระบบจัดเก็บข้อมูลที่บันทึกลงฐานข้อมูล แสดงข้อความแจ้งว่า "บันทึกข้อมูลเรียบร้อย"

**หมายเหตุ** : เมื่อเลือก �� เป็นเจ้าหน้าที่นายทะเบียน ระบบจะนำชื่อของนายทะเบียนคนนั้นไปแสดงเป็น ตัวเลือก นายทะเบียนที่รับจดทะเบียนพาณิชย์ ให้สามารถเลือกได้ในหน้าเมนูการทำงาน

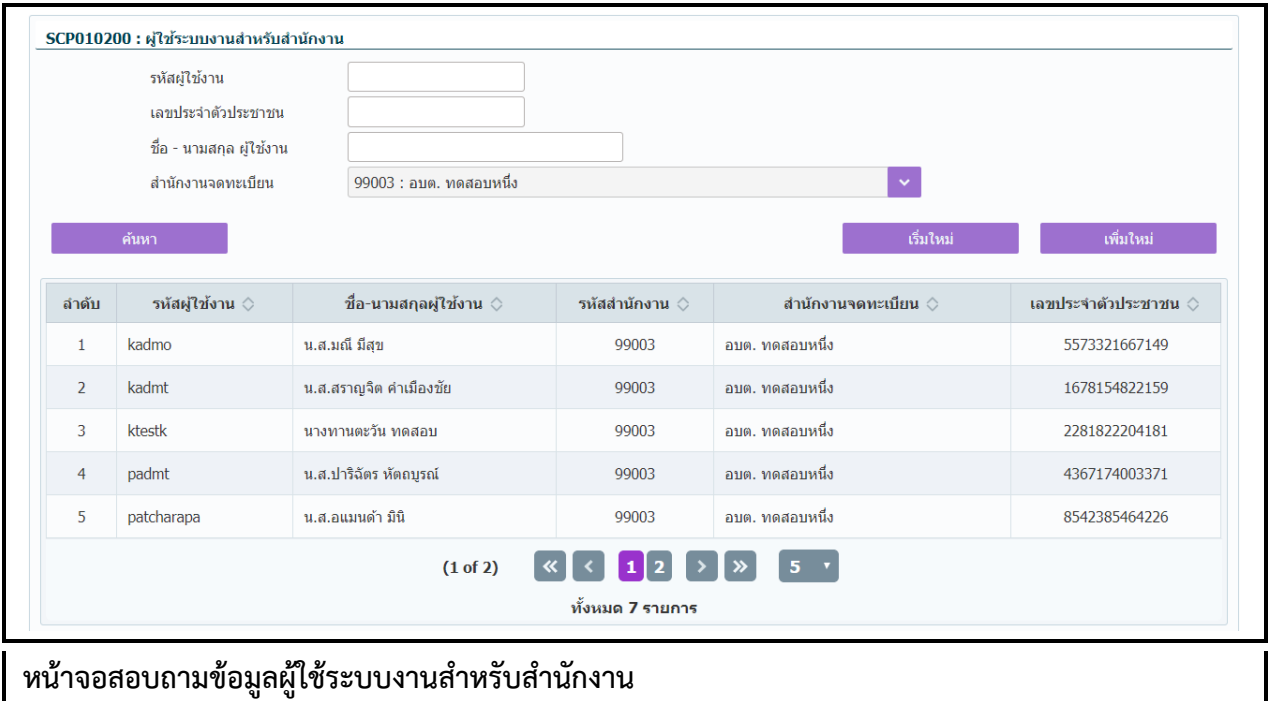

## **การสอบถามข้อมูล**

- 1. ระบบแสดงหน้าจอให้ผู้ใช้งานระบุเงื่อนไขค้นหาข้อมูล
- 2. ผู้ใช้เลือกระบุเงื่อนไขที่ต้องการค้นหาข้อมูล
- 3. คลิกปุ่ม "**ค้นหา**"
- 4. ระบบจะแสดงข้อมูลที่ค้นหาได้ในตารางแสดงผลการค้นหา ผู้ใช้งานสามารถคลิกรายการดูรายละเอียด ข้อมูลที่บันทึกไว้ เพื่อแก้ไขข้อมูลได้

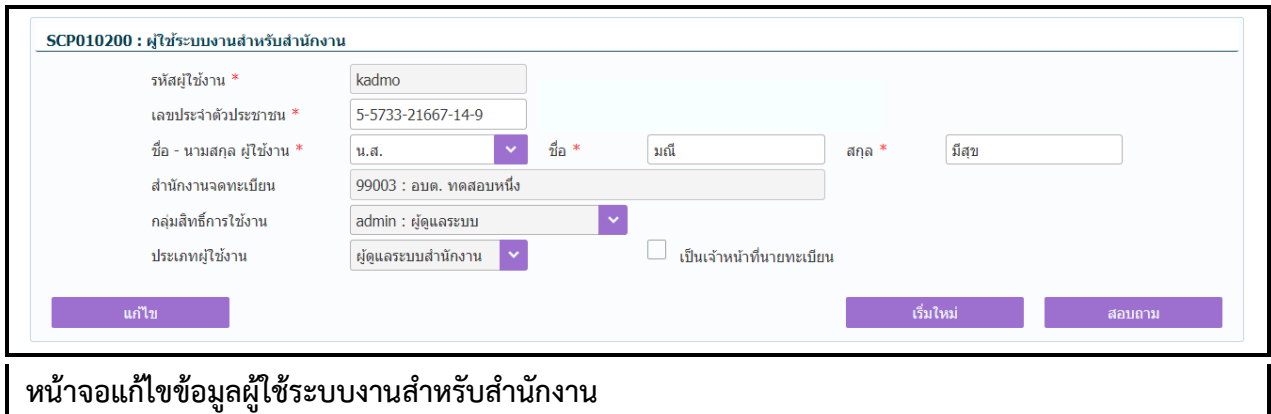

### **การแก้ไขข้อมูล**

- 1. ท าตามขั้นตอนการสอบถามข้อมูล คลิกเลือกรายการที่ต้องการ
- 2. ระบบแสดงรายละเอียดข้อมูลบนหน้าจอ
- 3. ผู้ใช้ระบุรายการที่ต้องการแก้ไข ระบบอนุญาตให้แก้ไขข้อมูลได้เฉพาะ เลขประจำตัวประชาชน รหัส พนักงาน คำนำหน้าชื่อ ชื่อ-นามสกุล
- 4. คลิกปุ่ม **"แก้ไข"**
- 5. ระบบจัดเก็บข้อมูลที่บันทึกลงฐานข้อมูล แสดงข้อความแจ้งว่า "แก้ไขข้อมูลเรียบร้อย"

**หมายเหตุ** : การลบข้อมูลผู้ใช้งานระบบไม่สามารถทำได้ที่ เมนู SCP010200 : ผู้ใช้ระบบงานสำหรับสำนักงาน ผู้ใช้จำเป็นต้องแจ้งผู้ดูแลส่วนกลางเมื่อต้องการลบผู้ใช้งานออกจากสำนักงานจดทะเบียนพาณิชย์

## **7 เว็บไซต์**

## **7.1 ระบบเผยแพร่ข่าวสารและองค์ความรู้**

## **7.1.1 การเข้าใช้งานระบบเผยแพร่ข่าวสารและองค์ความรู้**

- เปิดโปรแกรม Google Chrome, Internet Explorer, Firefox
- ที่แถบ Address พิมพ์ URL ของเว็บไซต์ดังนี้ [https://dbdregcom.dbd.go.th](https://dbdregcom.dbd.go.th/)

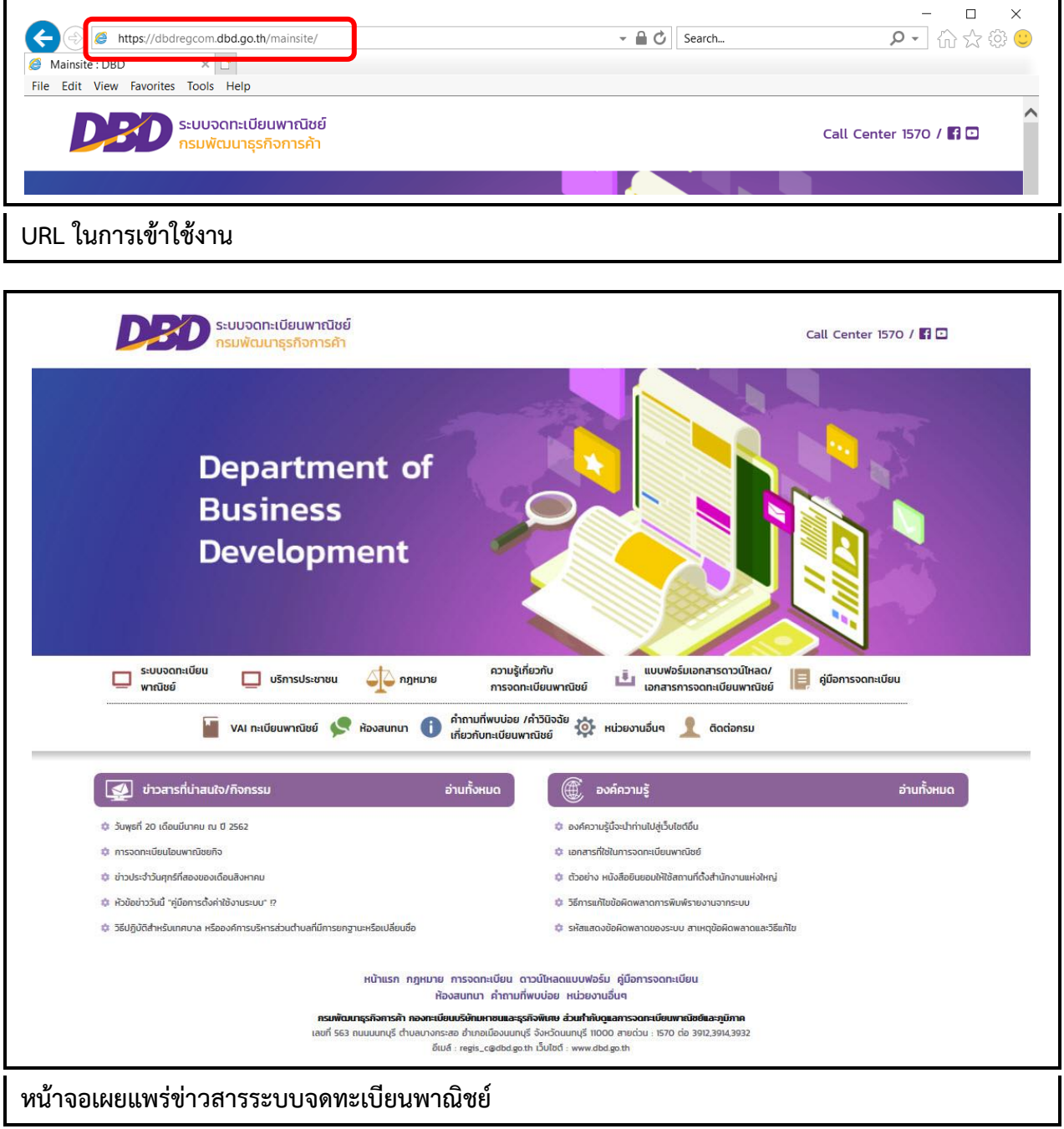
# **7.1.2 เมนูหลัก**

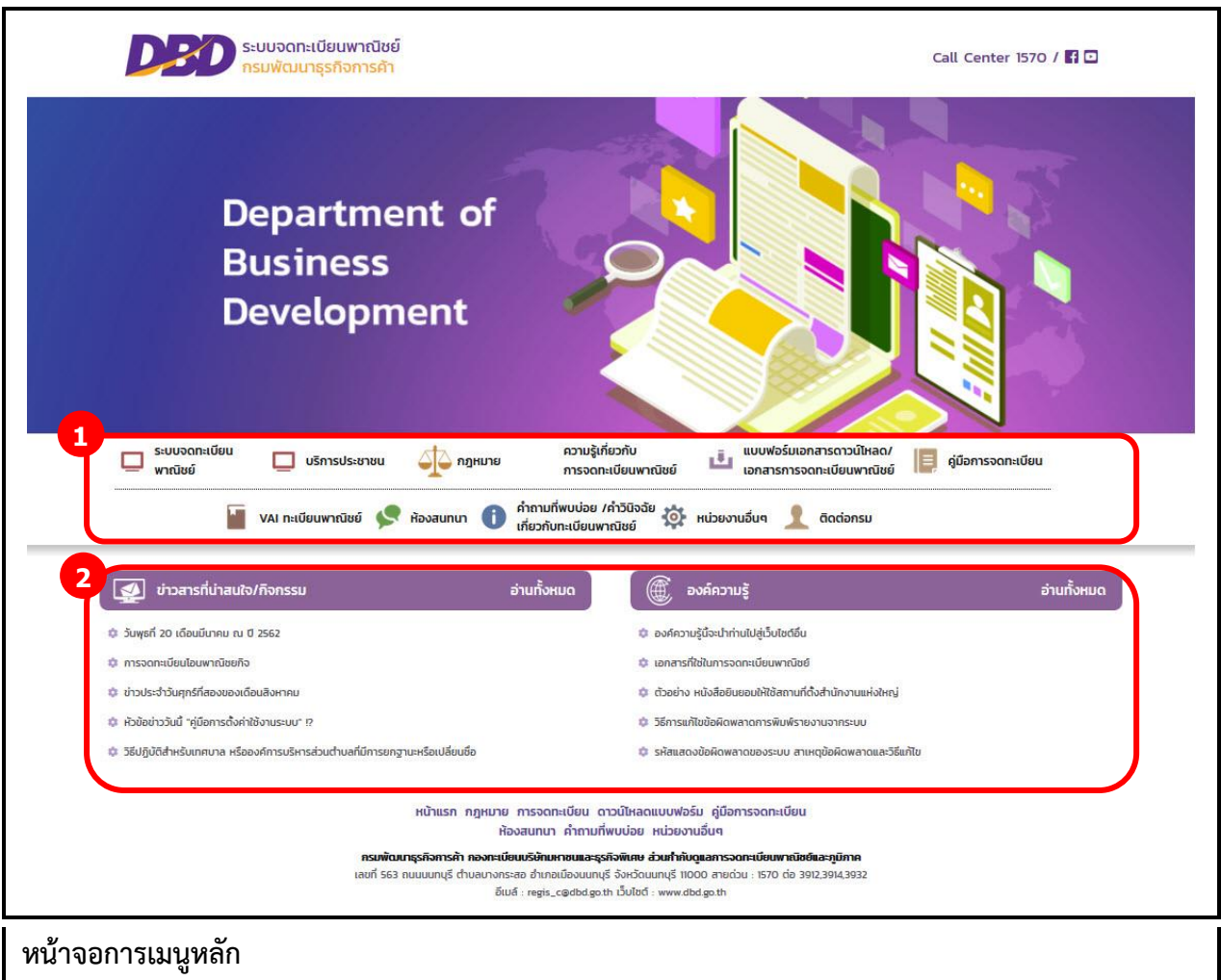

เมื่อเข้าสู่ระบบงานแล้วจะปรากฏหน้าจอหลักของระบบงาน ซึ่งมีส่วนประกอบ ดังนี้<br>ส่วนที่ 1 เมนูหลักของเว็บไซต์ทะเบียนพาณิชย์

- ี่ ส่วนที่ 1 เมนูหลักของเว็บไซต์ทะเบียนพาณิชย์<br>ส่วนที่ 2 หน้าจอแสดงผล
- ส่วนที่ 2 หน้าจอแสดงผล

เมนูหลัก คือ เมนูแสดงชื่อหน้าที่การทำงานของระบบ สำหรับให้ผู้ใช้งานระบบเรียกเพื่อเข้าสู่หน้าที่การทำงาน ขั้นตอนต่อไป ดังนี้

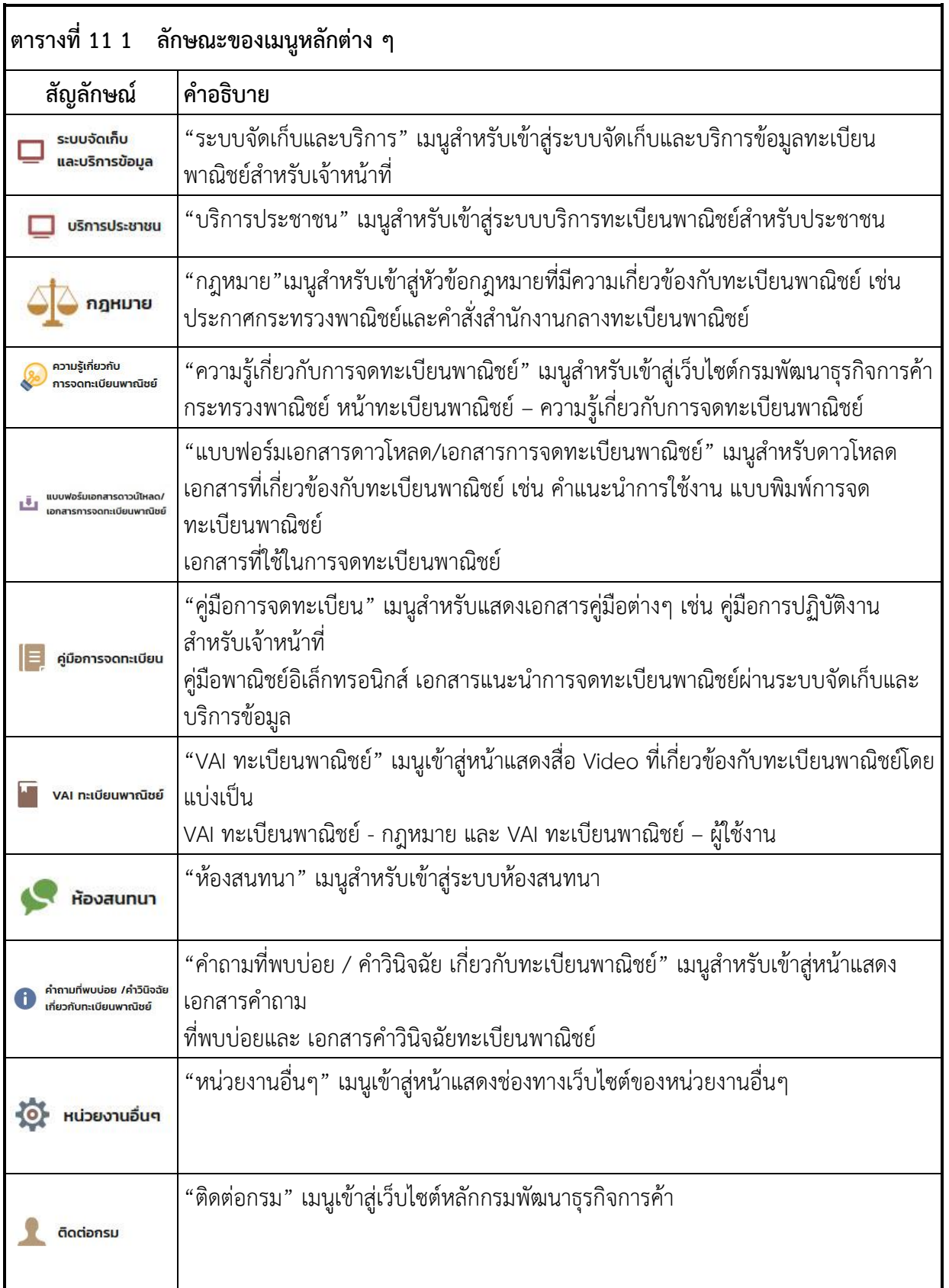

# **7.1.3 ข่าวสารที่น่าสนใจ/กิจกรรม**

ข่าวสารที่น่าสนใจ/กิจกรรม เป็นส่วนของการแสดผลหน้าเว็บไซต์ทะเบียนพาณิชย์ การทำงานของข่าวที่ น่าสนใจ/กิจกรรม สามารถแสดงรายการทั้งหมด แสดงรายละเอียด และย้อนกลับหน้าแรก ดังนี้

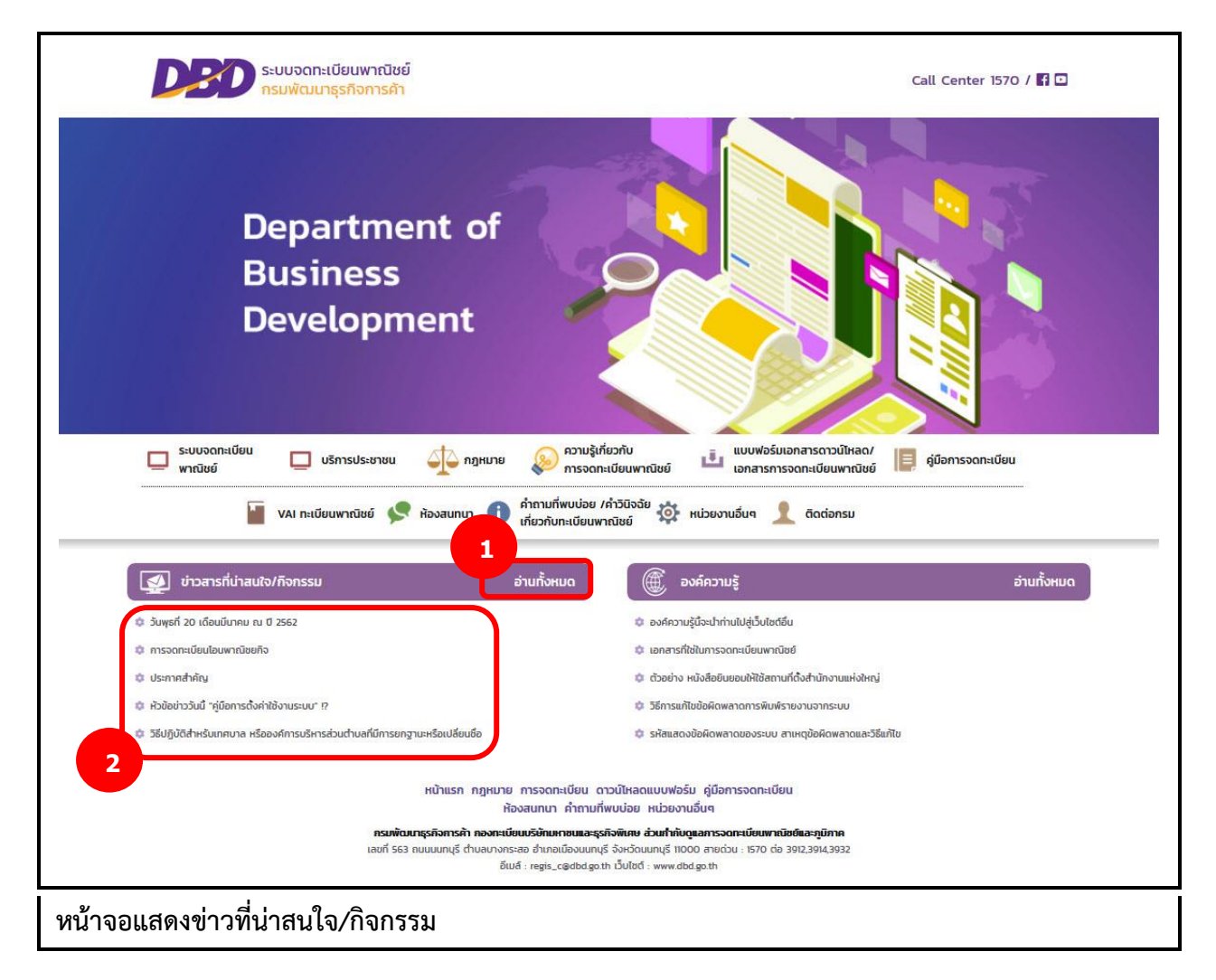

## **การแสดงข่าวที่น่าสนใจ/กิจกรรม**

- 1. เว็บไซต์แสดงส่วนการทำงานให้เลือกดังนี้ ส่วนที่ 1
	- แสดงประเภทหัวข้อ ข่าวที่น่าสนใจ/กิจกรรม และปุ่มอ่านทั้งหมด
	- ผู้ใช้สามารถเลือกคลิกปุ่มอ่านทั้งหมด

ส่วนที่ 2

ส่วนของการแสดงรายการข่าวที่น่าสนใจ/กิจกรรม

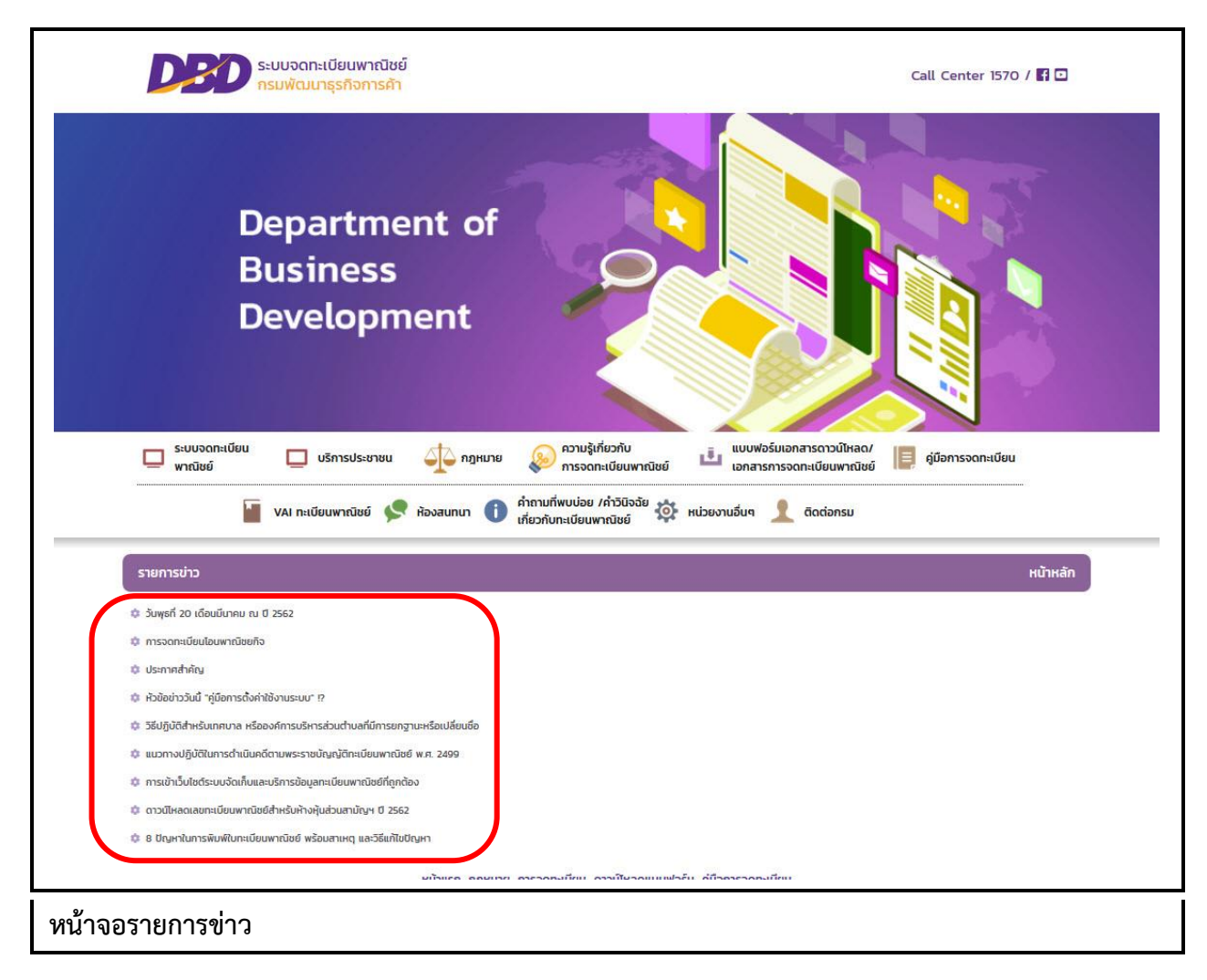

- กรณีเลือกคลิกส่วนหัวข้อ "อ่านทั้งหมด"
	- ระบบแสดงหัวข้อ "รายการข่าว" และปุ่ม "หน้าหลัก"
	- ระบบแสดงรายการข่าวทั้งหมด
	- ผู้ใช้สามารถคลิกเลือกข่าวเพื่อดูรายละเอียดของข่าวได้
	- ผู้ใช้สามารถคลิกปุ่ม "หน้าหลัก" เพื่อกลับสู่หน้าแรกเว็บไซต์ได้

## **การแสดงรายละเอียดข่าว และการดาวโหลดไฟล์**

- 2. ระบบแสดงรายการข่าว
- 3. ผู้ใช้งานคลิกเลือกรายการข่าว
- 4. ระบบแสดงรายละเอียดข่าว
- 5. ผู้ใช้สามารถเลือกคลิกลิงค์ดาวโหลดเพื่อนดาวโหลดไฟล์ได้ 5.1กรณีเปิดไฟล์ PDF จากลิงค์ดาวโหลด 5.2ผู้ใช้สามารถคลิก เพื่อดาวโหลดได้
- 6. ระบบแสดงปุ่ม "รายการข่าว" และปุ่ม "หน้าหลัก"

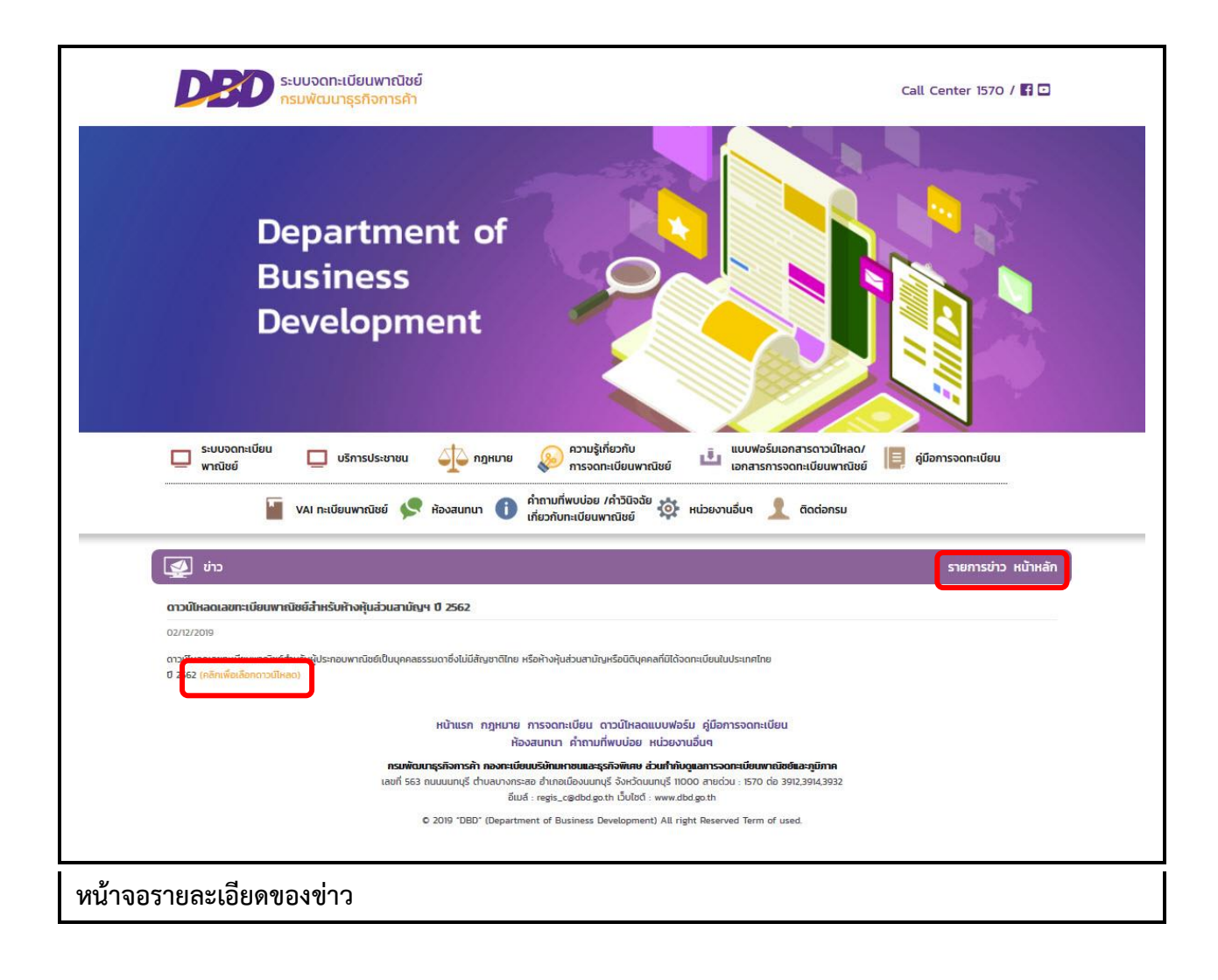

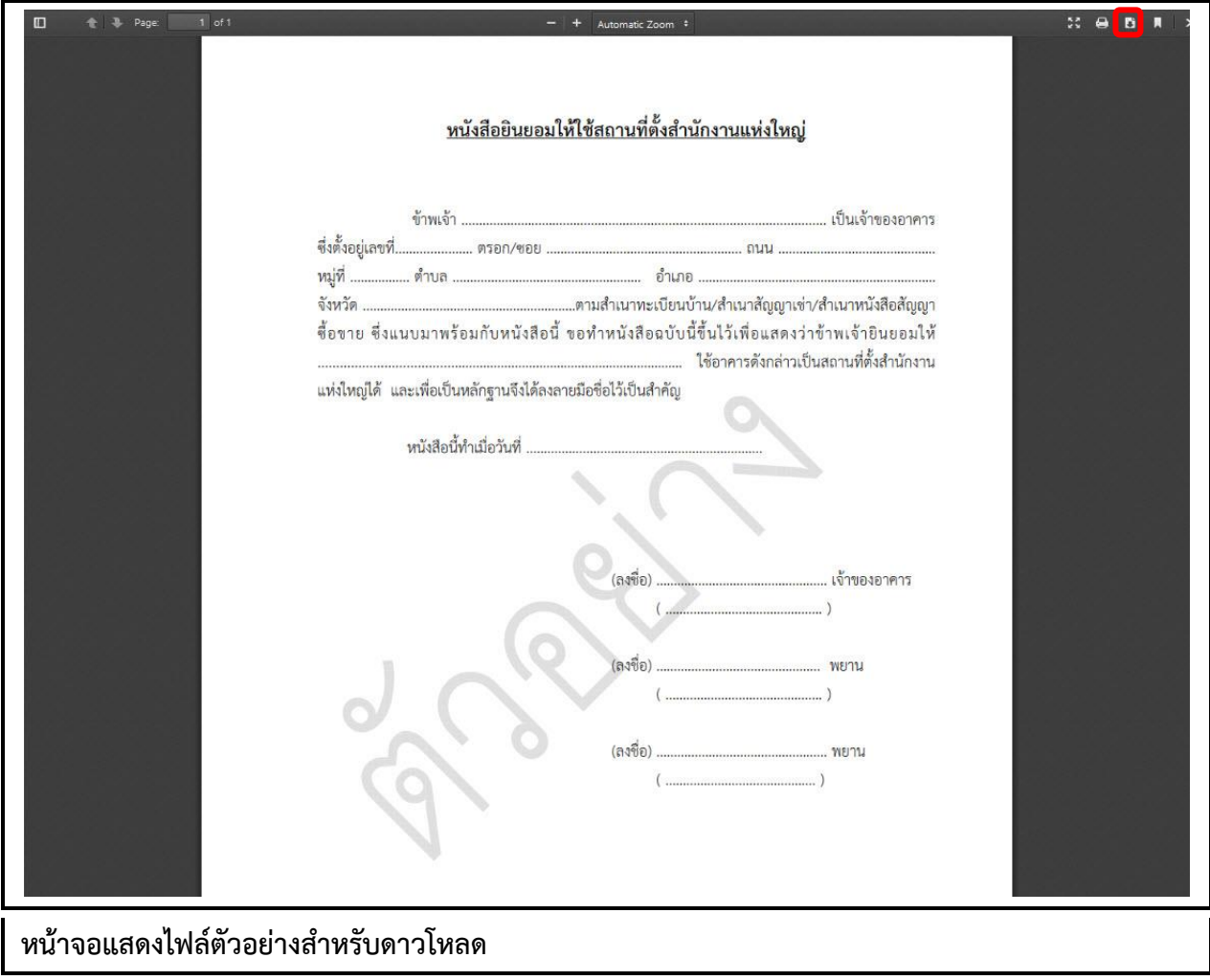

# **7.1.4 องค์ความรู้**

้องค์ความรู้ เป็นส่วนของการแสดผลหน้าเว็บไซต์ทะเบียนพาณิชย์ การทำงานขององค์ความรู้ สามารถ แสดงรายการทั้งหมด แสดงรายละเอียด และย้อนกลับหน้าแรก ดังนี้

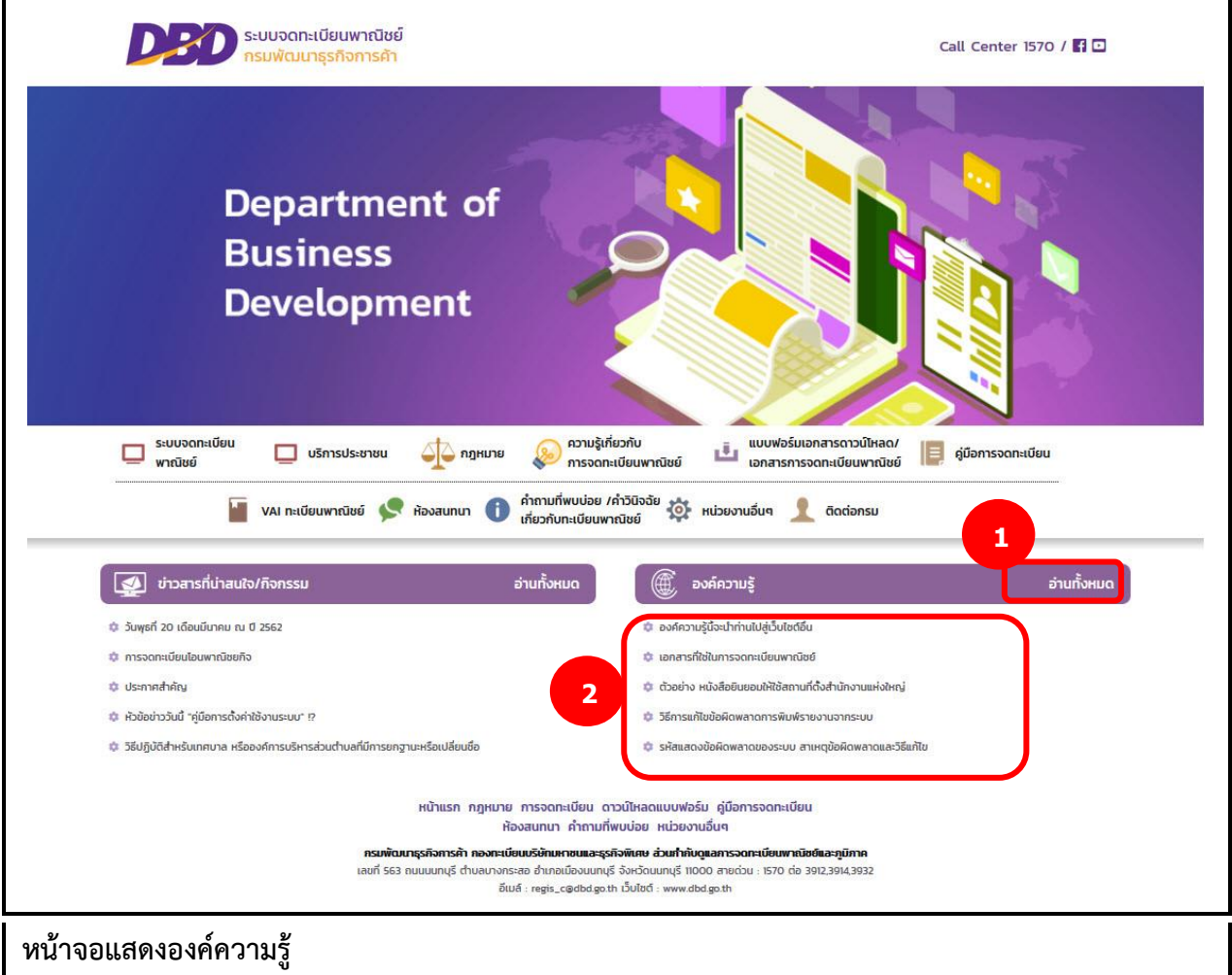

# **การแสดงองค์ความรู้**

- ี<br>1. เว็บไซต์แสดงส่วนการทำงานให้เลือกดังนี้ ส่วนที่ 1
	- แสดงประเภทหัวข้อ องค์ความรู้ และปุ่มอ่านทั้งหมด
	- ผู้ใช้สามารถเลือกคลิกปุ่มอ่านทั้งหมด

# ส่วนที่ 2

ส่วนของการแสดงรายการองค์ความรู้

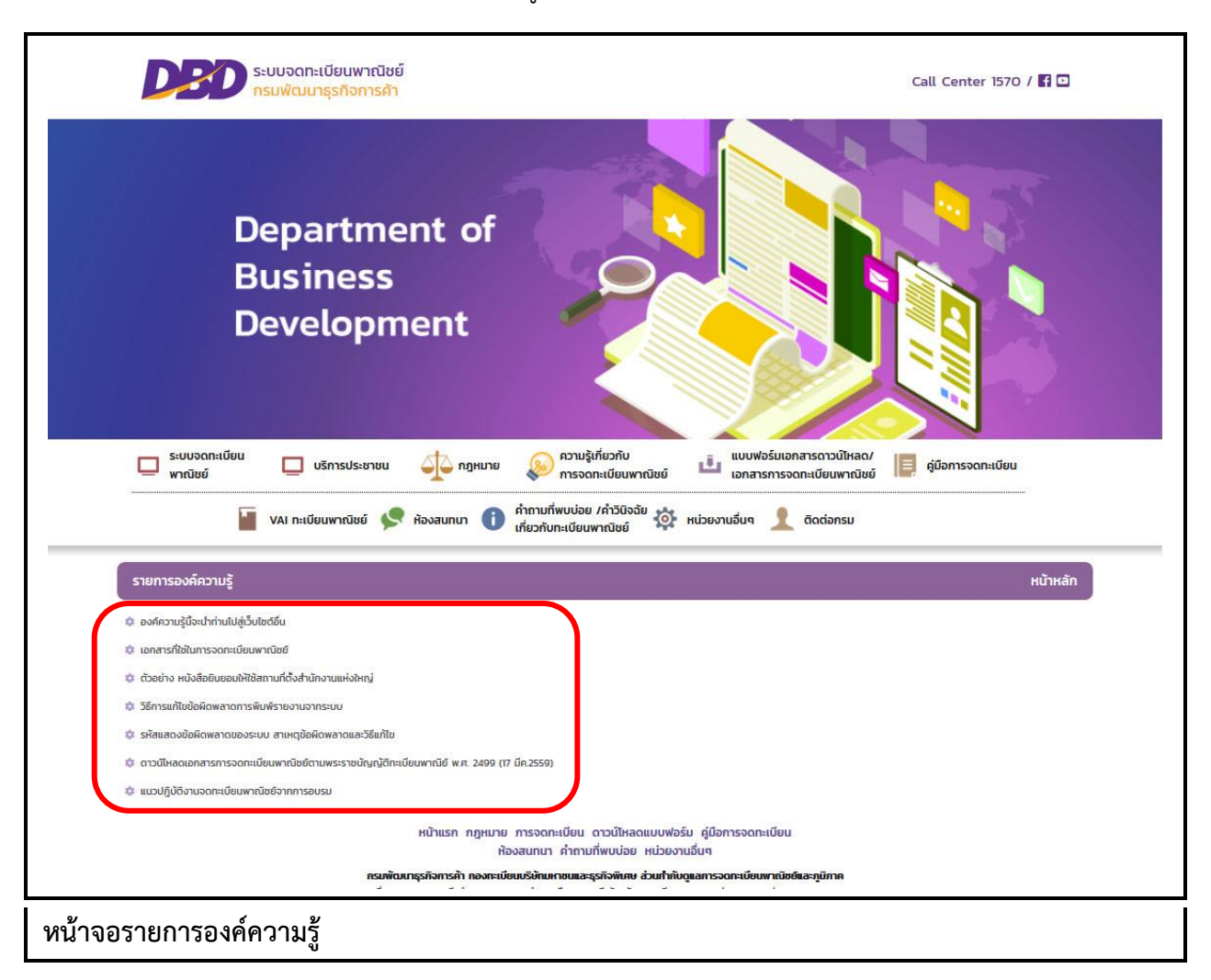

- กรณีเลือกคลิกส่วนหัวข้อ "อ่านทั้งหมด"
	- ระบบแสดงหัวข้อ "รายองค์ความรู้" และปุ่ม "หน้าหลัก"
	- ระบบแสดงรายการองค์ความรู้ทั้งหมด
	- ผู้ใช้สามารถคลิกเลือกองค์ความรู้เพื่อดูรายละเอียดขององค์ความรู้ได้ได้
	- ผู้ใช้สามารถคลิกปุ่ม "หน้าหลัก" เพื่อกลับสู่หน้าแรกเว็บไซต์ได้

#### **การแสดงรายละเอียดข่าว และการดาวโหลดไฟล์**

- 2. ระบบแสดงรายการองค์ความรู้
- 3. ผู้ใช้งานคลิกเลือกรายการองค์ความรู้
- 4. ระบบแสดงรายละเอียดองค์ความรู้
- 5. ผู้ใช้สามารถเลือกคลิกลิงค์ดาวโหลดเพื่อนดาวโหลดไฟล์ได้ 5.1กรณีเปิดไฟล์ PDF จากลิงค์ดาวโหลด 5.2ผู้ใช้สามารถคลิก เพื่อดาวโหลดได้

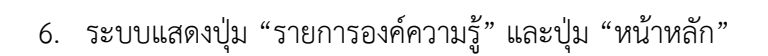

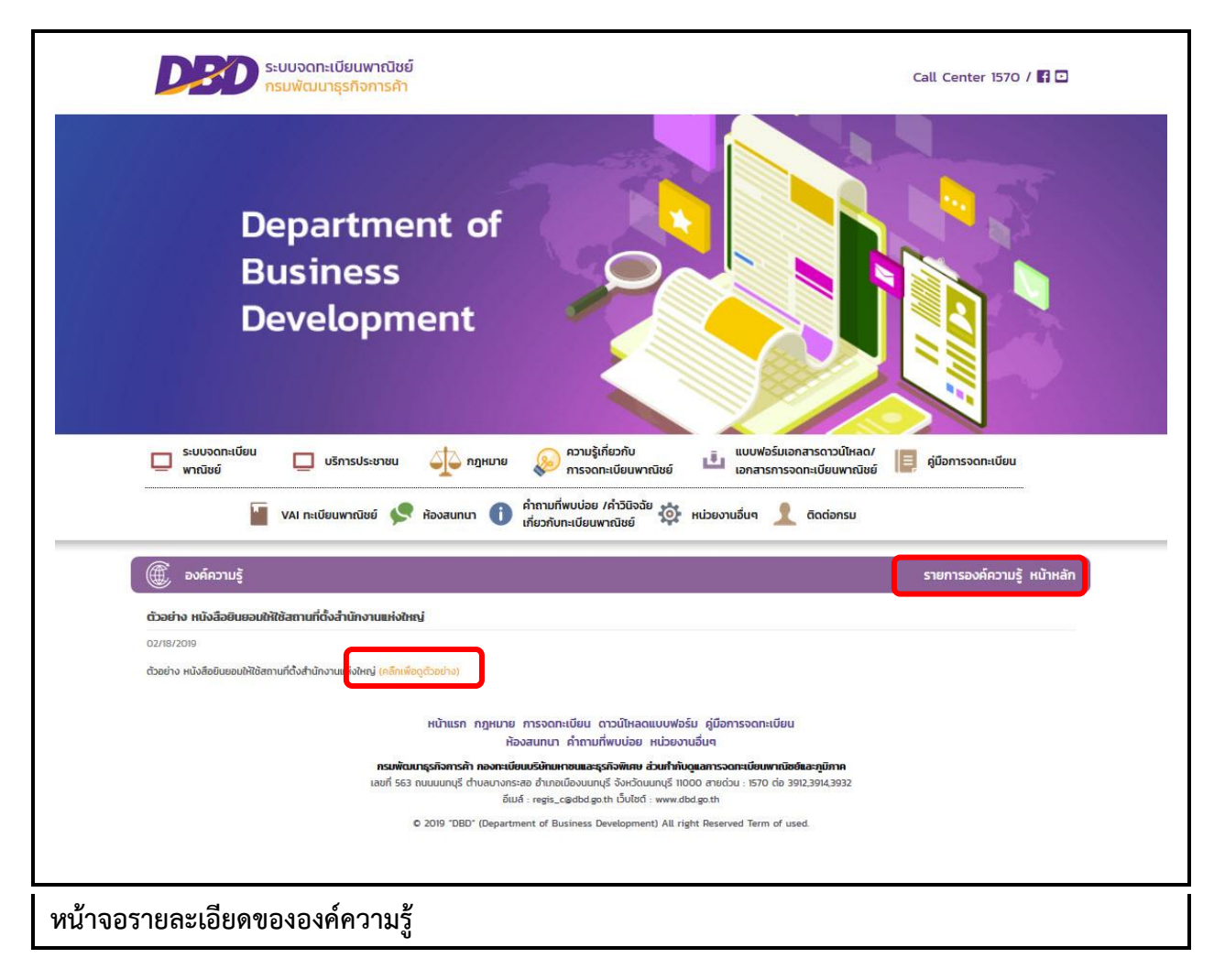

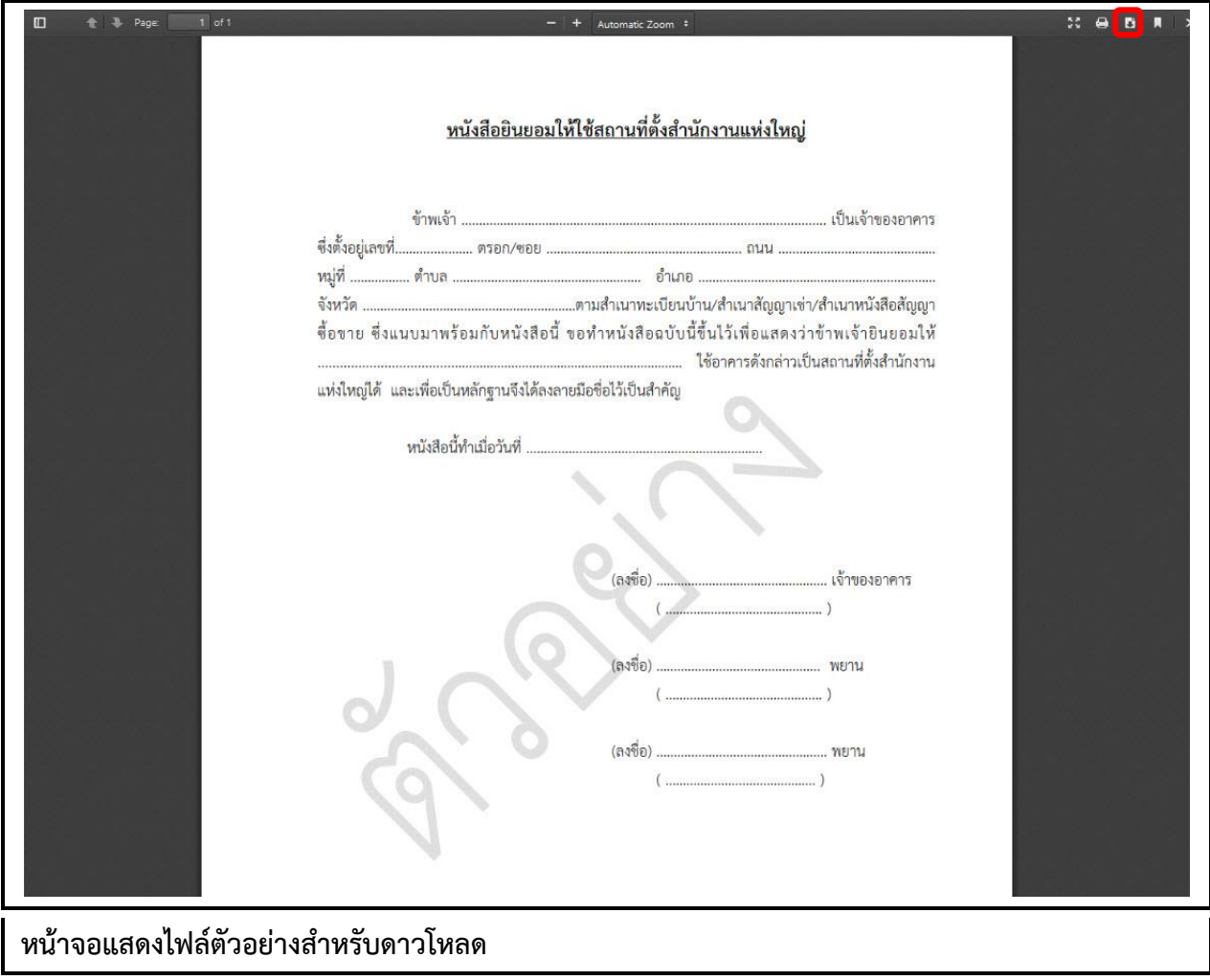

#### **7.2 ระบบห้องสนทนา**

#### **7.2.1 การเข้าใช้งานระบบห้องสนทนา**

- เปิดโปรแกรม Google Chrome, Internet Explorer, Firefox
- ที่แถบ Address พิมพ์ URL ของเว็บไซต์ดังนี้ [https://dbdregcom.dbd.go.th](https://dbdregcom.dbd.go.th/)
- คลิกเลือก ระบบแสดงหน้าจอห้องสนทนาระบบจดทะเบียนพาณิชย์

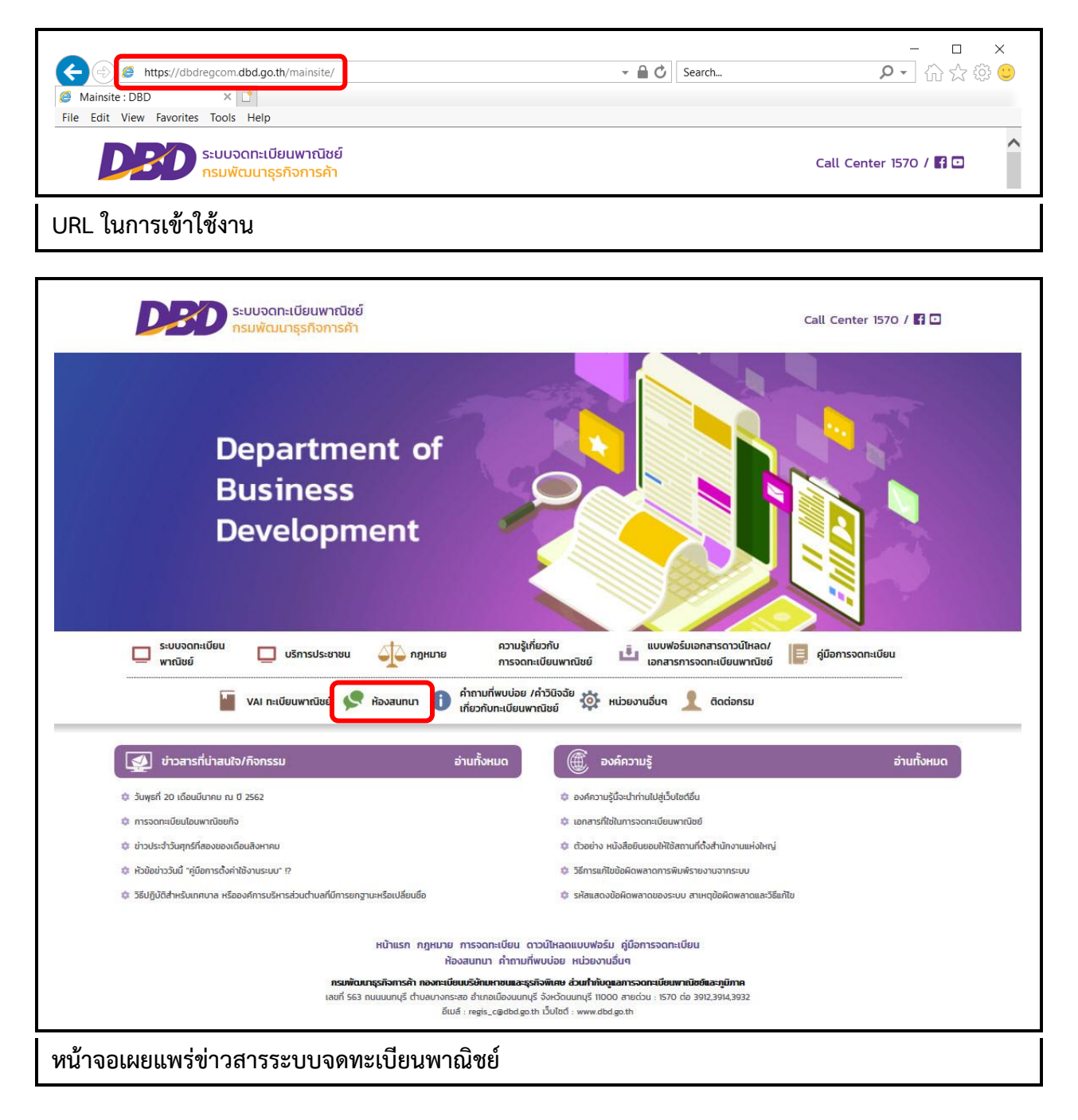

### **7.2.1 หน้าจอหลัก**

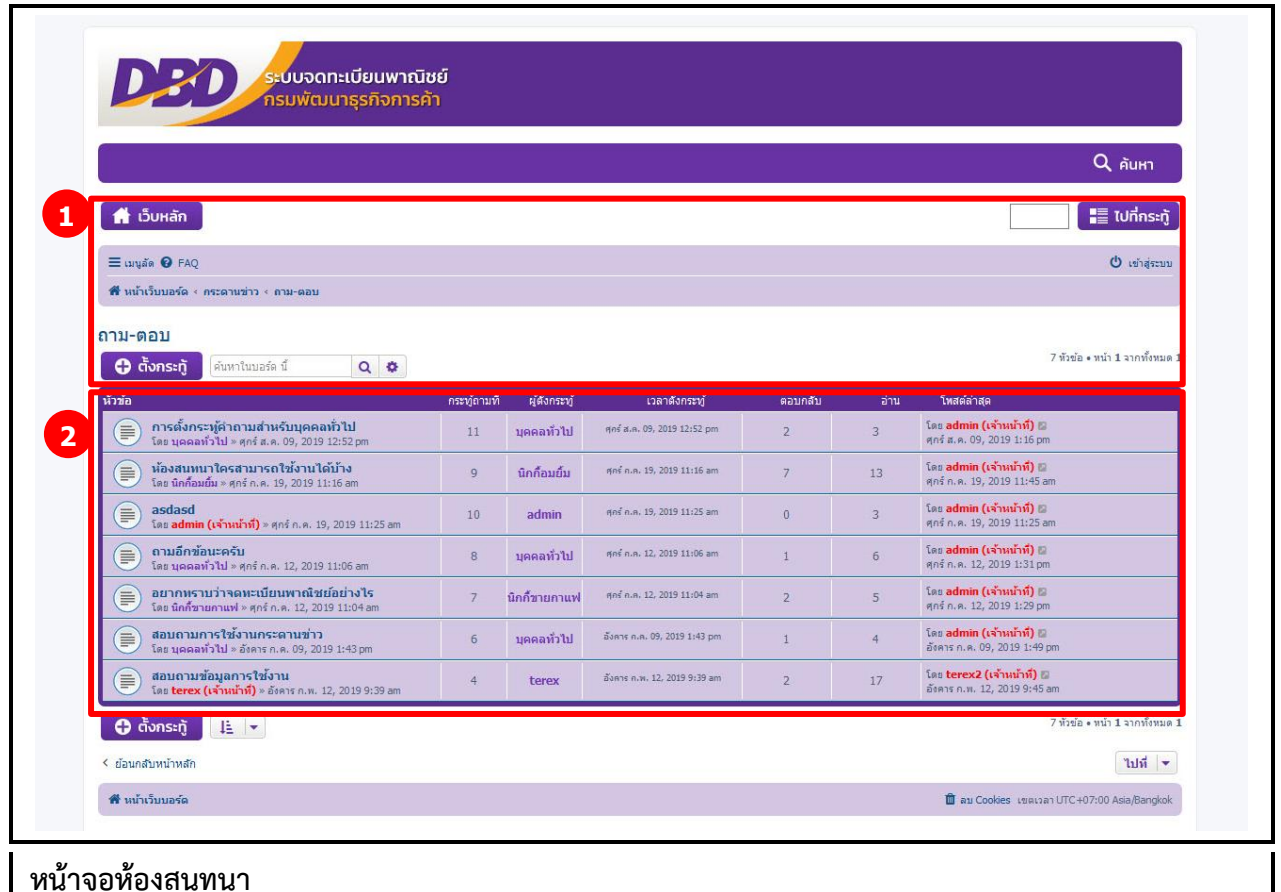

เมื่อเข้าสู่ระบบงานแล้วจะปรากฏหน้าจอห้องสนทนา ซึ่งมีส่วนประกอบ ดังนี้

- ี ส่วนที่ 1 เมนูคำสั่งของห้องสนทนาทะเบียนพาณิชย์
- ส่วนที่ 2 หน้าจอแสดงผลกระทู้

# **การตั้งกระทู้**

้ตั้งกระทู้ เป็นส่วนการใช้งานชุดคำสั่งของผู้ใช้งานทั่วไป (ไม่เข้าสู่ระบบ) มีเงื่อนไข ดังนี้

- ระบบแสดงชุดค าสั่งผู้ใช้งานทั่วไป "เว็บหลัก" และ/หรือ "ตั้งกระทู้"
- ผู้ใช้งานสามารถคลิกปุ่มค าสั่ง "เว็บหลัก" เพื่อกลับไปหน้าเว็บไซต์ทะเบียนพาณิชย์ได้
- ผู้ใช้งานสามารถคลิกปุ่มคำสั่ง "ตั้งกระทู้" เพื่อเริ่มดำเนินการตั้งกระทู้สอบถามได้
- ผู้ใช้งานไม่สามารถใช้ปุ่มคำสั่ง "ตอบกลับโพส" ได้

## **การตั้งกระทู้ และอ่านกระทู้ (ผู้ใช้งานทั่วไป/เจ้าหน้าที่/ผู้ดูแลระบบห้องสนทนา)**

- 1. ระบบแสดงปุ่มค าสั่ง "ตั้งกระทู้" บนหน้าจอแสดงผลห้องสนทนา
- 2. ผู้ใช้งานคลิกปุ่มคำสั่ง "ตั้งกระทู้" เพื่อเริ่มดำเนินการ
- 3. ระบบแสดงกล่องข้อความสำหรับกรอกข้อมูลในการตั้งกระทู้ใหม่
- 4. ผู้ใช้งานกรอกรายละเอียดสำหรับตั้งกระทู้ใหม่ ระบบแสดงปุ่มคำสั่ง "แสดงตัวอย่างหัวข้อ" และ "โพสต์" 4.1ผู้ใช้งานคลิกปุ่มคำสั่ง "แสดงตัวอย่างหัวข้อ" ระบบแสดงรายละเอียดตัวอย่างก่อนการตั้งกระทู้ 4.2ผู้ใช้งานคลิกปุ่มคำสั่ง "แสดงตัวอย่างหัวข้อ" ระบบแสดงรายละเอียดตัวอย่างก่อนการตั้งกระทู้

# 5. ระบบแสดงรายละเอียดกระทู้ตั้งใหม่

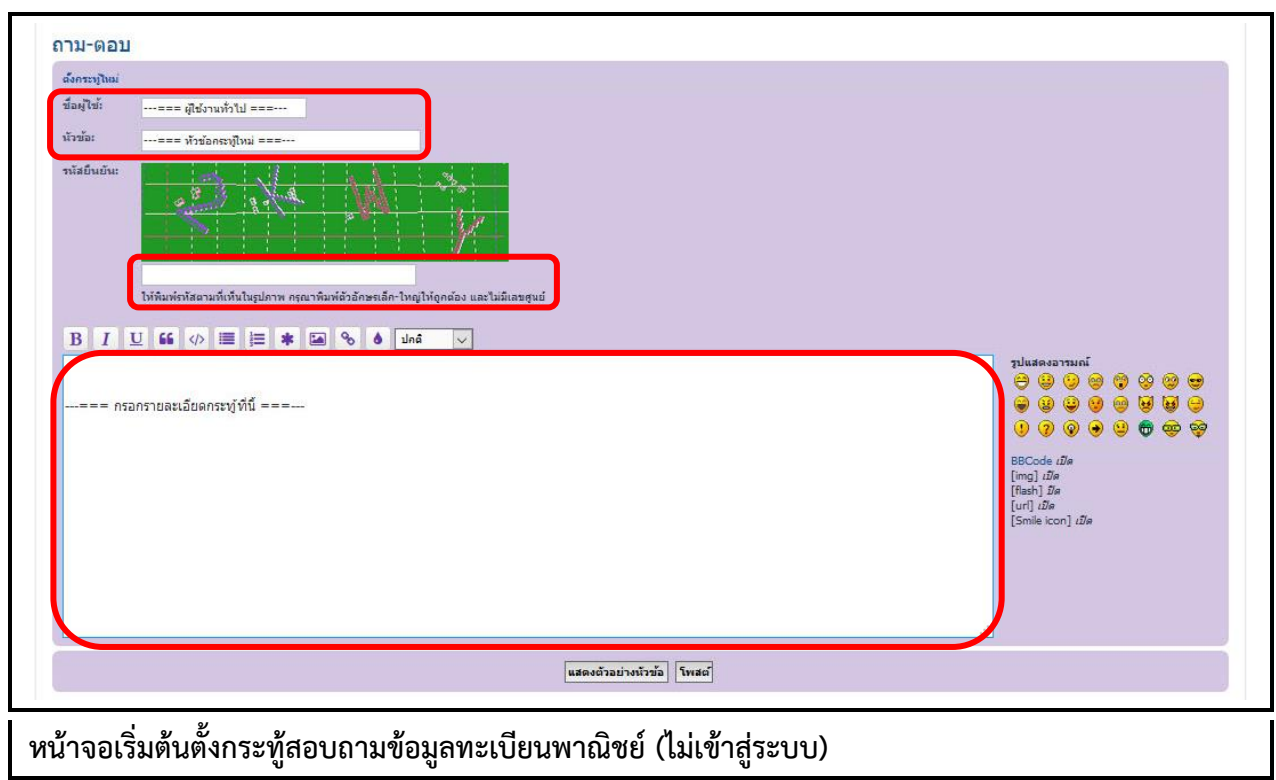

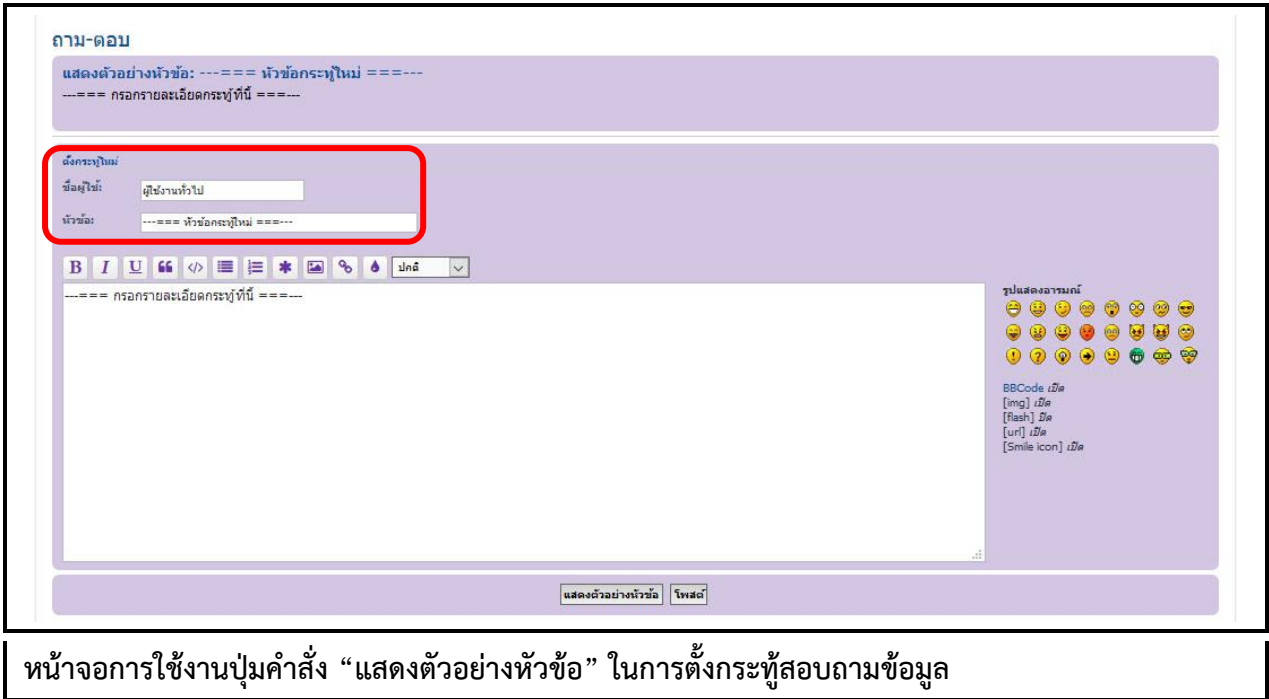

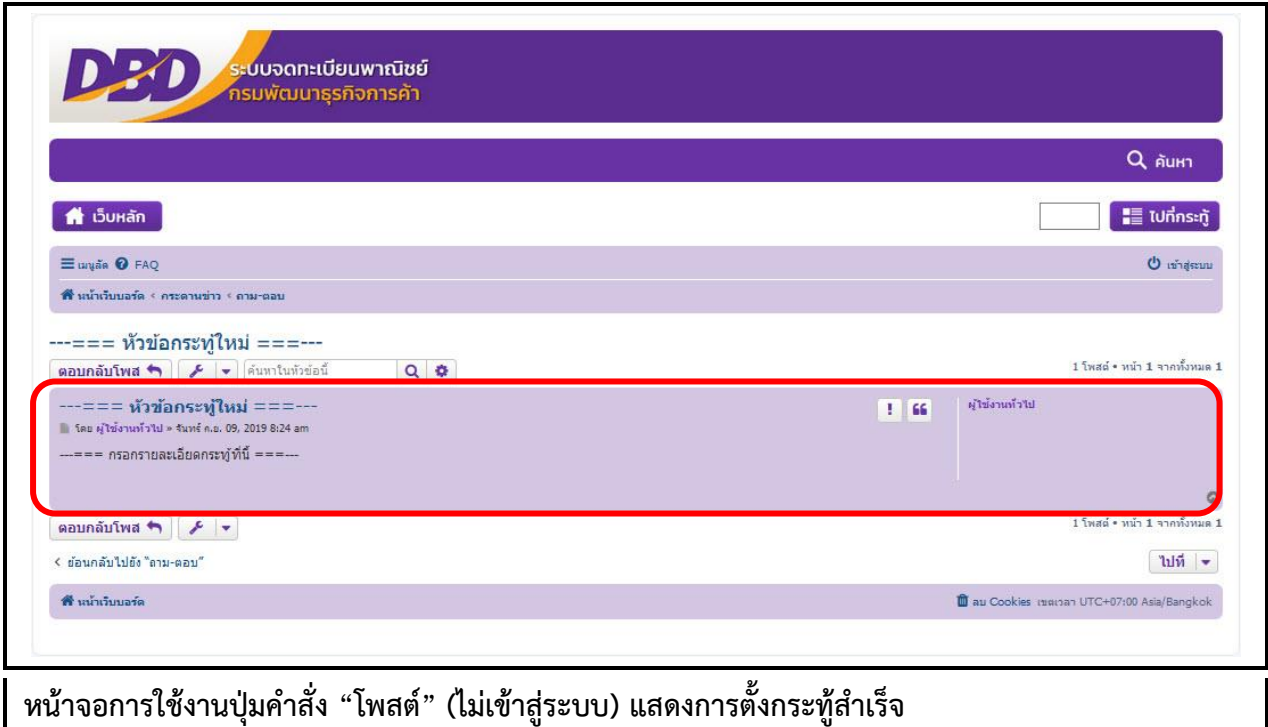

## **การตอบกระทู้ (เจ้าหน้าที่/ผู้ดูแลระบบห้องสนทนา)**

- 1. ระบบแสดงปุ่มคำสั่ง "เข้าสู่ระบบ" บนหน้าจอแสดงผลห้องสนทนา
- 2. ผู้ใช้งานคลิกปุ่มคำสั่ง "เข้าสู่ระบบ" เพื่อยืนยันรหัสผู้ใช้ระดับเจ้าหน้าที่/ผู้ดูแลระบบ
- 3. ระบบแสดงหน้าจอแสดงผลกระทู้สำหรับเจ้าหน้าที่/ผู้ดูแลระบบ
- 4. ผู้ใช้งานคลิกเลือกกระทู้ที่ต้องการอ่าน และ/หรือ ตอบกระทู้เพื่อดำเนินการต่อ
- 5. ระบบแสดงรายละเอียดกระทู้คำถาม และปุ่มคำสั่ง "ตอบกลับโพส" หรือ "ใช้กล่องข้อความเต็มรูปแบบ" 5.1ผู้ใช้งานคลิกปุ่มคำสั่ง "ตอบกลับโพส" เพื่อตอบกระทู้ 5.2ระบบแสดงหน้าจอสำหรับกรอกรายละเอียดการตอบกระทู้ 5.3ผู้ใช้งานสามารถเลือกใช้ปุ่มคำสั่ง <mark>เร</mark> เพื่ออ้างอิงข้อความได้ 5.4ผู้ใช้งานคลิกปุ่มคำสั่ง "แสดงตัวอย่างหัวข้อ" เพื่อแสดงตัวอย่างก่อนการตอบกระทู้ 5.5ผู้ใช้งานคลิกปุ่มคำสั่ง "โพสต์" เพื่อยืนยันการตอบกระทู้คำถาม
- 6. ระบบหน้าจอรายละเอียดคำถาม-ตอบกระทู้

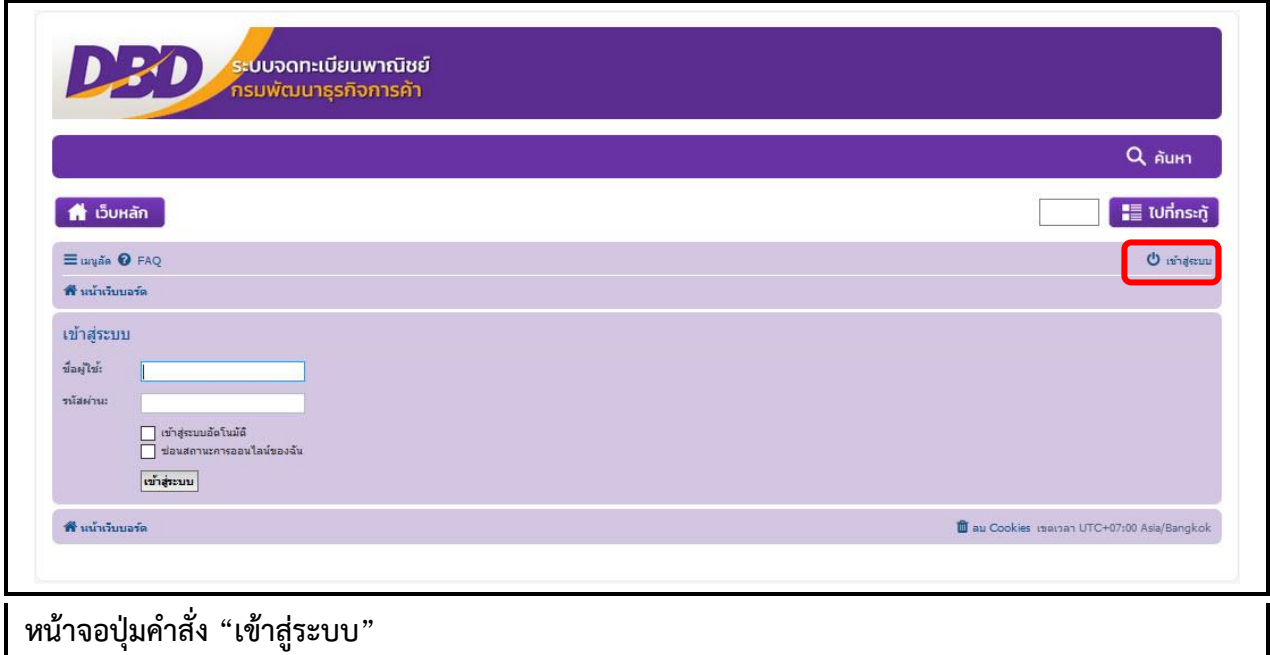

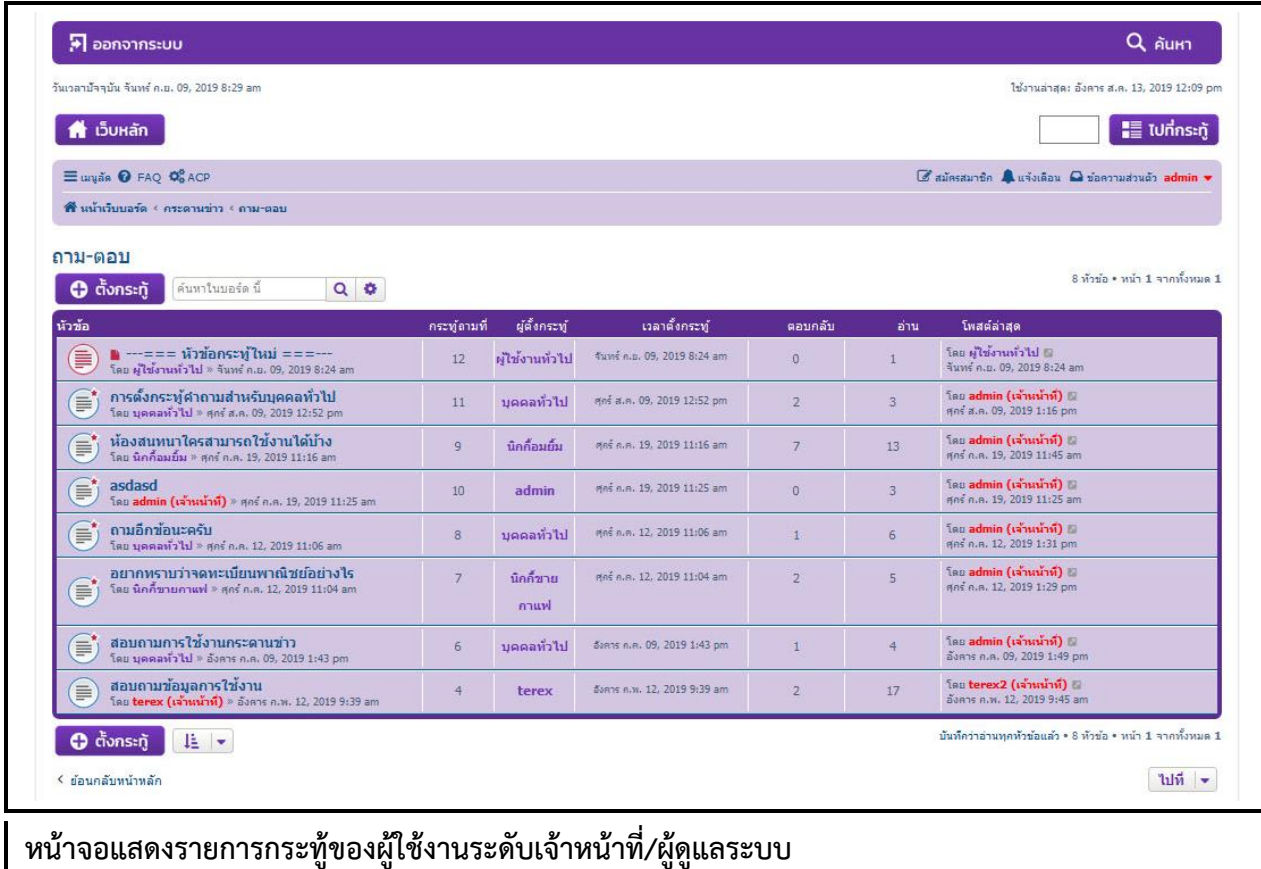

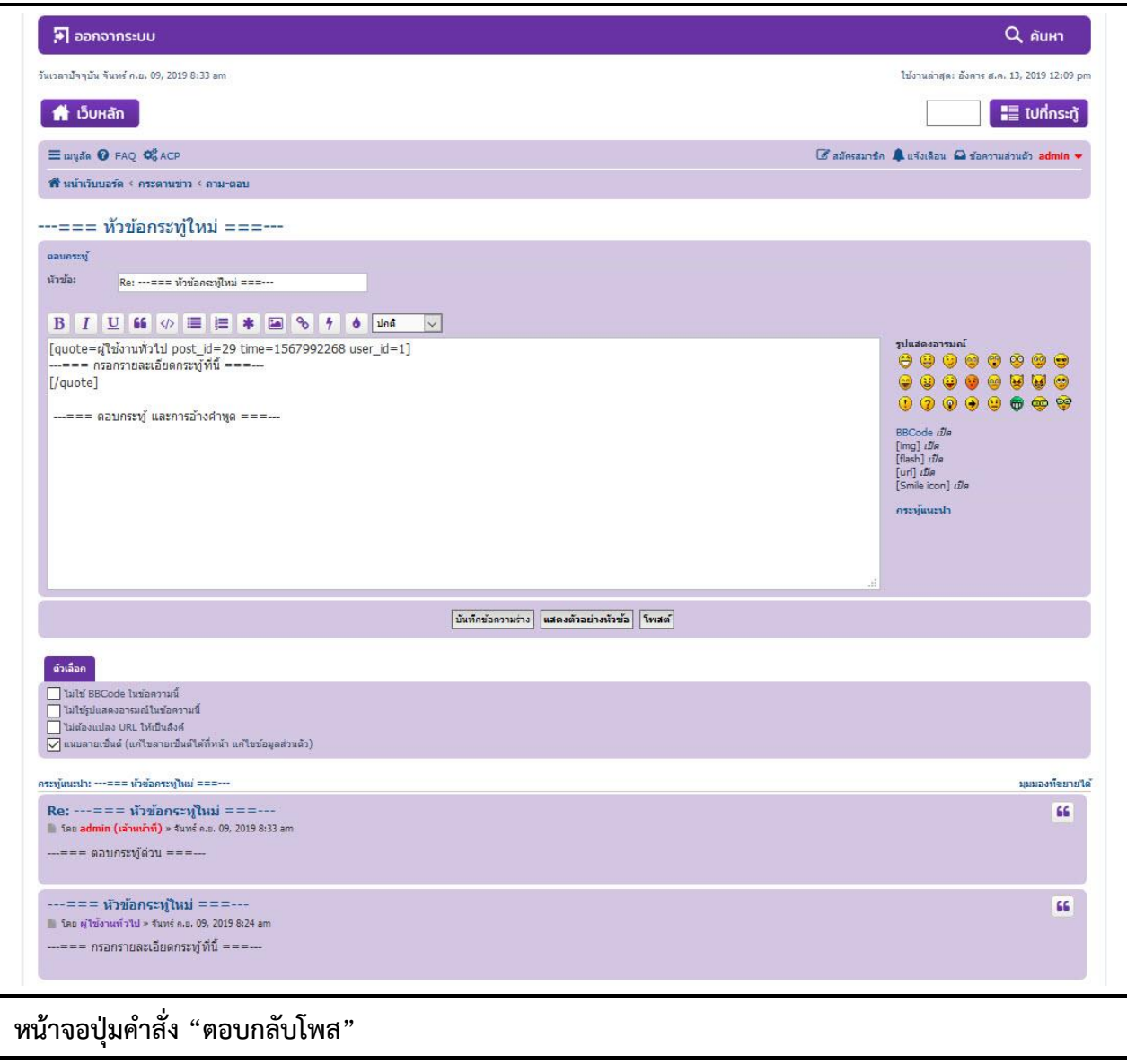

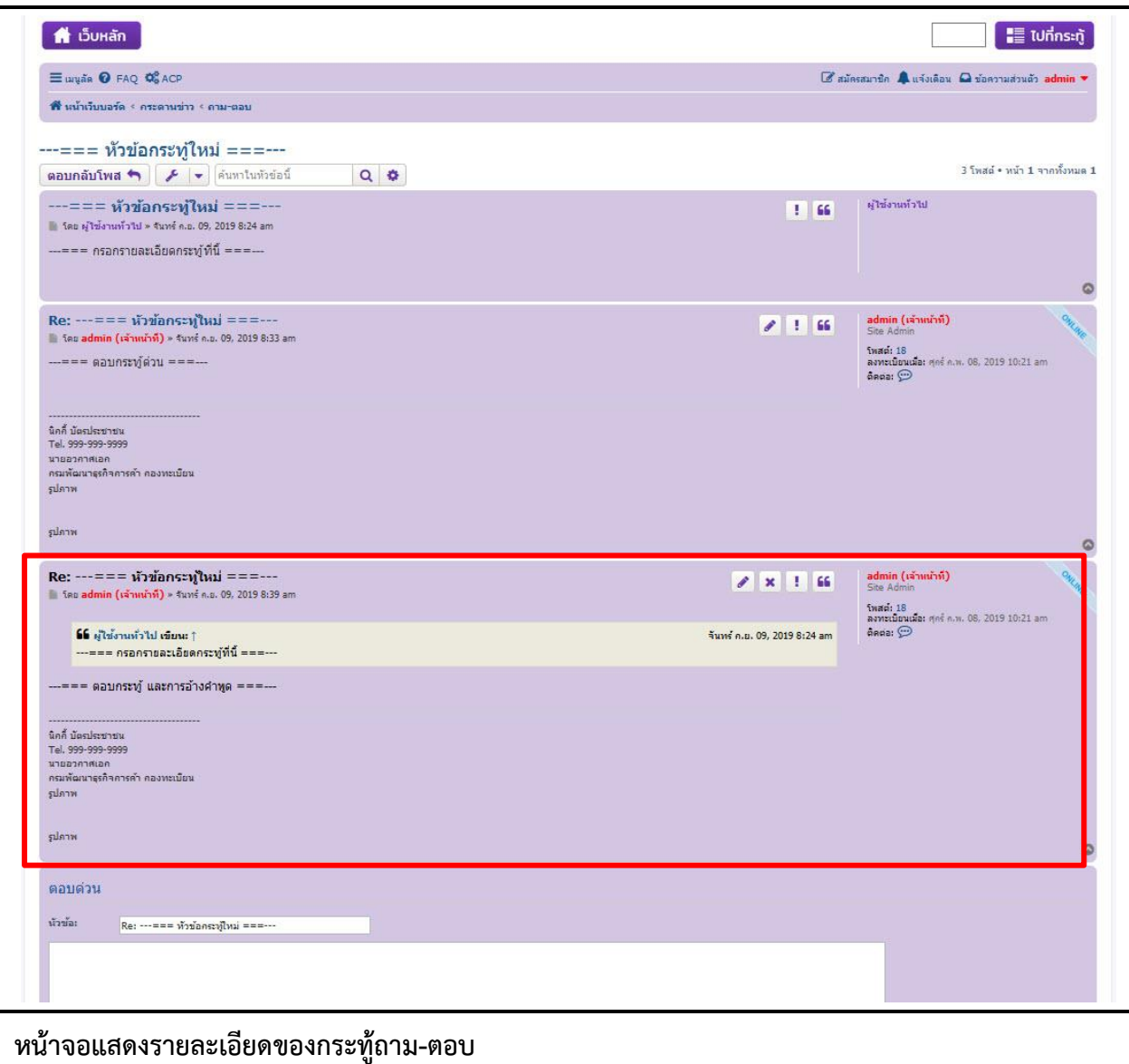

## **การตอบกระทู้ (ตอบด่วน) (เจ้าหน้าที่/ผู้ดูแลระบบห้องสนทนา)**

- 1. ระบบแสดงปุ่มค าสั่ง "เข้าสู่ระบบ" บนหน้าจอแสดงผลห้องสนทนา
- 2. ผู้ใช้งานคลิกปุ่มคำสั่ง "เข้าสู่ระบบ" เพื่อยืนยันรหัสผู้ใช้ระดับเจ้าหน้าที่/ผู้ดูแลระบบ
- 3. ระบบแสดงหน้าจอแสดงผลกระทู้สำหรับเจ้าหน้าที่/ผู้ดูแลระบบ
- 4. ผู้ใช้งานคลิกเลือกกระทู้ที่ต้องการอ่าน และ/หรือ ตอบกระทู้เพื่อดำเนินการต่อ
- 5. ระบบแสดงรายละเอียดกระทู้คำถาม และกล่องข้อความตอบด่วน 5.1ผู้ใช้งานกรอกค าตอบในกล่องข้อความตอบด่วน 5.2ผู้ใช้งานสามารถเลือกใช้ปุ่มคำสั่ง **เร**ิ่ เพื่ออ้างอิงข้อความได้ 5.3ผู้ใช้งานคลิกปุ่มคำสั่ง "โพสต์" เพื่อยืนยันการตอบกระทู้คำถาม
- 6. ระบบหน้าจอรายละเอียดคำถาม-ตอบกระทู้

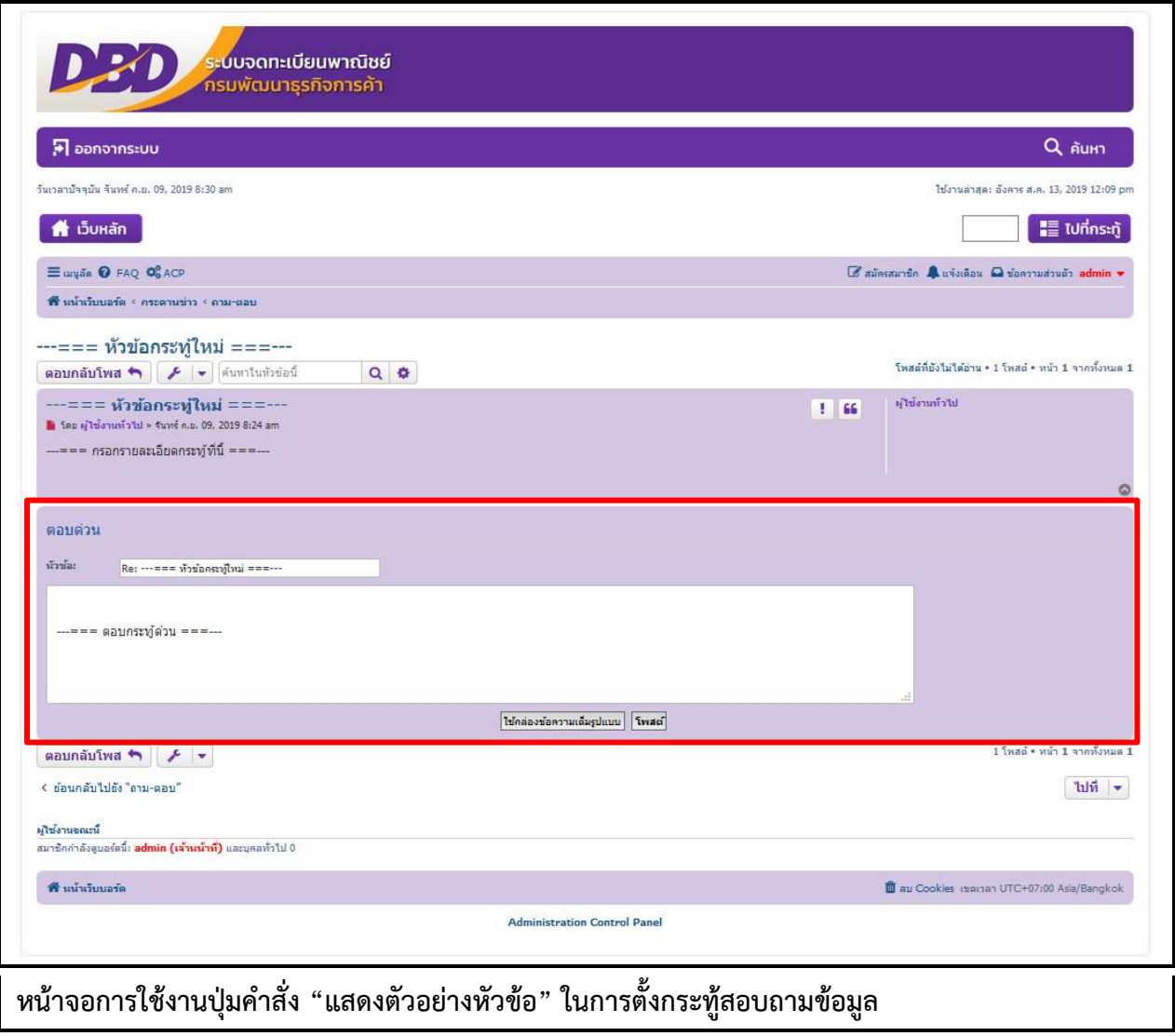

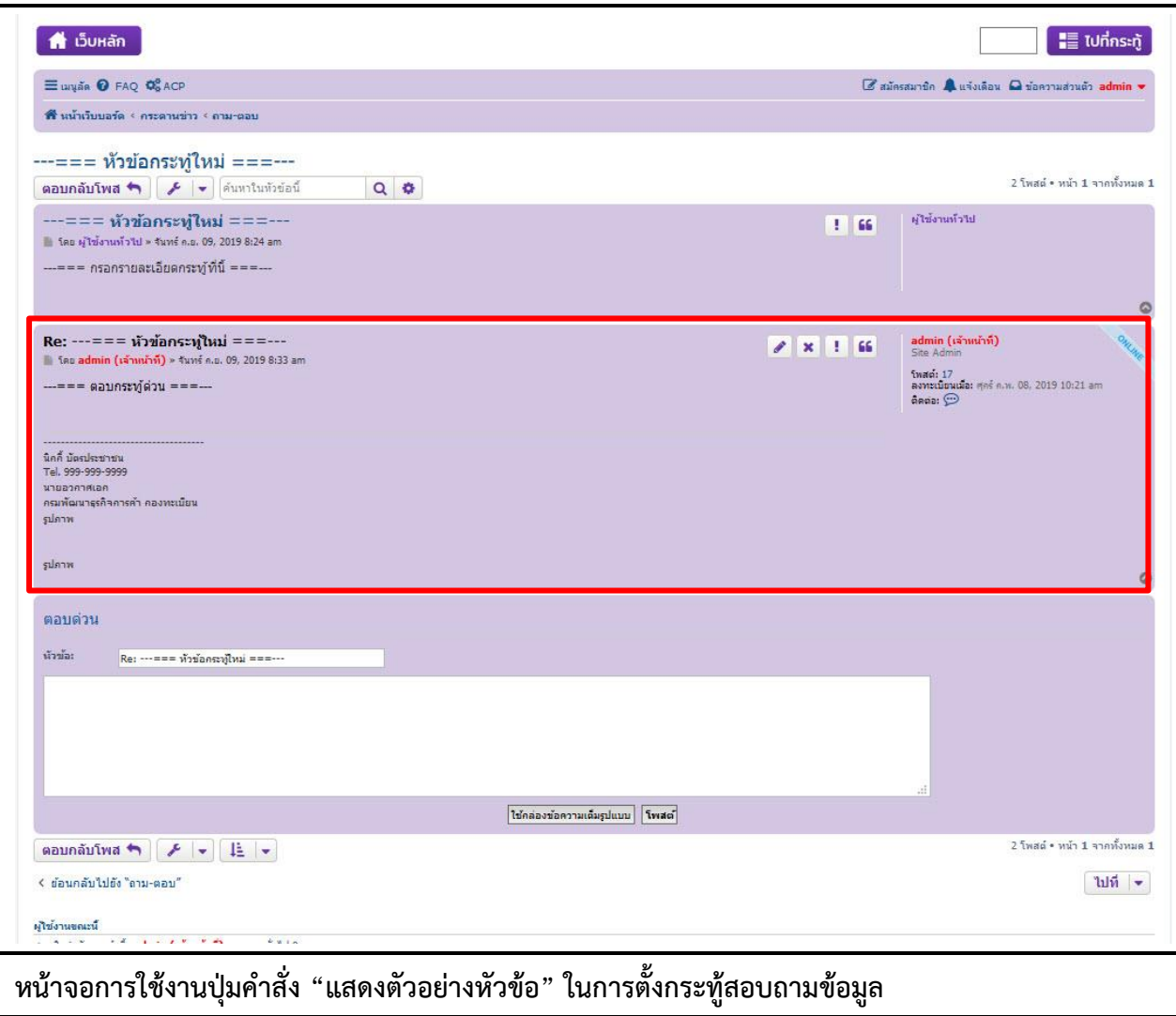